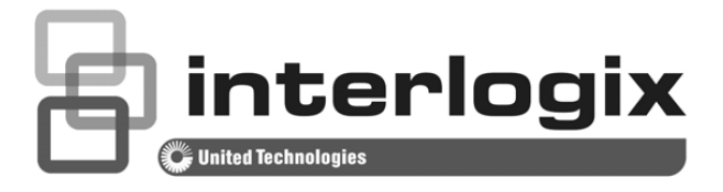

# IFS WMC303-1W-1T-1200 Dual Band Wireless Access Point User Manual

P/N 1073050 • REV A • ISS 15OCT15

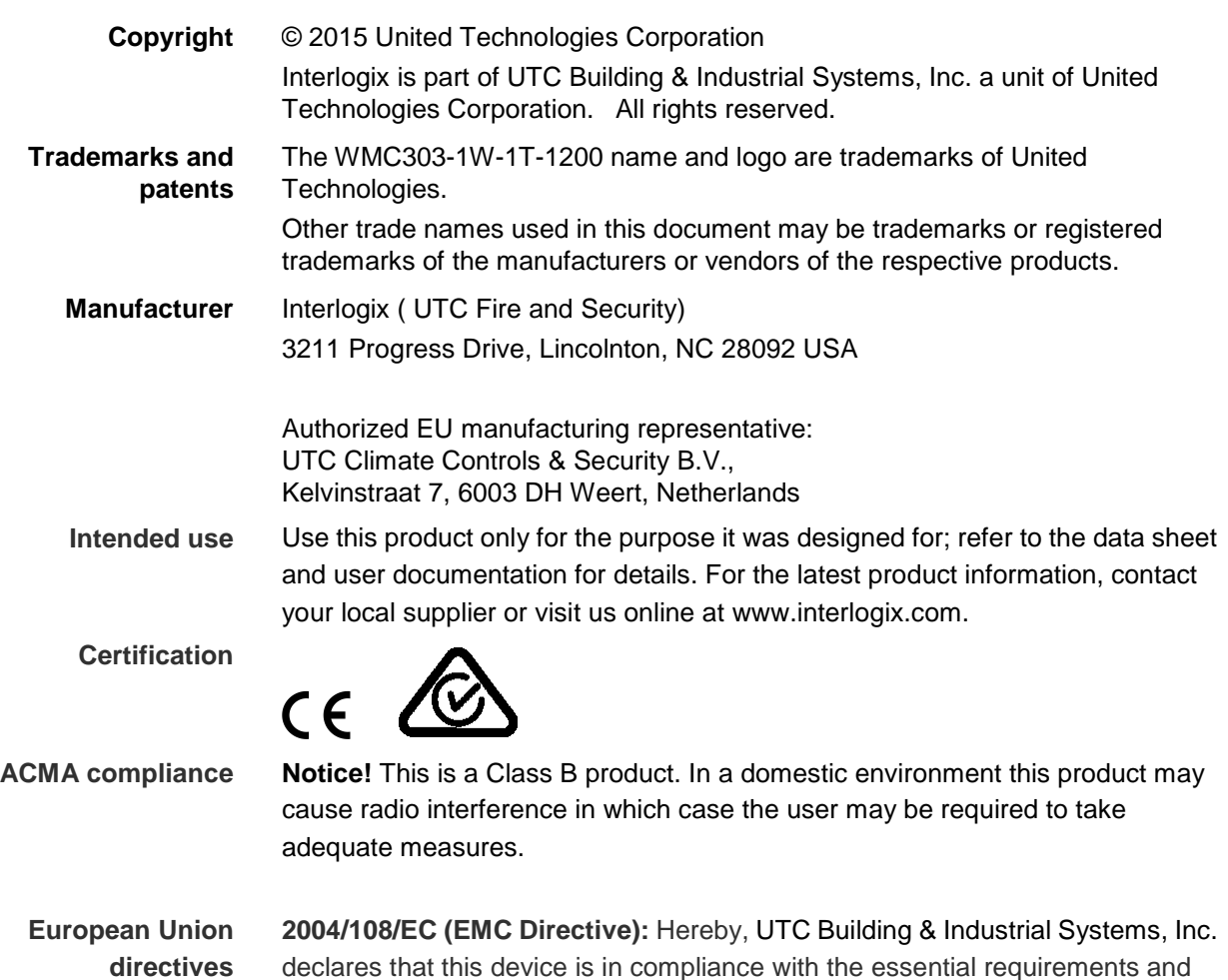

#### **Federal Communication Commission Interference Statement**

This equipment has been tested and found to comply with the limits for a Class B digital device, pursuant to part 15 of the FCC Rules. These limits are designed to provide reasonable **protection against harmful interference when the equipment is operated in a commercial** 

other relevant provisions of Directive 2004/108/EC.

environment. This equipment generates, uses, and can radiate radio frequency energy and, if not installed and used in accordance with the instruction manual, may cause harmful interference to radio communications. Operation of this equipment in a residential area is likely to cause harmful interference in which case the user will be required to correct the interference at his/her own expense. Any changes or modifications not expressly approved by UTC could void the user's authority to operate this equipment under the rules and regulations of the FCC.

#### **FCC Caution:**

To assure continued compliance, (for example, use only shielded interface cables when connecting to computer or peripheral devices) any changes or modifications not expressly approved by the party responsible for compliance could void the user's authority to operate the equipment.

This device complies with Part 15 of the FCC Rules. Operation is subject to the following two conditions:

- (1) This device may not cause harmful interference
- (2) This device must accept any interference received, including interference that may cause undesired operation.

#### **Federal Communication Commission (FCC) Radiation Exposure Statement**

This equipment complies with FCC radiation exposure set forth for an uncontrolled environment. In order to avoid the possibility of exceeding the FCC radio frequency exposure limits, human proximity to the antenna shall not be less than 20 cm (8 inches) during normal operation.

**CAUTION**: Changes or modifications not expressly approved by UTC for compliance could void the user's authority to operate the equipment.

# **CE Mark Warning**

This is a Class B product. In a domestic environment, this product may cause radio interference, in which case the user may be required to take adequate measures.

#### **Energy Saving Note of the Device**

This power required device does not support Standby mode operation. For energy saving, please remove the DC-plug to disconnect the device from the power circuit. Without removing the DC-plug, the device still consumes power from the power circuit. In view of Saving the Energy, it is strongly suggested to remove the DC-plug for the device if this device is not intended to be active.

#### **Canadian Compliance**

This Class B digital apparatus meets all requirements of the Canadian Interference Causing Equipment Regulations. Cet appareil numérique de la classe B respects toutes les exigences du Règlement sur le matériel brouilleur du Canada.

#### **Canada - Industry Canada (IC)**

The wireless radio of this device complies with RSS 247 and RSS 102 of Industry Canada.

This Class B digital device complies with Canadian ICES-003 (NMB-003).

Cet appareil numérique de la classe B respects toutes les exigences du Règlement sur le matériel brouilleur du Canada.

*This device complies with Industry Canada's licence-exempt RSSs. Operation is subject to the following two conditions:* 

*(1) This device may not cause interference; and* 

*(2) This device must accept any interference, including interference that may cause undesired operation of the device.* 

*Le présent appareil est conforme aux CNR d'Industrie Canada applicables aux appareils radio exempts de licence. L'exploitation est autorisée aux deux conditions suivantes :* 

*(1) l'appareil ne doit pas produire de brouillage, et* 

*(2) l'utilisateur de l'appareil doit accepter tout brouillage radioélectrique subi, même si le brouillage est susceptible d'en compromettre le fonctionnement.* 

WMC303-1W-1T-1200 complies with IC requirements, IC: 20201-WMC3031200.

*This radio transmitter (IC: 20201-WMC3031200) has been approved by Industry Canada to operate*  with the antenna types listed below with the maximum permissible gain indicated. Antenna types not *included in this list, having a gain greater than the maximum gain indicated for that type, are strictly prohibited for use with this device.*

- Dual Built-in the PCBA (2 x 2.4GHz 2.5dBi PCBA antenna)
- Dual Built-in the PCBA (2 x 5GHz 4dBi PCBA antenna)

*Le présent émetteur radio (IC: 20201-WMC3031200) a été approuvé par Industrie Canada pour*  fonctionner avec les types d'antenne énumérés ci-dessous et ayant un gain admissible maximal et *l'impédance requise pour chaque type d'antenne. Les types d'antenne non inclus dans cette liste, ou dont le gain est supérieur au gain maximal indiqué, sont strictement interdits pour l'exploitation de l'émetteur.* 

- **Intégré 2.5dBi antenne double polarisation X 2**
- Intégré 4dBi antenne double polarisation X 2

LE-LAN devices shall contain instructions related to the restrictions mentioned in the above sections, namely that:

- 1. the device for operation in the band 5150–5250 MHz is only for indoor use to reduce the potential for harmful interference to co-channel mobile satellite systems;
- 2. for devices with detachable antenna(s), the maximum antenna gain permitted for devices in the bands 5250-5350 MHz and 5470-5725 MHz shall be such that the equipment still complies with the e.i.r.p. limit;
- 3. for devices with detachable antenna(s), the maximum antenna gain permitted for devices in the band 5725-5850 MHz shall be such that the equipment still complies with the e.i.r.p. limits specified for point-to-point and non-point-to-point operation as appropriate; and
- 4. the worst-case tilt angle(s) necessary to remain compliant with the e.i.r.p. elevation mask requirement set forth in [Section 6.2.2\(3\)](http://www.ic.gc.ca/eic/site/smt-gst.nsf/eng/sf10971.html#s6.2.2.3) of RSS-247 shall be clearly indicated.

The maximum conducted output power shall not exceed 250 mW or 11 + 10  $log_{10}B$ , dBm, whichever is less. The power spectral density shall not exceed 11 dBm in any 1.0 MHz band.

The maximum e.i.r.p. shall not exceed 1.0 W or 17 + 10  $log_{10}B$ , dBm, whichever is less. B is the 99% emission bandwidth in megahertz. Note that devices with a maximum e.i.r.p. greater than 500 mW shall implement TPC in order to have the capability to operate at least 6 dB below the maximum permitted e.i.r.p. of 1 W.

#### **2) Unwanted emission limits**

i) For devices with both operating frequencies and channel bandwidths contained within the band 5250-5350 MHz, the device shall comply with the following:

a. All emissions outside the band 5250-5350 MHz shall not exceed -27 dBm/MHz e.i.r.p. if the equipment is intended for outdoor use; or

b. All emissions outside the band 5150-5350 MHz shall not exceed -27 dBm/MHz e.i.r.p. and any emissions within the band 5150-5250 MHz shall meet the power spectral density limits of [Section 6.2.1](http://www.ic.gc.ca/eic/site/smt-gst.nsf/eng/sf10971.html#s6.2.1) of RSS-247. The device shall be labelled "for indoor use only."

ii) For devices with operating frequencies in the band 5250-5350 MHz but having a channel bandwidth that overlaps the band 5150-5250 MHz, the devices' unwanted emission shall not exceed -27 dBm/MHz e.i.r.p. outside the band 5150-5350 MHz and its power shall comply with the spectral power density for operation within the band 5150-5250 MHz. The device shall be labelled "for indoor use only."

#### **3) Additional requirements**

In addition to the above requirements, devices operating in the band 5250-5350 MHz with a maximum e.i.r.p. greater than 200 mW shall comply with the following e.i.r.p. at different elevations, where θ is the angle above the local horizontal plane (of the Earth) as shown below:

- 1. -13 dBW/MHz for  $0^{\circ} \le \theta \le 8^{\circ}$
- 2. -13 − 0.716 (θ-8) dBW/MHz for 8° ≤ θ < 40°
- 3. -35.9 − 1.22 (θ-40) dBW/MHz for 40° ≤ θ ≤ 45°
- 4.  $-42$  dBW/MHz for  $\theta > 45^{\circ}$

The measurement procedure defined in [Annex A](http://www.ic.gc.ca/eic/site/smt-gst.nsf/eng/sf10971.html#sA) of RSS-247 shall be used to verify the compliance to the e.i.r.p. at different elevations.

Users should also be advised that high-power radars are allocated as primary users (i.e. priority users) of the bands 5250-5350 MHz and 5650-5850 MHz and that these radars could cause interference and/or damage to LE-LAN devices.

#### **Digital Transmission Systems (DTSs)**

DTSs include systems that employ digital modulation techniques resulting in spectral characteristics similar to direct sequence systems. The following applies to the bands 902-928 MHz and 2400-2483.5 MHz.

(1) The minimum 6 dB bandwidth shall be 500 kHz.

(2) The transmitter power spectral density conducted from the transmitter to the antenna shall not be greater than 8 dBm in any 3 kHz band during any time interval of continuous transmission. This power spectral density shall be determined in accordance with the provisions of Section 5.4(4), (i.e. the power spectral density shall be determined using the same method as is used to determine the conducted output power).

For DTSs employing digital modulation techniques operating in the bands 902-928 MHz and 2400-2483.5 MHz, the maximum peak conducted output power shall not exceed 1W. Except as provided in Section 5.4(5), the e.i.r.p. shall not exceed 4 W.

As an alternative to a peak power measurement, compliance can be based on a measurement of the maximum conducted output power. The maximum conducted output power is the total transmit power delivered to all antennas and antenna elements, averaged across all symbols in the signalling alphabet when the transmitter is operating at its maximum power control level. Power must be summed across all antennas and antenna elements. The average must not include any time intervals during which the transmitter is off or transmitting at a reduced power level. If multiple modes of operation are

implemented, the maximum conducted output power is the highest total transmit power occurring in any mode.

(5) Fixed point-to-point systems in the bands 2400-2483.5 MHz and 5725-5850 MHz are permitted to have an e.i.r.p. higher than 4 W provided that the higher e.i.r.p. is achieved by employing higher gain directional antennas and not higher transmitter output powers. Point-to-multipoint systems,2 omnidirectional applications and multiple co-located transmitters transmitting the same information are prohibited from exceeding an e.i.r.p. of 4 W.

(6) Transmitters may operate in the band 2400-2483.5 MHz, employing antenna systems that emit multiple directional beams simultaneously or sequentially, for the purpose of directing signals to individual receivers or to groups of receivers, provided that the emissions comply with the following:

(i) Different information must be transmitted to each receiver.

(ii) If the transmitter employs an antenna system that emits multiple directional beams, but does not emit multiple directional beams simultaneously, the total output power conducted to the array or arrays that comprise the device (i.e. the sum of the power supplied to all antennas, antenna elements, staves, etc., and summed across all carriers or frequency channels) shall not exceed the applicable output power limit specified in sections 5.4(2) and 5.4(4). However, the total conducted output power shall be reduced by 1 dB below the specified limits for each 3 dB that the directional gain of the antenna/antenna array exceeds 6 dBi. The directional antenna gain shall be computed as the sum of 10 log (number of array elements or staves) plus the directional gain of the element or stave having the highest gain.

(iii) If a transmitter employs an antenna that operates simultaneously on multiple directional beams using the same or different frequency channels, the power supplied to each emission beam is subject to the applicable power limit specified in sections 5.4(2) and 5.4(4). If transmitted beams overlap, the power shall be reduced to ensure that their aggregate power does not exceed the applicable limit specified in sections 5.4(2) and 5.4(4). In addition, the aggregate power transmitted simultaneously on all beams shall not exceed the applicable limit specified in sections 5.4(2) and 5.4(4) by more than 8 dB.

(iv) Transmitters that transmit a single directional beam shall operate under the provisions of sections 5.4(2), 5.4(4) and 5.4(5).

#### **5.5 Unwanted Emissions**

In any 100 kHz bandwidth outside the frequency band in which the spread spectrum or digitally modulated device is operating, the RF power that is produced shall be at least 20 dB below that in the 100 kHz bandwidth within the band that contains the highest level of the desired power, based on either an RF conducted or a radiated measurement, provided that the transmitter demonstrates compliance with the peak conducted power limits. If the transmitter complies with the conducted power limits based on the use of root-mean-square averaging over a time interval, as permitted under Section 5.4(4), the attenuation required shall be 30 dB instead of 20 dB. Attenuation below the general field strength limits specified in RSS-Gen is not required.

No part of this publication may be reproduced in any form or by any means or used to make any derivative work (such as translation, transformation or adaptation) without written permission from UTC

#### Fire and Security.

UTC, reserves the right to revise this publication and to make changes in content from time to time without obligation on the part of UTC to provide notification of such revision or change. UTC provides this guide without warranty of any kind, implied or expressed, including, but not limited to, the implied warranties of merchantability and fitness for a particular purpose. UTC may make improvements or changes in the product(s) described in this manual at any time.

**CAUTION:** TO ENSURE REGULATORY COMPLIANCE, USE ONLY THE PROVIDED POWER AND INTERFACE CABLES.

**CAUTION:** DO NOT OPEN THE UNIT. DO NOT PERFORM ANY SERVICING OTHER THAN THAT CONTAINED IN THE INSTALLATION AND TROUBLESHOOTING INSTRUCTIONS. REFER ALL SERVICING TO QUALIFIED SERVICE PERSONNEL.

#### **R&TTE Compliance Statement**

This equipment complies with all the requirements of DIRECTIVE 1999/5/CE OF THE EUROPEAN PARLIAMENT AND THE COUNCIL OF 9 March 1999 on radio equipment and telecommunication terminal Equipment and the mutual recognition of their conformity (R&TTE). The R&TTE Directive repeals and replaces in the directive 98/13/EEC (Telecommunications Terminal Equipment and Satellite Earth Station Equipment) as of April 8, 2000.

#### **Safety**

This equipment is designed with the utmost care for the safety of those who install and use it. However, special attention must be paid to the dangers of electric shock and static electricity when working with electrical equipment. All guidelines of this and of the computer manufacture must therefore be allowed at all times to ensure the safe use of the equipment.

#### **Wireless LAN and your Health**

The WMC303-1W-1T-1200 like other radio devices, emits radio frequency electromagnetic energy, but operates within the guidelines found in radio frequency safety standards and recommendations.

#### **Restrictions on Use of Wireless Devices**

In some situations or environments, the use of wireless devices may be restricted by the proprietor of the building or responsible representatives of the organization. For example, these situations may include:

. Using wireless equipment in any environment where the risk of interference to other devices or services is perceived or identified as harmful.

If you are uncertain of the applicable policy for the use of wireless equipment in a specific organization or environment, you are encouraged to ask for authorization to use the device prior to turning on the equipment.

The manufacturer is not responsible for any radio or television interference caused by unauthorized modification of the devices included with this product, or the substitution or attachment of connecting cables and equipment other than specified by the manufacturer. Correction of interference caused by such unauthorized modification, substitution, or attachment is the responsibility of the user.

The manufacturer and its authorized resellers or distributors are not liable for any damage or violation of government regulations that may arise from failing to comply with these guideline documentation that comes with the product.

Postpone router installation until there is no risk of thunderstorm or lightning activity in the area.

Do not overload outlets or extension cords, as this can result in a risk of fire or electric shock. Overloaded AC outlets, extension cords, frayed power cords, damaged or cracked wire insulation, and broken plugs are dangerous. They may result in a shock or fire hazard.

Route power supply cords so that they are not likely to be walked on or pinched by items placed upon or against them. Pay particular attention to cords where they are attached to plugs and convenience receptacles, and examine the point where they exit from the product.

Place this equipment in a location that is close enough to an electrical outlet to accommodate the length of the power cord.

Place this equipment on a stable surface.

*When using this device, basic safety precautions should always be followed to reduce the risk of fire, electric shock and injury to persons, including the following*:

. Read all of the instructions {listed here and/or in the user manual} before you operate this equipment. Give particular attention to all safety precautions.

Retain the instructions for future reference.

. Comply with all warning and caution statements in the instructions. Observe all warning and caution symbols that are affixed to this equipment.

. Comply with all instructions that accompany this equipment.

. Avoid using this product during an electrical storm*.* There may be a risk of electric shock from lightning. For added protection for this product during a lightning storm, or when it is left unattended and unused for long periods of time, unplug it from the wall outlet, and disconnect the cable system. This will prevent damage to the product due to lightning and power surges. We also recommend the use of ESP300 20Kv protection on the input at the switch or network.

. Operate this product only from the type of power source indicated on the product's marking label. If you are not sure of the type of power supplied to your home, consult your dealer or local power company.

. Upon completion of any service or repairs to this product, ask the service technician to perform safety checks to determine that the product is in safe operating condition.

It is recommended that the customer install an AC surge protector in the AC outlet to which this device is connected. This is to avoid damaging the equipment by local lightning strikes and other electrical surges.

*Different types of cord sets may be used for connections to the main supply circuit. Use only a main line cord that complies with all applicable product safety requirements of the country of use.* Installation of this product must be in accordance with national wiring codes.

Place unit to allow for easy access when disconnecting the power cord/adapter of the device from the AC wall outlet.

Wipe the unit with a clean, dry cloth. Never use cleaning fluid or similar chemicals. Do not spray cleaners directly on the unit or use forced air to remove dust.

This product was qualified under test conditions that included the use of the supplied cables between system components. To be in compliance with regulations, the user must use these cables and install them properly. Connect the unit to a grounding type AC wall outlet using the power adapter supplied with the unit.

Do not cover the device, or block the airflow to the device with any other objects. Keep the device away from excessive heat and humidity and keep the device free from vibration and dust.

Installation must at all times conform to local regulations.

#### **National Restrictions**

This device is intended for home and office use in all EU countries (and other countries following the EU directive 1999/5/EC) without any limitation except for the countries mentioned below:

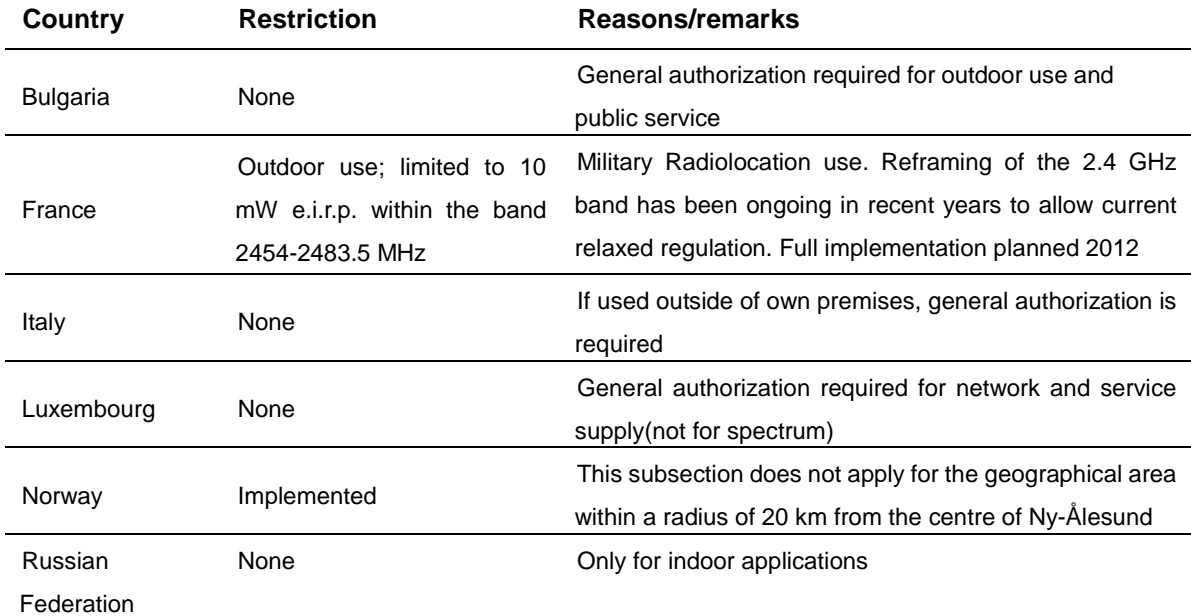

**Note: Please don't use the product outdoors in France.**

#### **WEEE regulation**

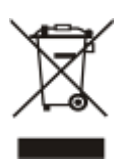

To avoid the potential effects on the environment and human health as a result of the presence of hazardous substances in electrical and electronic equipment, end users of electrical and electronic equipment should understand the meaning of the crossed-out wheeled bin symbol. Do not dispose of WEEE as unsorted municipal waste and have to collect such WEEE separately.

**Contact Information** For contact information, see [www.interlogix.com](http://www.interlogix.com/) or [www.utcfssecurityproducts.eu.](http://www.utcfssecurityproducts.eu/)

# **CONTENTS**

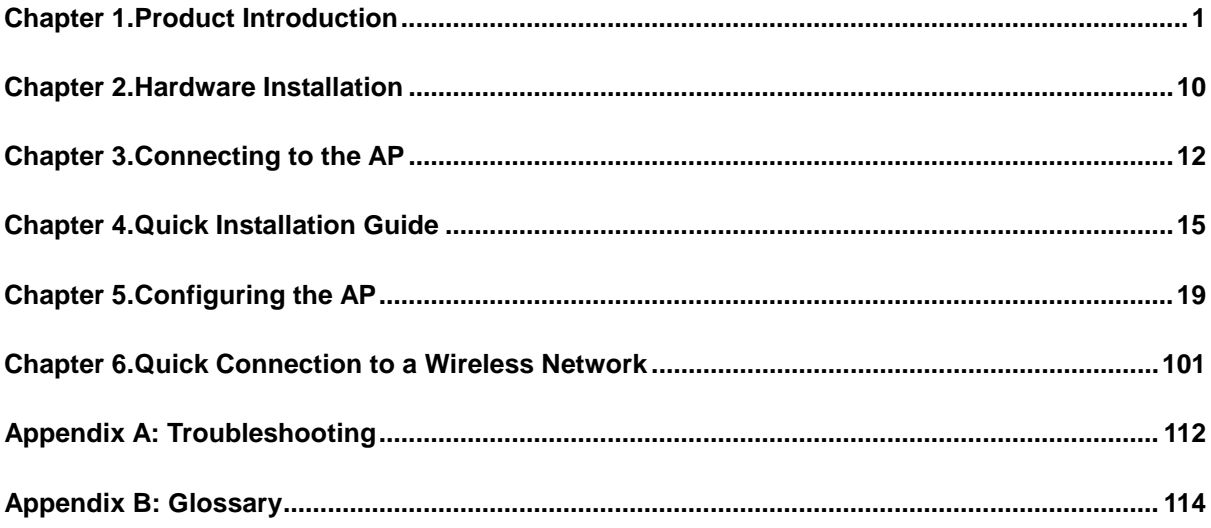

# **FIGURE**

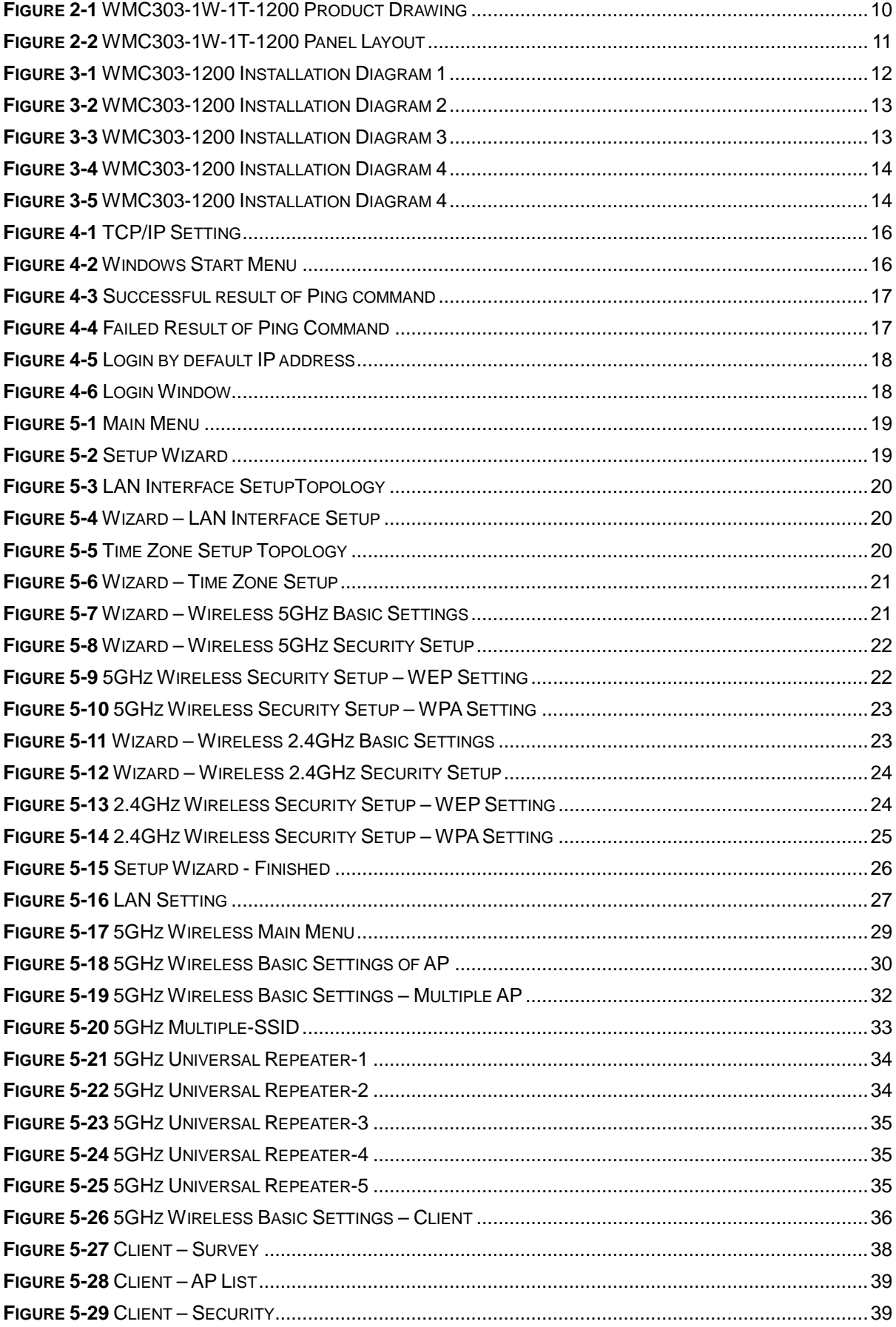

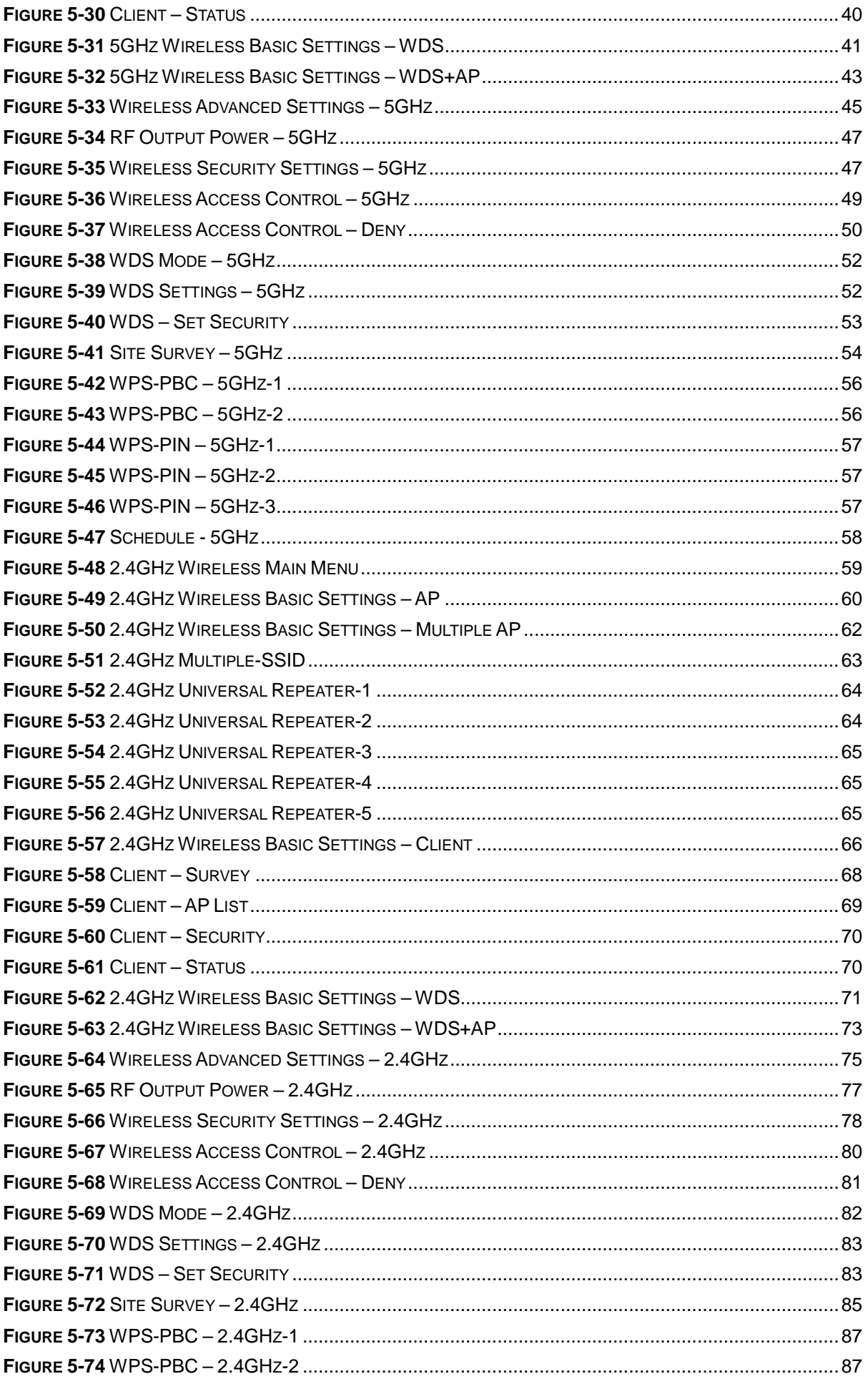

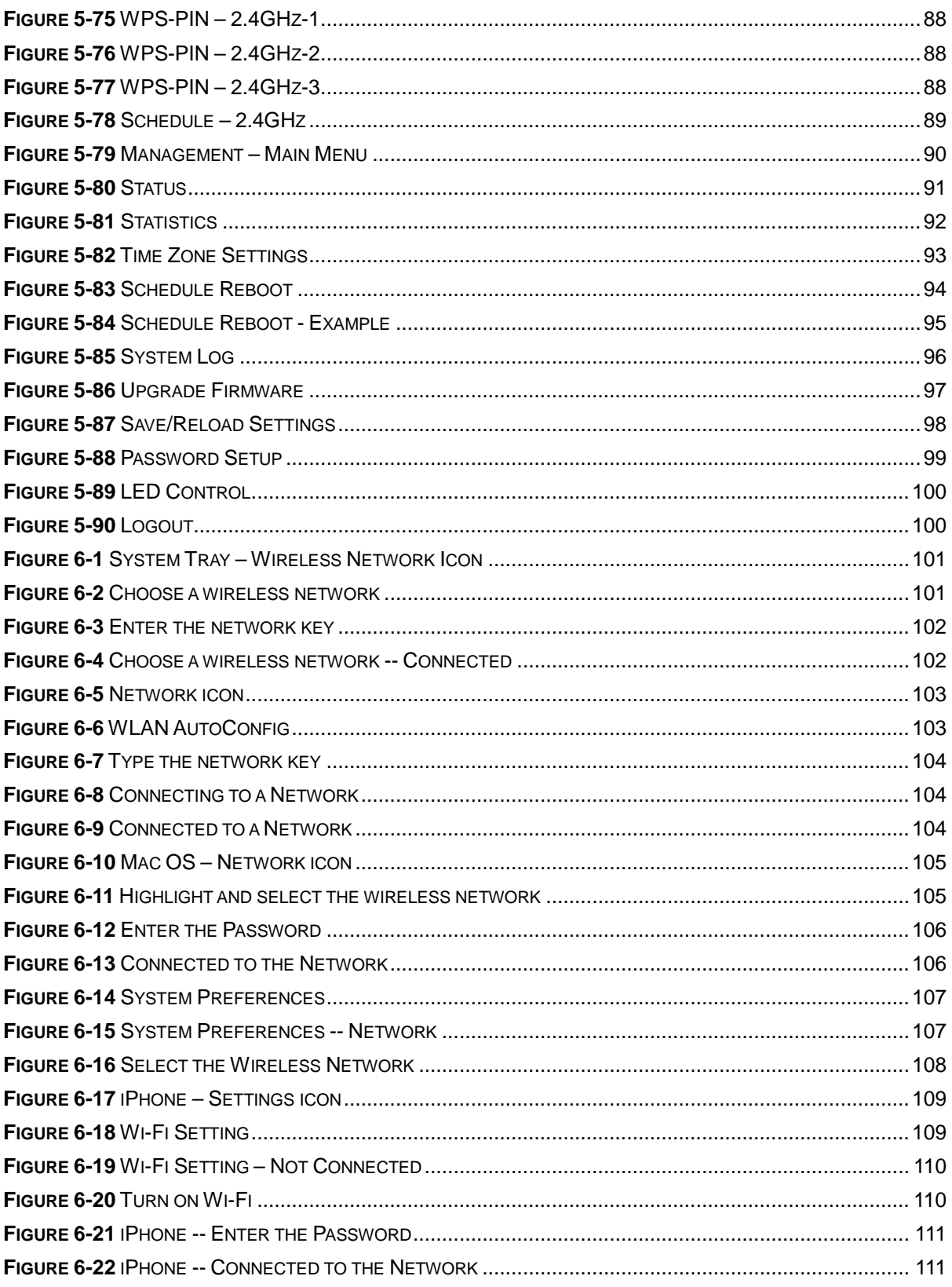

# <span id="page-14-0"></span>**Chapter 1. Product Introduction**

# **1.1 Package Contents**

Thank you for choosing IFS WMC303-1W-1T-1200. Before installing the AP, please verify the contents inside the package box.

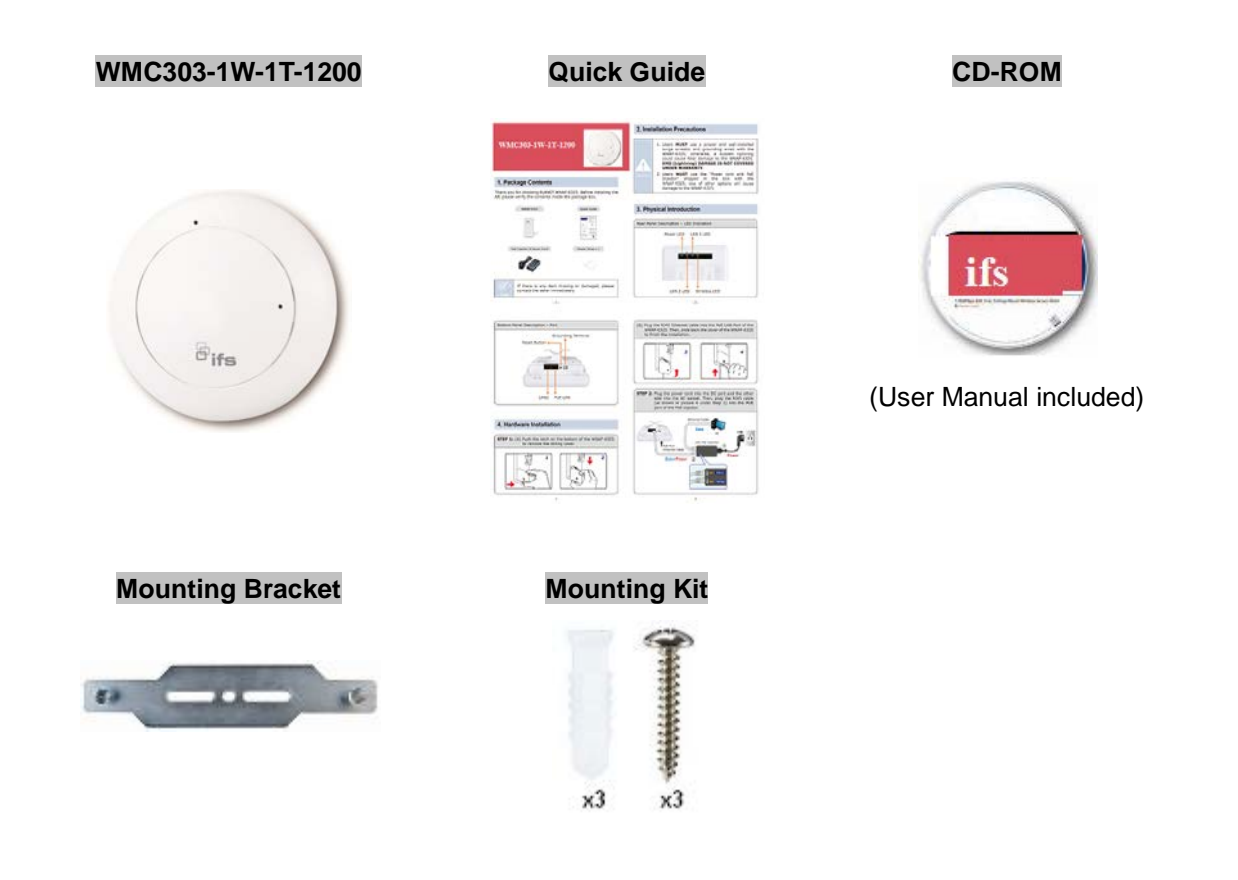

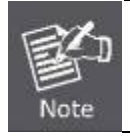

If there is any item missing or damaged, please contact the seller immediately.

# **1.2 Product Description**

#### **Ceiling Mount Designed for Highly-efficient Wireless Coverage**

Featuring attractive flying saucer appearance and ceiling-mount design, the WMC303-1200 can be firmly installed on the ceiling or the wall conveniently. The ceiling-mount design is smartly integrated into the environment. Its streamlined body without the protruding antennas also gives effects of embellishment in the surroundings. Moreover, the WMC303-1200 is compliant with the IEEE 802.3at PoE standard, so it is easy and flexible in client-side installation. It is definitely nice to have this eye-catching access point mount on the ceilings and walls of villas, hotels, exhibit halls, and other establishments.

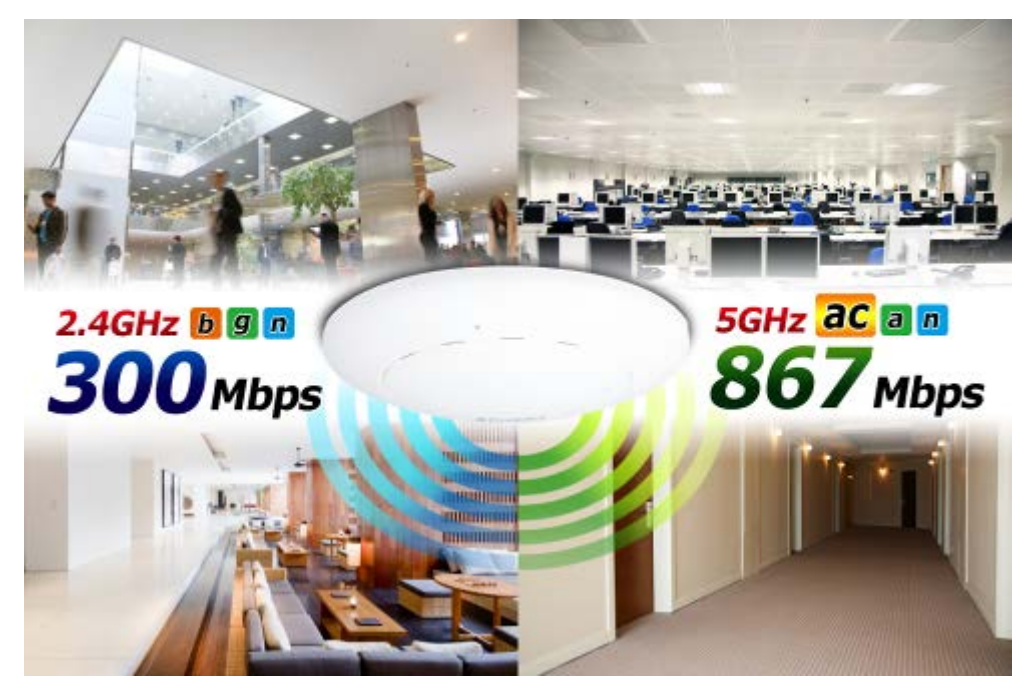

#### **Brand-new 11ac Wireless Technology**

The WMC303-1200 supports IEEE 802.11a/b/g/n/ac dual band standards with 2T2R MIMO technology; therefore, it provides the wireless speed up to 300+867Mbps, which is 16X faster than the 11a access point at 5GHz frequency and 5.5X faster than the 11g access point at 2.4GHz frequency. Moreover, the WMC303-1200 is equipped with Gigabit Ethernet Port. Compared with the general wireless APs, the WMC303-1200 offers faster transmission speed for the network applications and less interference to enhance data throughput. The incredible wireless speed makes it ideal for handling multiple HD movie streams, high-resolution on-line games, stereo music, VoIPs and data streams at the same time stably and smoothly.

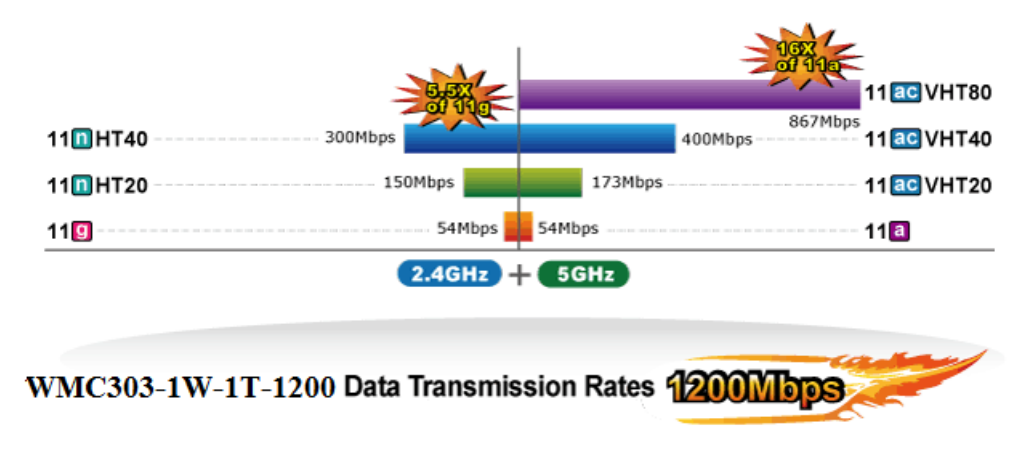

 **11ac Innovations Bring Excellent Data Link Speed**

The WMC303-1200 is built-in with high power amplifier and 4 highly-sensitive antennas which provide stronger signal and excellent coverage even in the wide-ranging or bad environment. With adjustable transmit power option, the administrator can flexibly reduce or increase the output power for various environments, thus reducing interference to achieve maximum performance. To provide extremely high-speed user experience, the WMC303-1200 adopts IEEE 802.11ac technology to extend the 802.11n 40MHz channel binding to 80MHz and the implementation of 256-QAM modulation where higher transmitting/receiving rates go up to 867Mbps in 5GHz less interference frequency band. In addition, the WMC303-1200 is equipped with gigabit LAN port to eliminate the restriction of 100Mbps Fast Ethernet wired connection to let users fully enjoy the high speed provided by wireless. The IEEE 802.11ac also optimizes MU-MIMO (Multi-User MIMO) mechanism to serve multiple devices simultaneously.

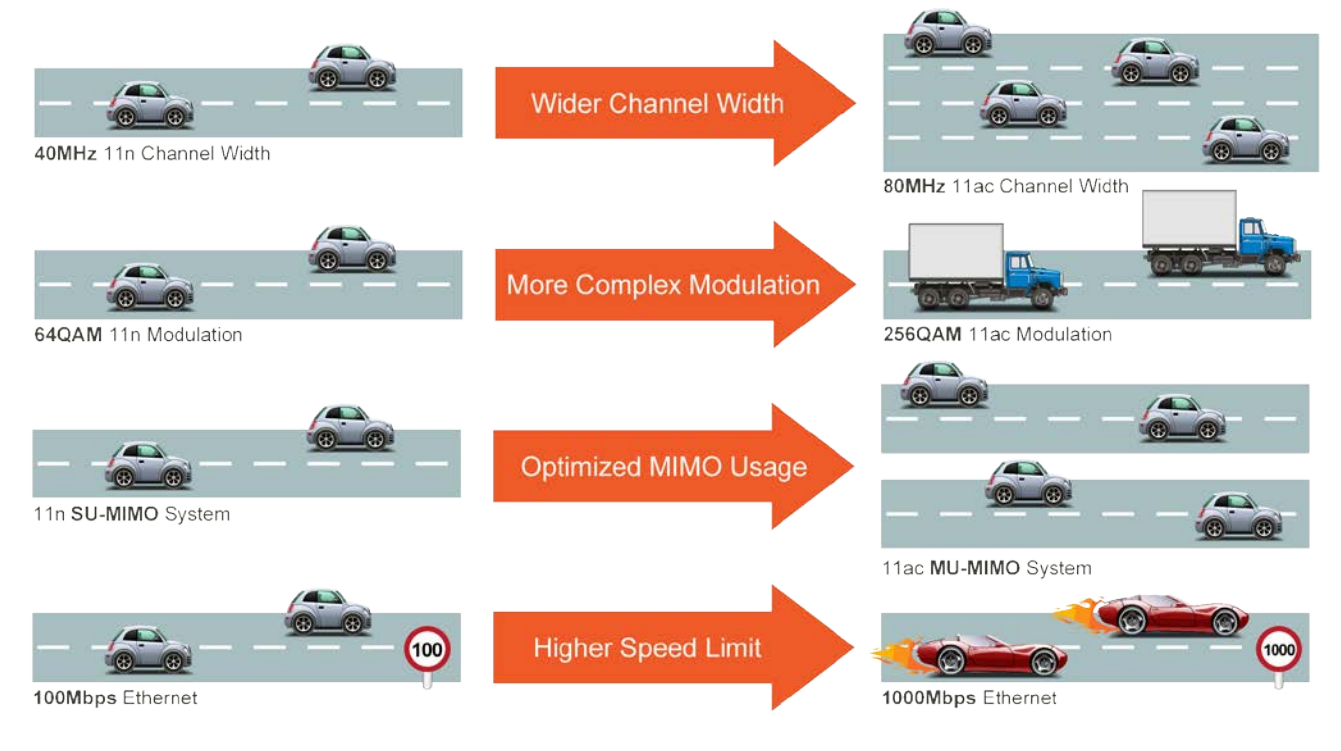

# Go faster in wired & wireless

Take Advantage of 11ac to Optimize Data Link Speed

#### **Full Support of Wireless Security Encryption and Wireless Value-added Features**

In aspect of security, besides 64/128-bit WEP encryption, the WMC303-1200 is integrated with WPA / WPA2, WPA-PSK / WPA2-PSK and 802.1x Radius authority to secure and protect your wireless LAN. It provides the wireless MAC filtering and SSID broadcast control to consolidate the wireless network security and prevent unauthorized wireless connection. Being an access point, the WMC303-1200 supports the VLAN function to allow multiple SSIDs (10 sets of SSIDs) to access Internal VLAN topology. Moreover, its Wi-Fi Multimedia (WMM) mechanism provides enhanced QoS over wireless connection for better performance in multimedia transmission like on-line gaming and video streaming, which are classified as a top priority.

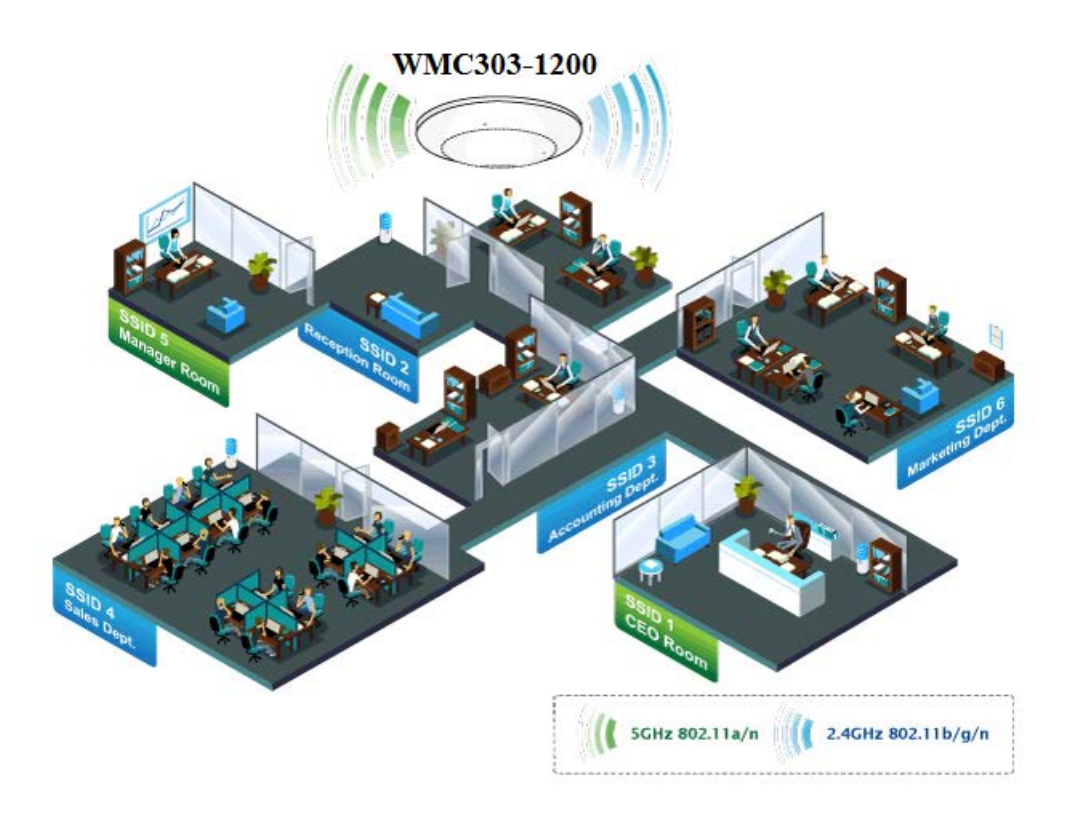

#### **Multiple Operation Modes for Various Applications**

The WMC303-1200 supports AP, Client, WDS Bridge, Repeater and Universal Repeater modes, through which it provides more flexibility for users when wireless network is established. Compared with general wireless access point, the WMC303-1W-1T-1200 offers more powerful and flexible capability for wireless clients.

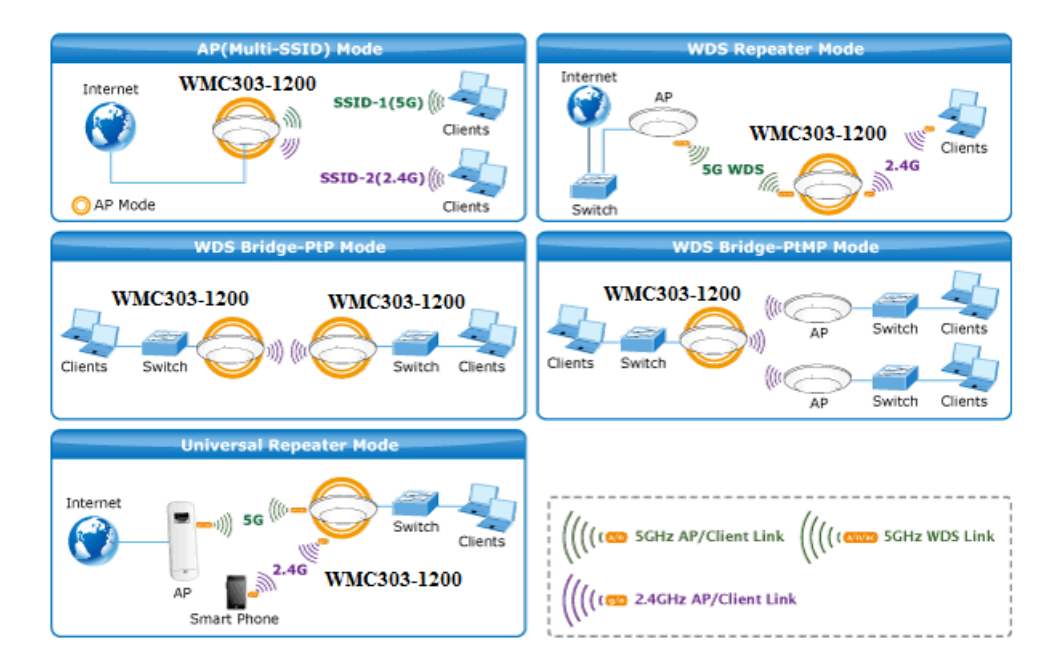

#### **Flexible Deployment with PoE Feature**

Compliant with the IEEE 802.3at Power over Ethernet standard, the WMC303-1200 can be powered and networked by a single UTP cable. It thus reduces the needs of extra cables and dedicated electrical outlets on the wall, ceiling or any other place where it is difficult to reach. The wireless network deployment becomes more flexible and worry-free from the power outlet locations.

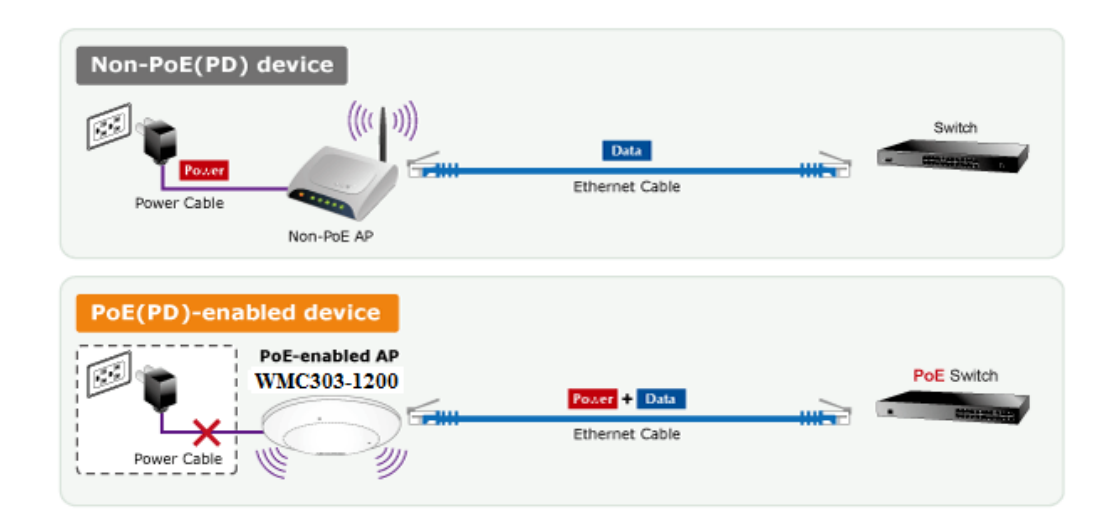

#### **Easy Installation and Management**

With user-friendly Web UI and step-by-step Quick Setup Wizard, the WMC303-1200 is easy to install, even for users who never experience setting up a wireless network. Furthermore, with SNMP-based management interface, the WMC303-1200 is convenient to be managed and configured remotely in a small business wireless network.

# **1.3 Product Features**

#### **Standard Compliant Hardware Interface**

- Complies with IEEE 802.11ac (draft 2.0) and IEEE 802.11a/b/g/n standards
- 1 x 10/100/1000Base-TX Port with 1-port PoE (PD, Powered Device)
- IEEE 802.3at Power over Ethernet design

#### **RF Interface Characteristics**

- Features 2.4GHz (802.11b/g/n) and 5GHz (802.11a/n/ac) concurrent dual band for more efficiency of carrying high load traffic
- 2T2R MIMO technology for enhanced throughput and coverage
- **Provides multiple adjustable transmit power control**
- High speed up to 1.2Gbps (300Mbps for 2.4GHz + 867Mbps for 5GHz) wireless data rate

#### **Comprehensive Wireless Advanced Features**

- Multiple Wireless Modes: AP, Client, WDS PtP/ PtMP, WDS Repeater, Universal Repeater
- Supports up to 10 multiple-SSIDs (2.4GHz+5GHz) to allow users to access different networks through a single AP
- Supports VLAN function to limit the clients to access the specific internal network resource
- Supports WMM (Wi-Fi Multimedia) and wireless QoS to enhance the efficiency of multimedia application
- Supports IAPP (Inter Access Point Protocol) and wireless roaming to enable clients to roam across different wireless networks
- Supports 5-level Transmitting Power Control to adapt various environments
- Supports wireless schedule to automatically enable or disable the wireless function based on predefined schedule

#### **Secure Network Connection**

- Advanced security: 64/128-bit WEP, WPA / WPA2, WPA-PSK / WPA2-PSK (TKIP/AES encryption) and 802.1x Radius Authentication
- Supports MAC address filtering

#### **Easy Installation & Management**

- Flexible deployment with standard 802.3at PoE/ PD supported
- Web-based UI and Quick Setup Wizard for easy configuration
- Remote Management allows configuration from a remote site
- SNMP-based management interface
- System status monitoring includes DHCP Client and System Log

# **1.4 Product Specifications**

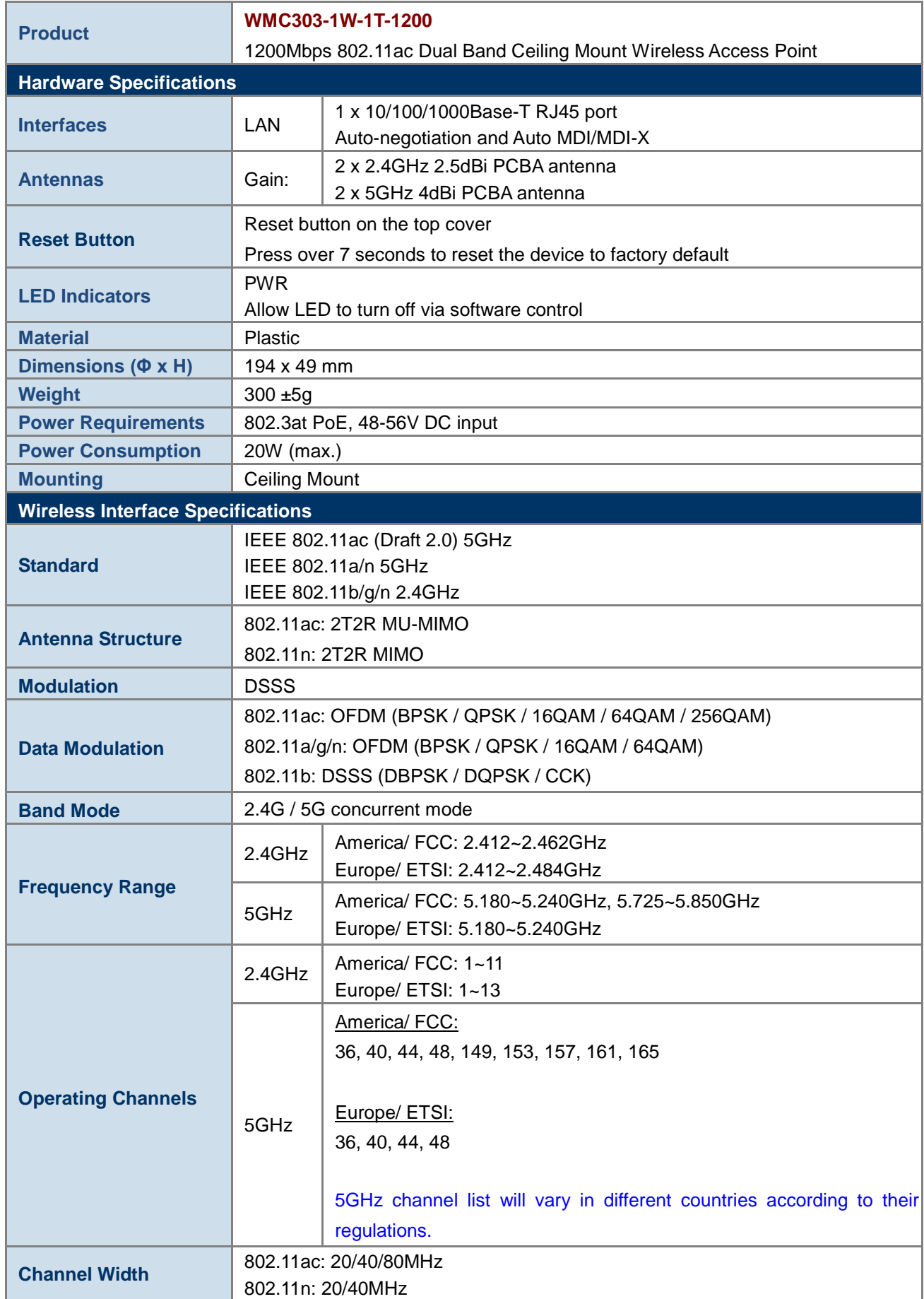

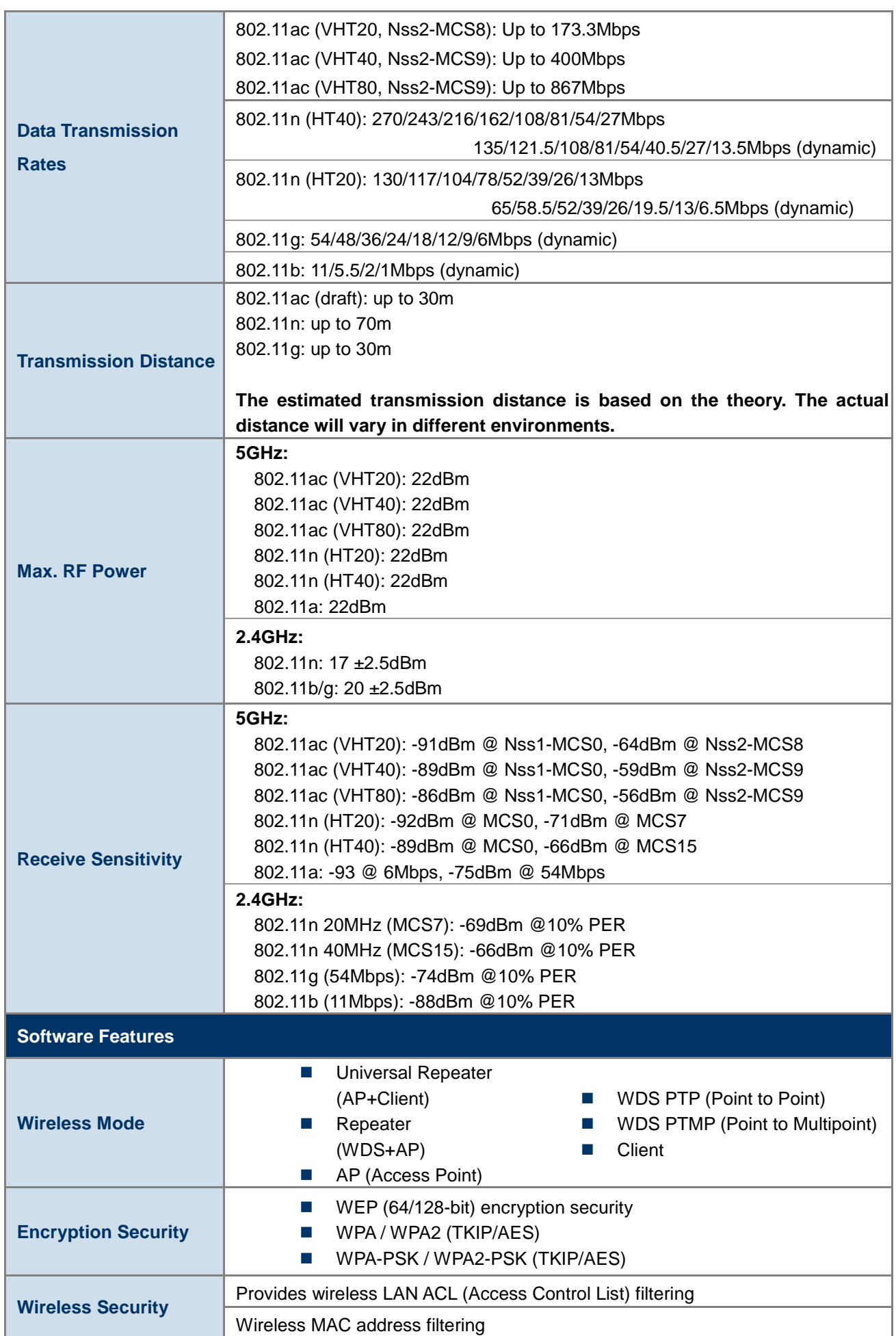

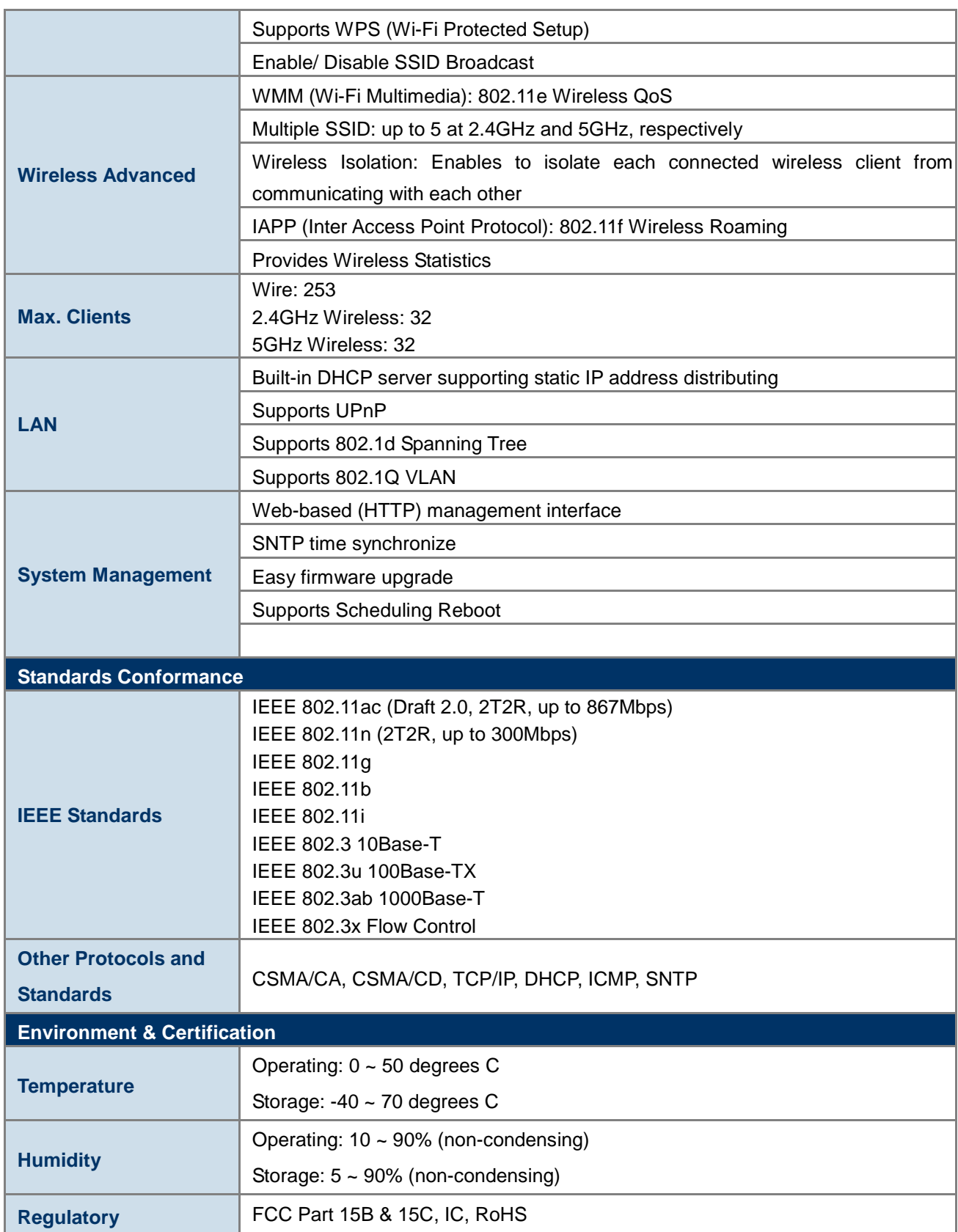

# <span id="page-23-0"></span>**Chapter 2. Hardware Installation**

Please follow the instructions below to connect WMC303-1W-1T-1200 to the existing network devices and your computers.

# **2.1 Product Outlook**

- **Dimensions**: 194 x 49 mm (Φ x H)
- <span id="page-23-1"></span>**Drawing :**

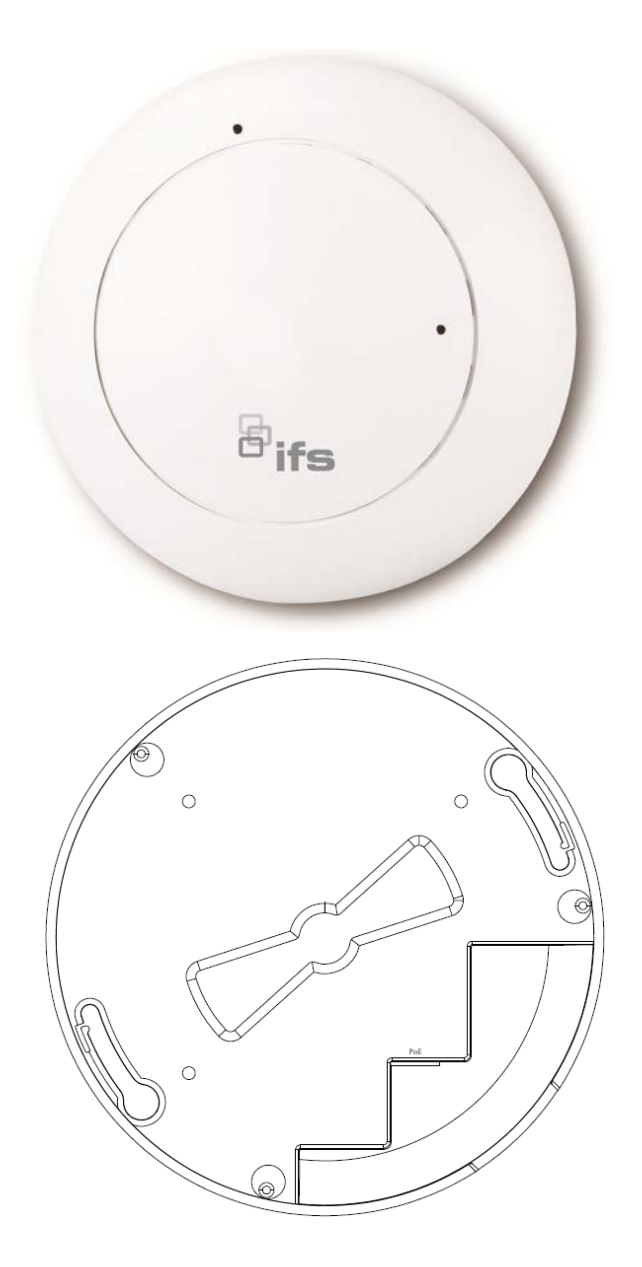

**Figure 2-1** WMC303-1W-1T-1200 Product Drawing

# **2.1.1 Panel Layout**

The front and rear panel provide a simple interface monitoring the AP. Figure 2-2 shows the hardware interface of the WMC303-1W-1T-1200.

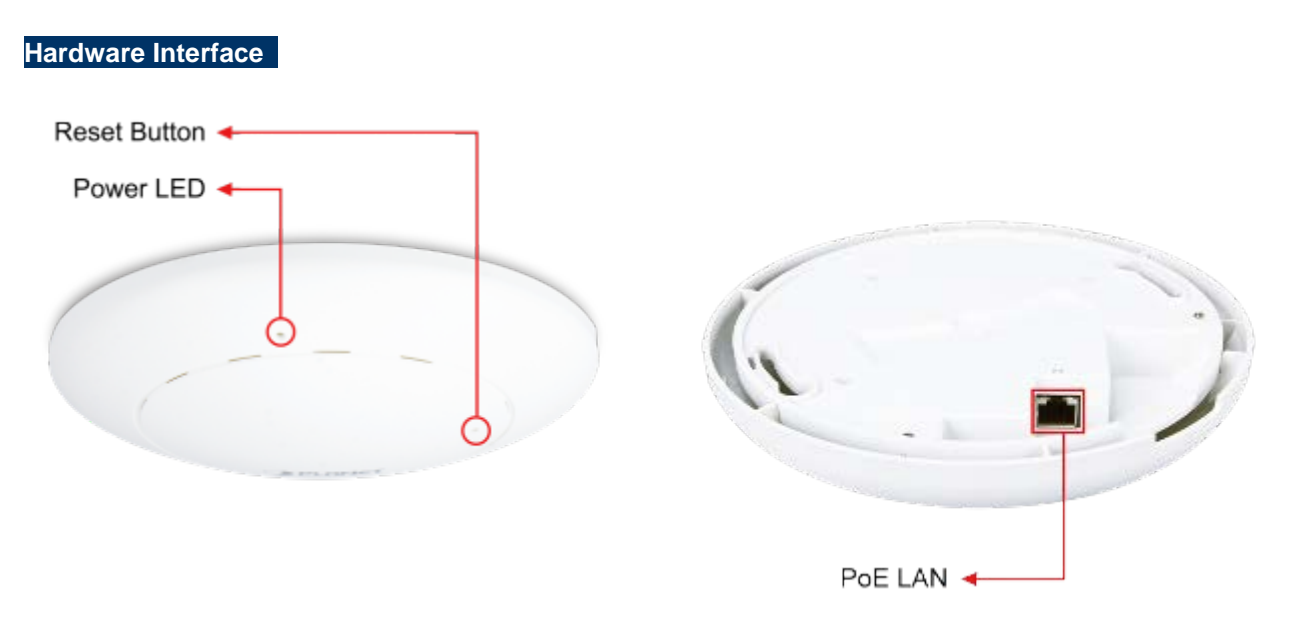

**Figure 2-2** WMC303-1W-1T-1200 Panel Layout

## <span id="page-24-0"></span>**2.1.2 Hardware Description**

### **LED definition**

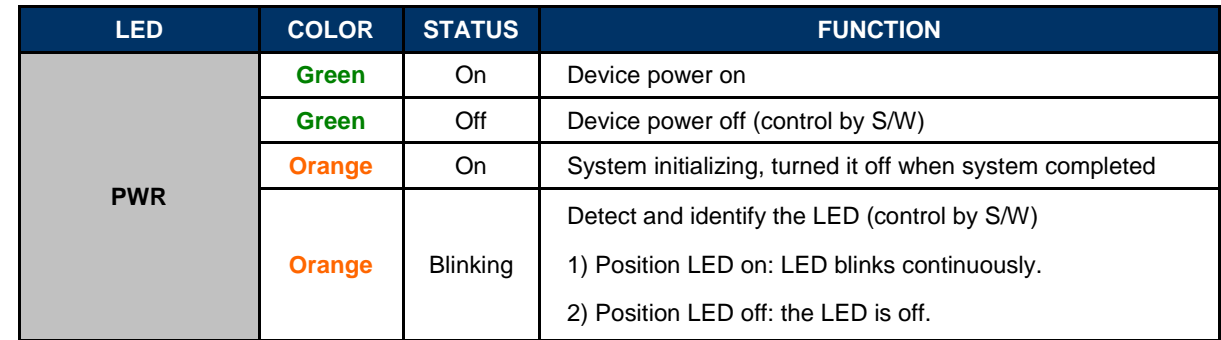

### **Button definition**

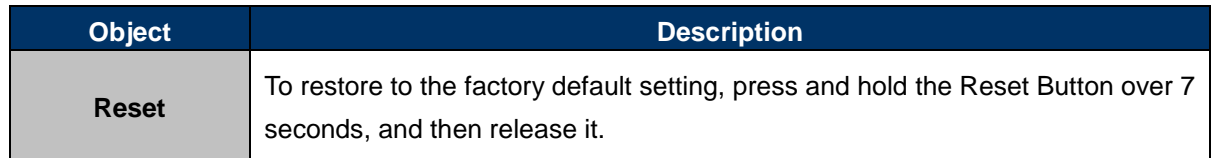

## **Port definition**

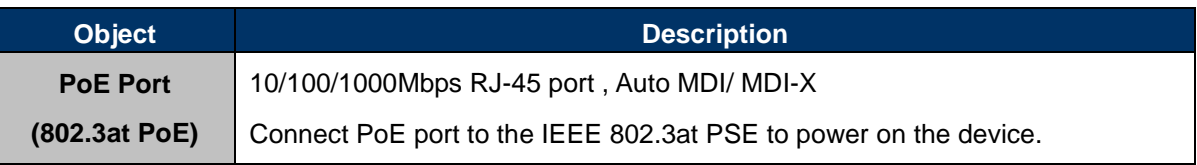

# <span id="page-25-0"></span>**Chapter 3. Connecting to the AP**

# **3.1 System Requirements**

- Broadband Internet Access Service (Cable/xDSL/Ethernet connection)
- One IEEE 802.3at PoE switch (supply power to the WMC303-1200)
- **PCs with a working Ethernet Adapter and an Ethernet cable with RJ-45 connectors**
- PCs running Windows 98/ME, NT4.0, 2000/XP, Windows Vista / Win 7, MAC OS 9 or later, Linux, UNIX or other platforms compatible with **TCP/IP** protocols

1. The AP in the following instructions refers to IFS WMC303-1200. 2. It is recommended to use Internet Explorer 7.0 or above to access the AP. Note

# **3.2 Installing the AP**

Before installing the AP, make sure your PoE switch is connected to the Internet through the broadband service successfully at this moment. If there is any problem, please contact your local ISP. After that, please install the AP according to the following steps. Don't forget to pull out the power plug and keep your hands dry.

**Step 1.** Drill the outlet hole indicated on the mounting label and stick the given mounting label to the installation location to let the Ethernet cable penetrate the outlet hole. Then, drill the mounting holes as indicated on the label.

<span id="page-25-1"></span>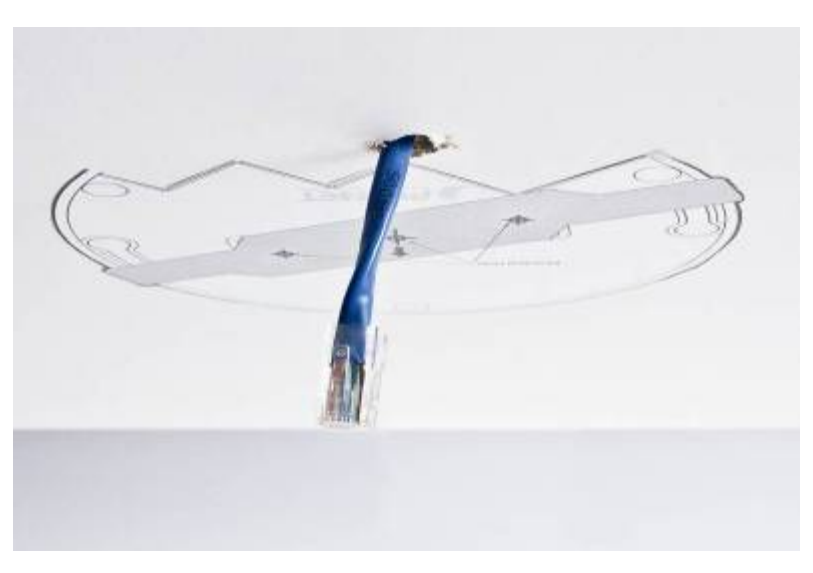

**Figure 3-1** WMC303-1200 Installation Diagram 1

#### screws. ※ IEEE 802.3at PoE switch is required.

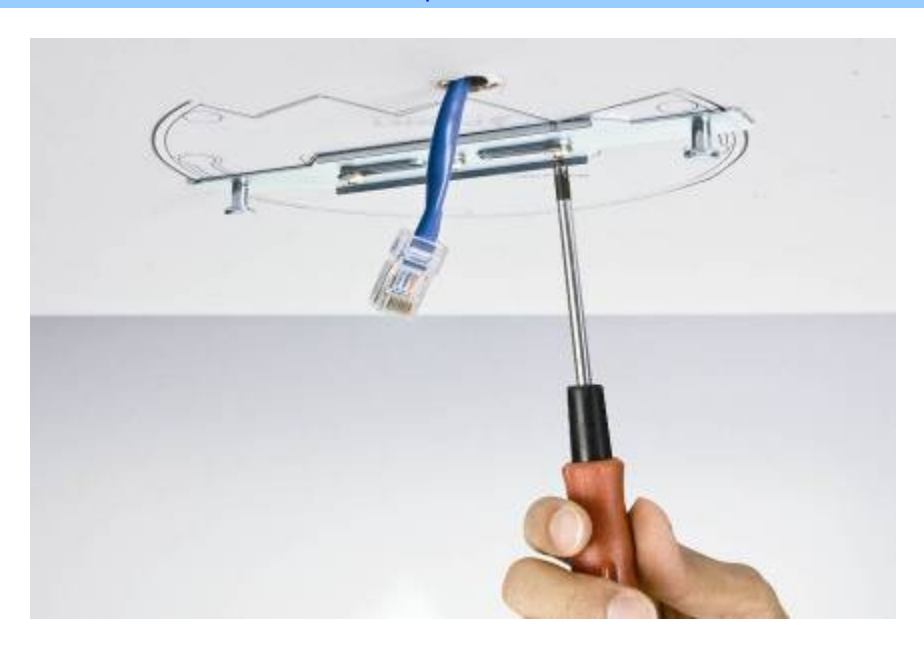

**Figure 3-2** WMC303-1200 Installation Diagram 2

<span id="page-26-0"></span>**Step 3.** Plug the RJ-45 Ethernet cable into the PoE port of the WMC303-1W-1T-1200.

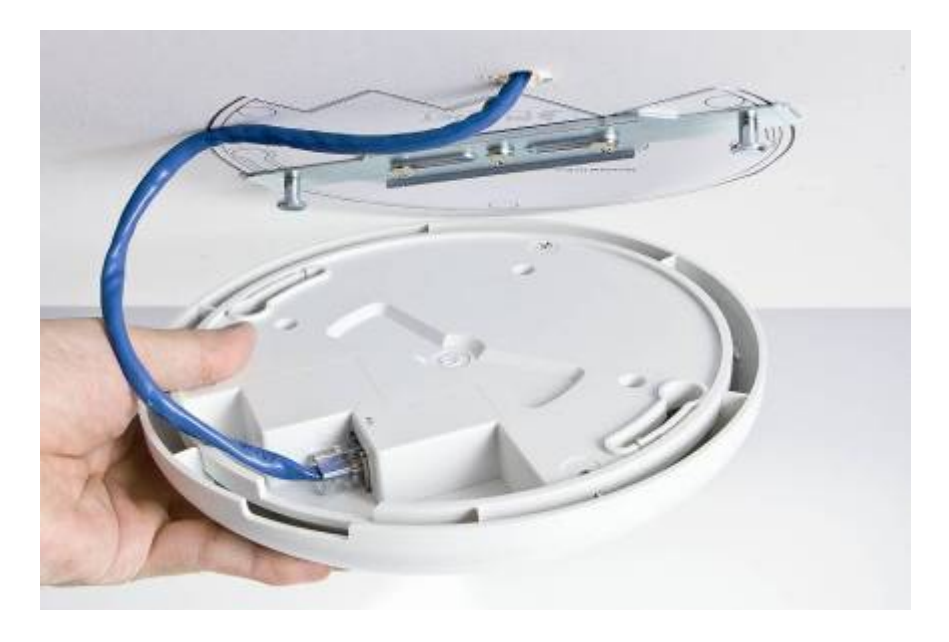

**Figure 3-3** WMC303-1200 Installation Diagram 3

<span id="page-26-1"></span>**Step 4.** Load the device into the mounting bracket, and be sure the device is mated with two fixed screws. Then, rotate the device clockwise to lock it in position.

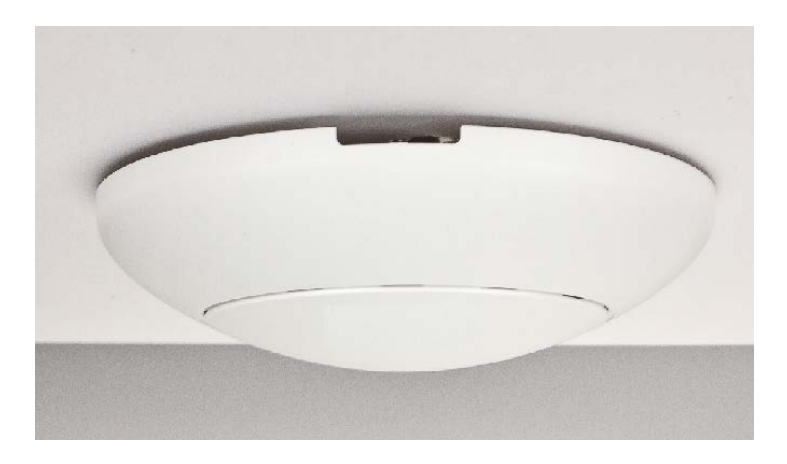

**Figure 3-4** WMC303-1200 Installation Diagram 4

## <span id="page-27-1"></span><span id="page-27-0"></span>**Step 5.** Plug the other end of the Ethernet cable into the PoE switch.

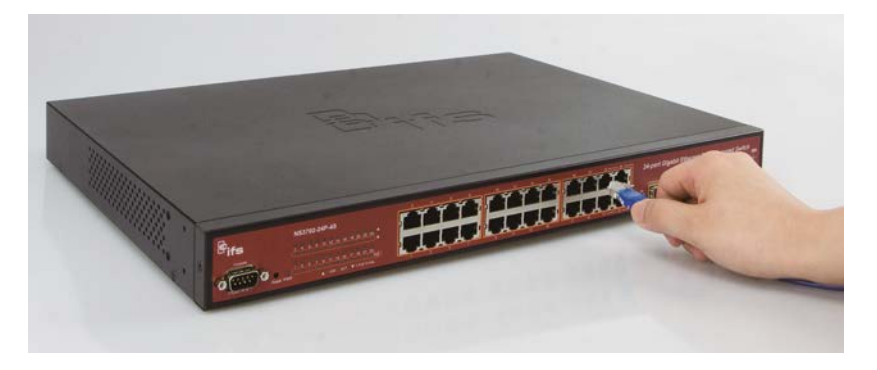

**Figure 3-5** WMC303-1200 Installation Diagram 4

# **Chapter 4. Quick Installation Guide**

<span id="page-28-0"></span>This chapter will show you how to configure the basic functions of your AP within minutes.

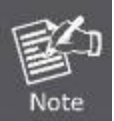

A computer with wired Ethernet connection to the Wireless AP is required for the first-time configuration.

# **4.1 Manual Network Setup - TCP/IP Configuration**

The default IP address of the WMC303-1200 is **192.168.0.253**. And the default Subnet Mask is 255.255.255.0. These values can be changed as you want. In this guide, we use all the default values for description.

Connect the WMC303-1200 with your PC by an Ethernet cable plugging in LAN port on one side and in LAN port of PC on the other side. Please power on the WMC303-1200 by PoE switch through the PoE port.

In the following sections, we'll introduce how to install and configure the TCP/IP correctly in **Windows 7**. And the procedures in other operating systems are similar. First, make sure your Ethernet Adapter is working, and refer to the Ethernet adapter manual if needed.

### **4.1.1 Configuring the IP Address Manually**

Summary:

- Set up the TCP/IP Protocol for your PC.
- Configure the network parameters. The IP address is 192.168.1.xxx (if the default IP address of the WMC303-1200 is 192.168.0.253, and the DSL router is 192.168.0.253, the "xxx" can be configured to any number from 1 to 252), Subnet Mask is 255.255.255.0.
- 1 Select **Use the following IP address** radio button, and then configure the IP address of the PC.
- 2 For example, as the default IP address of the WMC303-1200 is 192.168.0.253 and the DSL router is 192.168.0.253, you may choose from 192.168.0.1 to 192.168.0.252.

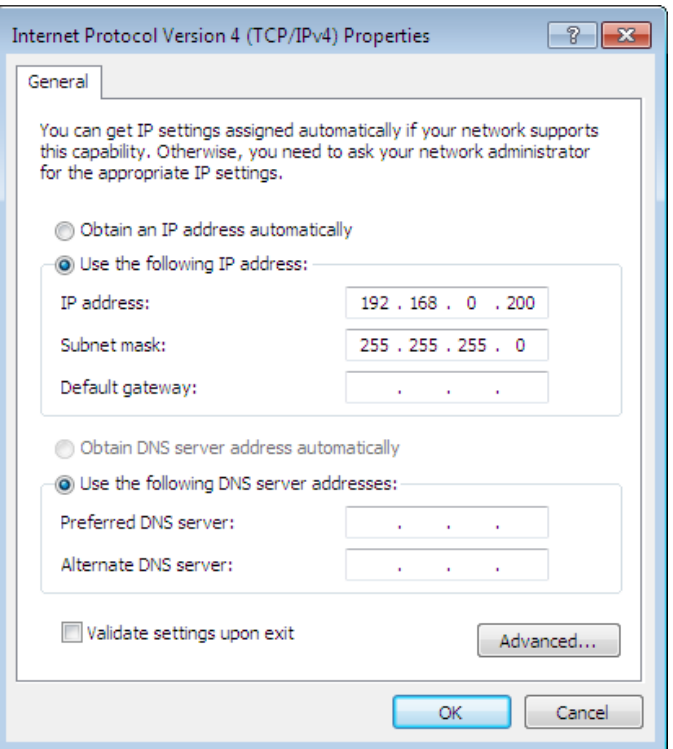

**Figure 4-1** TCP/IP Setting

<span id="page-29-0"></span>Now click **OK** to save your settings.

Now, you can run the Ping command in the **command prompt** to verify the network connection between your PC and the AP. The following example is in **Windows 7** OS. Please follow the steps below:

- 1. Click on **Start > Run**.
- 2. Type "**cmd**" in the Search box.

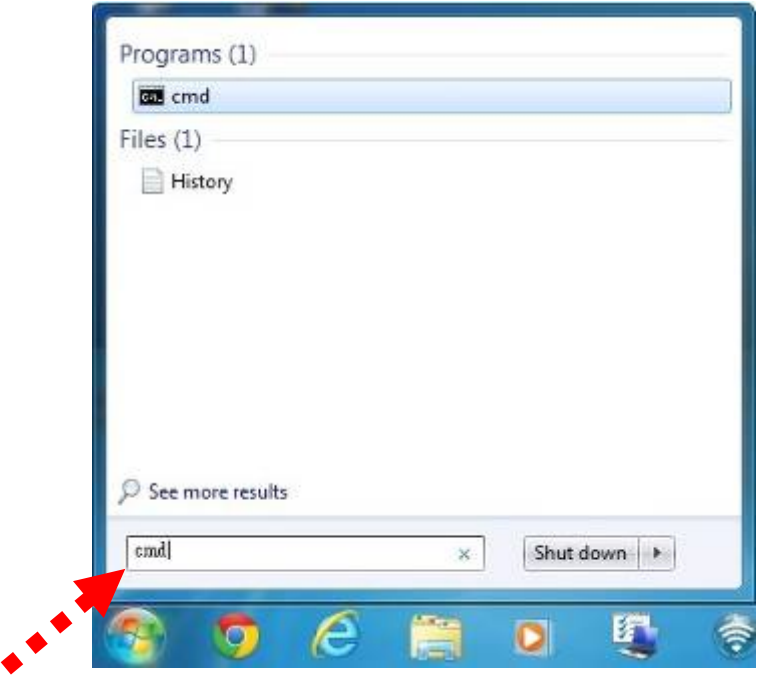

<span id="page-29-1"></span>**Figure 4-2** Windows Start Menu

- 3. Open a command prompt, type ping **192.168.0.253** and then press **Enter**.
	- If the result displayed is similar to **Figure 4-3**, it means the connection between your PC and the AP ٠ has been established well.

| <b>EXIC:\Windows\system32\cmd.exe</b>                                                                                                    | $=$ |
|----------------------------------------------------------------------------------------------------|-----|
| C:\Users\FIBER LAB>ping 192.168.0.100                                                                                                    |     |
| Pinging 192.168.0.100 with 32 bytes of data:<br>Reply from 192.168.0.100: bytes=32 time<1ms TTL=64<br>Reply from 192.168.0.100: bytes=32 time<1ms TTL=64<br>Reply from 192.168.0.100: bytes=32 time<1ms TTL=64<br>Reply from 192.168.0.100: bytes=32 time<1ms TTL=64 | Ξ   |
| Ping statistics for 192.168.0.100:<br>Packets: Sent = 4, Received = 4, Lost = $\theta$ ( $\theta$ loss),<br>Approximate round trip times in milli-seconds:<br>Minimum = 0ms, Maximum = 0ms, Average = 0ms                                                            |     |
| C:\Users\FIBER LAB>_                                                                                                    |     |
|                                                                                                    |     |
|                                                                                                    |     |

**Figure 4-3** Successful result of Ping command

<span id="page-30-0"></span>If the result displayed is similar to **Figure 4-4**, it means the connection between your PC and the AP has failed.

| <b>Ed C:\Windows\system32\cmd.exe</b>                                                                                                    |   |
|----------------------------------------------------------------------------------------------------|---|
| C:\Users\FIBER LAB>ping 192.168.0.101                                                                                                    |   |
| Pinging 192.168.0.101 with 32 bytes of data:<br>Reply from 192.168.0.200: Destination host unreachable.<br>Reply from 192.168.0.200: Destination host unreachable.<br>Reply from 192.168.0.200: Destination host unreachable.<br>Reply from 192.168.0.200: Destination host unreachable. | Ė |
| Ping statistics for 192.168.0.101:<br>Packets: Sent = 4. Received = 4. Lost = $\theta$ (0% loss).                                                                                                    |   |
| C:\Users\FIBER LAB>_                                                                                                    |   |
|                                                                                                    |   |
|                                                                                                    |   |
|                                                                                                    |   |
|                                                                                                    |   |

**Figure 4-4** Failed Result of Ping Command

<span id="page-30-1"></span>If the address is 0.0.0.0, check your adapter installation, security settings, and the settings on your AP. Some firewall software programs may block a DHCP request on newly installed adapters.

# **4.2 Starting Setup in the Web UI**

It is easy to configure and manage the AP with the web browser.

**Step 1.** To access the configuration utility, open a web-browser and enter the default IP address [http://192.168.0.253](http://192.168.1.253/) in the web address field of the browser.

| $\bigodot$ $\bigodot$ http://192.168.0.100/ |  |  |  |  |
|---------------------------------------------|--|--|--|--|
| File Edit View Favorites Tools Help         |  |  |  |  |
|                                             |  |  |  |  |

**Figure 4-5** Login by default IP address

<span id="page-31-0"></span>After a moment, a login window will appear. Enter **admin** for the User Name and Password, both in lower case letters. Then click the **OK** button or press the **Enter** key.

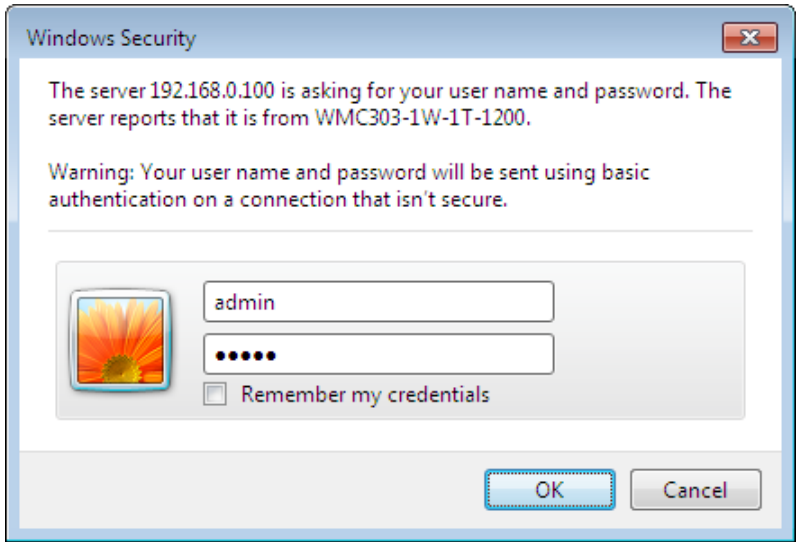

**Figure 4-6** Login Window

<span id="page-31-1"></span>Default IP Address: **192.168.0.100**

Default User name: **admin**

Default Password: **admin**

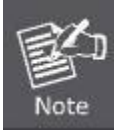

If the above screen does not pop up, it may mean that your web-browser has been set to a proxy. Go to Tools menu>Internet Options>Connections>LAN Settings on the screen that appears, cancel the Using Proxy checkbox, and click OK to finish it.

# **Chapter 5. Configuring the AP**

<span id="page-32-0"></span>This chapter delivers a detailed presentation of AP's functionalities and features under 6 main menus below, allowing you to manage the AP with ease.

| Setup Menu:         |
|---------------------|
| > Setup Wizard      |
| > WLAN1 (5 GHz)     |
| > WLAN2 (2.4 GHz)   |
| > TCP / IP Settings |
| > Management        |
| > Logout            |
| > Reboot            |

**Figure 5-1** Main Menu

<span id="page-32-1"></span>During operation, if you are not clear about a certain feature, you can refer to the "**Help**" section in the right side of the screen to read all related helpful info.

# **5.1 Setup Wizard**

The Setup Wizard will guide the user to configure the WMC303-1200 easily and quickly. Select the Setup Wizard on the left side of the screen and by clicking on Next on the Setup Wizard screen shown below, you will then name your WMC303-1200 and set up its security.

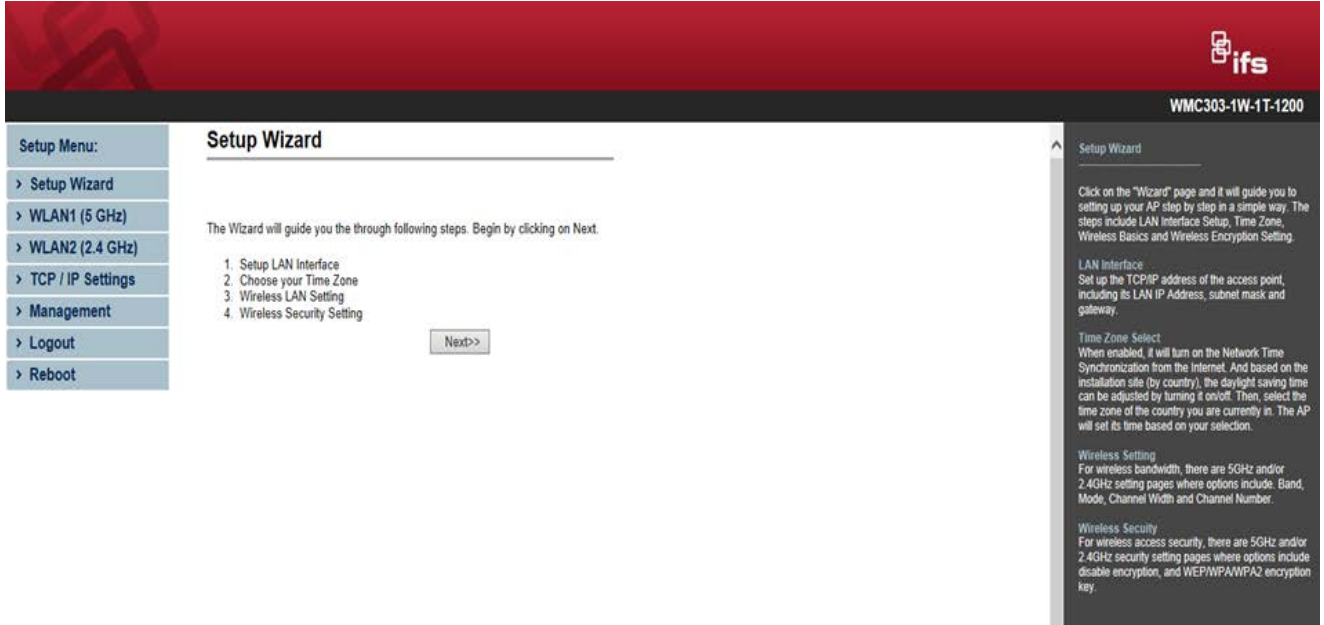

<span id="page-32-2"></span>**Figure 5-2** Setup Wizard

## **Step 1: LAN Interface Setup**

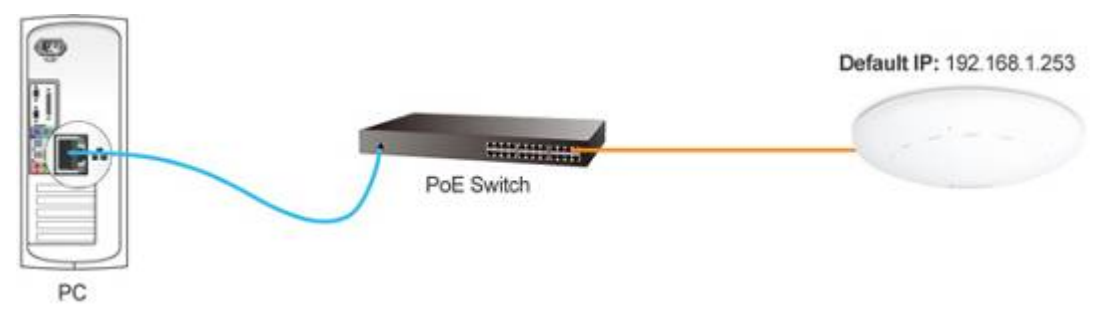

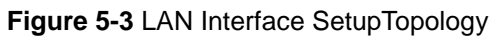

### <span id="page-33-0"></span>**LAN** Interface Setup

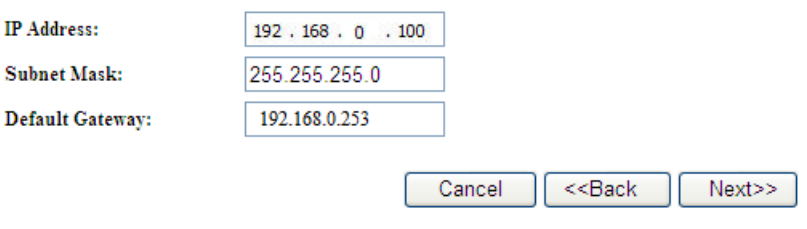

**Figure 5-4** Wizard – LAN Interface Setup

<span id="page-33-1"></span>The page includes the following fields:

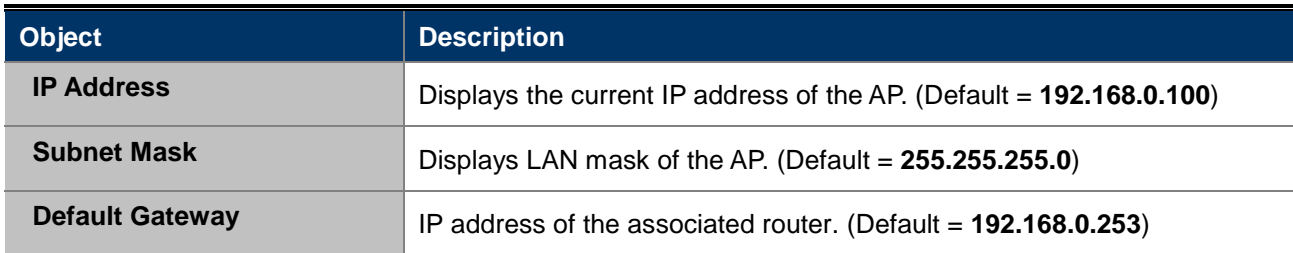

## **Step 2: Time Zone Setting**

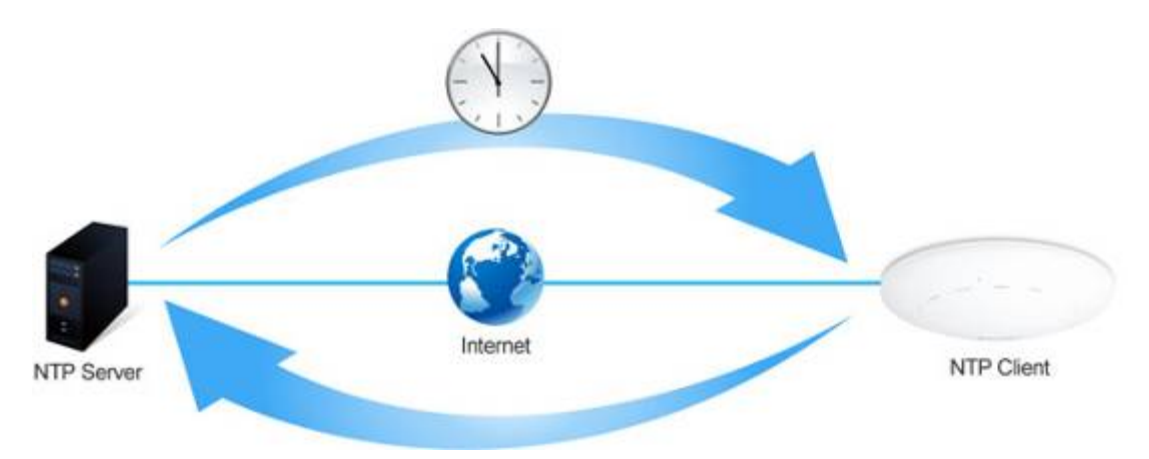

<span id="page-33-2"></span>**Figure 5-5** Time Zone Setup Topology

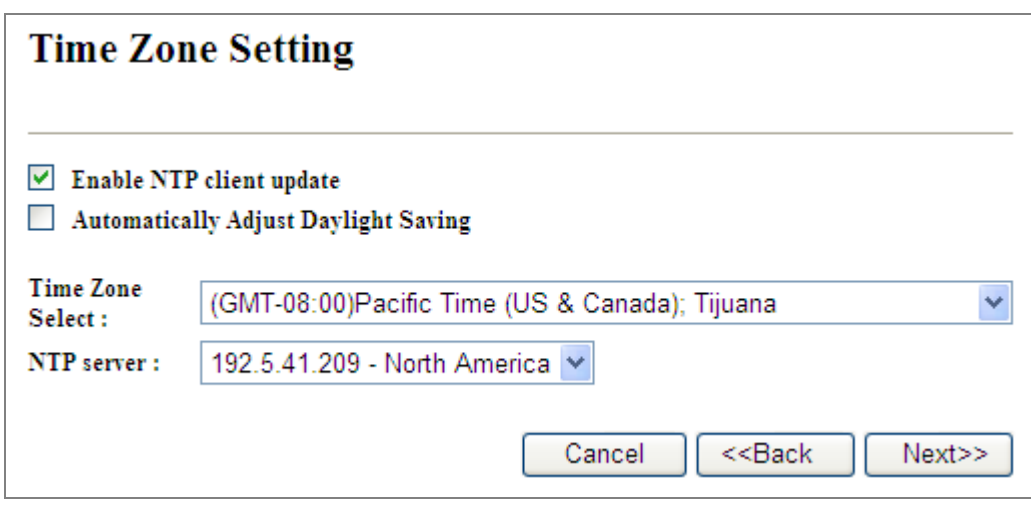

**Figure 5-6** Wizard – Time Zone Setup

<span id="page-34-0"></span>The page includes the following fields:

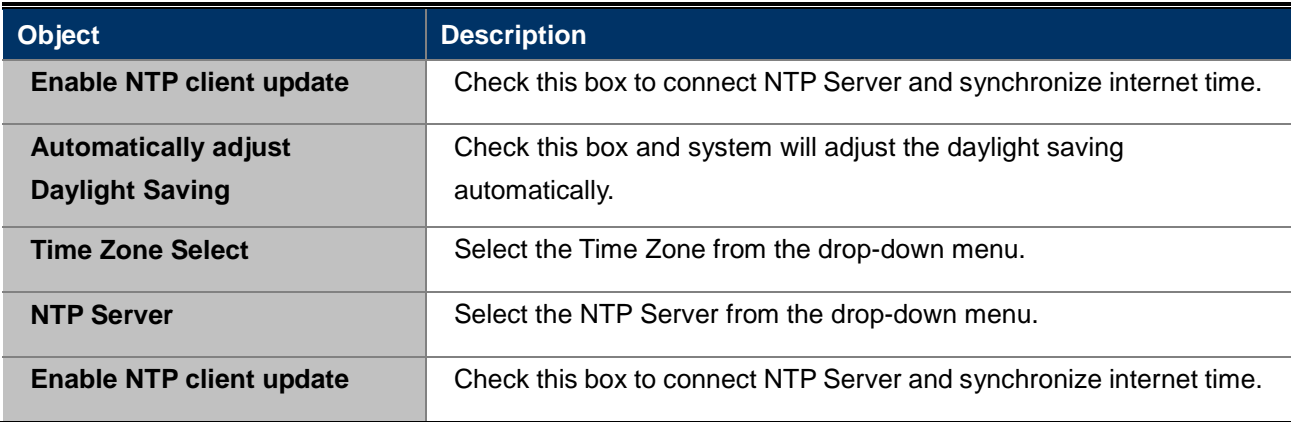

# **Step 3: Wireless 5GHz Basic Settings**

### **Wireless 5GHz Basic Settings**

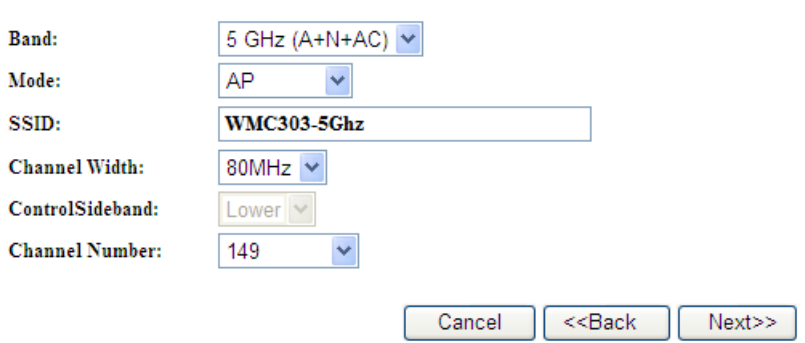

**Figure 5-7** Wizard – Wireless 5GHz Basic Settings

<span id="page-34-1"></span>The page includes the following fields:

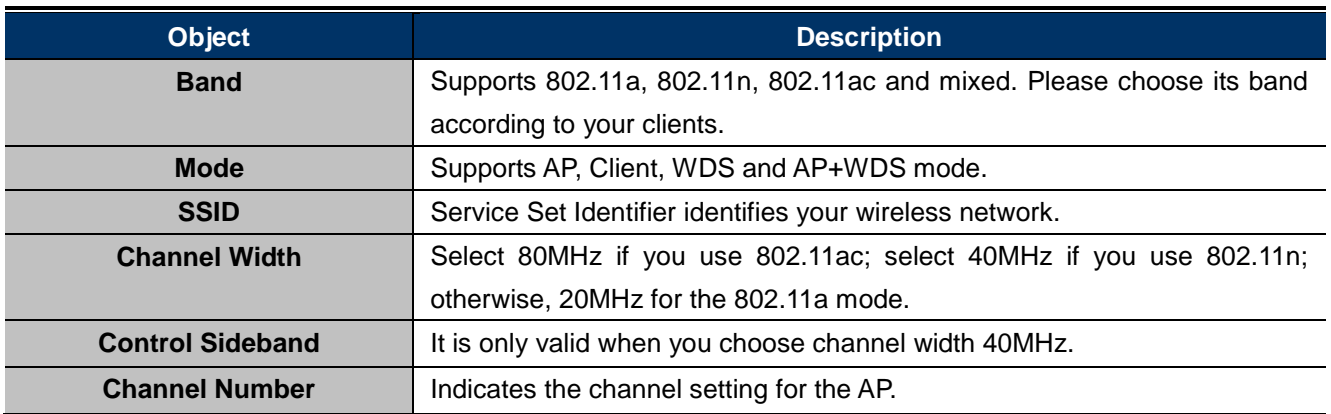

### **Step 4: Wireless 5GHz Security Settings**

Secure your wireless network by turning on the WPA or WEP security feature on the router. For this section you can set **WEP** and **WPA-PSK** security mode.

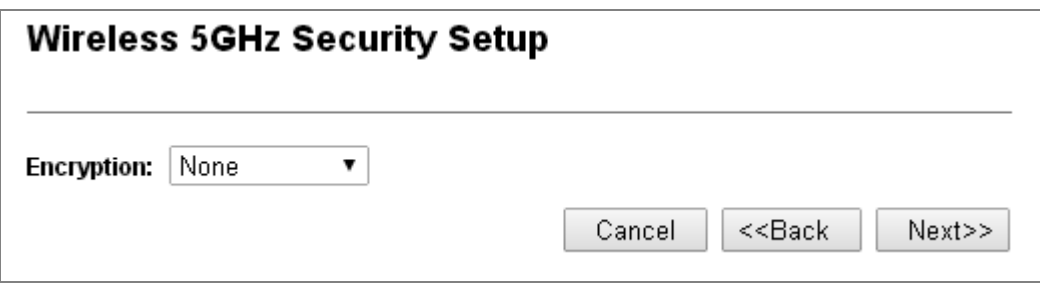

**Figure 5-8** Wizard – Wireless 5GHz Security Setup

#### <span id="page-35-0"></span>**Encryption: WEP**

The following picture shows how to set the WEP security.

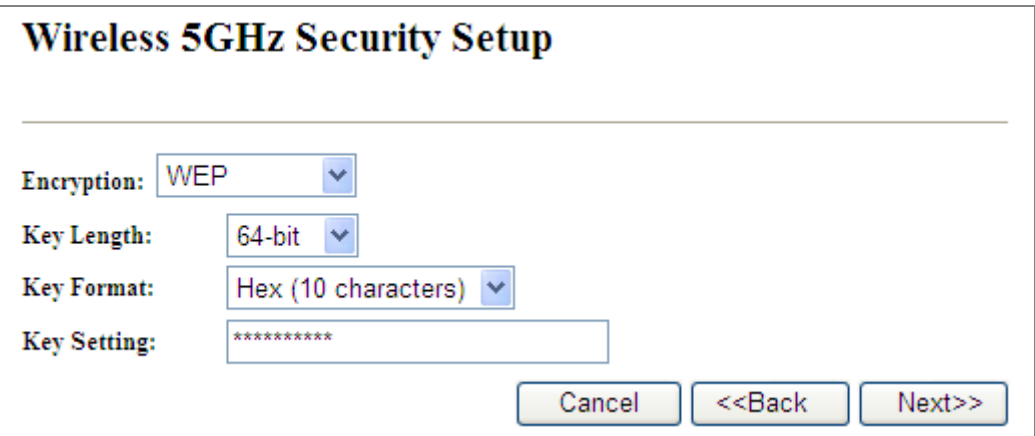

**Figure 5-9** 5GHz Wireless Security Setup – WEP Setting

<span id="page-35-1"></span>The page includes the following fields:

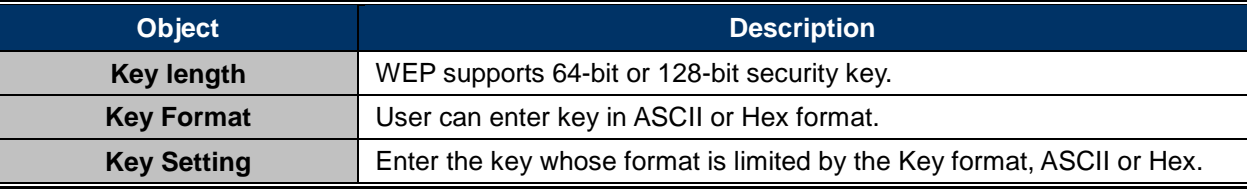
#### **Encryption: WPA-PSK**

The following picture shows how to set up **WPA-PSK** security. You can select **WPA (TKIP)**, **WPA2 (AES)** and **Mixed mode**.

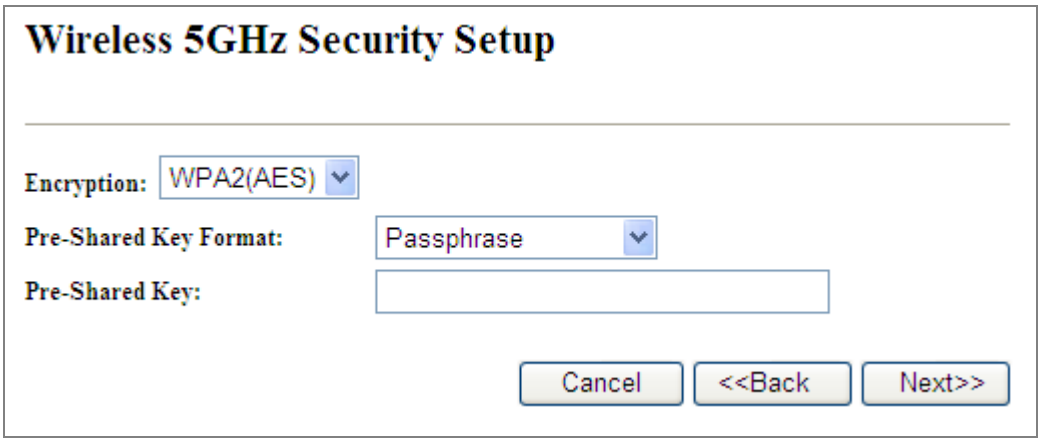

**Figure 5-10** 5GHz Wireless Security Setup – WPA Setting

The page includes the following fields:

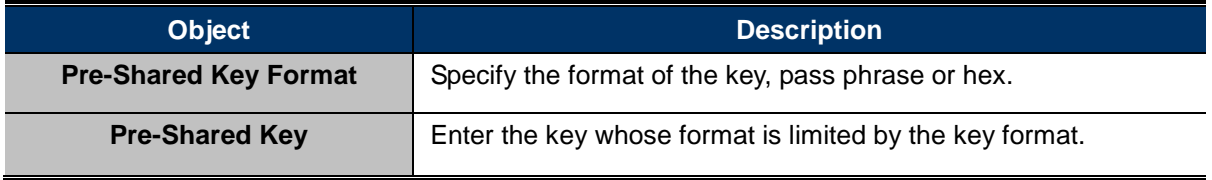

### **Step 5: Wireless 2.4GHz Basic Settings**

### **Wireless 2.4GHz Basic Settings**

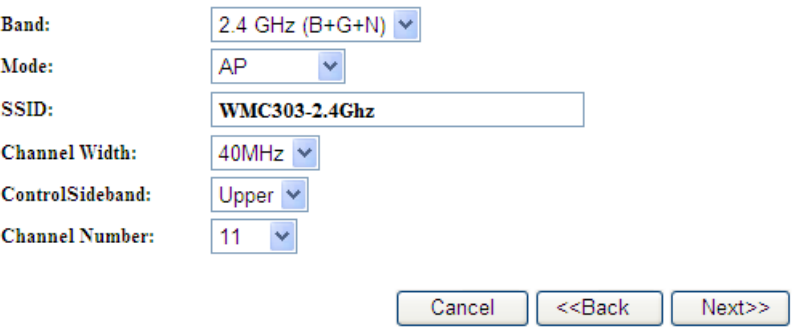

**Figure 5-11** Wizard – Wireless 2.4GHz Basic Settings

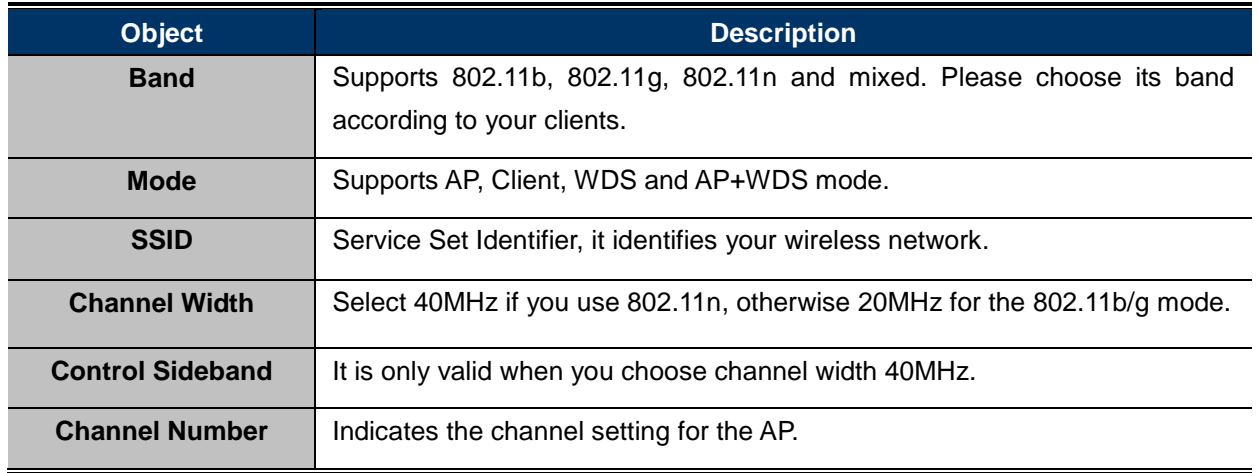

### **Step 6: Wireless 2.4GHz Security Settings**

Secure your wireless network by turning on the WPA or WEP security feature on the router. For this section you can set **WEP** and **WPA-PSK** security mode.

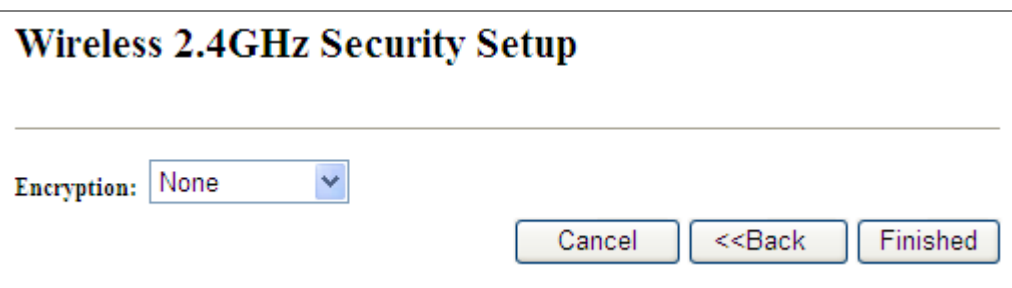

**Figure 5-12** Wizard – Wireless 2.4GHz Security Setup

### **Encryption: WEP**

The following picture shows how to set the WEP security.

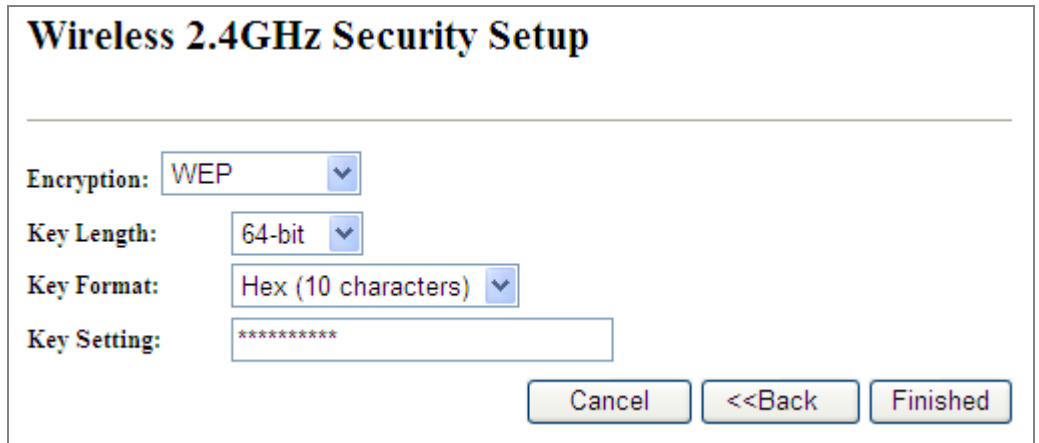

**Figure 5-13** 2.4GHz Wireless Security Setup – WEP Setting

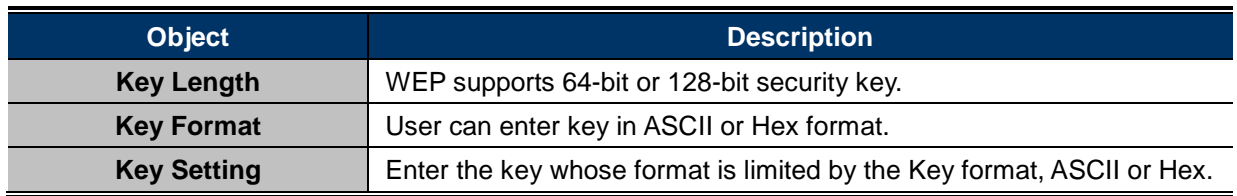

## **Encryption: WPA-PSK**

The following picture shows how to set **WPA-PSK** security. You can select **WPA (TKIP)**, **WPA2 (AES)** and **Mixed mode**.

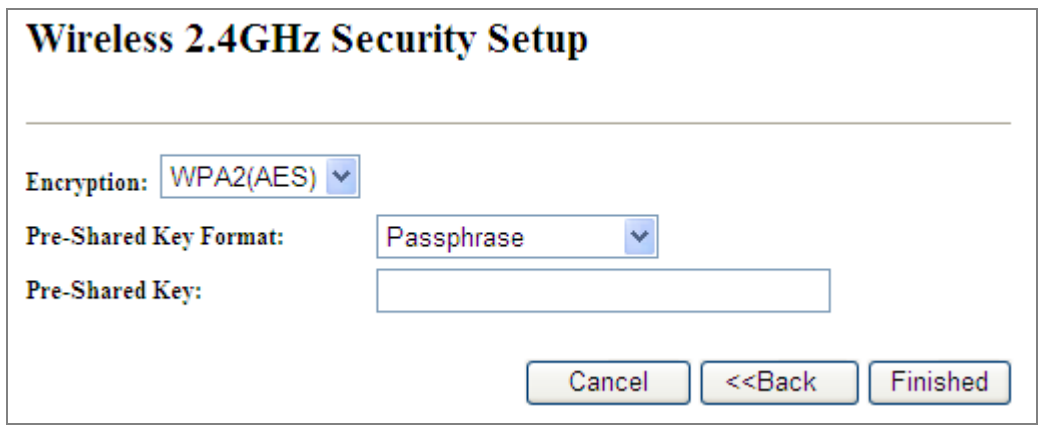

**Figure 5-14** 2.4GHz Wireless Security Setup – WPA Setting

The page includes the following fields:

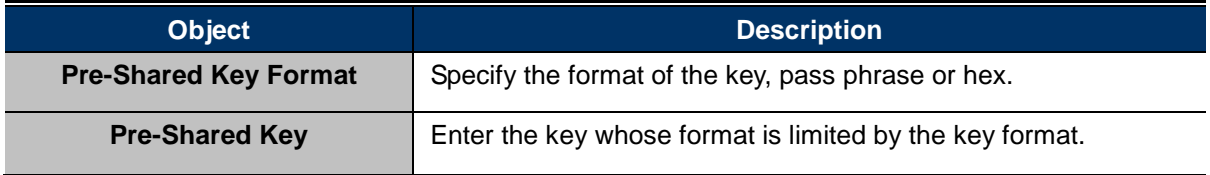

Click the **Finished** button to make your wireless configuration to take effect and finish the **Setup Wizard**.

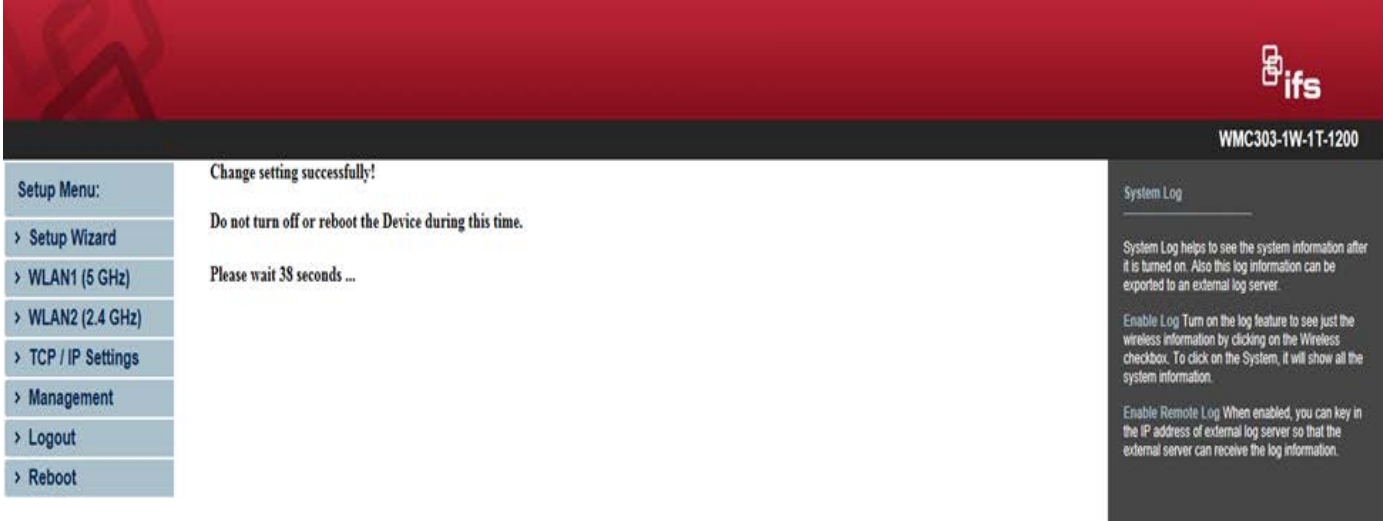

# **Figure 5-15** Setup Wizard - Finished

After rebooting, please check whether you can access the Internet or not on the "**Status**" page.

# **5.2 TCP / IP Settings**

This page is used to configure the parameters for local area network which connects to the LAN port of your AP. Here you may change the setting for IP address, subnet mask, DHCP, etc.

# **5.2.1 LAN Settings**

On the LAN Settings page, you can configure the IP parameters of the LAN on the screen as shown below.

#### **LAN** Interface Setup

This page is used to configure the parameters for local area network which connects to the LAN port of your Access Point.<br>Here you may change the setting for IP addresss, subnet mask, DHCP, etc..

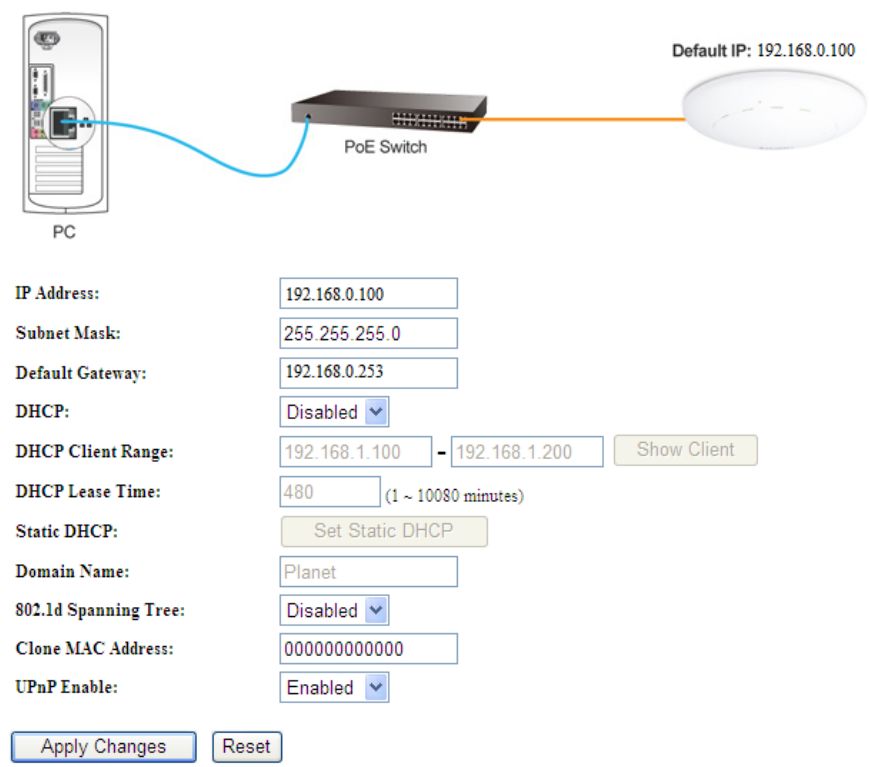

**Figure 5-16** LAN Setting

The page includes the following fields:

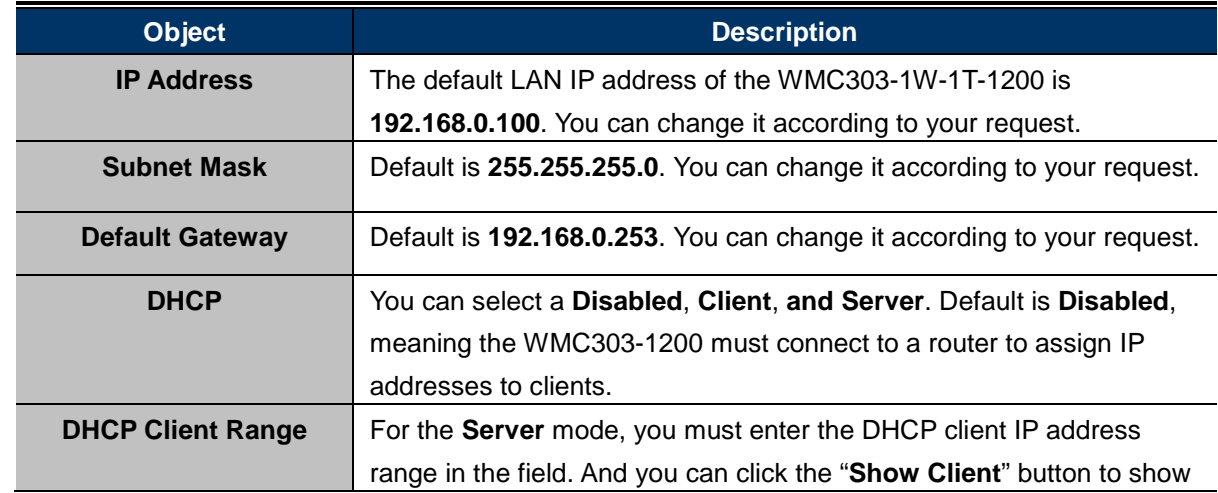

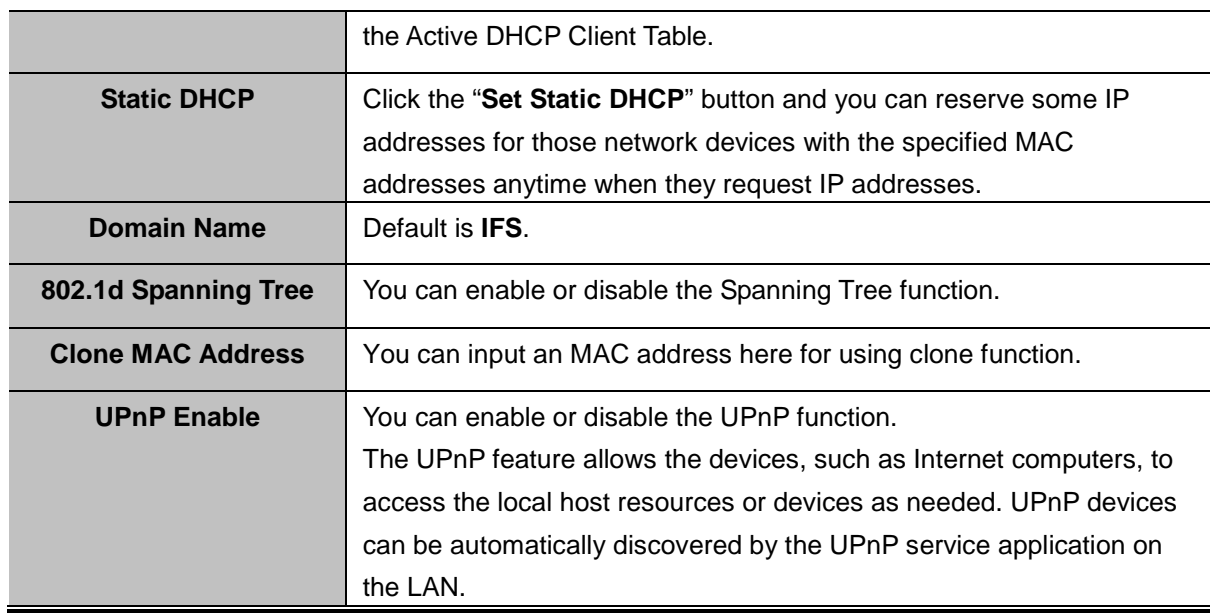

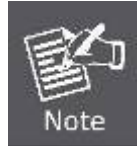

If you change the IP address of LAN, you must use the new IP address to login the AP.

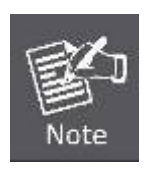

When the IP address of the WMC303-1200 is changed, the clients on the network often need to wait for a while or even reboot before they can access the new IP address. For an immediate access to the AP, please flush the netbios cache on the client computer by running the "nbtstat –r" command before using the device name of the WMC303-1200 to access its Web Management page.

# **5.3 WLAN1 (5GHz)**

The wireless menu of WLAN1 (5GHz) contains submenus of the settings about wireless network. Please refer to the following sections for the details.

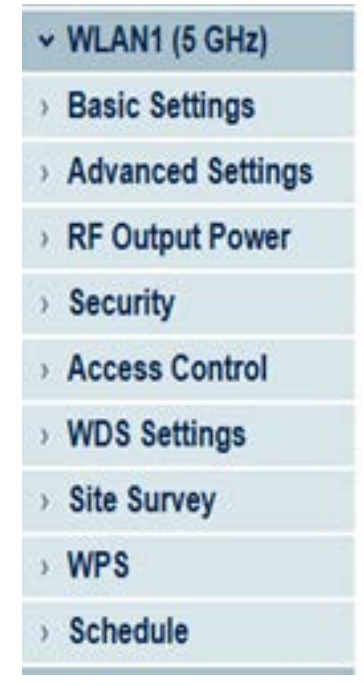

**Figure 5-17** 5GHz Wireless Main Menu

### **5.3.1 Basic Settings**

Choose menu "**WLAN1 (5GHz) Basic Settings**" and you can configure the 5GHz basic settings for the wireless network on this page. After the configuration is done, please click the "Apply Changes" button to save the settings.

First of all, the wireless AP supports multiple wireless modes for different network applications, which include:

- **AP**
- **Multiple SSIDs**
- **Universal Repeater**
- **Client**
- **WDS**
- **AP+WDS**

It is so easy to combine the WMC303-1W-1T-1200 with the existing wired network. The WMC303-1W-1T-1200 definitely provides a total network solution for the home and the SOHO users.

**AP**

Standard **Access Point**

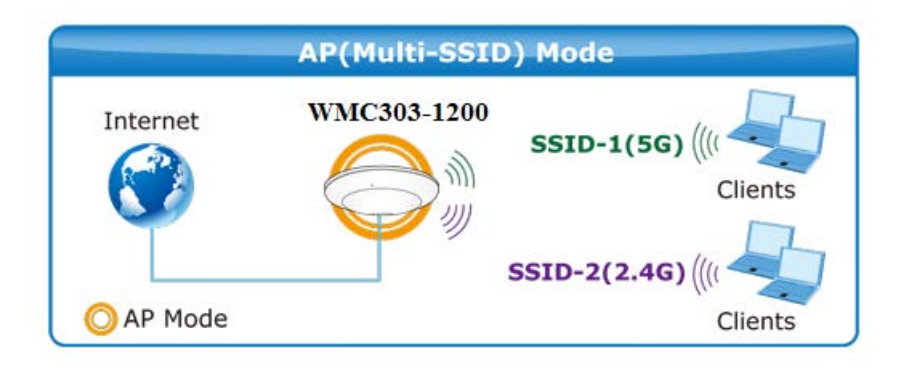

## Wireless Basic Settings - WLAN1 (5 GHz)

This page is used to configure the parameters for wireless LAN clients which may connect to your Access Point. Here you may change wireless encryption settings as well as wireless network parameters.

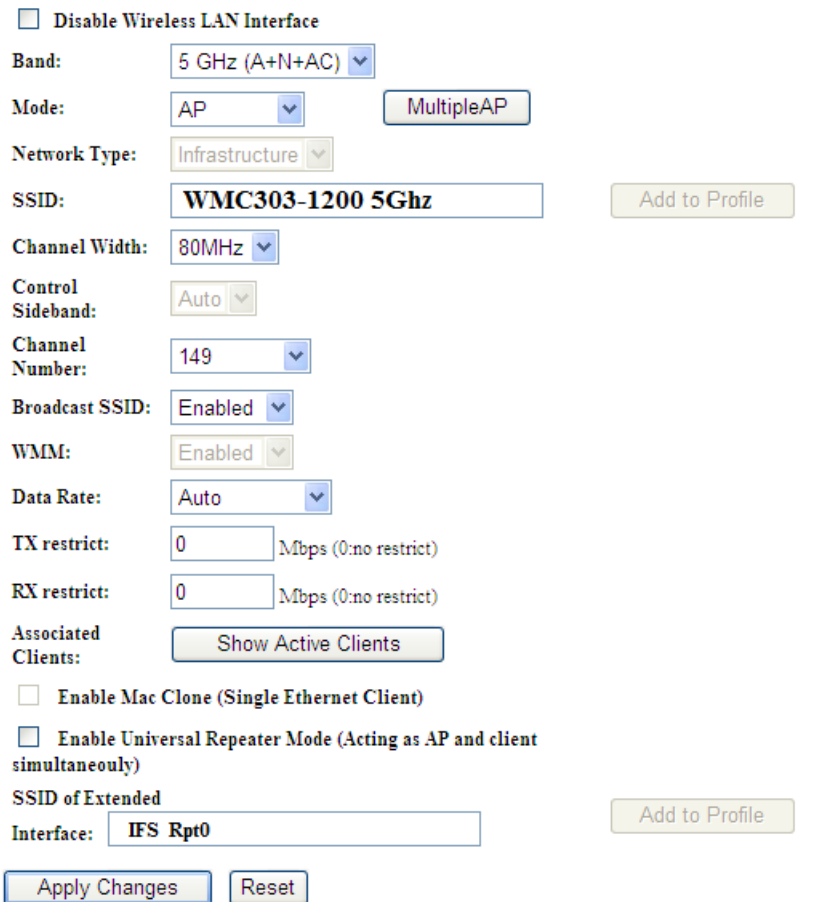

**Figure 5-18** 5GHz Wireless Basic Settings of AP

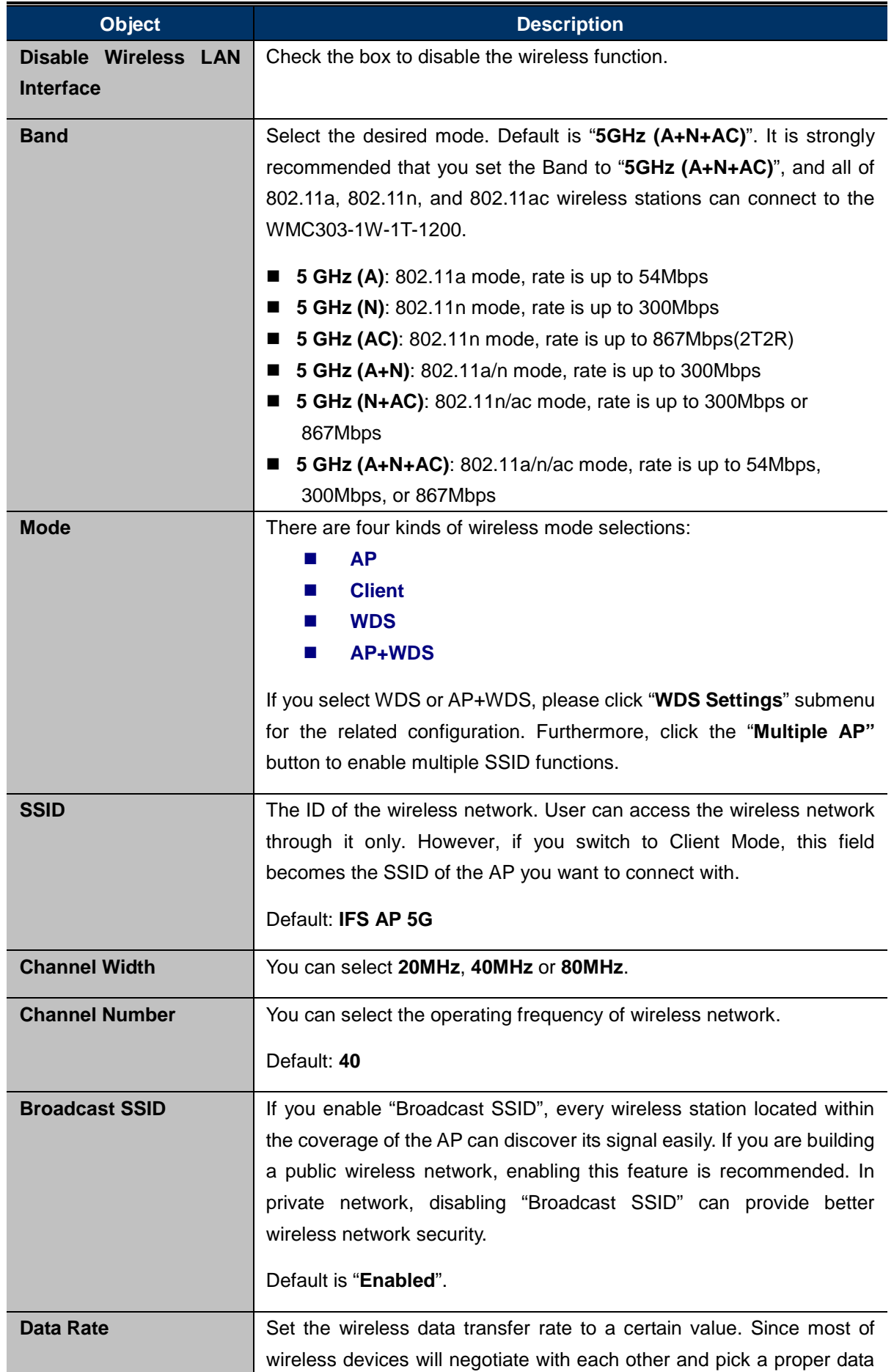

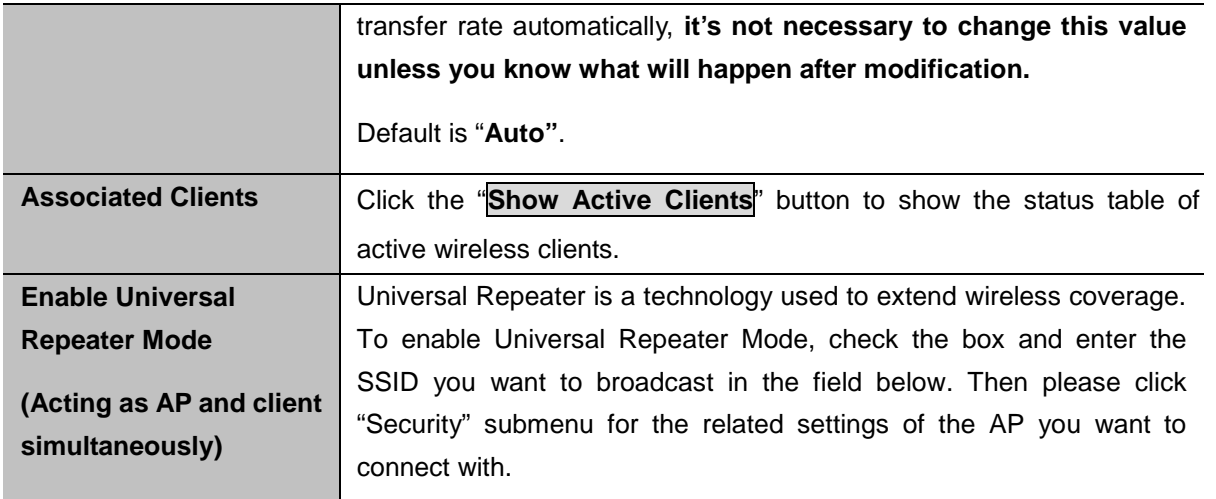

### **Multiple-SSID**

Enable multiple-SSID can broadcast multiple WLAN SSID's using virtual interfaces. You can have different encryption settings for each WLAN and you can restrict what they have access to.

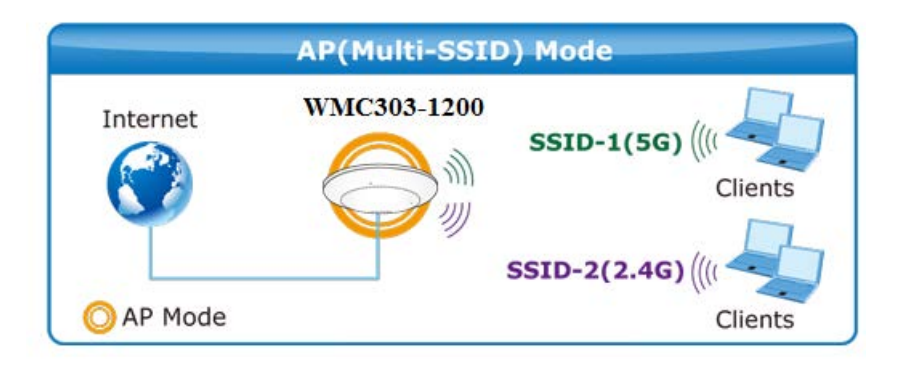

Choose menu "**WLAN1 (5GHz) → Basic Settings → Multiple AP**" to configure the device as a general wireless access point with multiple SSIDs.

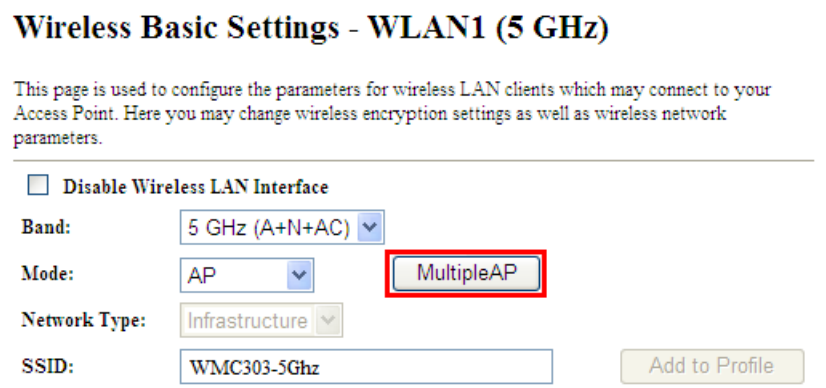

**Figure 5-19** 5GHz Wireless Basic Settings – Multiple AP

The device supports up to four multiple Service Set Identifiers. You can back to the **Basic Settings** page to set the Primary SSID. The SSID's factory default setting is **IFS 5G VAP1~4 (Multiple-SSID 1~4)**. The SSID can be easily changed to connect to an existing wireless network or to establish a new wireless network. When the information for the new SSID is finished, click the **Apply Changes** button to let your changes take effect.

### Multiple APs Multiple APs - WLAN1 (5 GHz)

This page shows and updates the wireless setting for multiple APs.

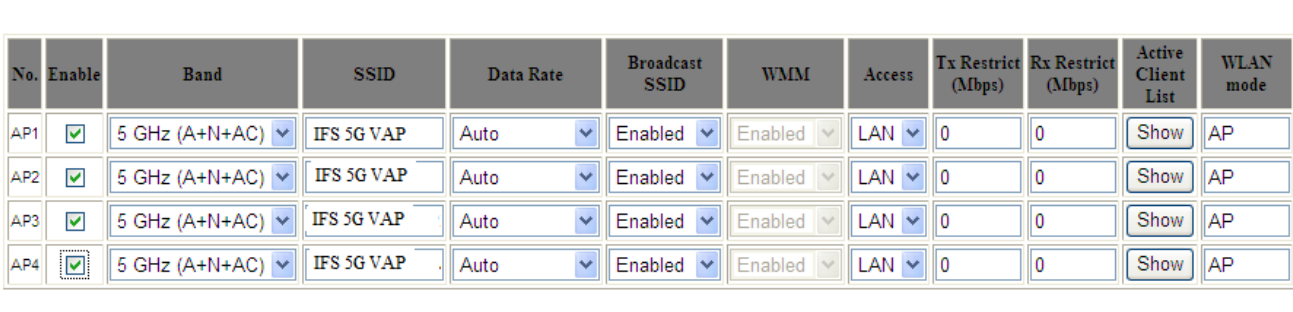

**Apply Changes** Reset

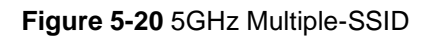

Once you have applied and saved those settings, you can then go to the "**WLAN1 (5GHz) → Security**" page on the AP to set up security settings for each of the SSIDs.

### **Universal Repeater**

This mode allows the AP with its own BSS to relay data to a root AP to which it is associated with WDS disabled. The wireless repeater relays signal between its stations and the root AP for greater wireless range.

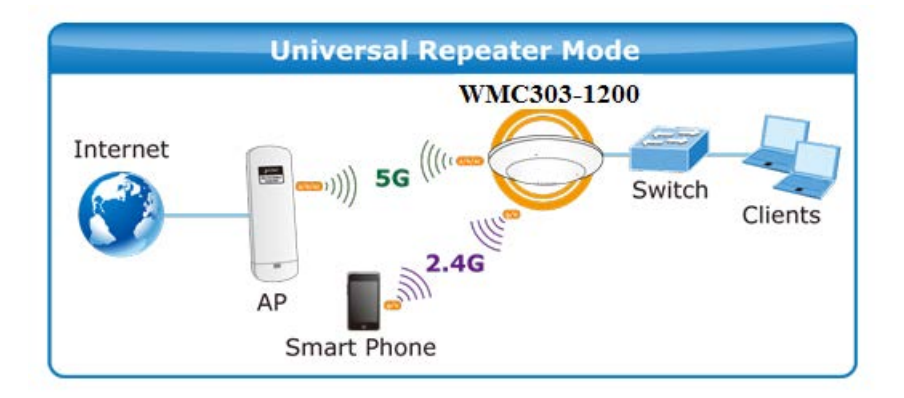

1. Example of how to configure **Universal Repeater Mode**. Please take the following steps:

To configure each wireless parameter, please go to the "**WLAN1 (5GHz) → Basic Settings**" page.

**Step 1.**Configure wireless mode to "**AP**" and then check "**Enable Universal Repeater Mode (Acting as AP and client simultaneously)**". Click "**Apply Changes**" to take effect.

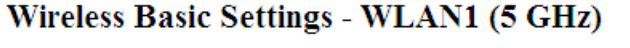

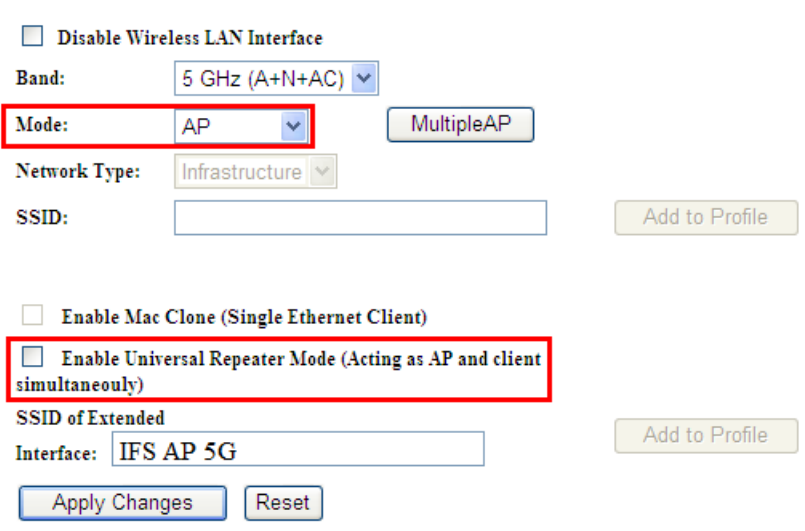

**Figure 5-21** 5GHz Universal Repeater-1

**Step 2.**Go to **5GHz Site Survey** page to find the root AP. Select the root AP that you want to repeat the signal and then click "**Next**".

#### Wireless Site Survey - WLAN1 (5GHz)

This page provides tool to scan the wireless network. If any Access Point or IBSS is found, you could choose to connect it manually when client mode is enabled.  $>70%$  $\mathcal{U}$ Range Extender Recommended Signal Strength Wireless Router Site Survey **SSID BSSID** Channel Type **Encrypt Signal** Select 149 WPA<sub>2</sub> WMC303-1200  $AP$  $67$  $\circ$ 9c:F6:1A:00:3c:2d  $(A+N+AC)$  $_{\rm PSK}$ WPA<sub>2</sub>. 9c:F6:1A:00:b4:6a 157 (A+N)  $30^{\circ}$  $\overline{\bullet}$ WMC303-1200  $AP$  $_{\mathrm{PSK}}$ 

**Figure 5-22** 5GHz Universal Repeater-2

Next>>

**Step 3.** Select the correct encryption method and enter the security key. Then, click "**Connect**".

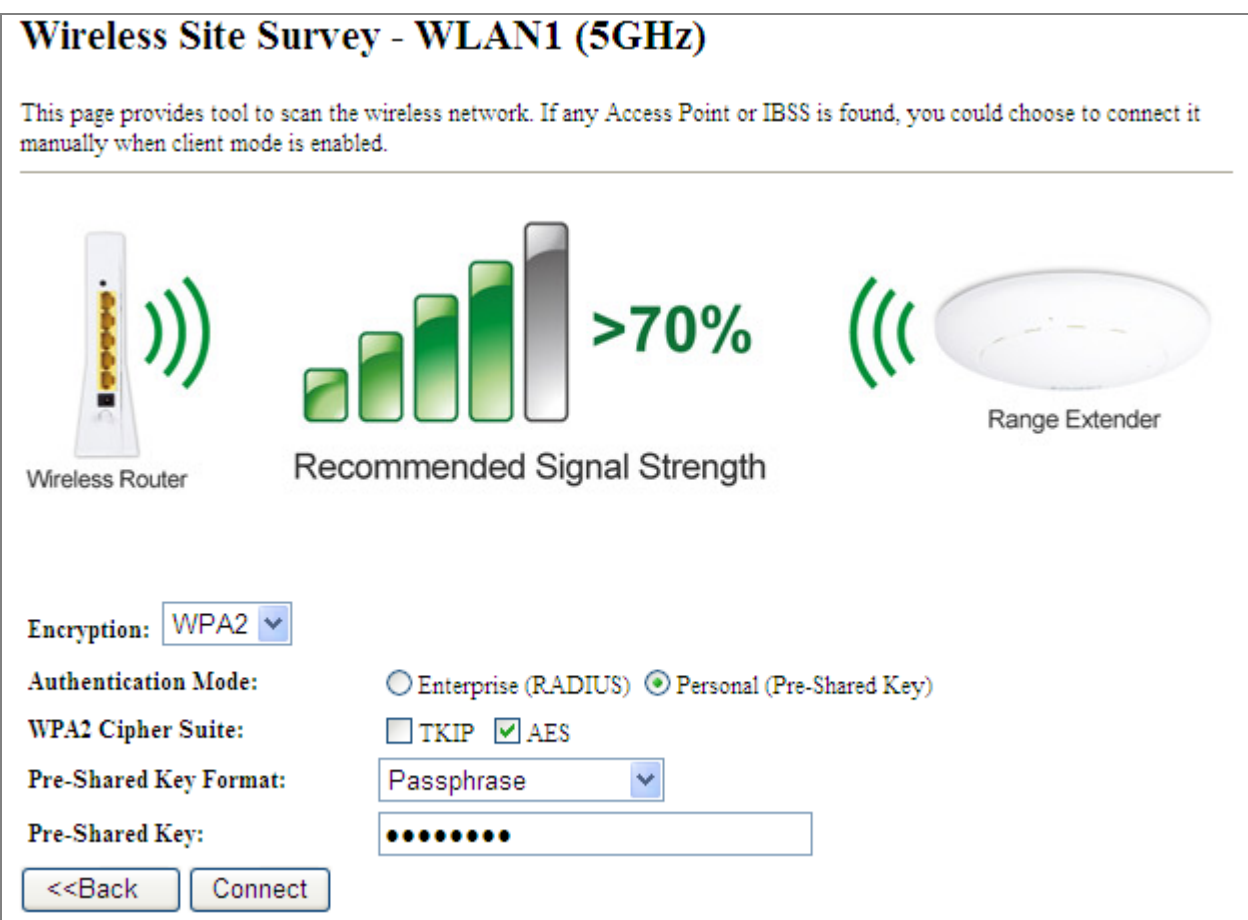

**Figure 5-23** 5GHz Universal Repeater-3

## **Step 4.** Check "**Add to Wireless Profile**" and click "**Reboot Now**".

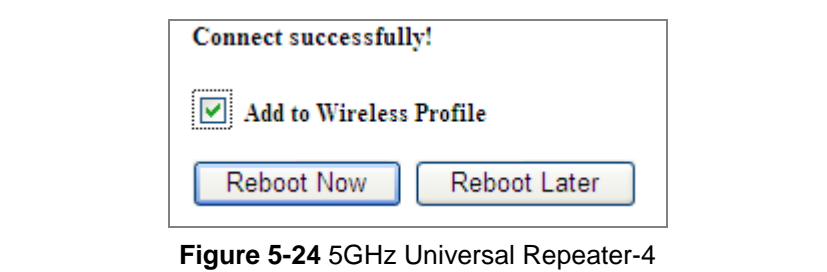

**Step 5.** Go to "**Management-> Status**" page to check whether the state of Repeater interface should be "**Connected**".

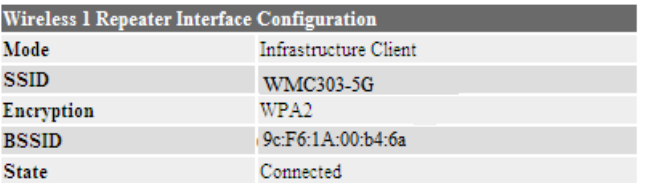

**Figure 5-25** 5GHz Universal Repeater-5

### **Client (Infrastructure)**

Combine the Wireless Router to the Ethernet devices such as TV, game player, or HDD and DVD, to make them be wireless stations.

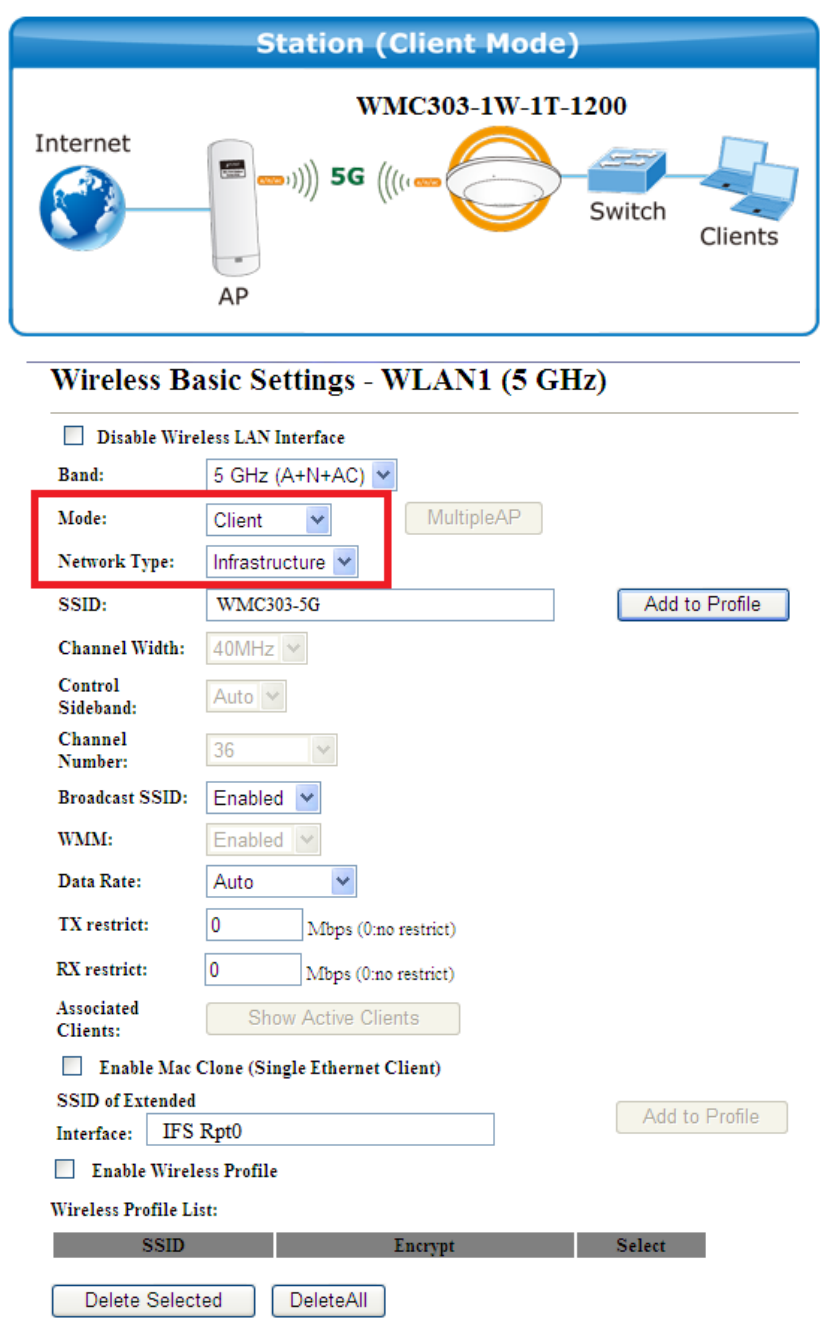

**Figure 5-26** 5GHz Wireless Basic Settings – Client

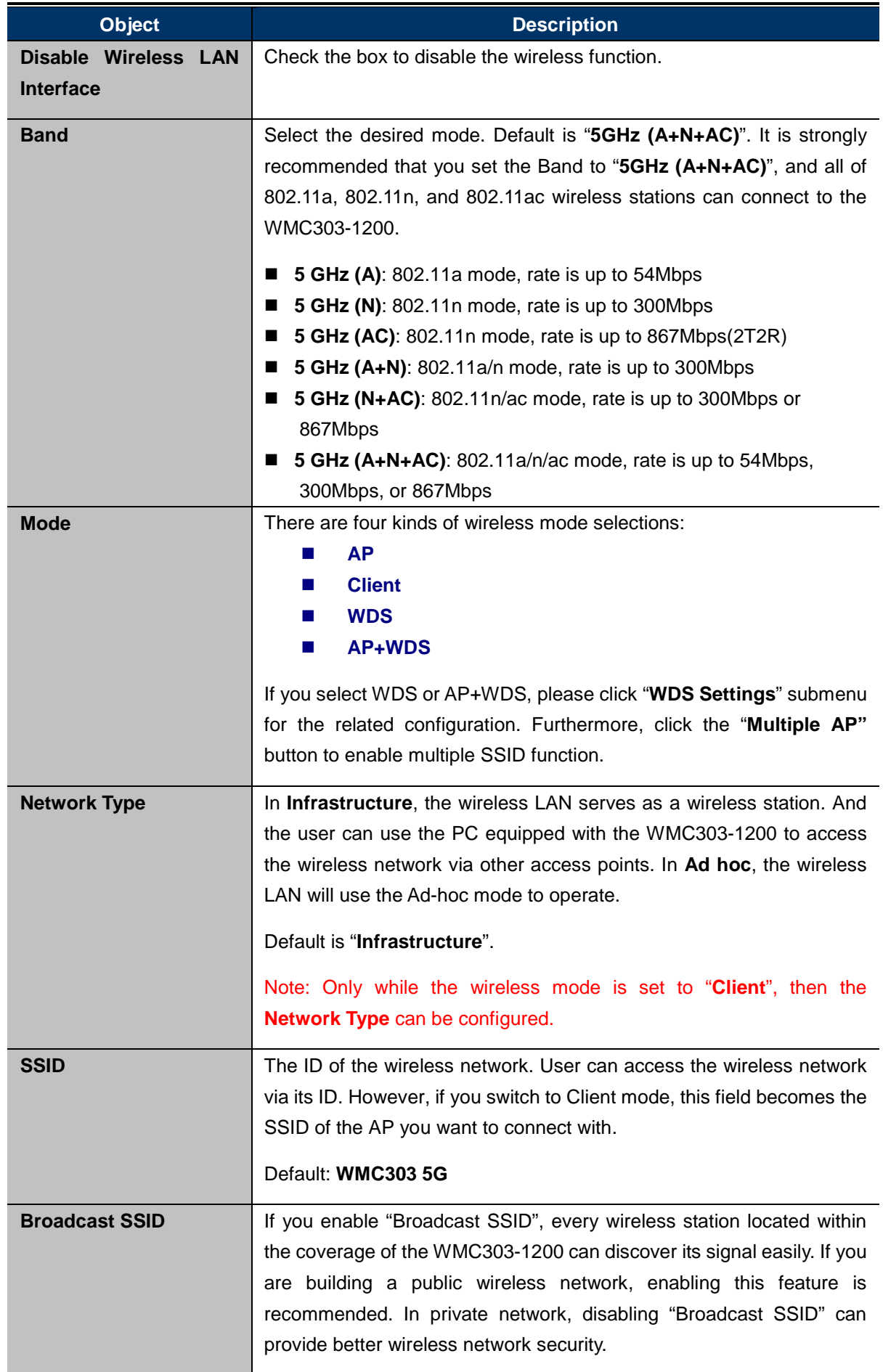

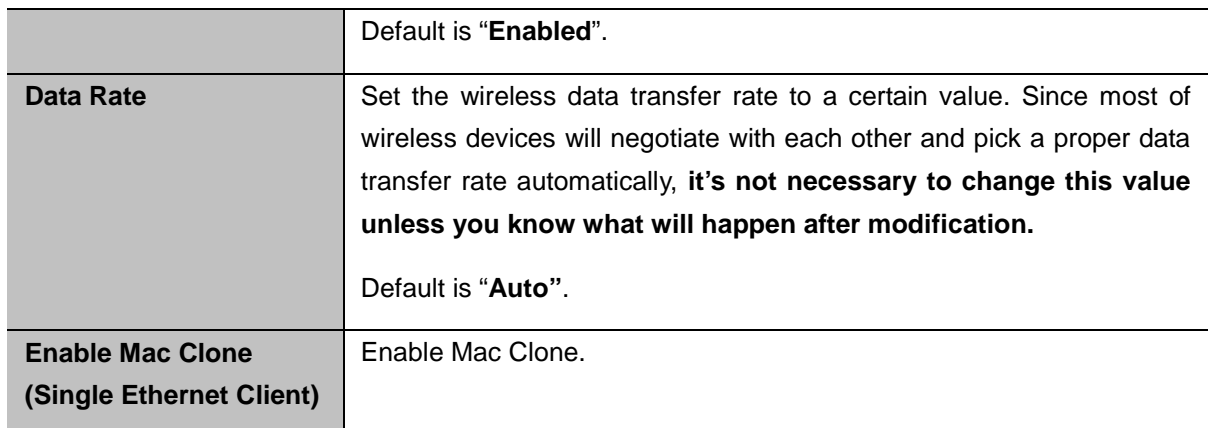

Example of how to configure **Client Mode**. Please take the following steps:

To configure each wireless parameter, please go to the "**WLAN1 (5GHz) → Basic Settings**" page.

#### **Step 1.** Go to "**WLAN1 (5GHz) → Site Survey**" page and click "**Site Survey**" button.

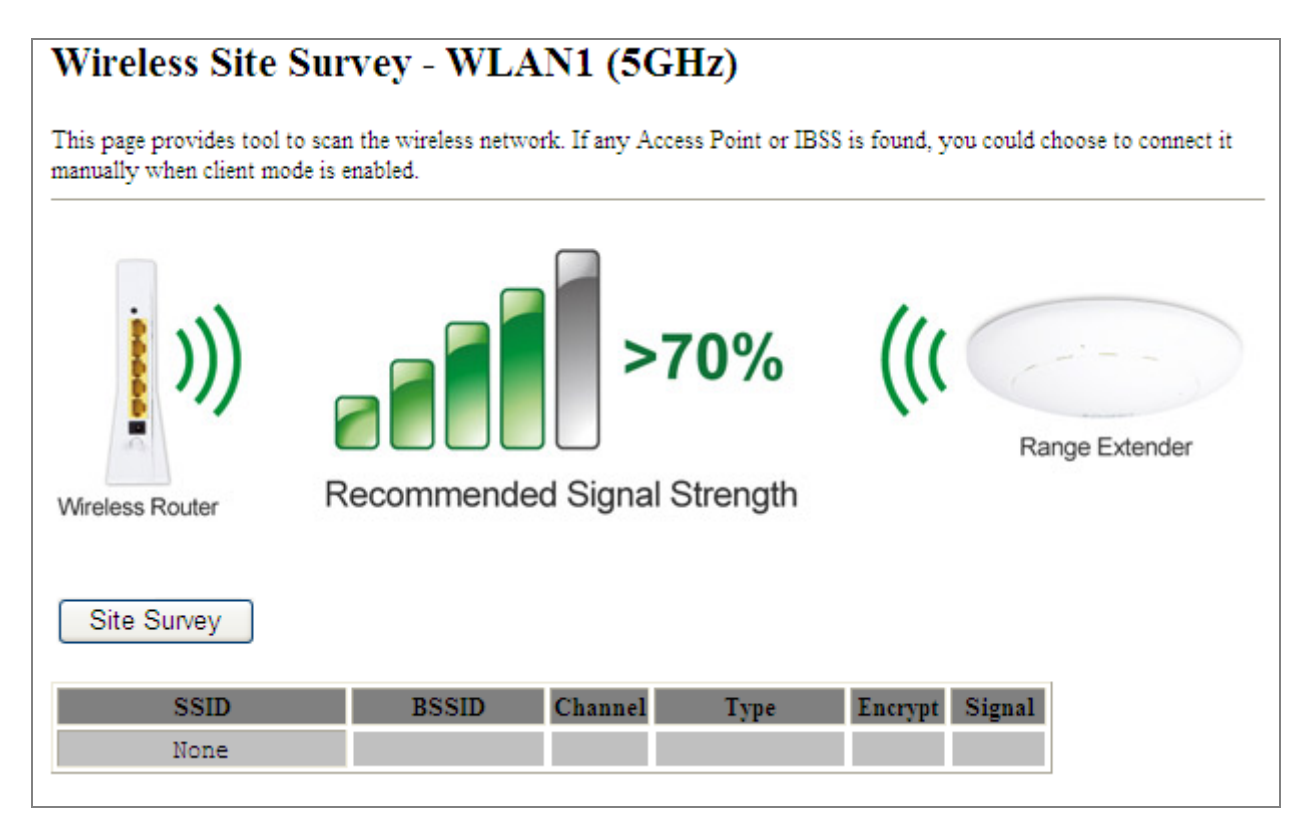

**Figure 5-27** Client – Survey

**Step 2.**Choose the root AP from the list. If the root AP is not listed in the table, re-click "**Site Survey**" to update the list.

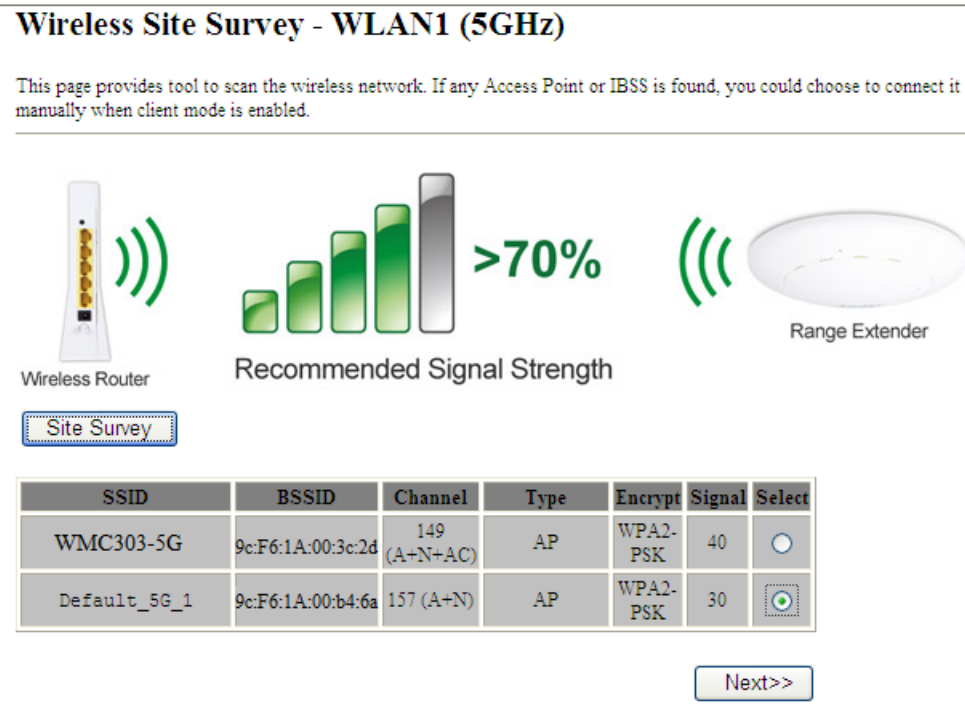

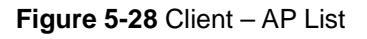

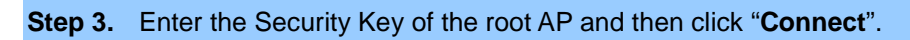

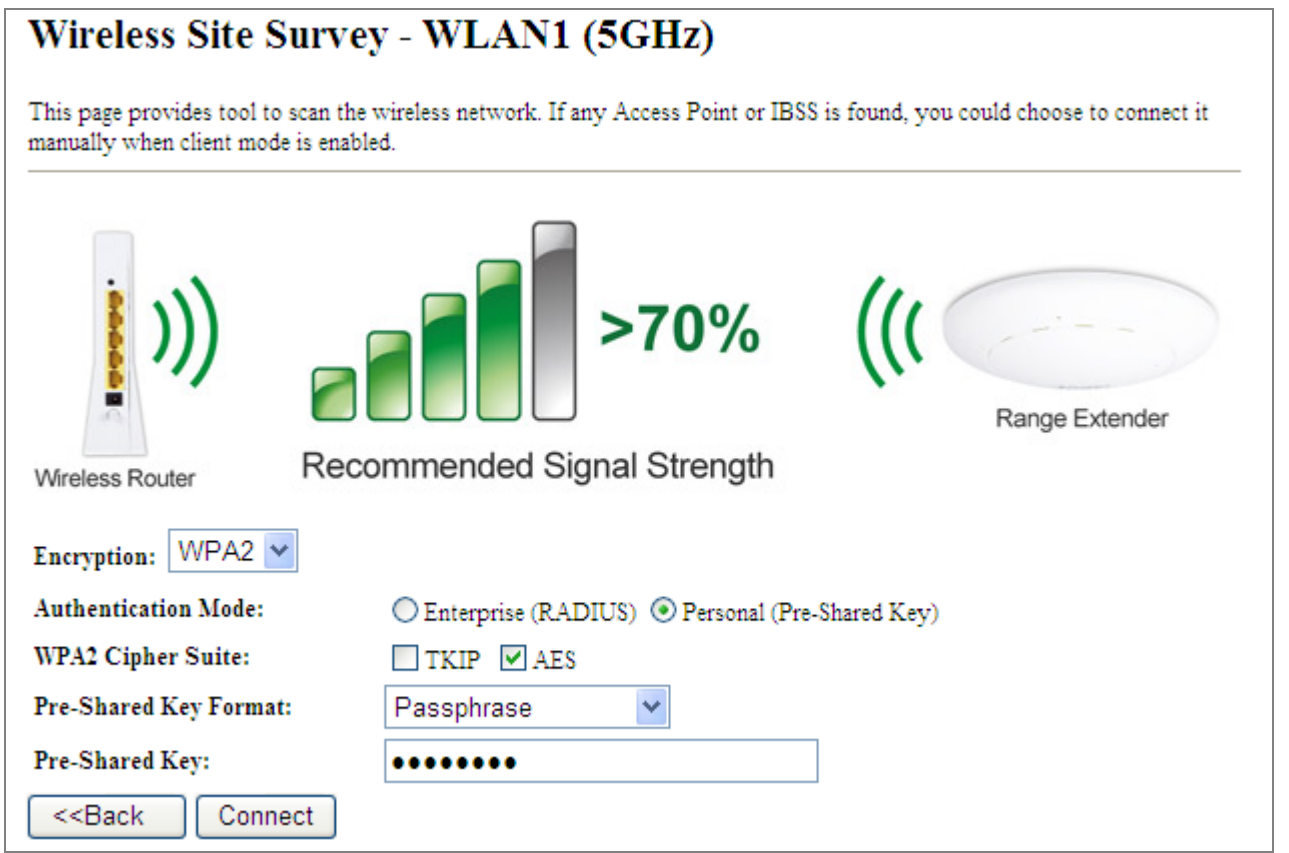

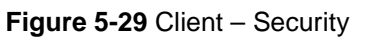

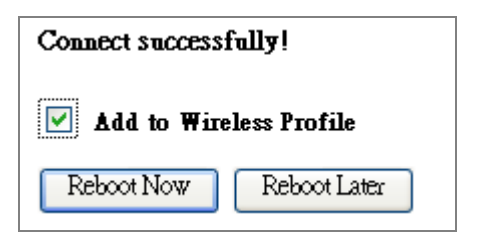

**Figure 5-30** Client – Status

# **WDS**

Connect this Wireless AP with up to 8 WDS-capable wireless APs to expand the scope of network.

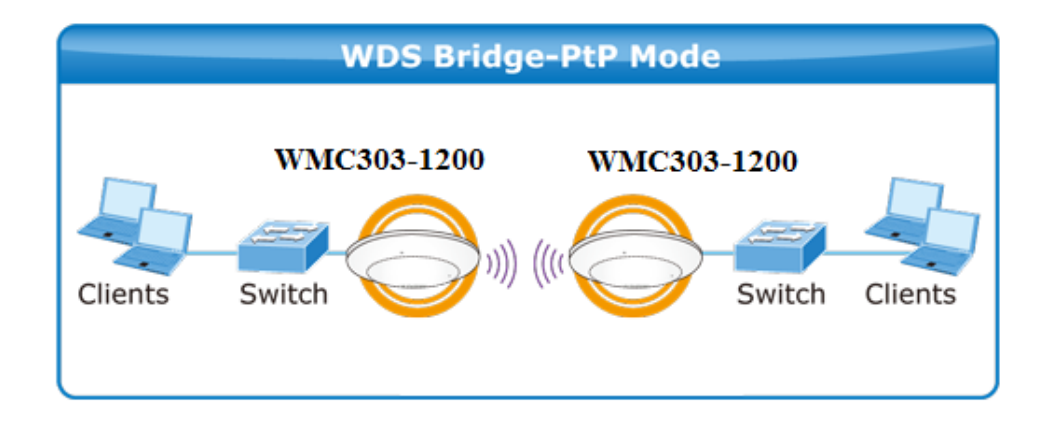

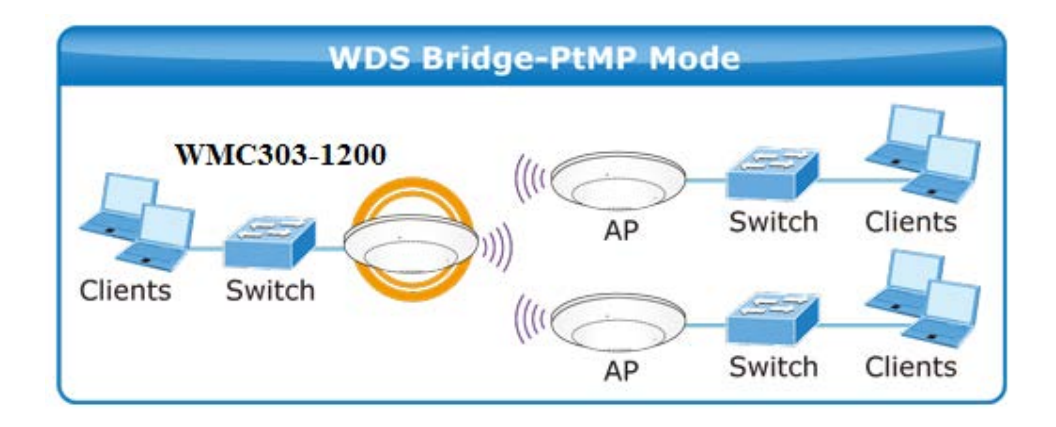

# Wireless Basic Settings - WLAN1 (5 GHz)

This page is used to configure the parameters for wireless  ${\rm LAN}$  clients which may connect to your Access Point. Here you may change wireless encryption settings as well as wireless network parameters.

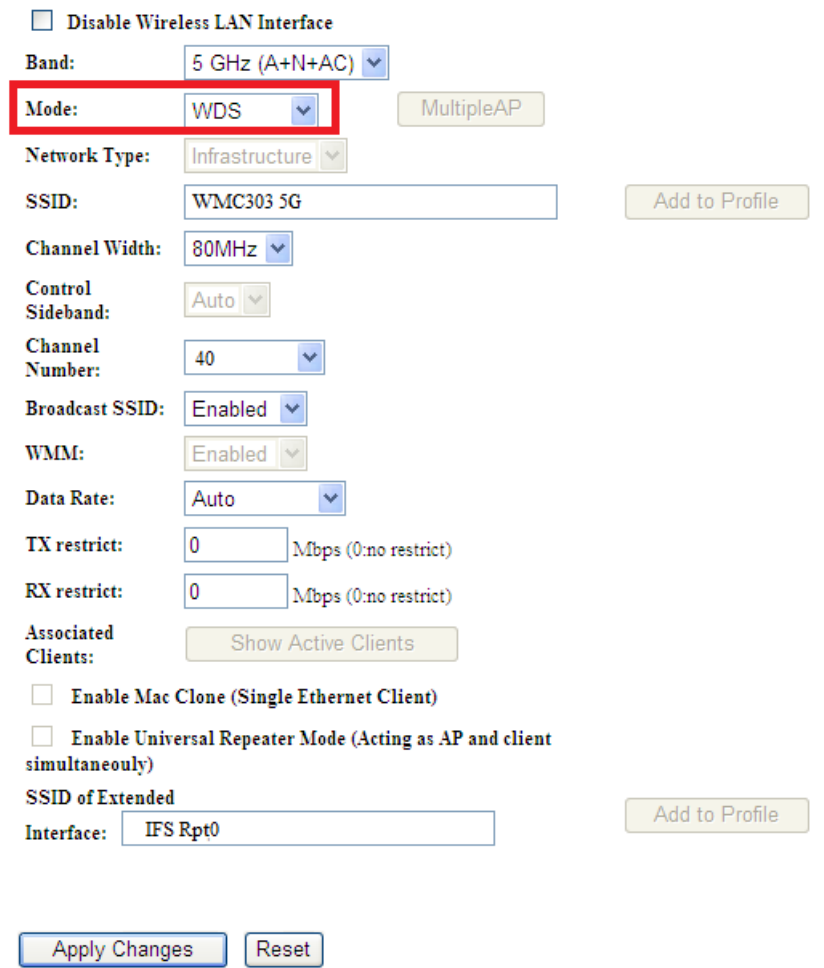

**Figure 5-31** 5GHz Wireless Basic Settings – WDS

The page includes the following fields:

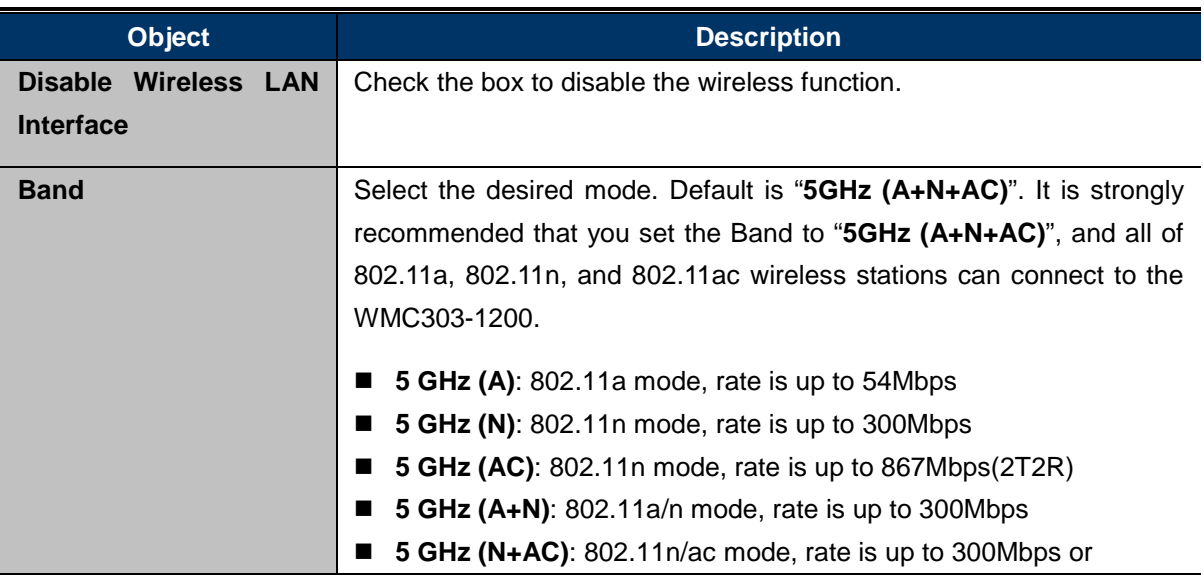

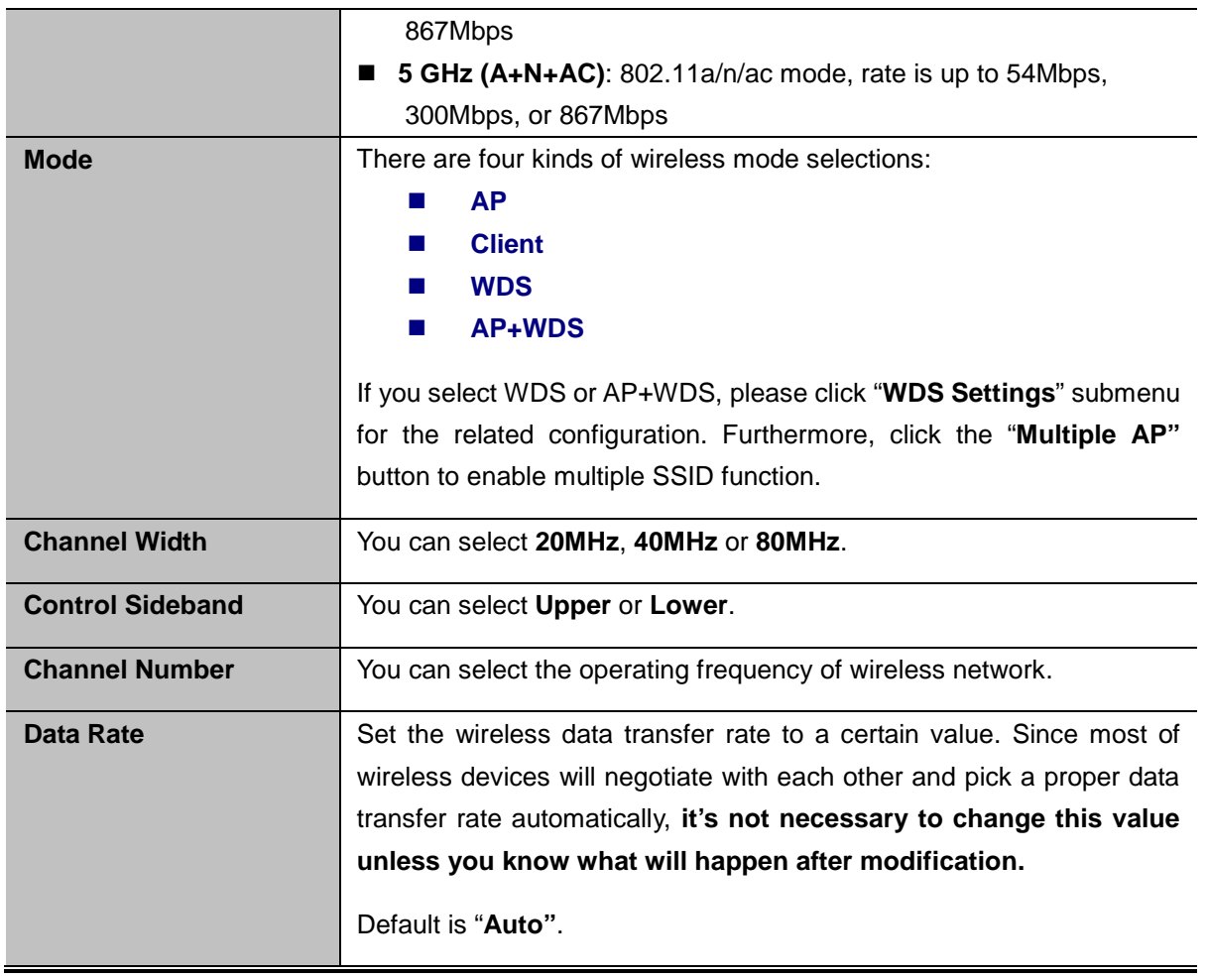

# **AP+ WDS**

Connect this wireless AP with up to 8 WDS-capable wireless APs, and connect another AP to provide service for all wireless stations within its coverage.

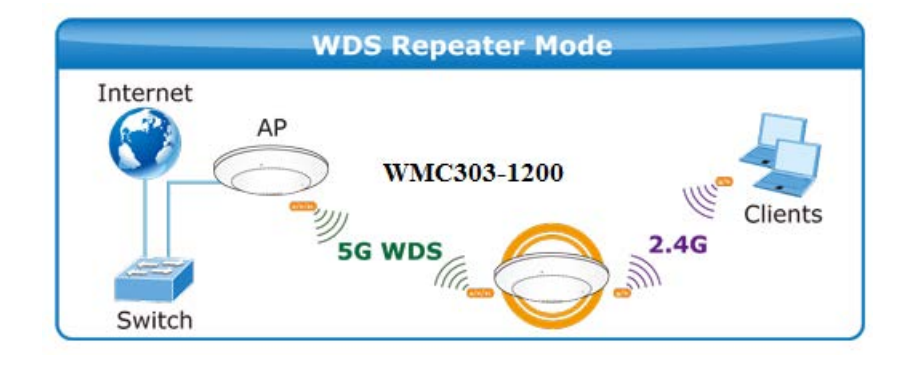

#### Wireless Basic Settings - WLAN1 (5 GHz)

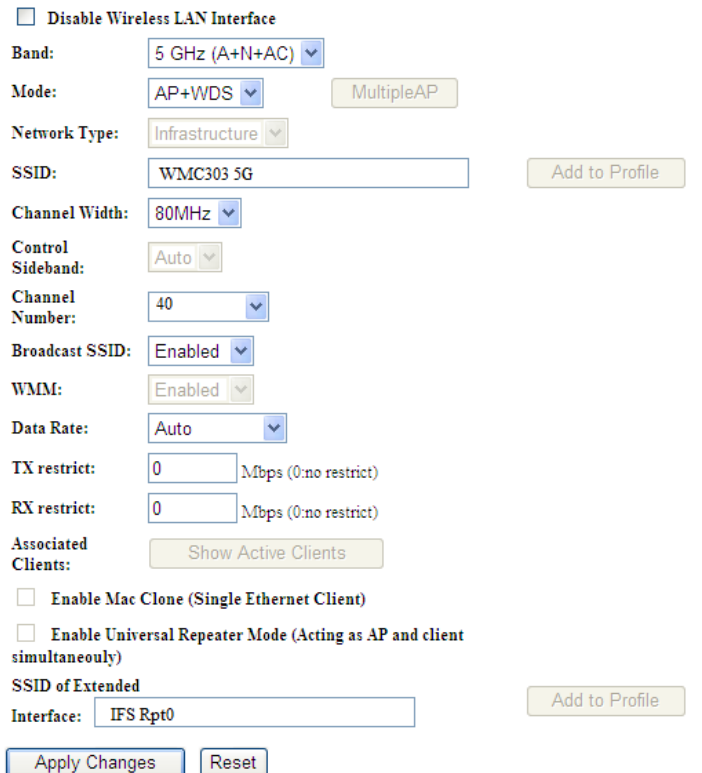

**Figure 5-32** 5GHz Wireless Basic Settings – WDS+AP

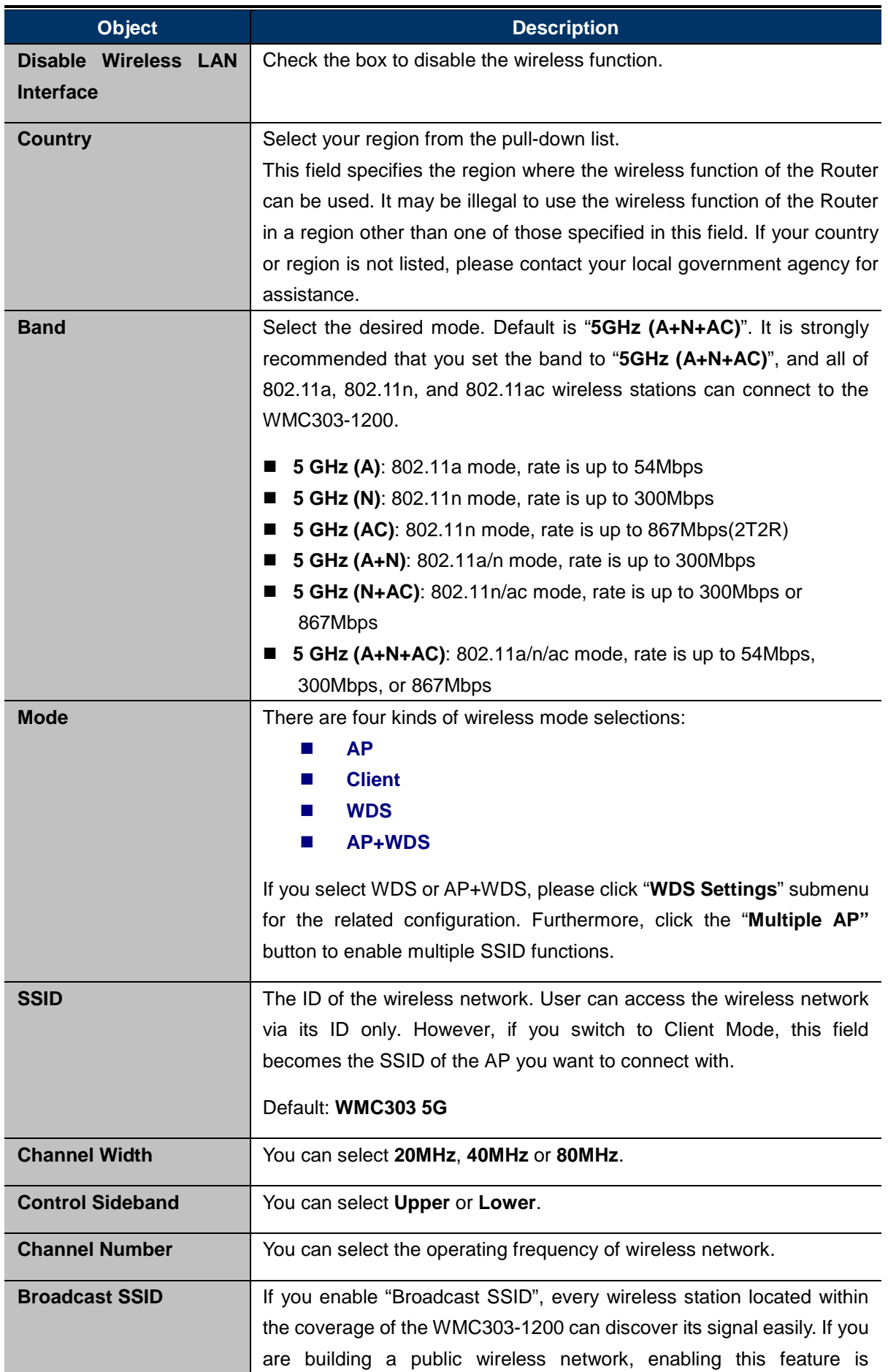

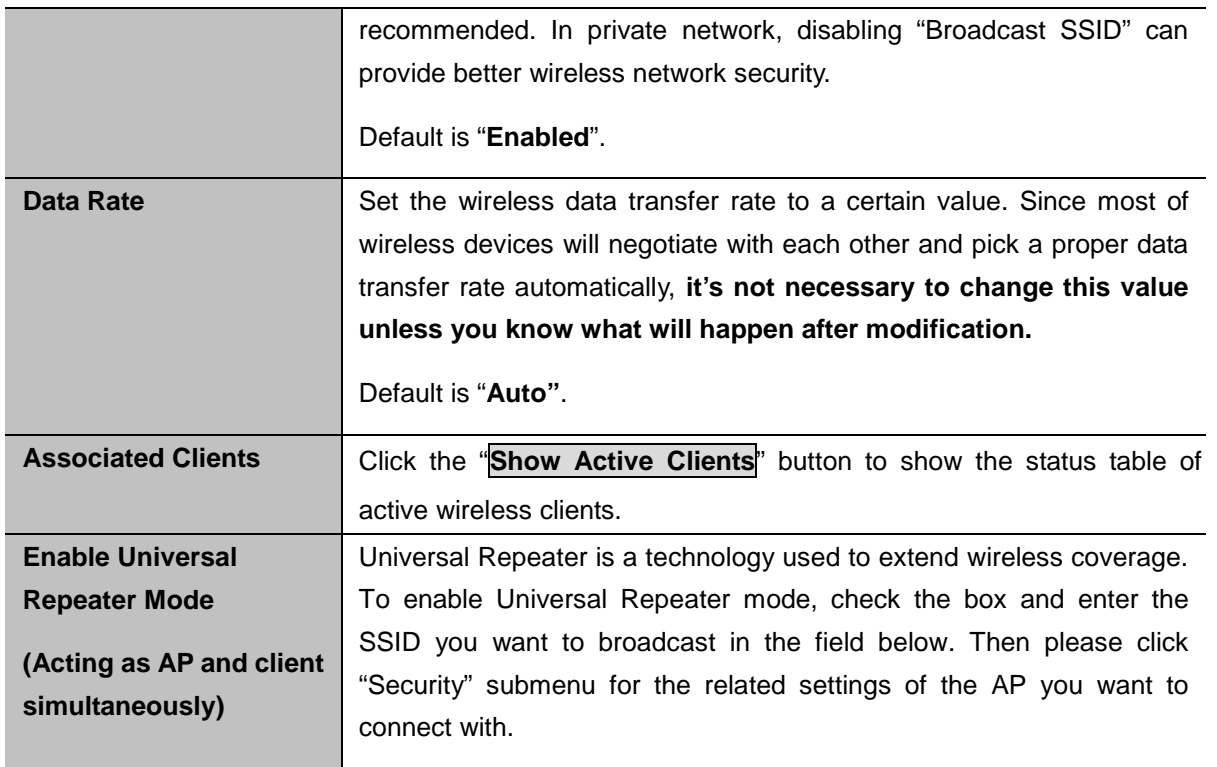

# **5.3.2 Advanced Settings**

Choose menu "**WLAN1 (5GHz) Advanced Settings**" and you can configure the 5GHz advanced settings for the wireless network on this page. After the configuration, please click the "Apply" button to save the settings.

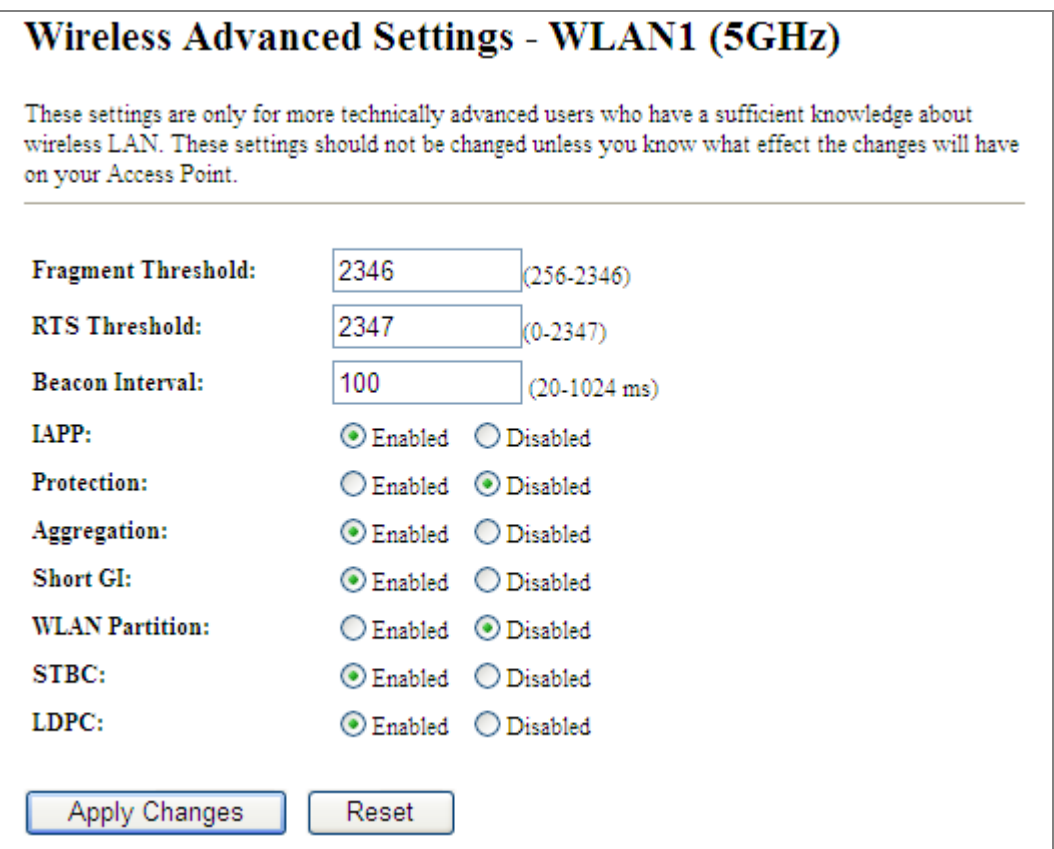

**Figure 5-33** Wireless Advanced Settings – 5GHz

The page includes the following fields:

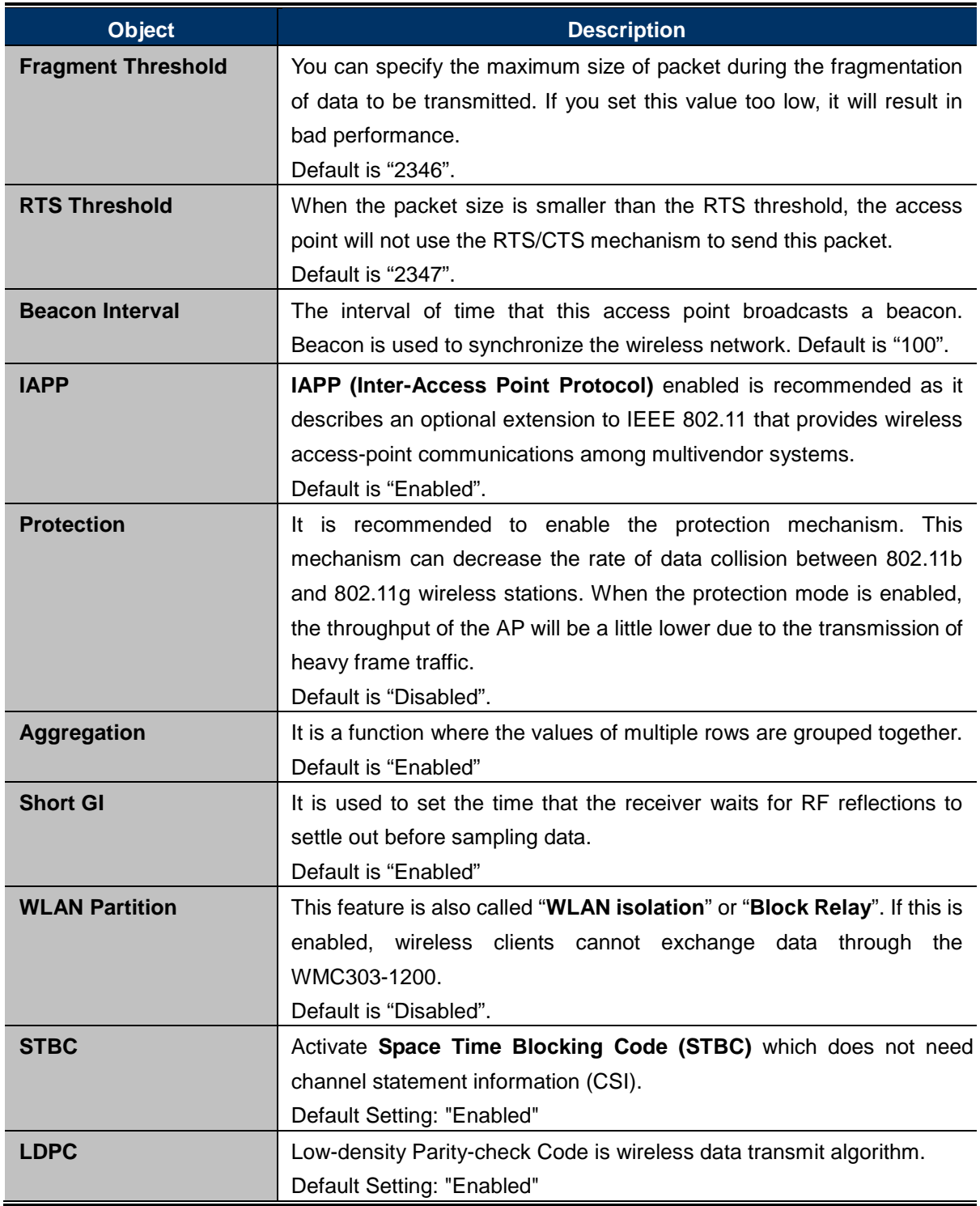

# <span id="page-59-0"></span>**5.3.3 RF Output Power**

Choose menu "**WLAN1 (5GHz) RF Output Power**" to adjust to different levels of transmitting power for the wireless network according to various environments on this page. After the configuration, please click the "Apply Changes" button to save the settings.

## **Wireless RF Output Power - WLAN1 (5GHz)**

RF Output Power Control provides the flexibility to control the WiFi Transmit power to optimize the wireless range. Wifi power consumption for a Access Point could be reduced to up to 75% from its peak power consumption for serving a small to medium size home, while boosted to maximum power for a large homes and businesses. The WMC300-1200 supports output power control levels up to 5. You can change the RF output power level here depends on the various environments and signal strength.

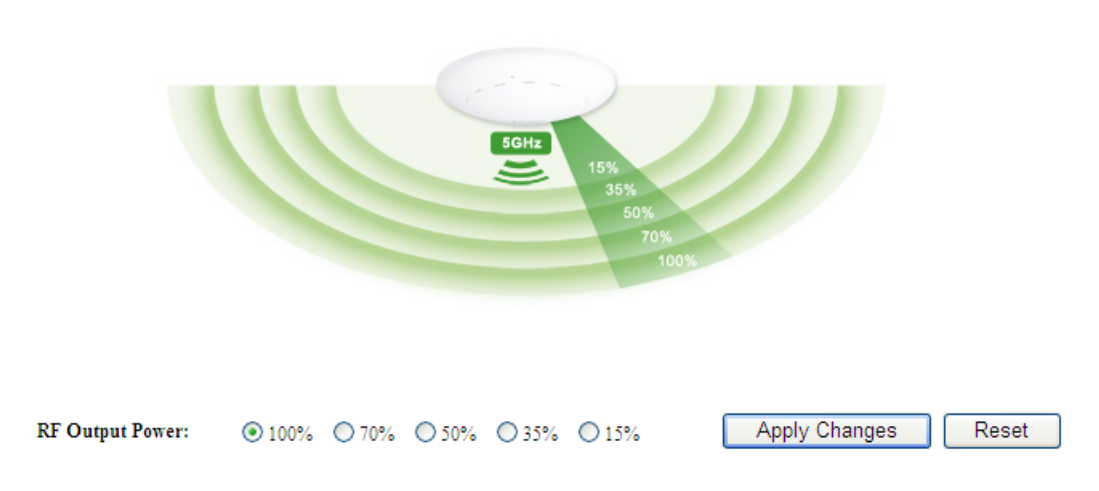

**Figure 5-34** RF Output Power – 5GHz

RF Output Power Control provides the flexibility to control the Wi-Fi transmit power to optimize the wireless range. Wi-Fi power consumption for an Access Point could be reduced to up to 75% from its peak power consumption for serving small to medium size homes, while boosted to maximum power for large homes and businesses. The WMC303-1200 supports output power control levels up to 5. You can change the RF output power level here in accordance with various environments and signal strength.

### **5.3.4 Security**

Choose menu "**WLAN1 (5GHz) Security**" and you can configure the settings of wireless security for the wireless network on this page. After the configuration, please click the "Apply Changes" button to save the settings.

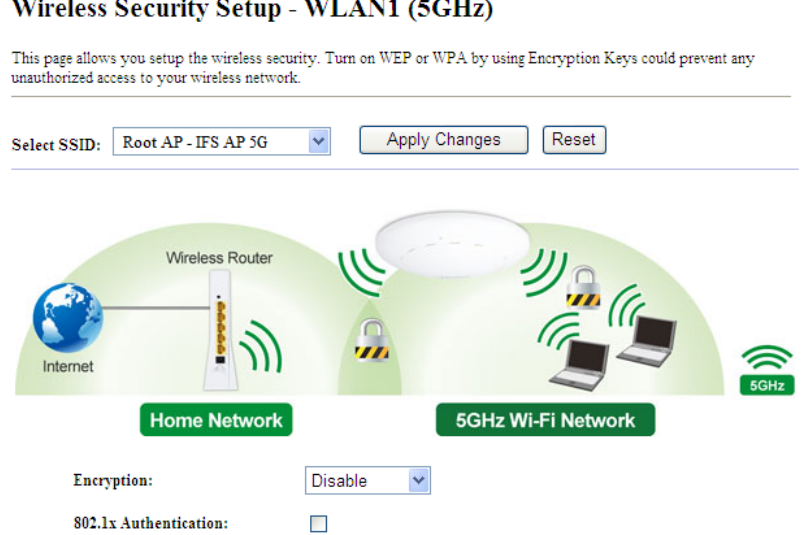

**Figure 5-35** Wireless Security Settings – 5GHz

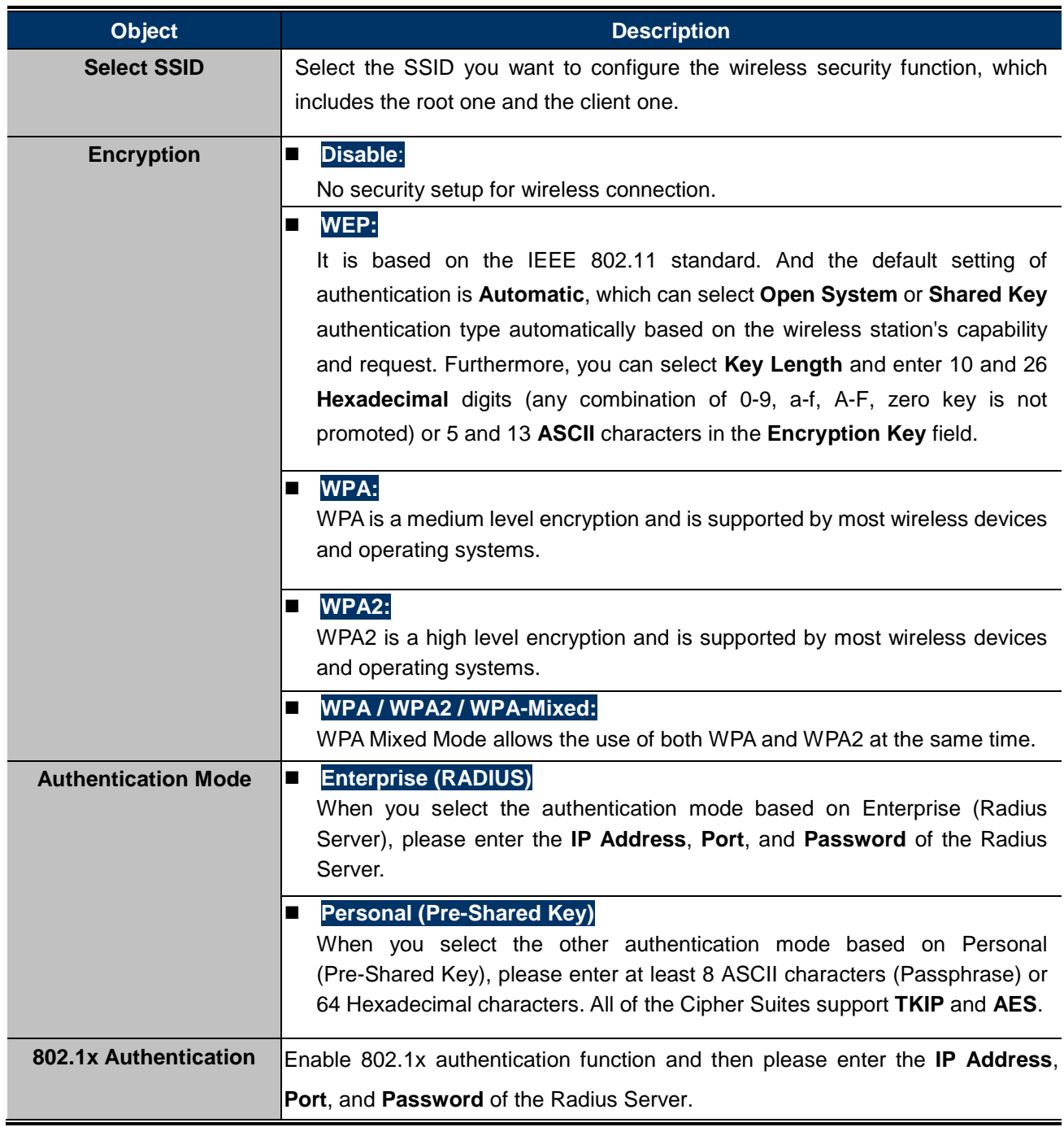

# **5.3.5 Access Control**

Choose menu "**WLAN1 (5GHz) Access Control**" to allow or deny the computer of specified MAC address to connect with the WMC303-1200 on this page. After the configuration, please click the "Apply Changes" button to save the settings.

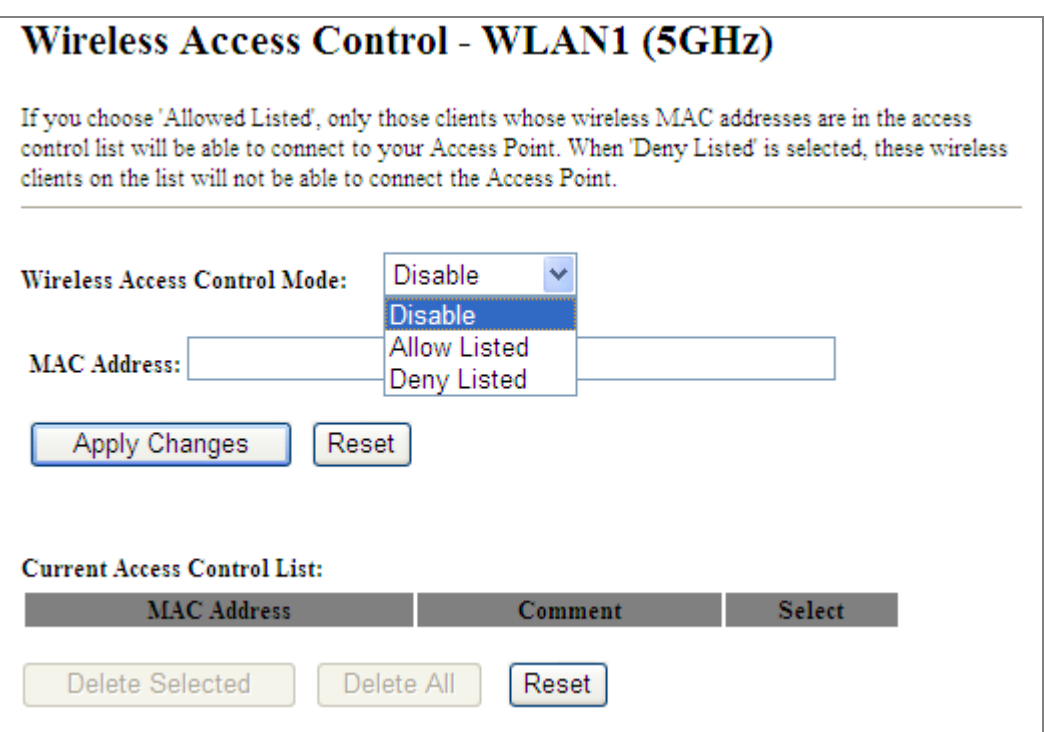

**Figure 5-36** Wireless Access Control – 5GHz

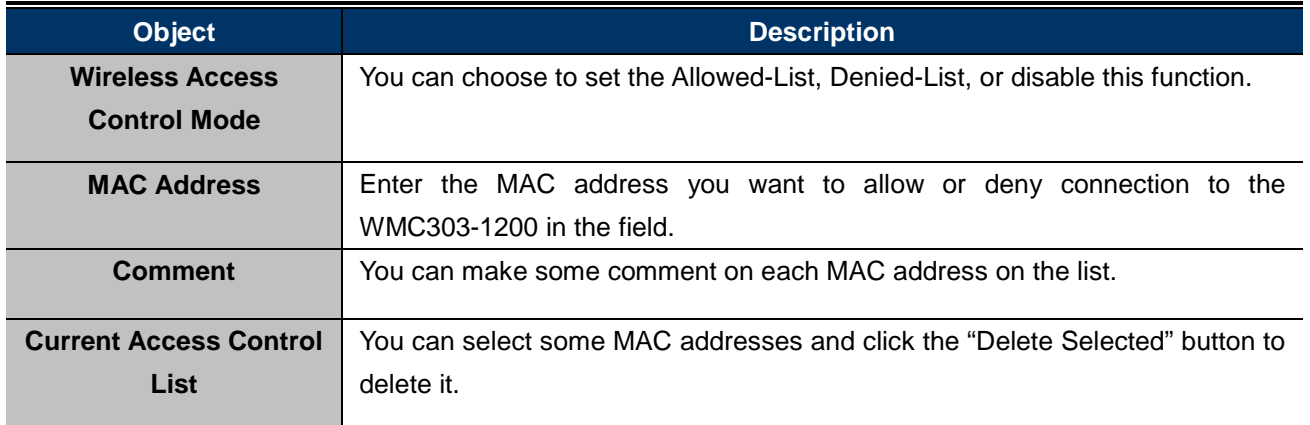

To deny a PC at the MAC address of 9c:F6:1A:00:00:01 (for example) to connect to your wireless network, do as follows:

- **Step 1.** Select "**Deny**" from MAC Address Filter drop-down menu.
- **Step 2.** Enter  $9c: F6:1A:00:00:01$  in the MAC address box and click "Add".
- **Step 3.** Click the "**OK**" button to save your settings and you can add more MAC addresses, if you like, simply repeat the above steps.

### Wireless Access Control - WLAN1 (5GHz)

If you choose 'Allowed Listed', only those clients whose wireless MAC addresses are in the access<br>control list will be able to connect to your Access Point. When 'Deny Listed' is selected, these wireless<br>clients on the lis

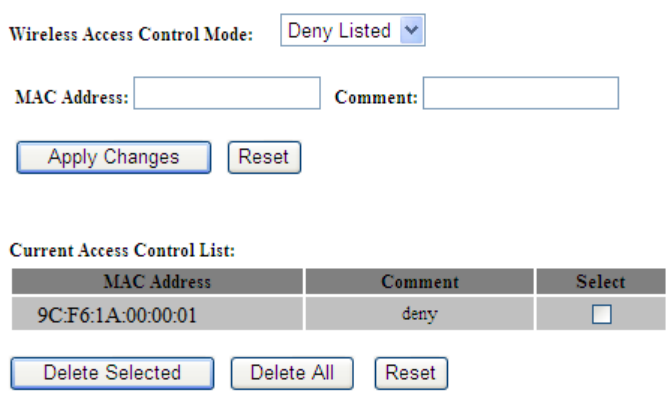

**Figure 5-37** Wireless Access Control – Deny

# **5.3.6 WDS**

**WDS (Wireless Distribution System)** feature can be used to extend your existing 2.4G or 5G wireless network coverage. Here we present you how to configure such feature in 2.4GHz, which also applies to 5GHz.

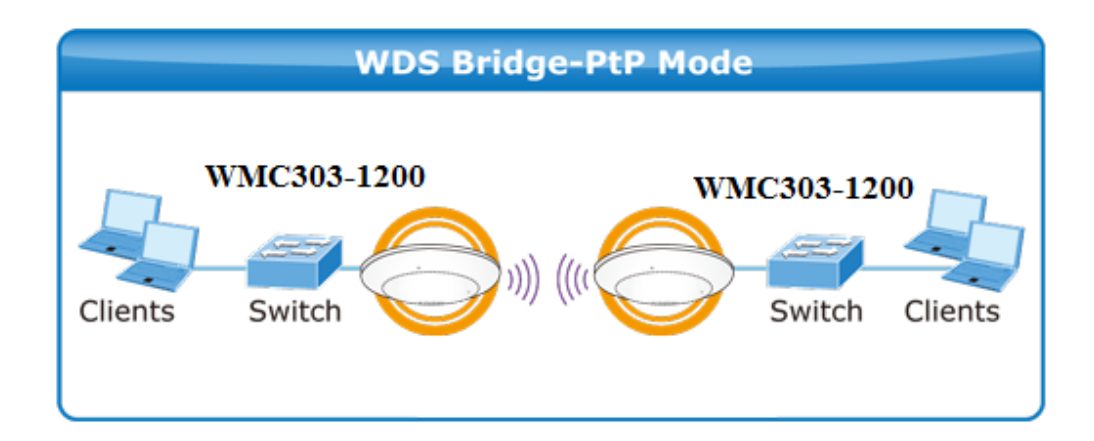

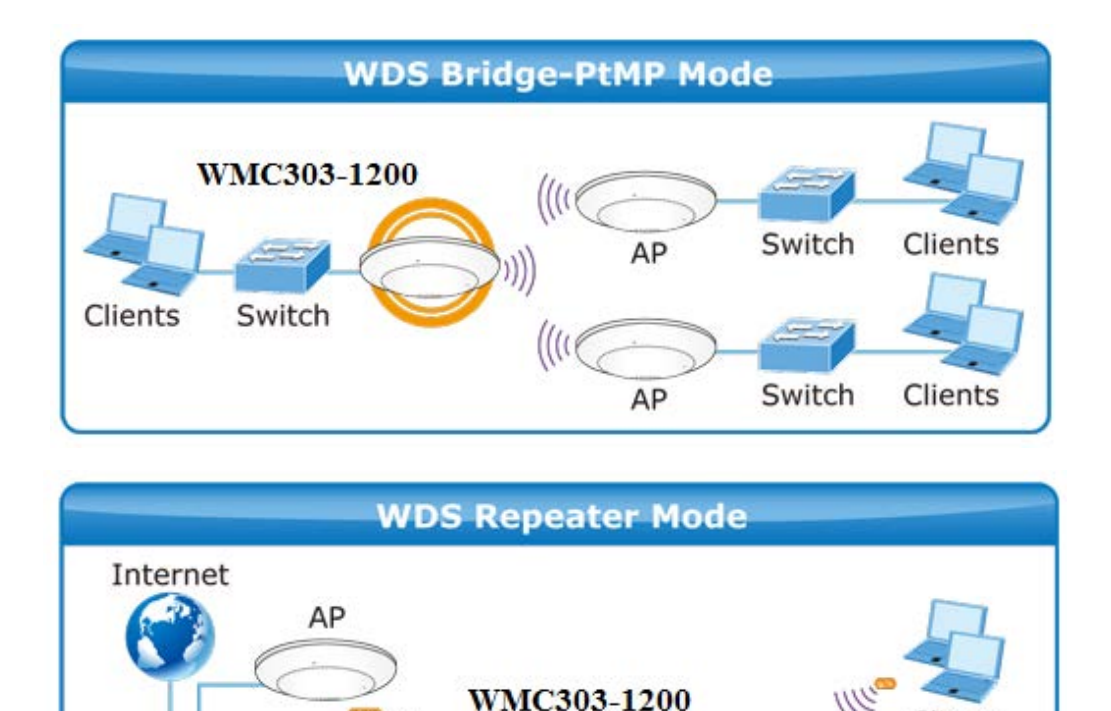

Before configuring the WDS Setting page, you have to select the wireless mode to "WDS" on the **WLAN1 (5GHz)** -> **Basic Settings** web page.

5G WDS

Switch

Clients

 $2.4G$ 

# Wireless Basic Settings - WLAN1 (5 GHz)

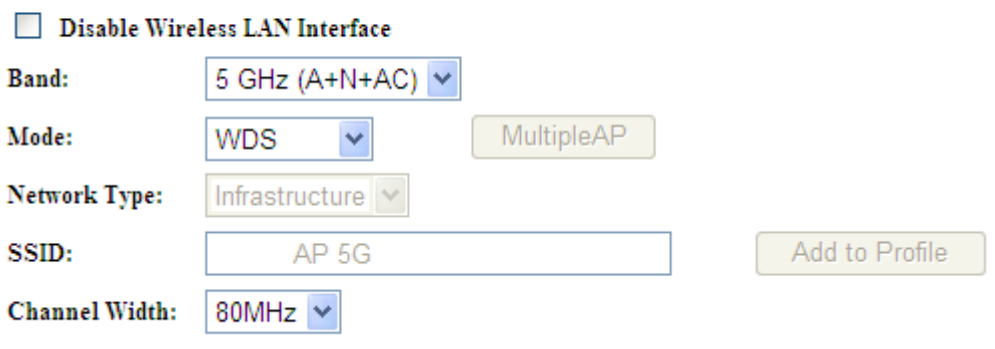

**Figure 5-38** WDS Mode – 5GHz

Choose menu "WLAN1 (5GHz)  $\rightarrow$  WDS Settings" to configure WDS to connect the WMC303-1W-1T-1200 with another AP on this page. After the configuration, please click the "Apply Changes" button to save the settings.

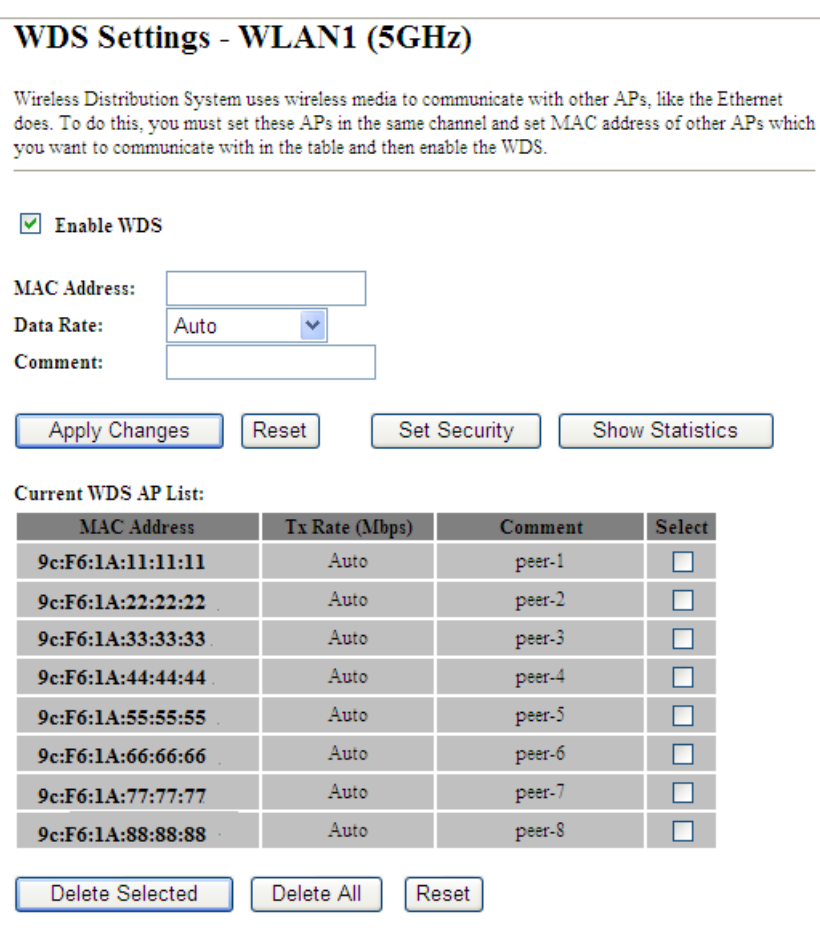

**Figure 5-39** WDS Settings – 5GHz

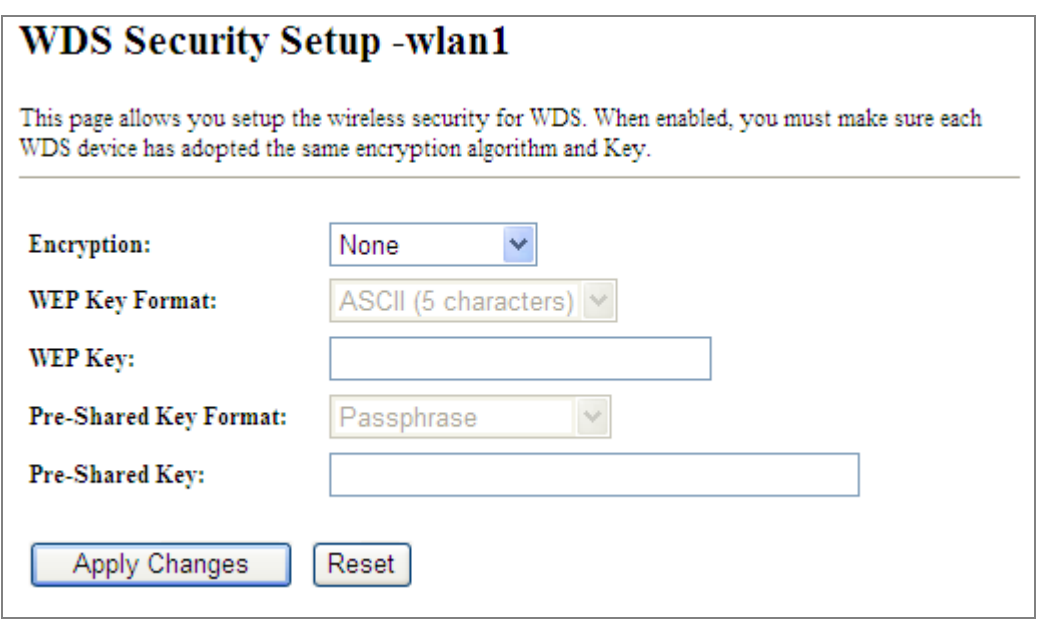

**Figure 5-40** WDS – Set Security

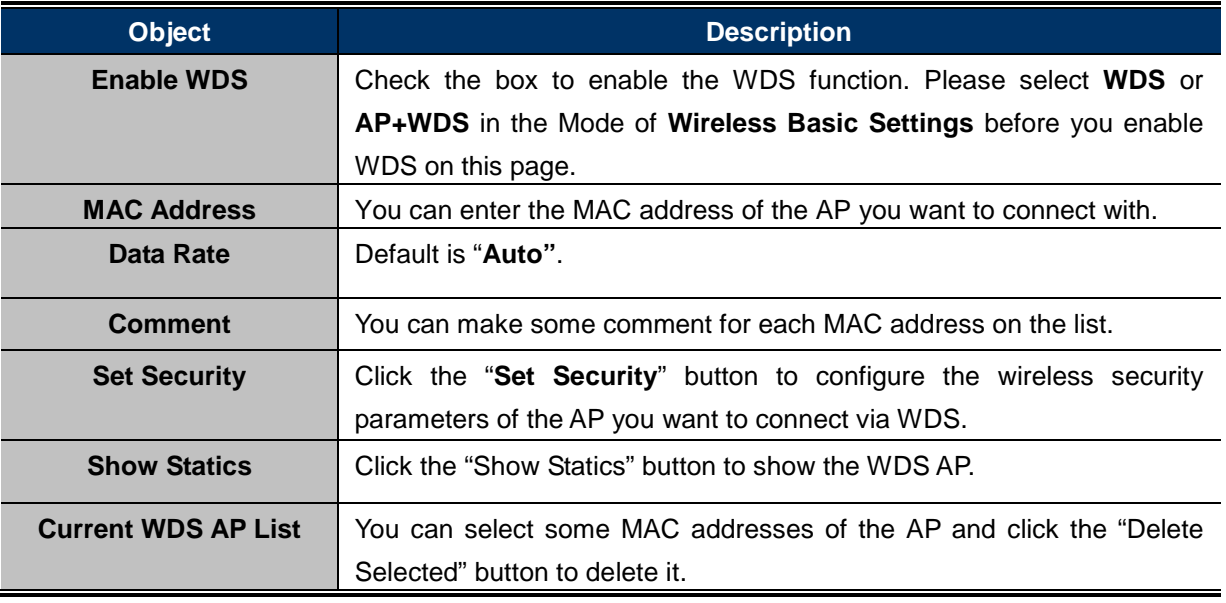

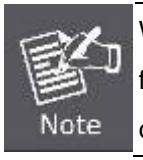

WDS feature can only be implemented between 2 wireless devices that both support the WDS feature. Plus, **channel**, **security settings** and **security key** must be **the same** on both such devices.

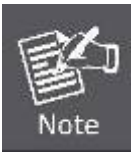

To encrypt your wireless network, click "**Set Security**". For the detail of wireless security, see **[section 5.3.3](#page-59-0)**. Do remember to reboot the device after you save your wireless security settings; otherwise, the WDS feature may not function.

## **5.3.7 Site Survey**

Choose menu "**WLAN1 (5GHz) Site Survey**" to scan the available local AP. If any Access Point is found, you could choose any one to connect with manually when the **Client Mode** is enabled.

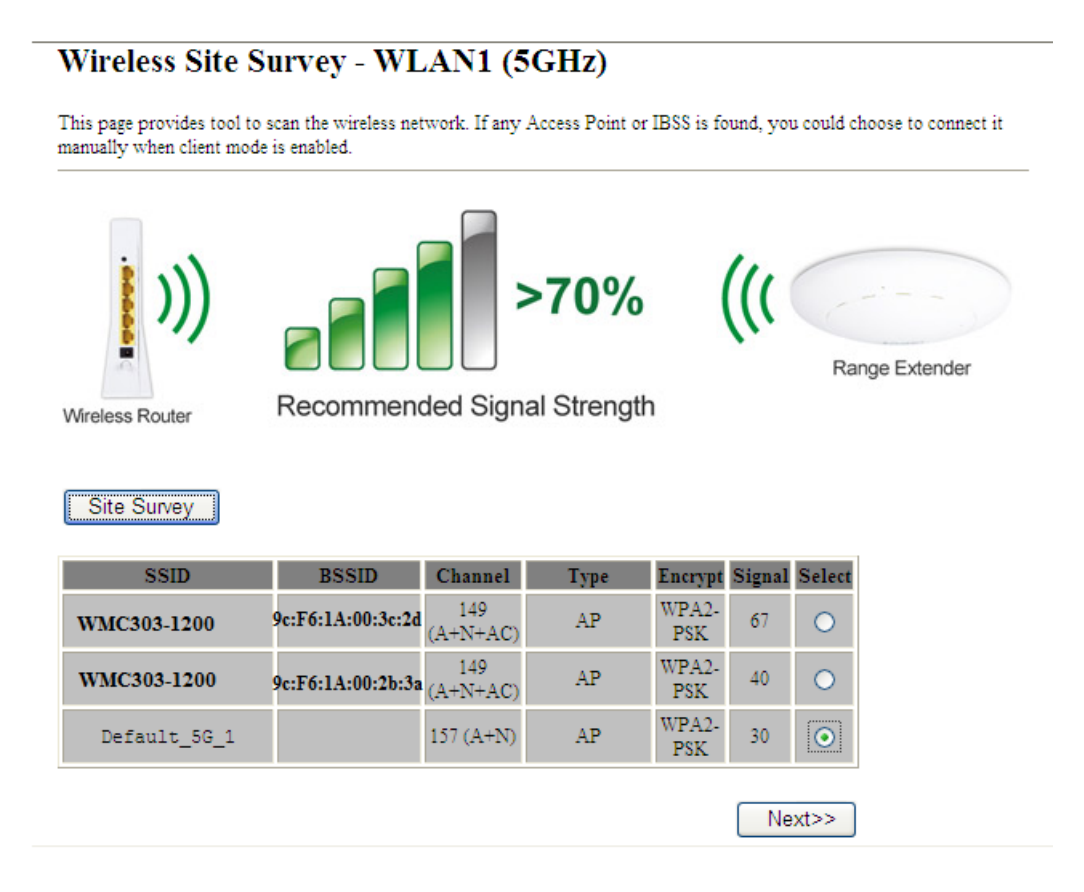

**Figure 5-41** Site Survey – 5GHz

### **5.3.8 WPS**

**WPS** (**Wi-Fi Protected Setup**) is designed to ease setup of security Wi-Fi networks and subsequently network management. This Wireless Router supports WPS features for **AP mode**, **AP+WDS mode**, **Infrastructure-Client mode**, and the wireless root interface of **Universal Repeater mode**.

Simply enter a PIN code or press the software PBC button or hardware WPS button (if any) and a secure wireless connection is established.

- **PBC:** If you find the WPS LED blinking for 2 minutes after you press the hardware WPS button on the device, it means that PBC encryption method is successfully enabled. And an authentication will be performed between your router and the WPS/PBC-enabled wireless client device during this time; if it succeeds, the wireless client device connects to your device, and the WPS LED turns off. Repeat steps mentioned above if you want to connect more wireless client devices to the device.
- **PIN**: To use this option, you must know the PIN code from the wireless client and enter it in corresponding field on your device while using the same PIN code on client side for such connection.

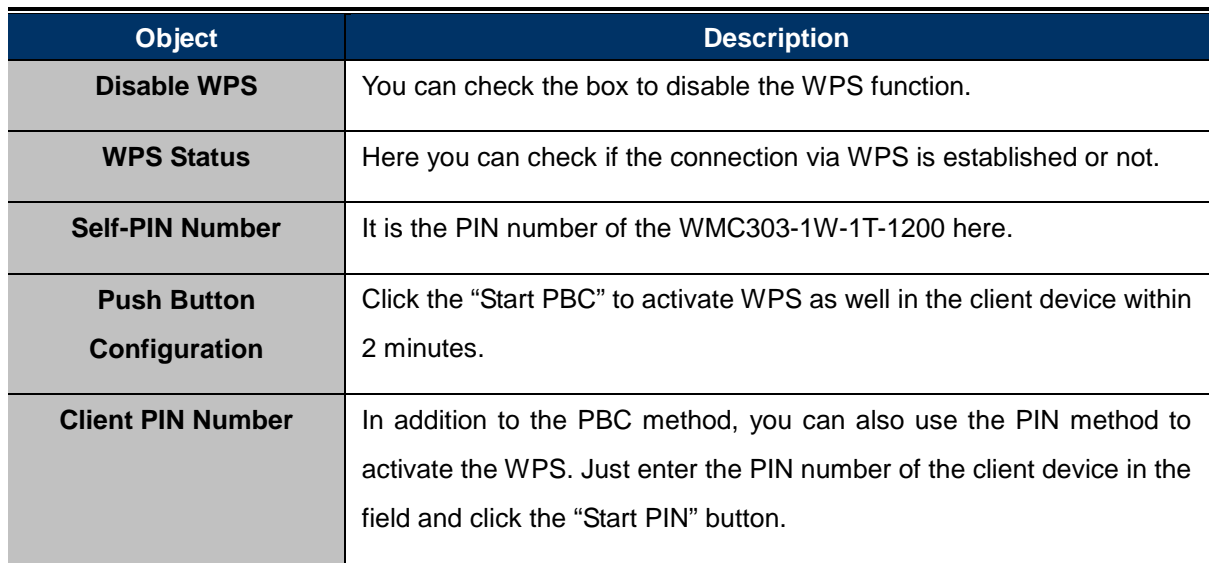

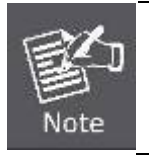

The WPS encryption can be implemented only between your Router and another WPS-capable device.

Example of how to establish wireless connection using **WPS**. Please take the following steps:

**Step 1.** Choose menu "WLAN1 (5GHz) → WPS" to configure the setting for WPS. After the configuration, please click the "Apply Changes" button to save the settings.

#### **Step 2.** Add a new device.

If the wireless adapter supports Wi-Fi Protected Setup (WPS), you can establish a wireless connection between wireless adapter and AP using either Push Button Configuration (PBC) method or PIN method.

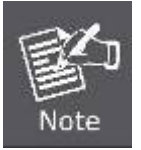

To build a successful connection by WPS, you should also do the corresponding configuration of the new device for WPS function.

### **A. By Push Button Configuration (PBC)**

i. Click the "Start PBC" Button on the WPS page of the AP.

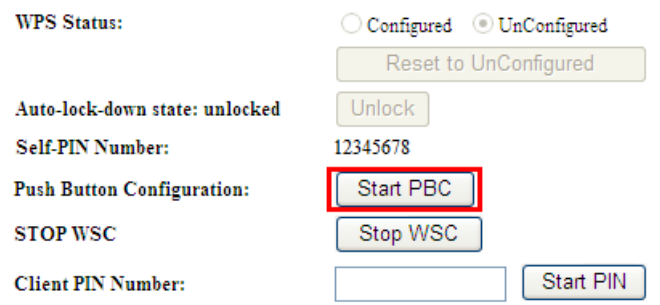

**Figure 5-42** WPS-PBC – 5GHz-1

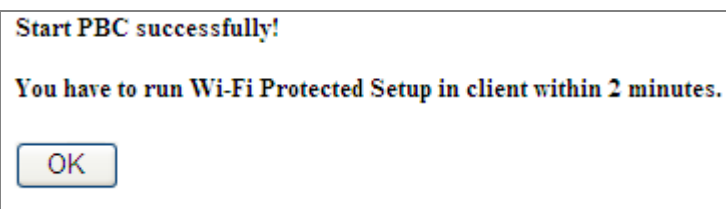

**Figure 5-43** WPS-PBC – 5GHz-2

- ii. Press and hold the WPS Button equipped on the adapter directly for 2 or 3 seconds. Or you can click the WPS button with the same function in the configuration utility of the adapter. The process must be finished within 2 minutes.
- iii. Wait for a while until the next screen appears. Click **OK** to complete the WPS configuration.

### **B. By PIN**

If the new device supports Wi-Fi Protected Setup and the PIN method, you can add it to the network by PIN with the following two methods.

**Method One:** Enter the PIN of your Wireless adapter into the configuration utility of the AP

i. Enter the PIN code of the wireless adapter in the field behind **Client PIN Number** in the following figure. Then click **Start PIN**.

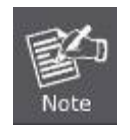

The PIN code of the adapter is always displayed on the WPS configuration screen.

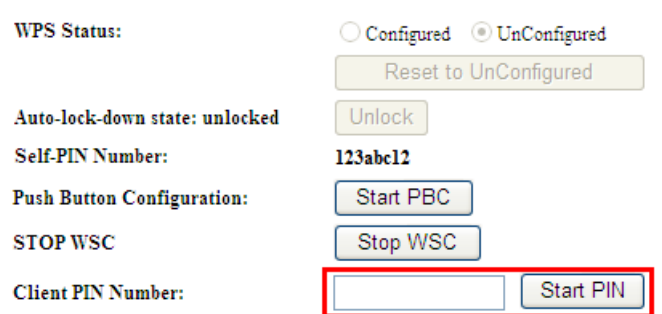

**Figure 5-44** WPS-PIN – 5GHz-1

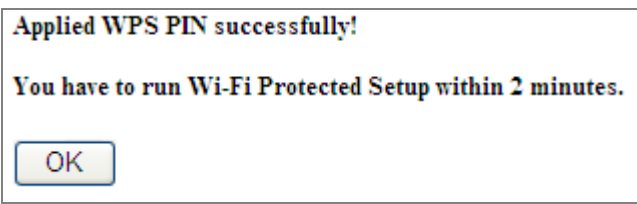

**Figure 5-45** WPS-PIN – 5GHz-2

ii. For the configuration of the wireless adapter, please choose the option that you want to **enter PIN into the AP (Enrollee)** in the configuration utility of the WPS and click **Next** until the process finishes.

**Method Two:** Enter the PIN of the AP into the configuration utility of your Wireless adapter

i. Click the "Start PBC" Button on the WPS page of the AP. Get the Current PIN code of the AP in WPS page (each AP has its unique PIN code).

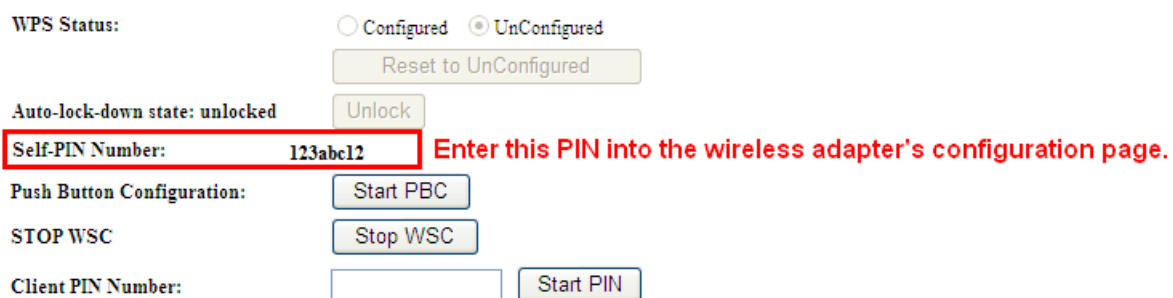

### **Figure 5-46** WPS-PIN – 5GHz-3

ii. For the configuration of the wireless adapter, please choose the option that you want to **enter the PIN of the AP (Registrar)** in the configuration utility of the Wireless adapter and enter it into the field. Then click **Next** until the process finishes.

## **5.3.9 Schedule**

Wireless Schedules will enable or disable your wireless access at a set time based on your predefined schedule. This feature is often used for restricting access to all users (such as children, employees and guests) during specific times of the day for parental control or security reasons.

Choose menu "**WLAN1 (5GHz) Schedule**" to configure the schedule rule of enabling wireless function. After the configuration, please click the "Apply Changes" button to save the settings.

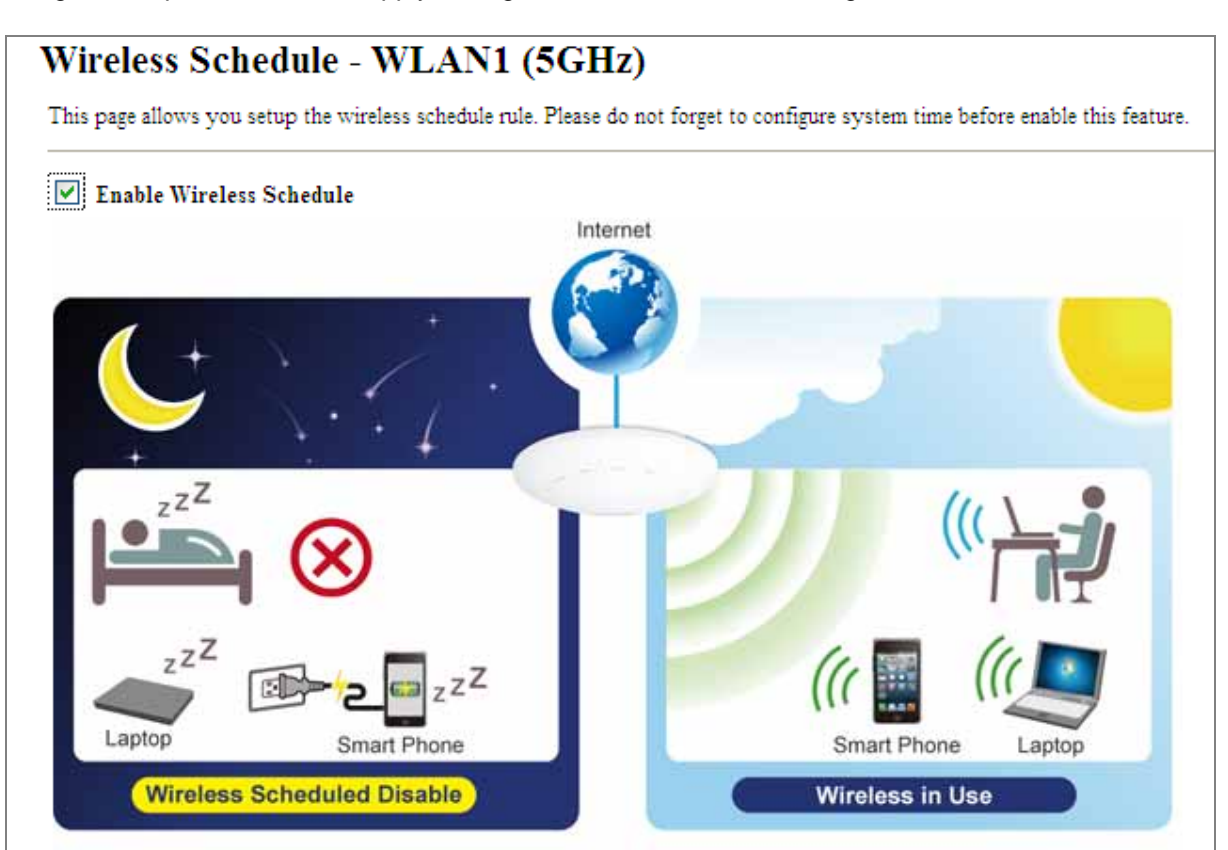

# **Schedulable Wireless ON/OFF Control**

| Enable                 | Day      | From                                   | T <sub>o</sub>                            |
|------------------------|----------|----------------------------------------|-------------------------------------------|
| ▉                      | v<br>Sun | (hour) $00 \vee$ (min)<br>$00 \sim$    | $00 \vee$ (min)<br>$00 \sim$<br>(hour)    |
| $\Box$                 | Y<br>Sun | (hour) $00 \vee$ (min)<br>00<br>×      | $00 \vee$<br>$00 \vee$<br>(hour)<br>(min) |
| □                      | ×<br>Sun | 00<br>(hour) $00 \vee$ (min)<br>×      | $00 \sim$<br>$00 \vee$<br>(hour)<br>(min) |
| □                      | ×<br>Sun | (hour) $00 \vee$ (min)<br>00<br>$\vee$ | $00 \vee$ (min)<br>$00 \vee$<br>(hour)    |
| □                      | v<br>Sun | 00<br>(hour) $00 \vee$ (min)<br>M.     | $00 \vee$<br>$00 \vee$ (min)<br>(hour)    |
| □                      | ×<br>Sun | 00<br>(hour) $00 \vee$ (min)<br>$\vee$ | $00 \vee$<br>$00 \vee$ (min)<br>(hour)    |
| □                      | ×<br>Sun | 00<br>(hour) $00 \vee$ (min)<br>×      | $00 \sim$<br>$00 \vee$ (min)<br>(hour)    |
| □                      | Sun<br>× | 00<br>(hour) $00 \vee$ (min)<br>×      | $00 \vee$<br>$00 \vee$ (min)<br>(hour)    |
| □                      | Sun<br>× | 00<br>(hour) $00 \vee$ (min)<br>×      | $00 \vee$<br>$00 \vee$ (min)<br>(hour)    |
| □                      | Sun<br>Y | $00 \vee$<br>(hour) $00 \vee$ (min)    | $00 \vee$<br>(hour) $00 \vee$ (min)       |
| Reset<br>Apply Changes |          |                                        |                                           |

**Figure 5-47** Schedule - 5GHz
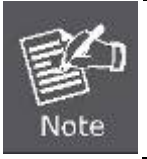

When setting the Wireless Schedule, it is important to ensure that your **System Clock** settings have been configured. If not, your Wireless Schedule will not function correctly.

# **5.4 WLAN2 (2.4GHz)**

The Wireless menu contains submenus of the settings about wireless network. Please refer to the following sections for the details.

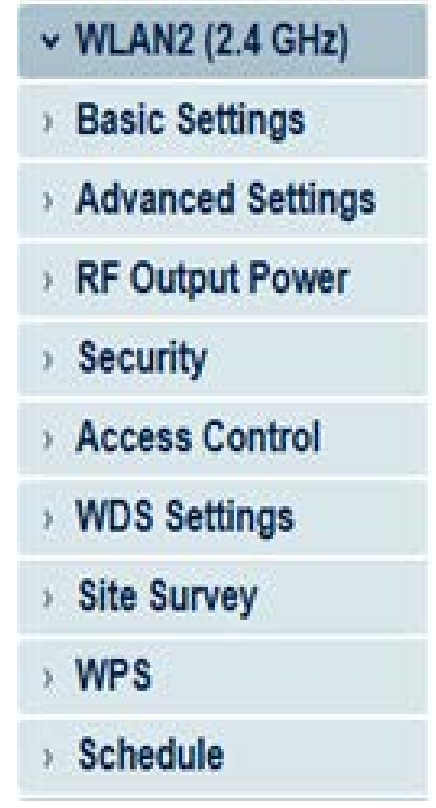

**Figure 5-48** 2.4GHz Wireless Main Menu

### **5.4.1 Basic Settings**

Choose menu "**WLAN2 (2.4GHz) Basic Settings**" to configure the 2.4GHz basic settings for the wireless network on this page. After the configuration is done, please click the "**Apply Changes**" button to save the settings.

First of all, the wireless AP supports multiple wireless modes for different network applications, which include:

- **AP**
- **Multiple SSIDs**
- **Universal Repeater**
- **Client**
- **WDS**
- **AP+WDS**

It is so easy to combine the WMC303-1200 with the existing wired network. The WMC303-1200 definitely provides a total network solution for the home and the SOHO users.

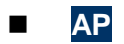

### Standard **Access Point**

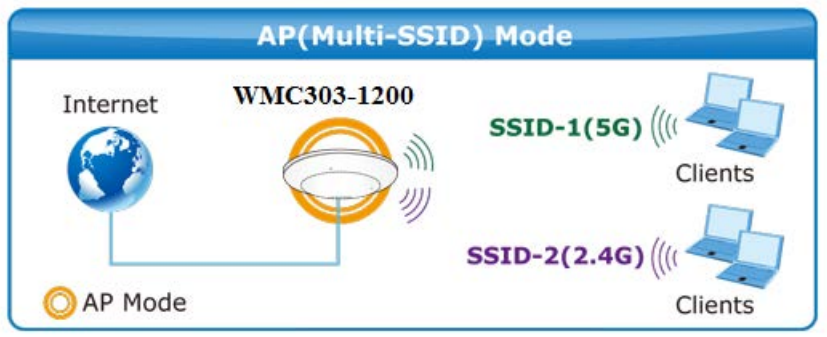

Wireless Basic Settings - WLAN2 (2.4GHz)

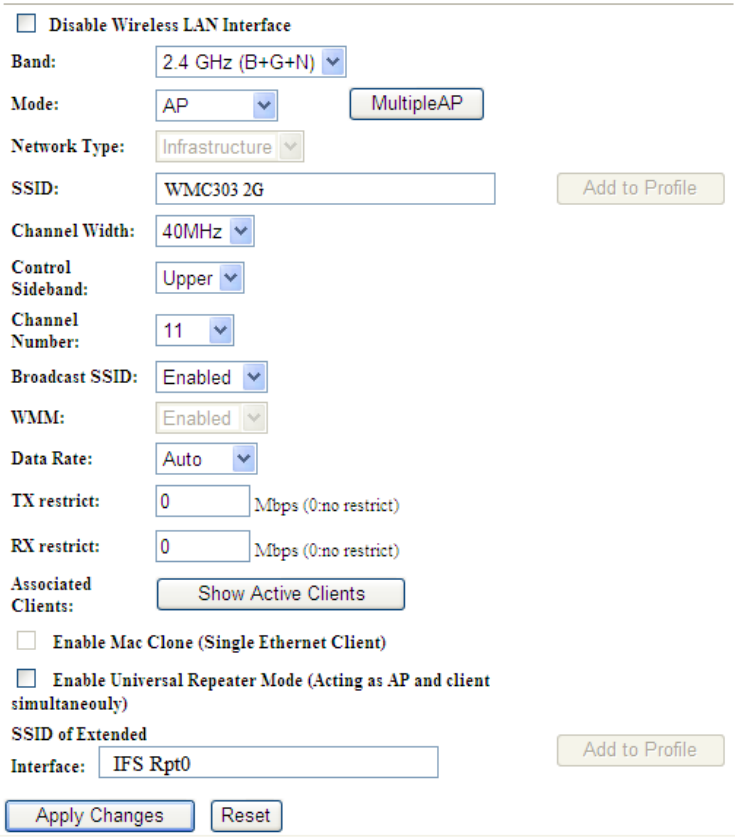

**Figure 5-49** 2.4GHz Wireless Basic Settings – AP

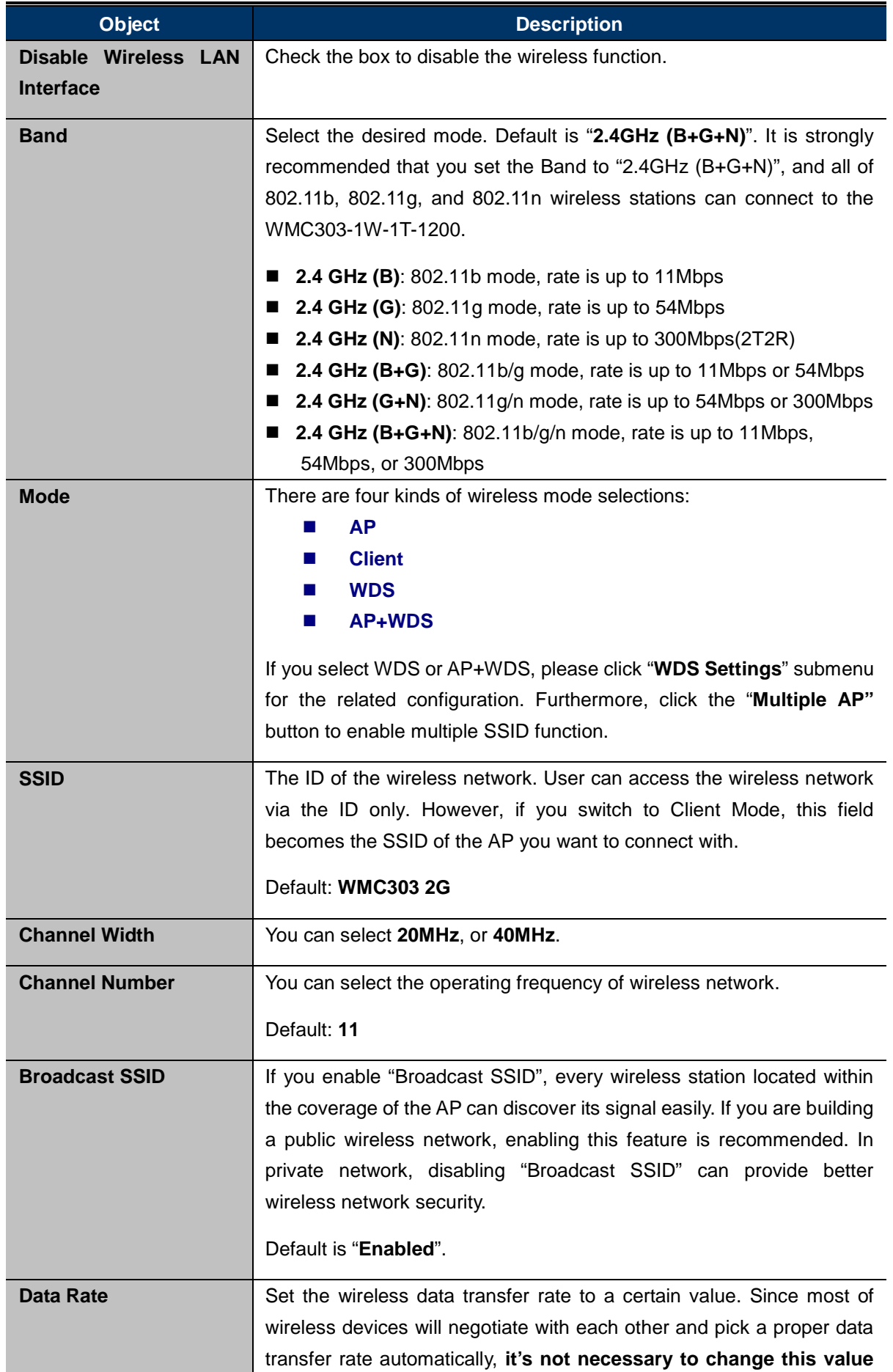

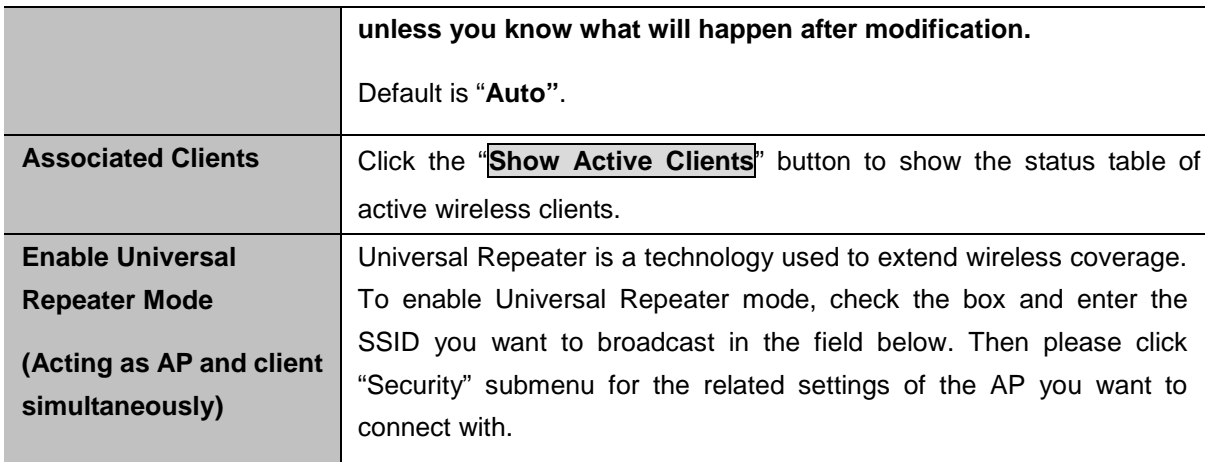

### **Multiple-SSID**

Enable multiple-SSID can broadcast multiple WLAN SSID's using virtual interfaces. You can have different encryption settings for each WLAN and you can restrict what they have access to.

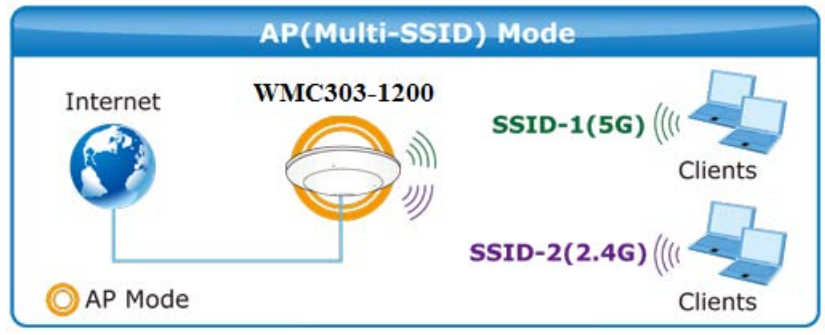

Choose menu "**WLAN1 (2.4GHz) → Basic Settings → Multiple AP**" to configure the device as a general wireless access point with multiple SSIDs.

### Wireless Basic Settings - WLAN2 (2.4GHz)

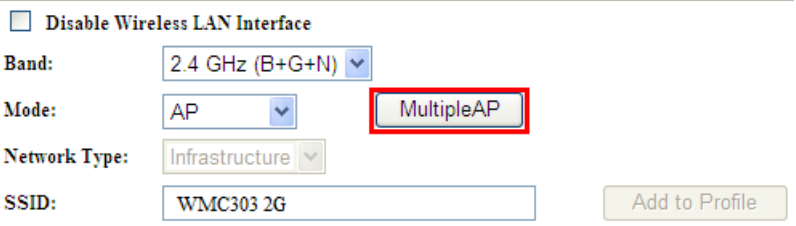

**Figure 5-50** 2.4GHz Wireless Basic Settings – Multiple AP

The device supports up to four multiple Service Set Identifiers. You can back to the **Basic Settings** page to set the Primary SSID. The SSID's factory default setting is **IFS 2.4G VAP1~4 (Multiple-SSID 1~4)**. The SSID can be easily changed to connect to an existing wireless network or to establish a new wireless network. When the information for the new SSID is finished, click the **Apply Changes** button to let your changes take effect.

### Multiple APs Multiple APs - WLAN2 (2.4GHz)

This page shows and updates the wireless setting for multiple APs.

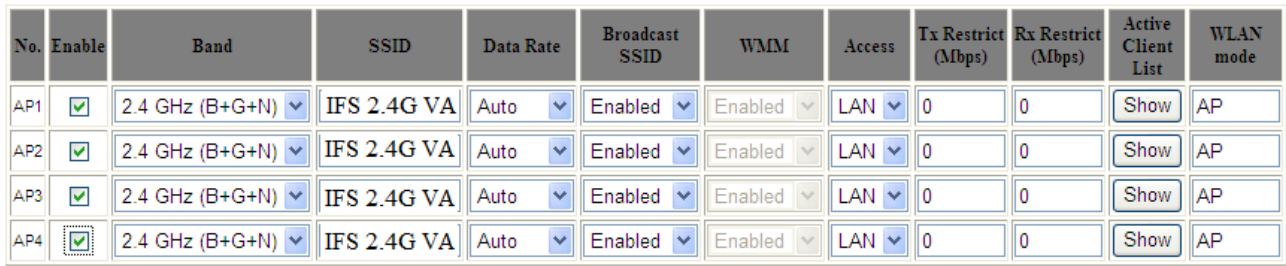

Apply Changes Reset

#### **Figure 5-51** 2.4GHz Multiple-SSID

Once you have applied and saved those settings, you can then go to the "**WLAN1 (2.4GHz) → Security**" page on the AP to set up security settings for each of the SSIDs.

#### **Universal Repeater**

This mode allows the AP with its own BSS to relay data to a root AP to which it is associated with WDS disabled. The wireless repeater relays signal between its stations and the root AP for greater wireless range.

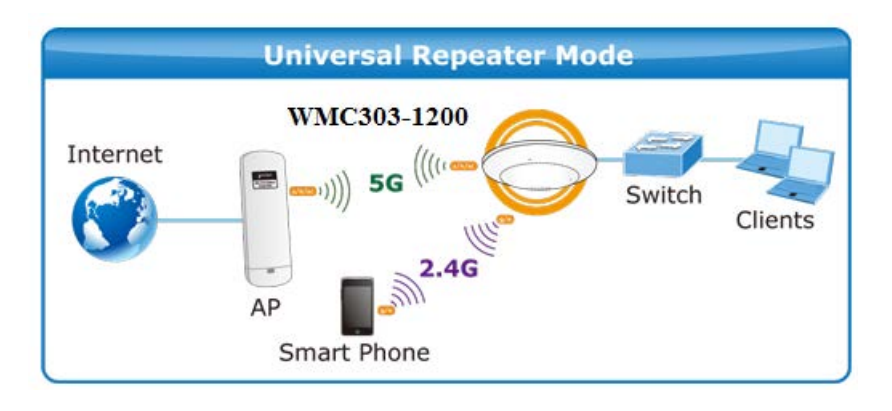

2. Example of how to configure **Universal Repeater Mode**. Please take the following steps:

To configure each wireless parameter, please go to the "**WLAN2 (2.4GHz) → Basic Settings**" page.

**Step 1.**Configure wireless mode to "**AP**" and then check "**Enable Universal Repeater Mode (Acting as AP and client simultaneously)**". Click "**Apply Changes**" to take effect.

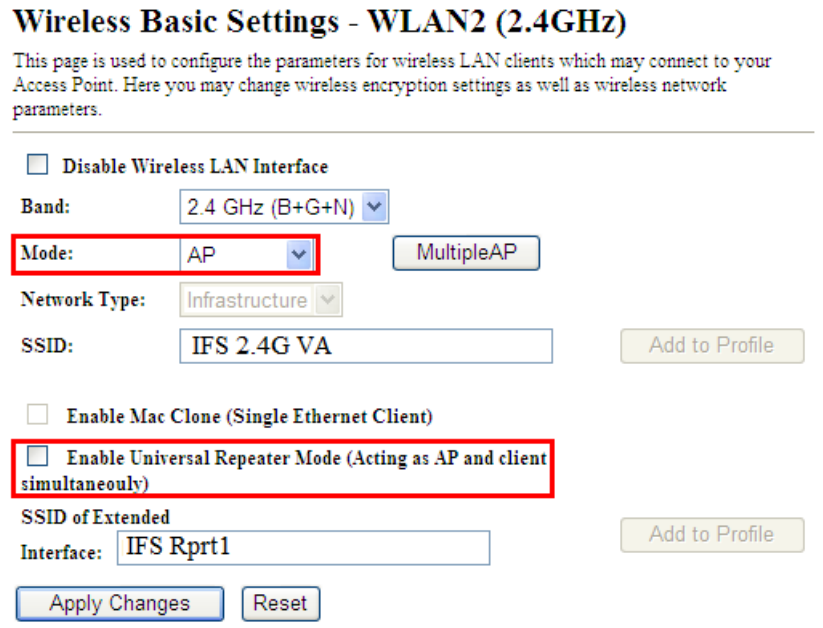

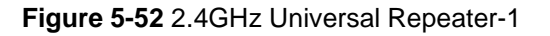

**Step 2.**Go to **2.4GHz Site Survey** page to find the root AP. Select the root AP that you want to repeat the signal, and then click "**Next**".

### Wireless Site Survey - WLAN2 (2.4GHz)

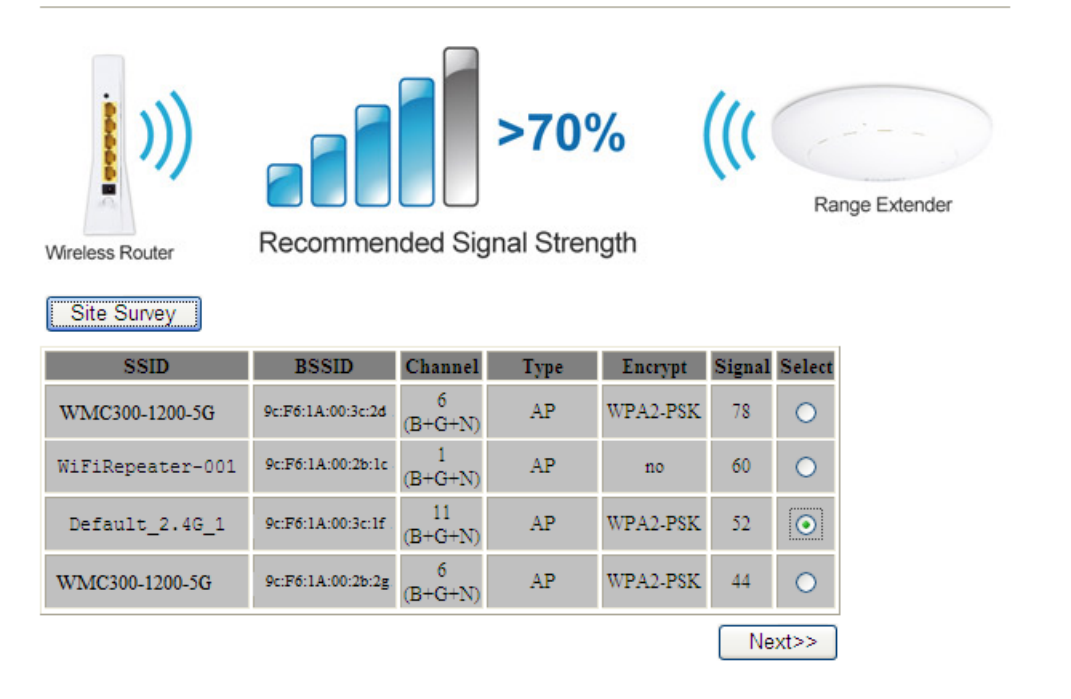

**Figure 5-53** 2.4GHz Universal Repeater-2

**Step 3.** Select the correct encryption method and enter the security key. Then, click "**Connect**".

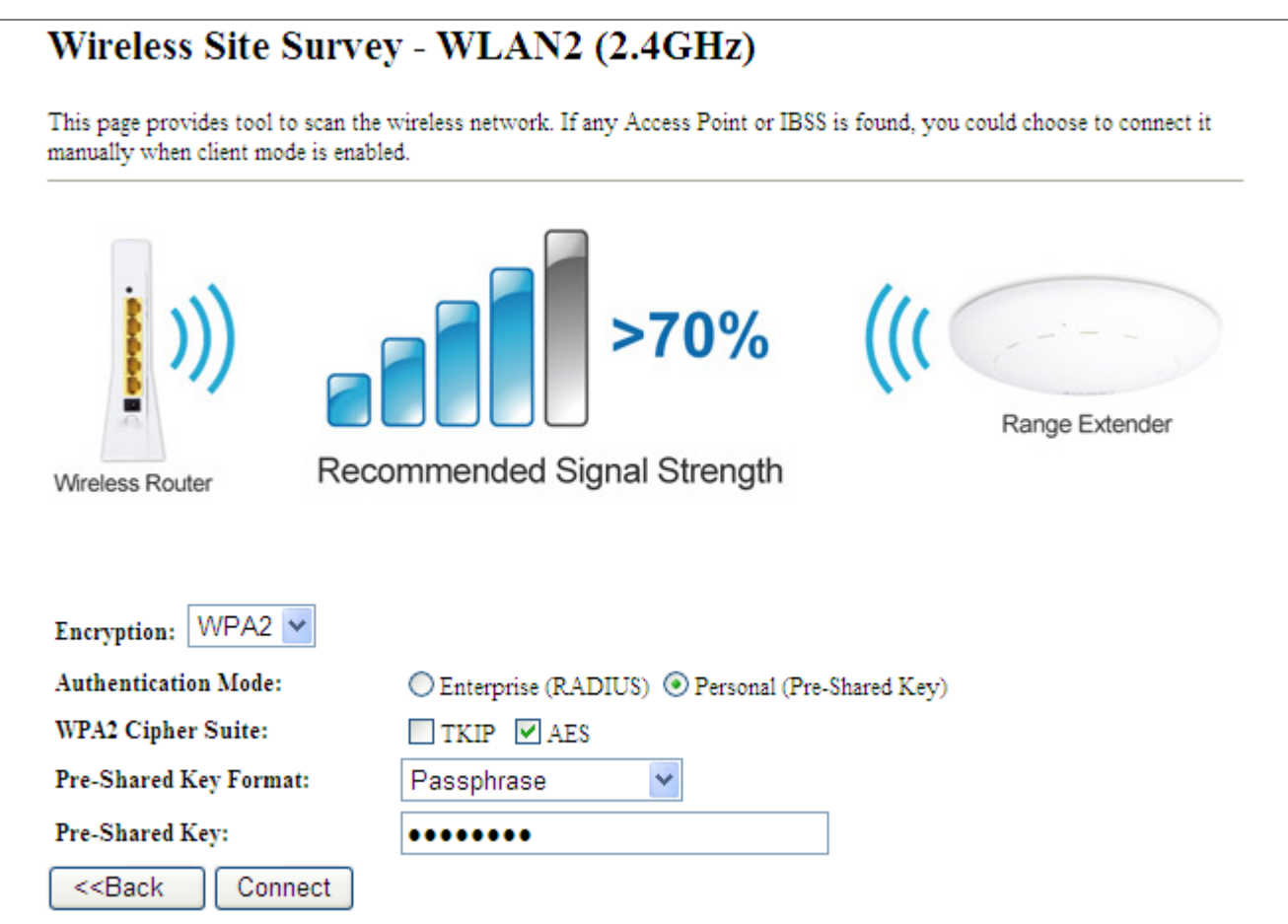

**Figure 5-54** 2.4GHz Universal Repeater-3

#### **Step 4.** Check "**Add to Wireless Profile**" and click "**Reboot Now**".

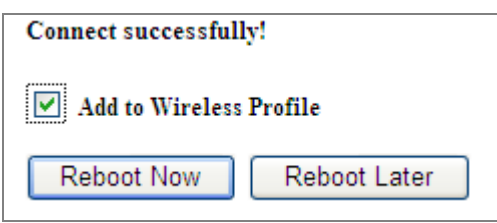

**Figure 5-55** 2.4GHz Universal Repeater-4

**Step 5.** Go to "**Management-> Status**" page to check whether the state of Repeater interface should be "**Connected**".

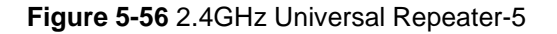

### **Client (Infrastructure)**

Combine the Wireless Router to the Ethernet devices such as TV, Game player, or HDD and DVD, to make them be wireless stations.

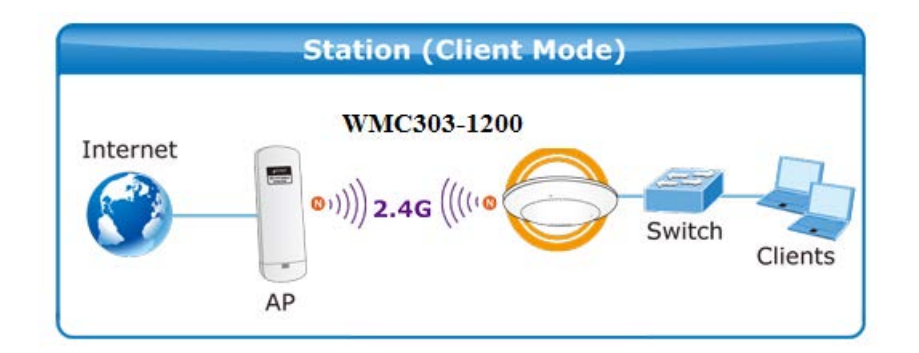

# Wireless Basic Settings - WLAN2 (2.4GHz)

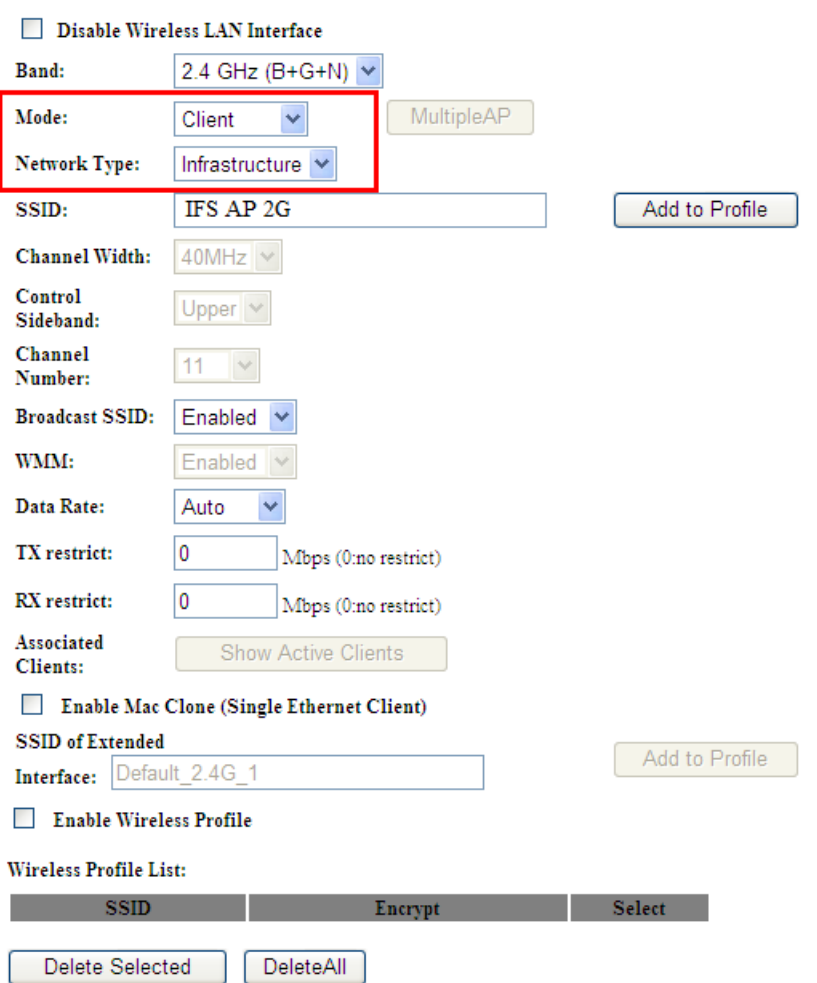

**Figure 5-57** 2.4GHz Wireless Basic Settings – Client

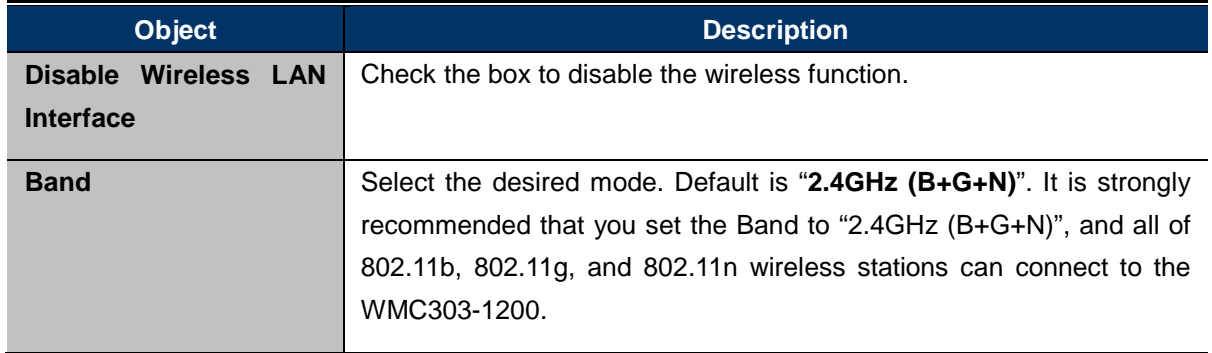

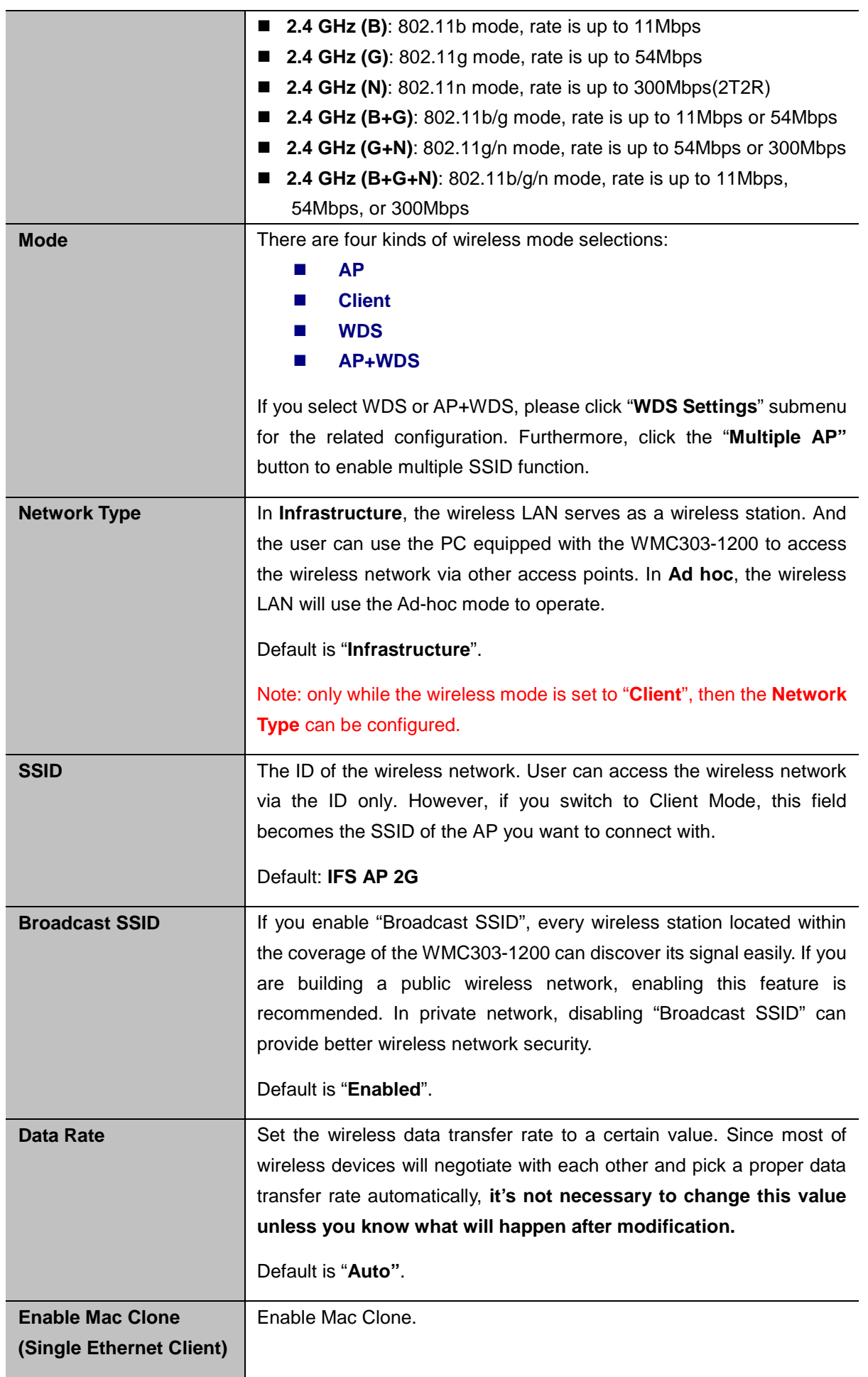

Example of how to configure **Client Mode**. Please take the following steps:

To configure each wireless parameter, please go to the "**WLAN2 (2.4GHz) → Basic Settings**" page.

**Step 1.** Go to "**WLAN2 (2.4GHz) → Site Survey**" page and click "**Site Survey**" button.

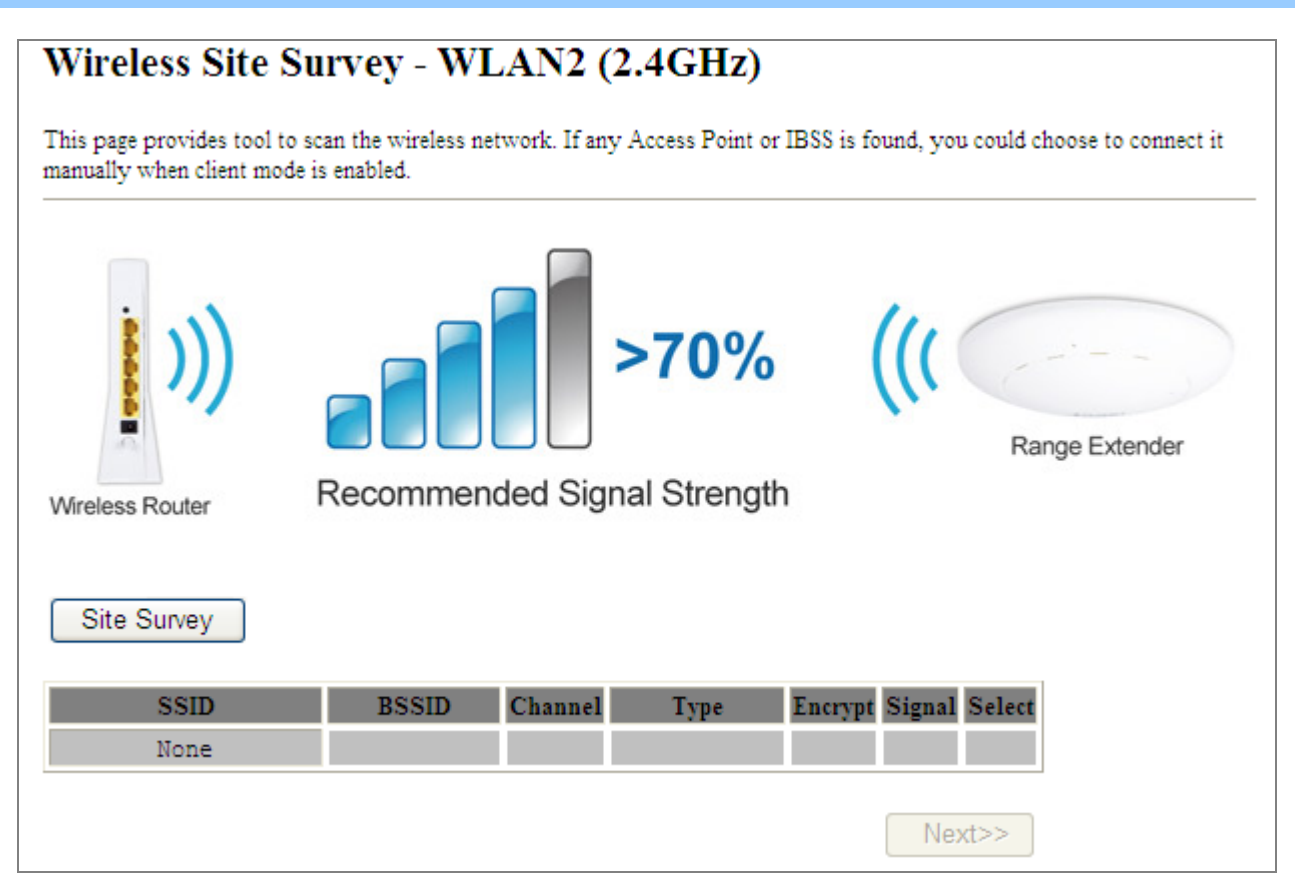

**Figure 5-58** Client – Survey

## **Step 2.**Choose the root AP from the list. If the root AP is not listed in the table, re-click "**Site Survey**" to update the list.

## Wireless Site Survey - WLAN2 (2.4GHz)

This page provides tool to scan the wireless network. If any Access Point or IBSS is found, you could choose to connect it manually when client mode is enabled.

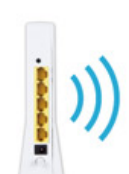

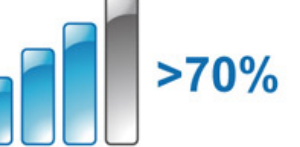

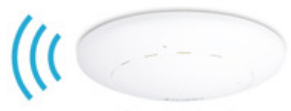

Range Extender

Wireless Router

Site Survey

Recommended Signal Strength

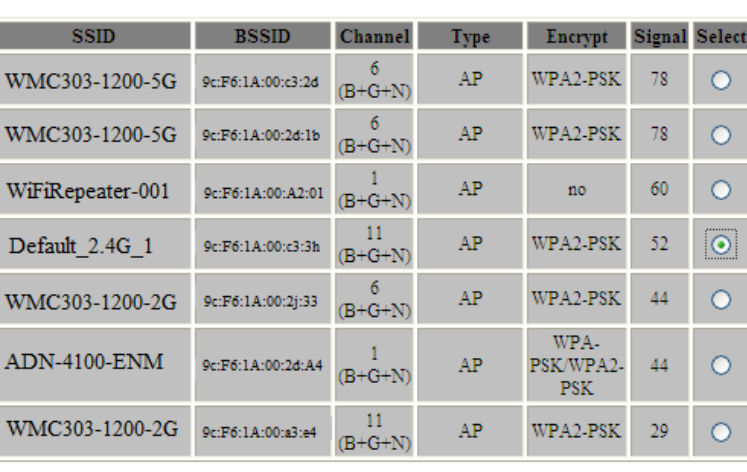

 $Next>>$ 

**Figure 5-59** Client – AP List

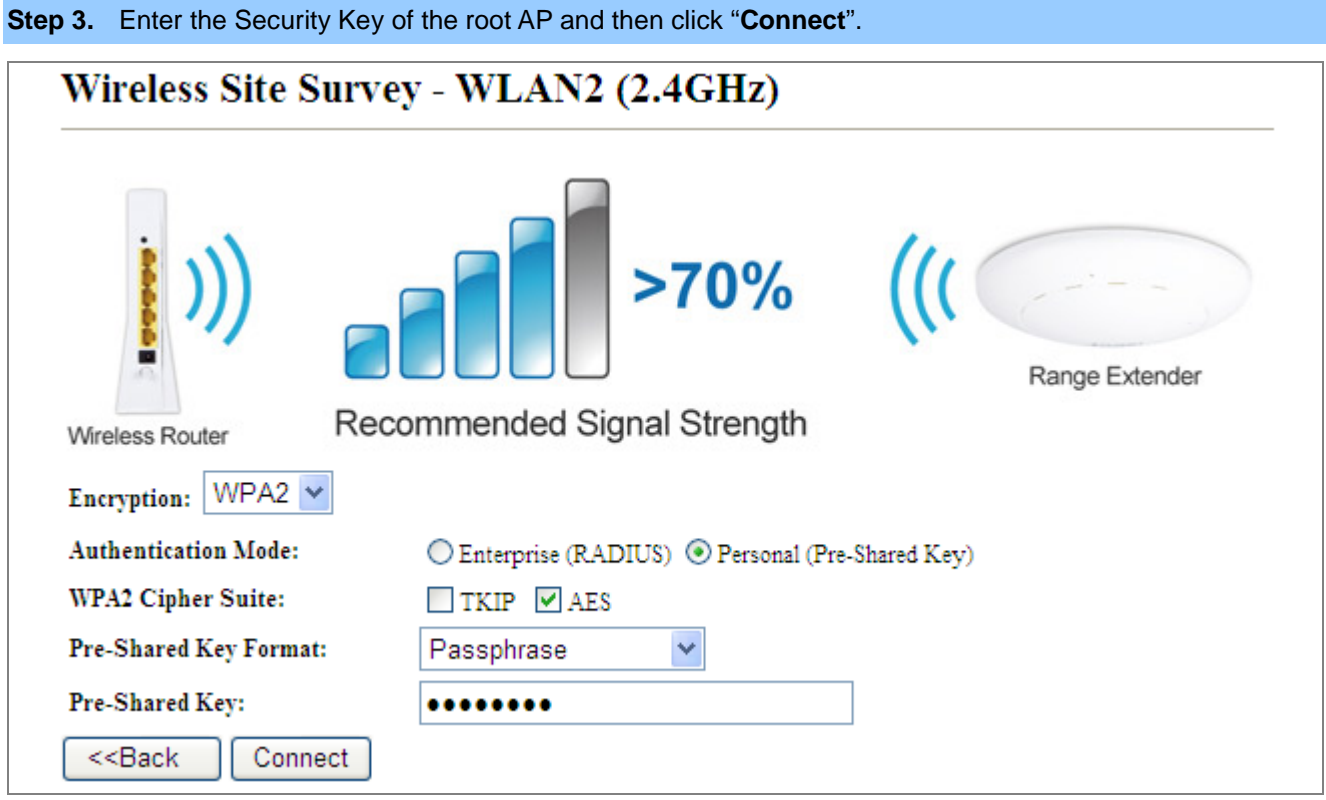

**Figure 5-60** Client – Security

**Step 4.** Wait until the connection established. Check the "**Add to Wireless Profile**" option and then reboot it.

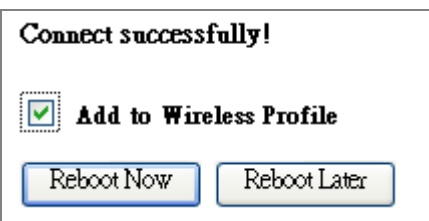

**Figure 5-61** Client – Status

**WDS**

Connect this Wireless AP with up to 8 WDS-capable wireless APs to expand the scope of network.

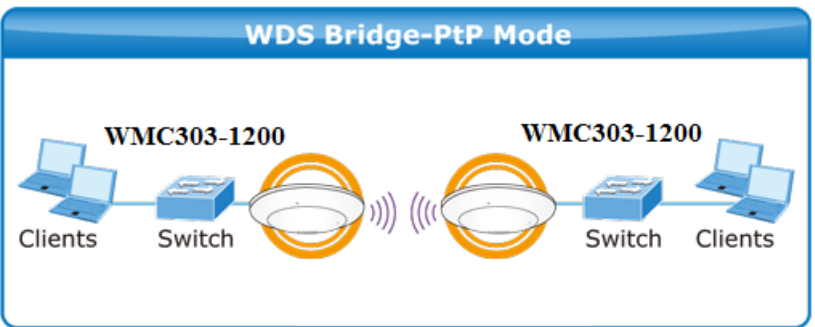

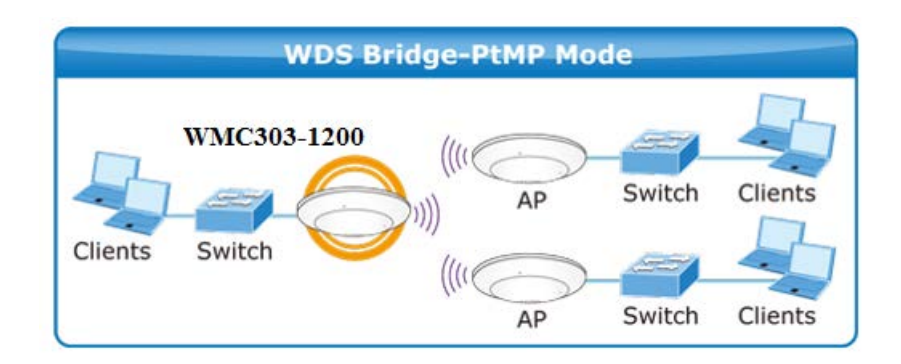

# Wireless Basic Settings - WLAN2 (2.4GHz)

This page is used to configure the parameters for wireless LAN clients which may connect to your Access Point. Here you may change wireless encryption settings as well as wireless network parameters.

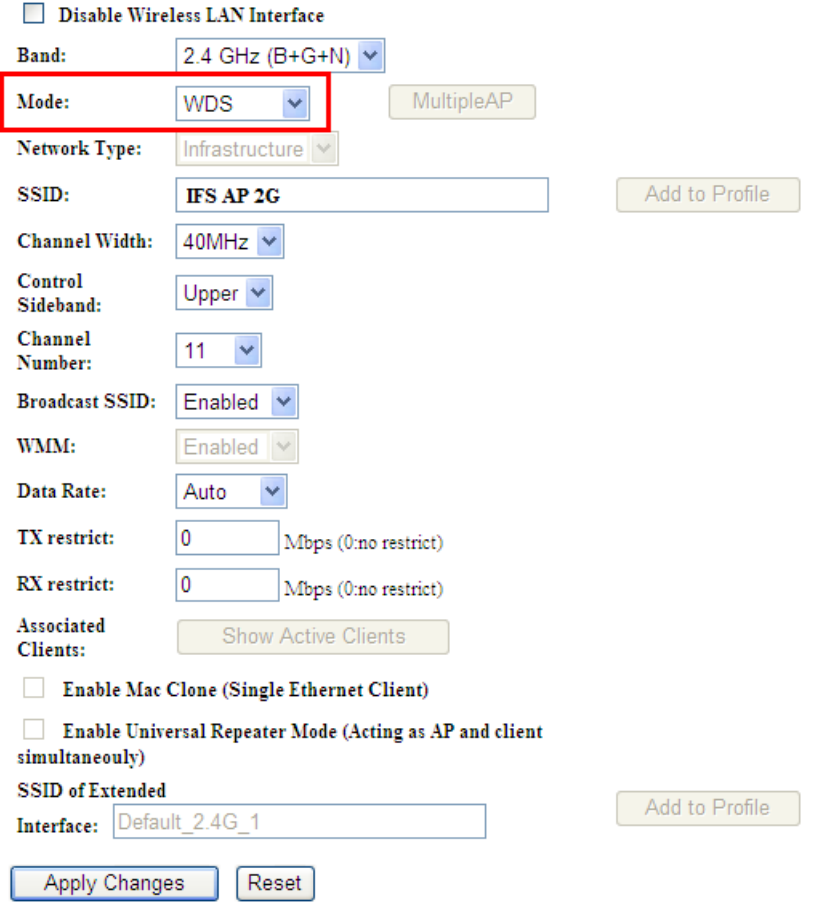

**Figure 5-62** 2.4GHz Wireless Basic Settings – WDS

The page includes the following fields:

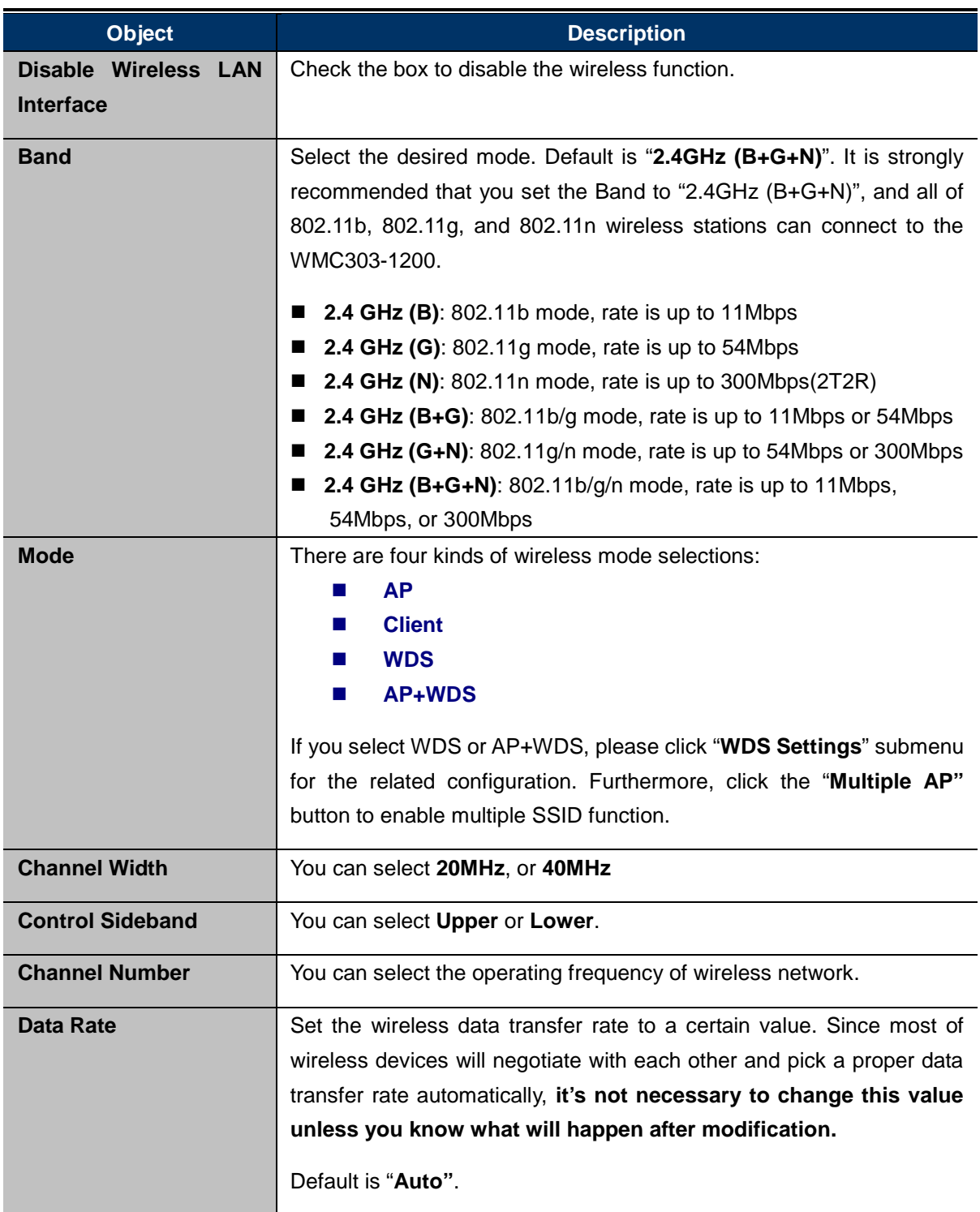

# **AP+ WDS**

Connect this Wireless AP with up to 8 WDS-capable wireless APs, and connect another AP to provide service for all wireless stations within its coverage.

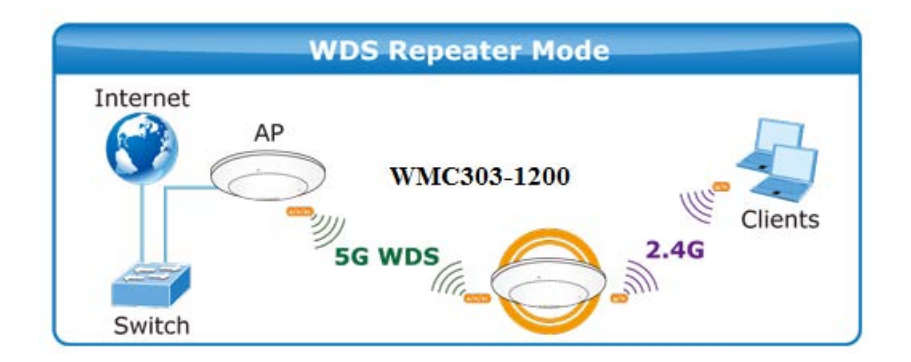

# Wireless Basic Settings - WLAN2 (2.4GHz)

This page is used to configure the parameters for wireless LAN clients which may connect to your Access Point. Here you may change wireless encryption settings as well as wireless network parameters.

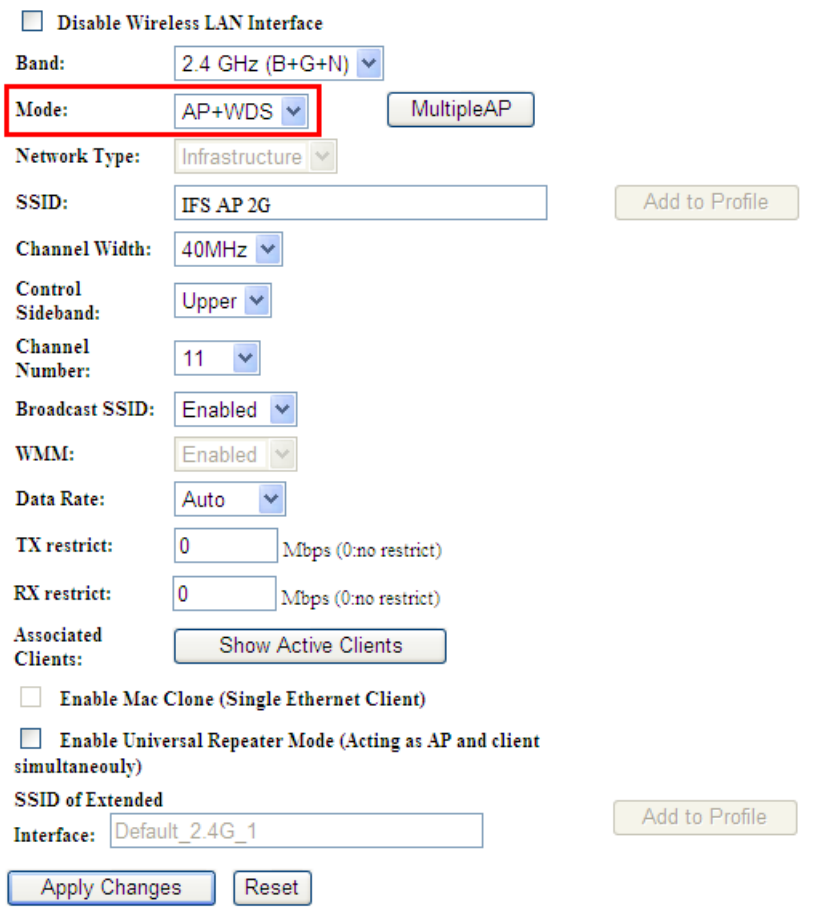

**Figure 5-63** 2.4GHz Wireless Basic Settings – WDS+AP

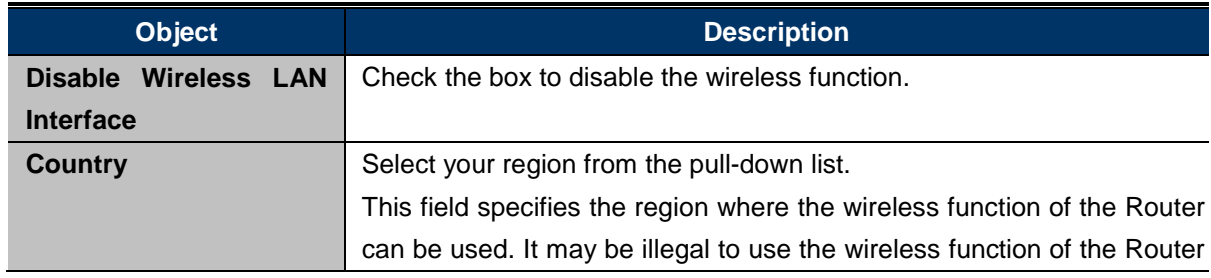

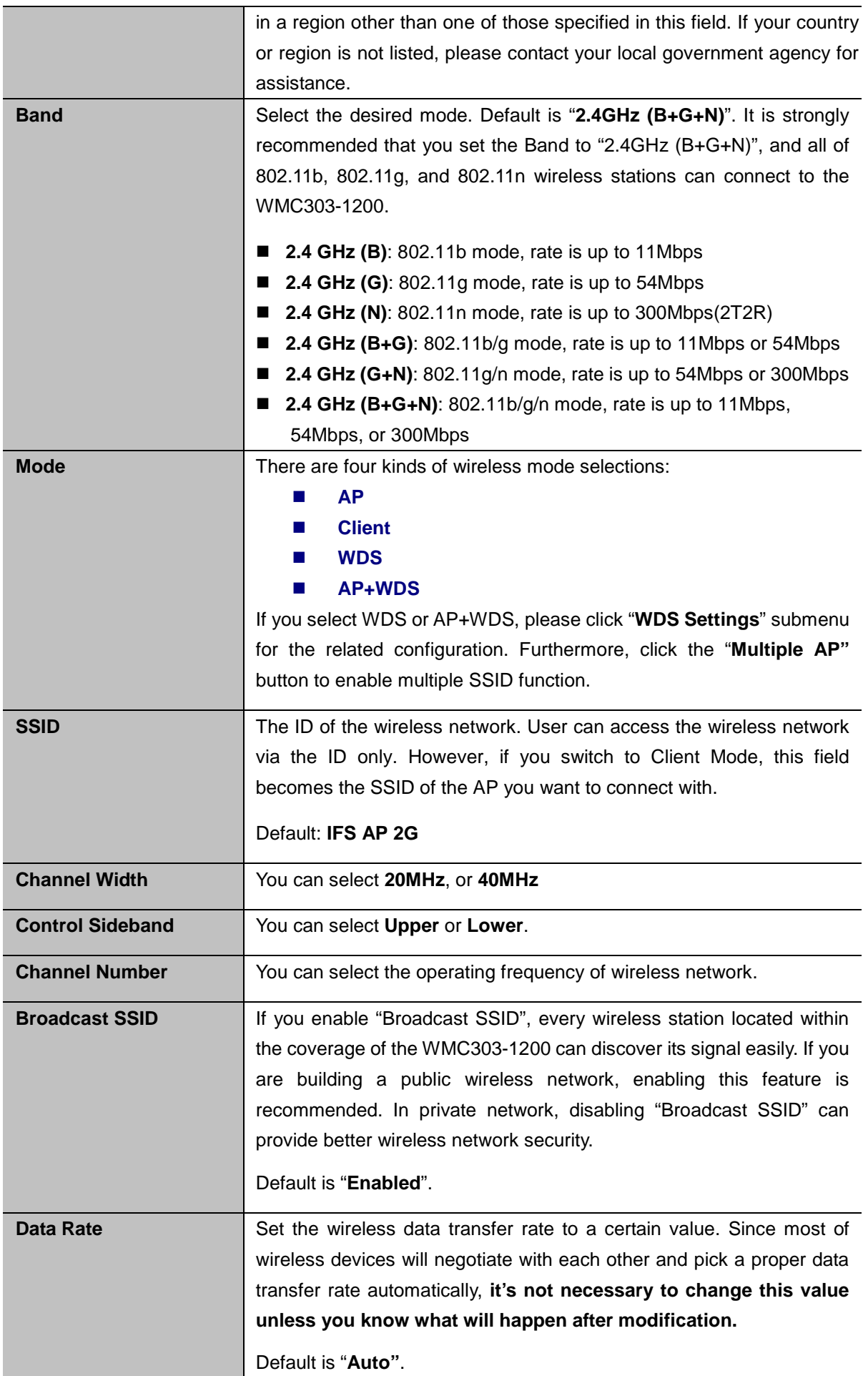

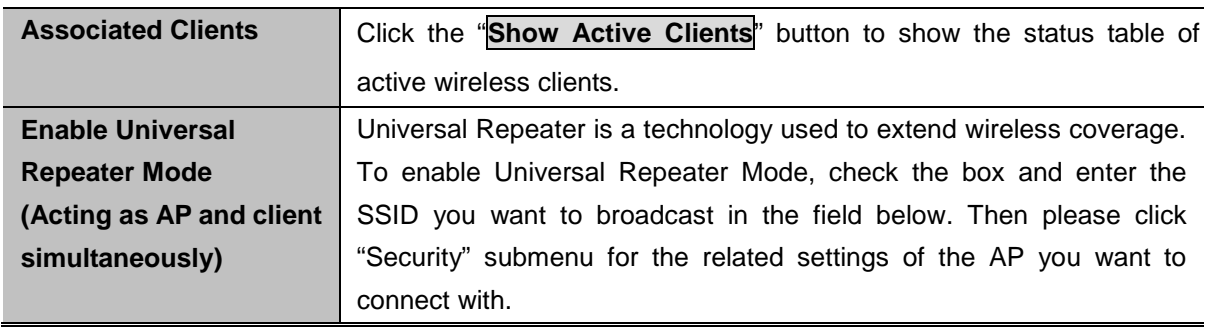

# **5.4.2 Advanced Settings**

Choose menu "**WLAN2 (2.4GHz) Advanced Settings**" to configure the 2.4GHz advanced settings for the wireless network on this page. After the configuration, please click the "Apply" button to save the settings.

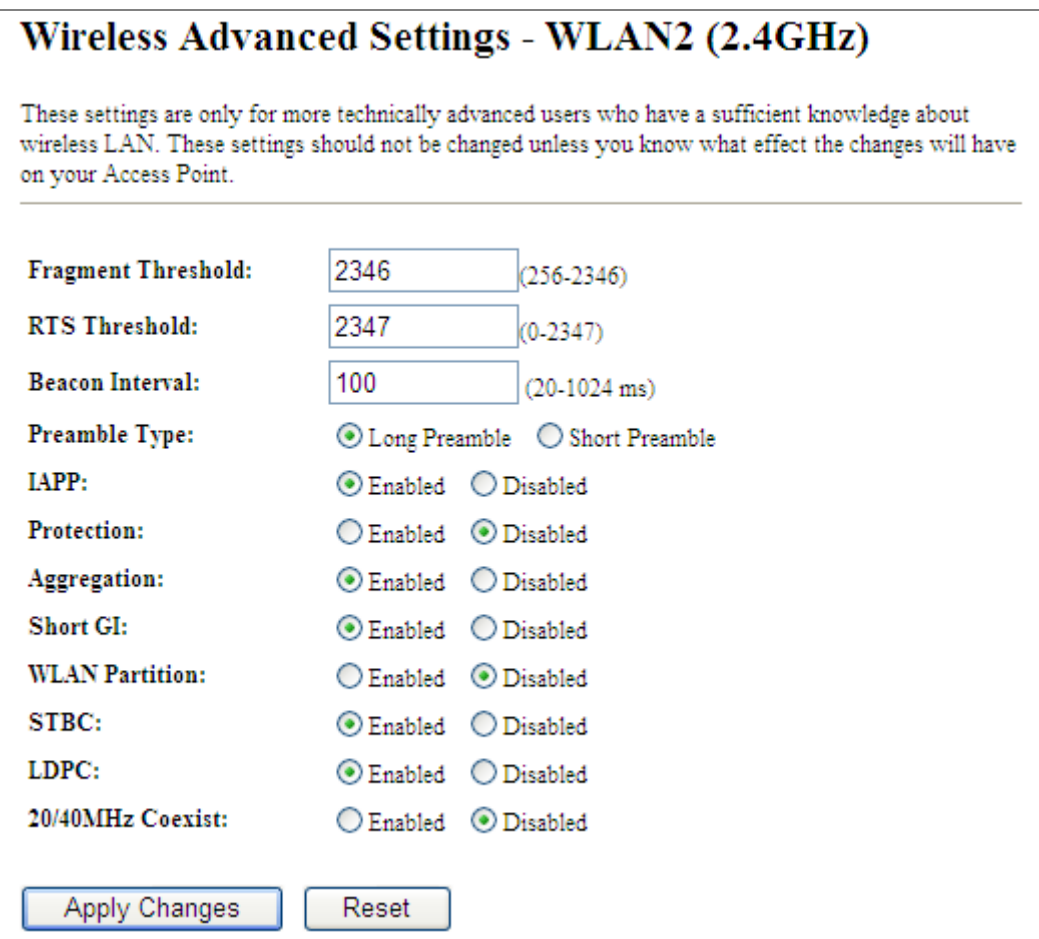

**Figure 5-64** Wireless Advanced Settings – 2.4GHz

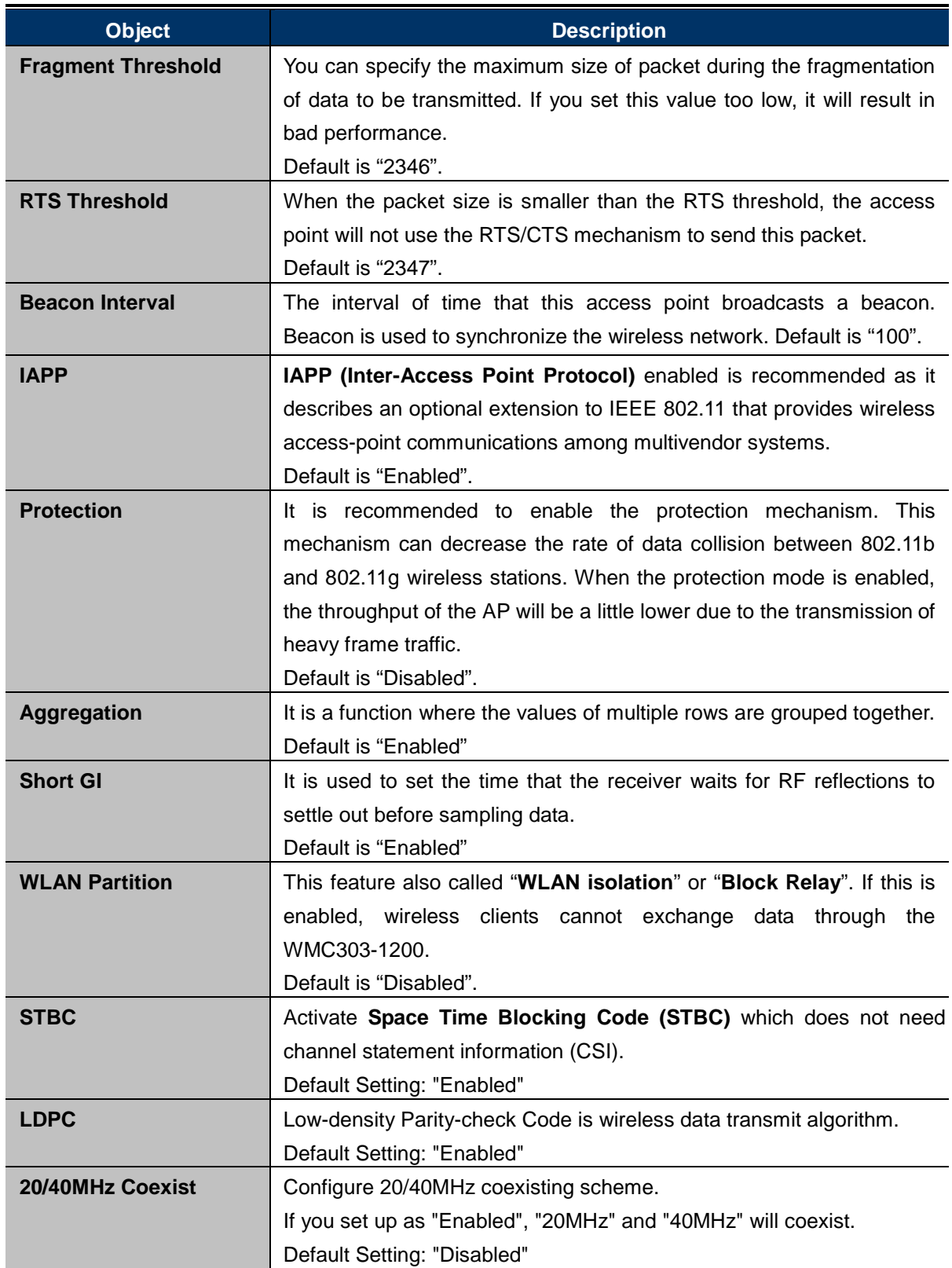

### **5.4.3 RF Output Power**

Choose menu "**WLAN2 (2.4GHz) RF Output Power**" to adjust to different levels of transmitting power for the wireless network according to various environment on this page. After the configuration, please click the "**Apply Changes**" button to save the settings.

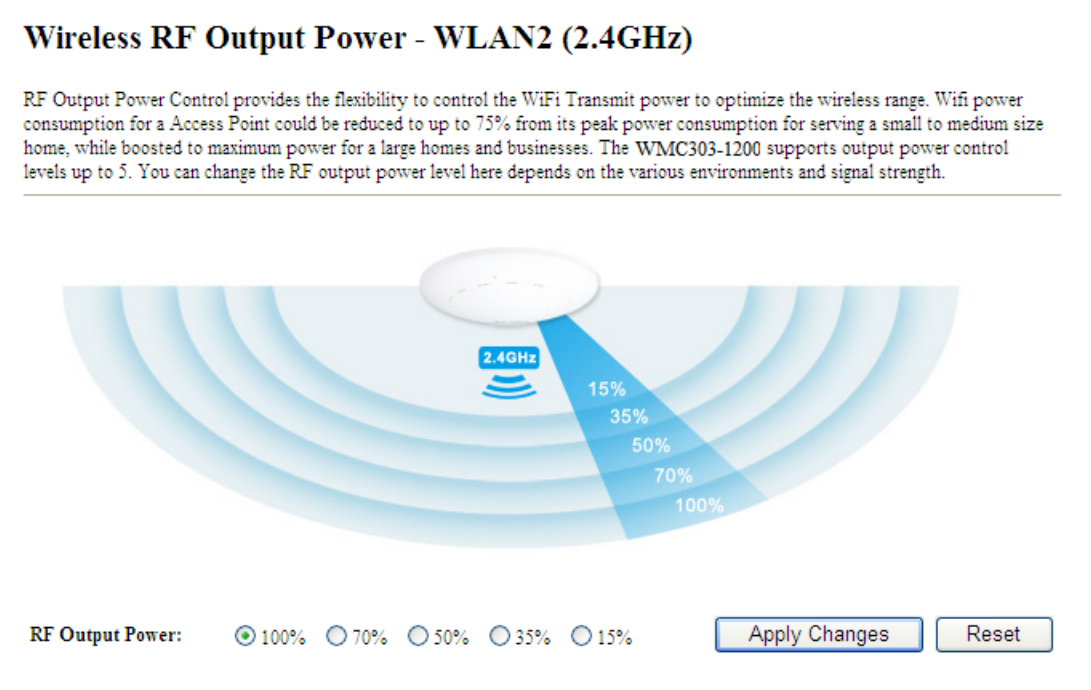

**Figure 5-65** RF Output Power – 2.4GHz

<span id="page-90-0"></span>RF Output Power Control provides the flexibility to control the Wi-Fi Transmit power to optimize the wireless range. Wi-Fi power consumption for an Access Point could be reduced to up to 75% from its peak power consumption for serving small to medium size homes, while boosted to maximum power for large homes and businesses. The WMC303-1200 supports output power control levels up to 5. You can change the RF output power level here in accordance with various environments and signal strength.

### **5.4.4 Security**

Choose menu "**WLAN2 (2.4GHz) Security**" to configure the settings of wireless security for the wireless network on this page. After the configuration, please click the "Apply Changes" button to save the settings.

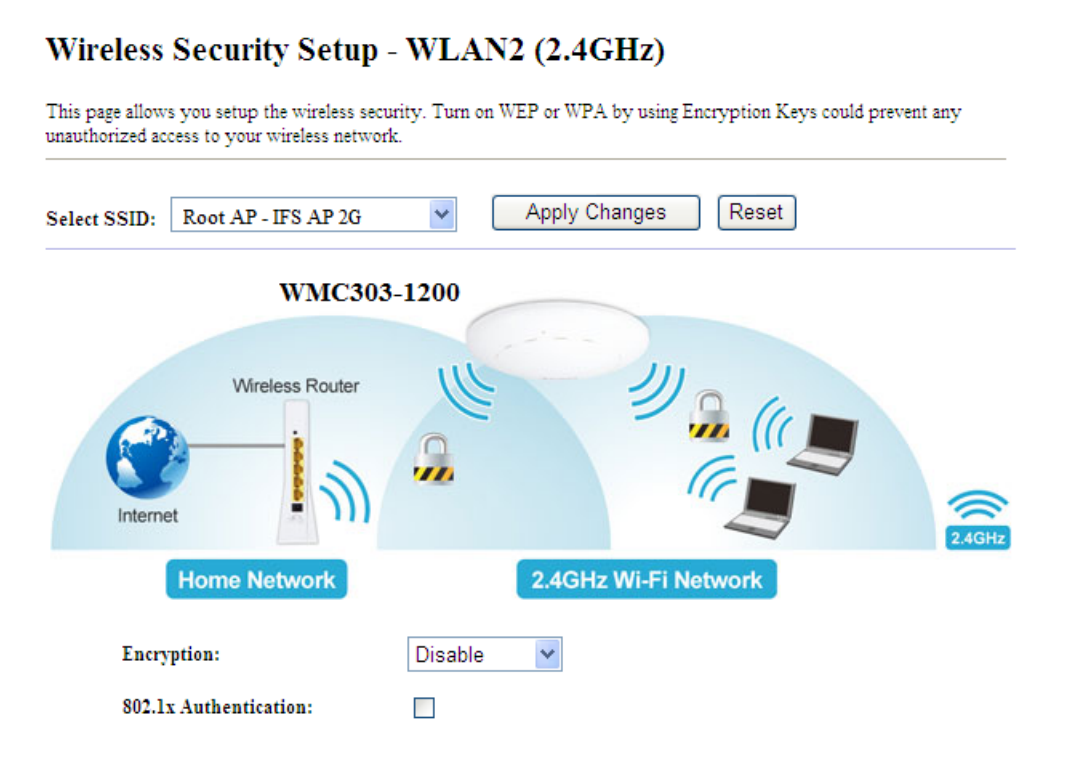

**Figure 5-66** Wireless Security Settings – 2.4GHz

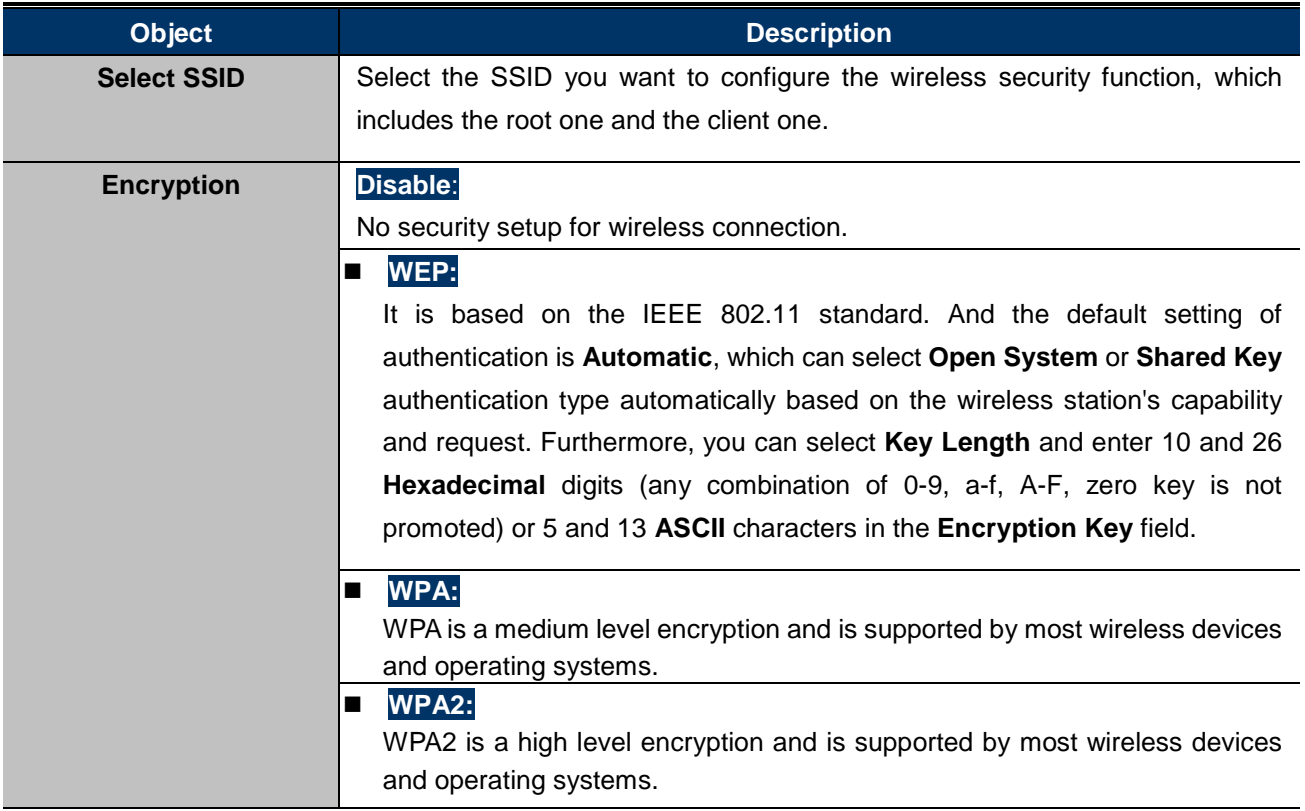

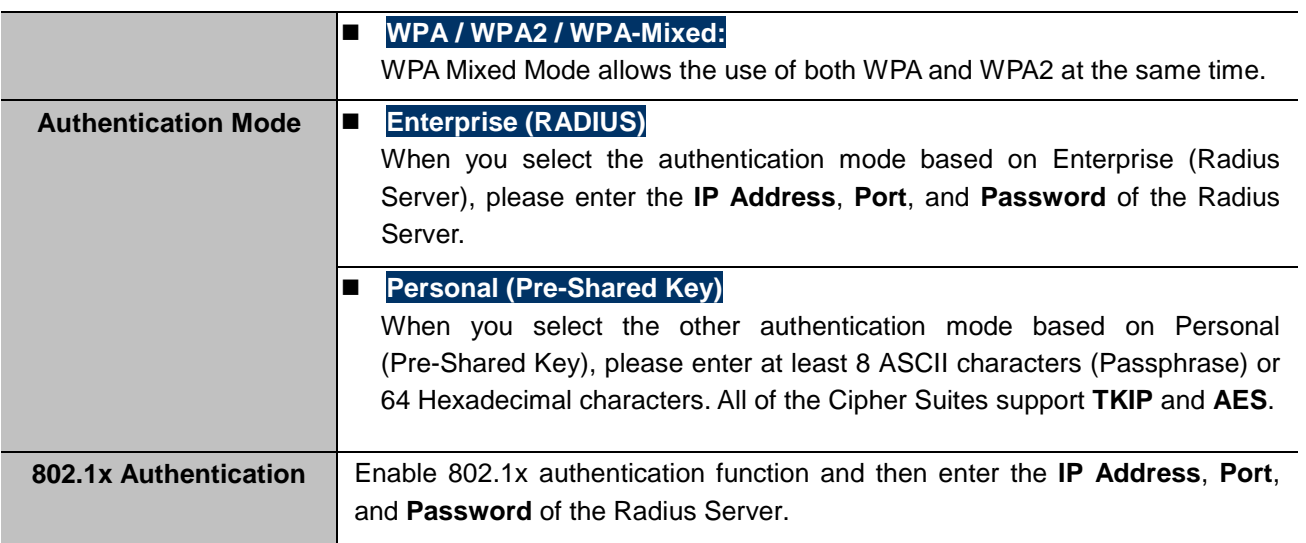

## **5.4.5 Access Control**

Choose menu "**WLAN2 (2.4GHz) Access Control**" to allow or deny the computer of specified MAC address to connect with the WMC303-1200 on this page. After the configuration, please click the "Apply Changes" button to save the settings.

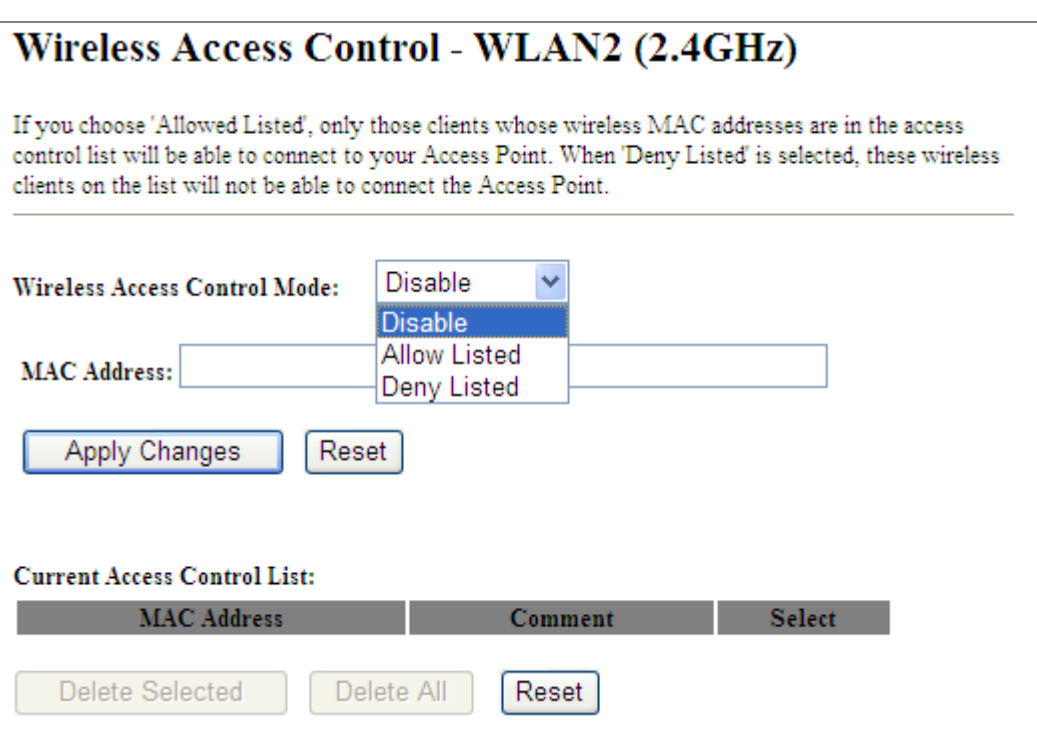

**Figure 5-67** Wireless Access Control – 2.4GHz

The page includes the following fields:

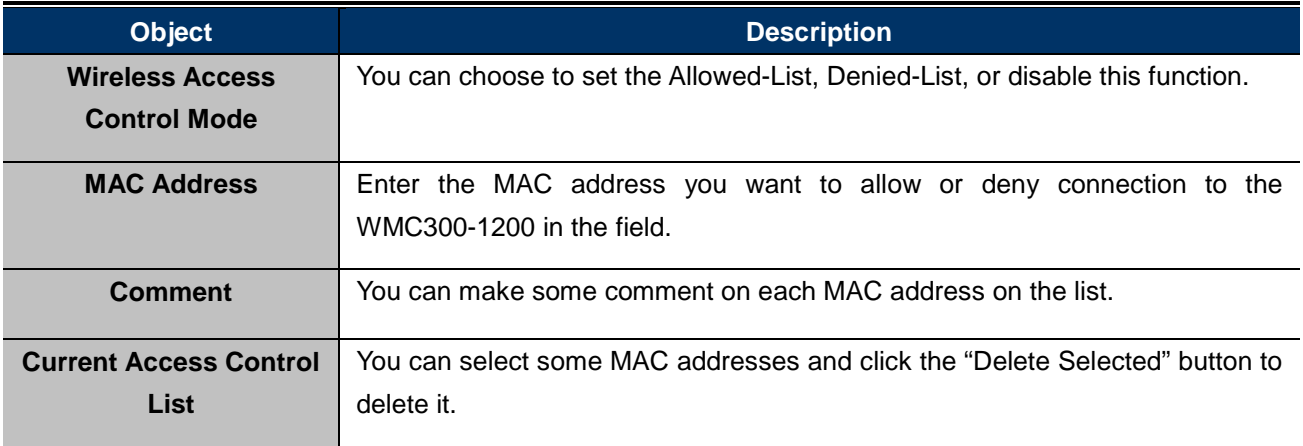

#### **Wireless Access Control example:**

To deny a PC at the MAC address of 9c:F6:1A:00:3c:01 to connect to your wireless network, do as follows:

**Step 1.**Select "**Deny**" from MAC Address Filter drop-down menu.

**Step 2.**Enter 9c:F6:1A:00:3c:01 in the MAC address box and click "**Add**".

**Step 3.**Click the "**OK**" button to save your settings and you can add more MAC addresses, if you like, simply

repeat the above steps.

# Wireless Access Control - WLAN2 (2.4GHz)

If you choose 'Allowed Listed', only those clients whose wireless MAC addresses are in the access<br>control list will be able to connect to your Access Point. When 'Deny Listed' is selected, these wireless clients on the list will not be able to connect the Access Point.

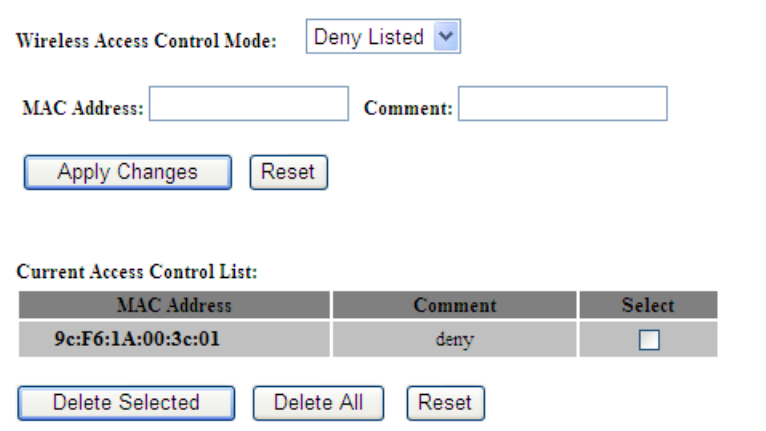

**Figure 5-68** Wireless Access Control – Deny

### **5.4.6 WDS**

**WDS (Wireless Distribution System)** feature can be used to extend your existing 2.4G or 5G wireless network coverage. Here we present you how to configure such feature in 2.4GHz, which also applies to 2.4GHz.

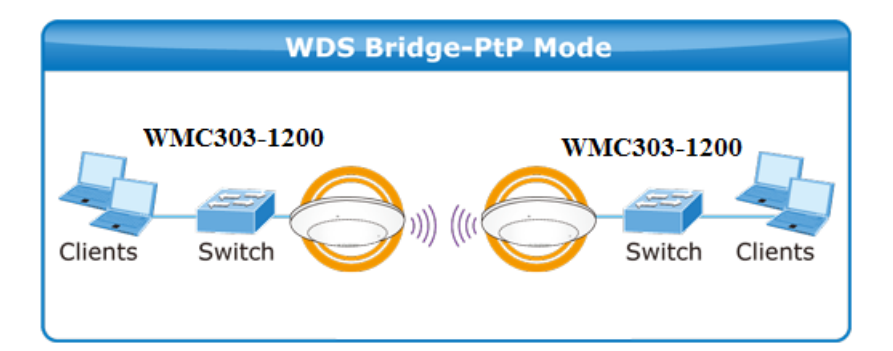

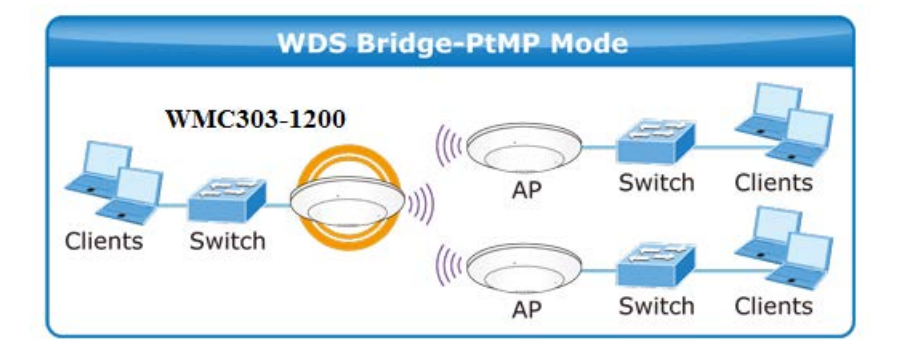

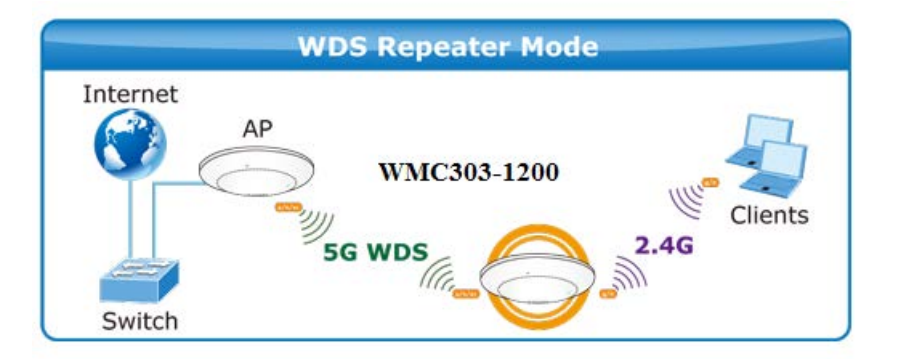

Before configuring the WDS Setting page, you have to select the wireless mode to "**WDS**" on the **WLAN2 (2.4GHz)** -> **Basic Settings** web page.

### Wireless Basic Settings - WLAN2 (2.4GHz)

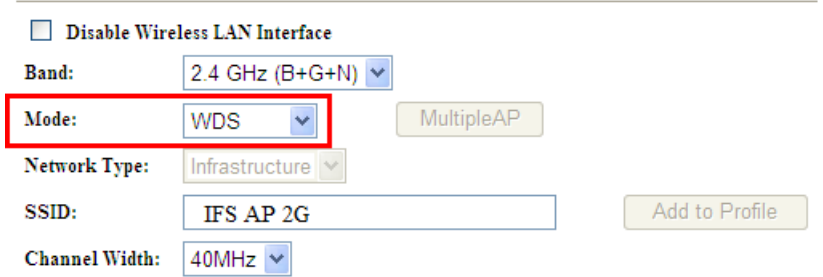

**Figure 5-69** WDS Mode – 2.4GHz

Choose menu "**WLAN2 (2.4GHz) WDS Settings**" to configure WDS to connect the WMC300-1200 with another AP on this page. After the configuration, please click the "**Apply Changes**" button to save the settings.

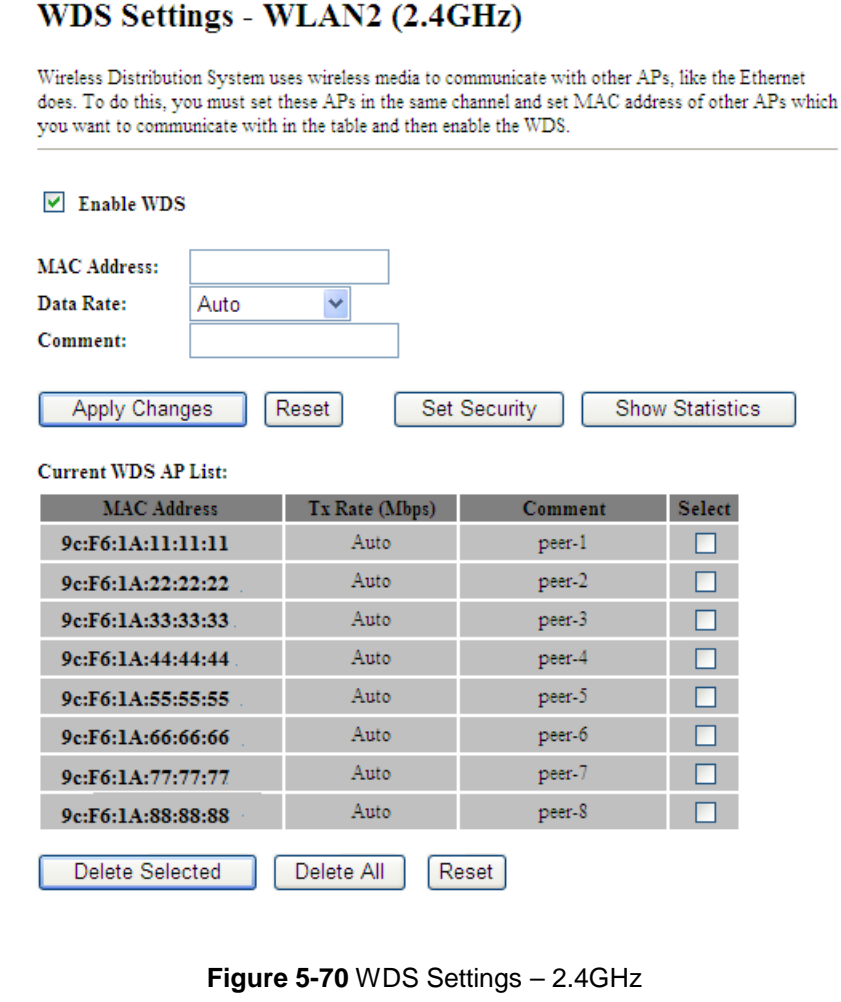

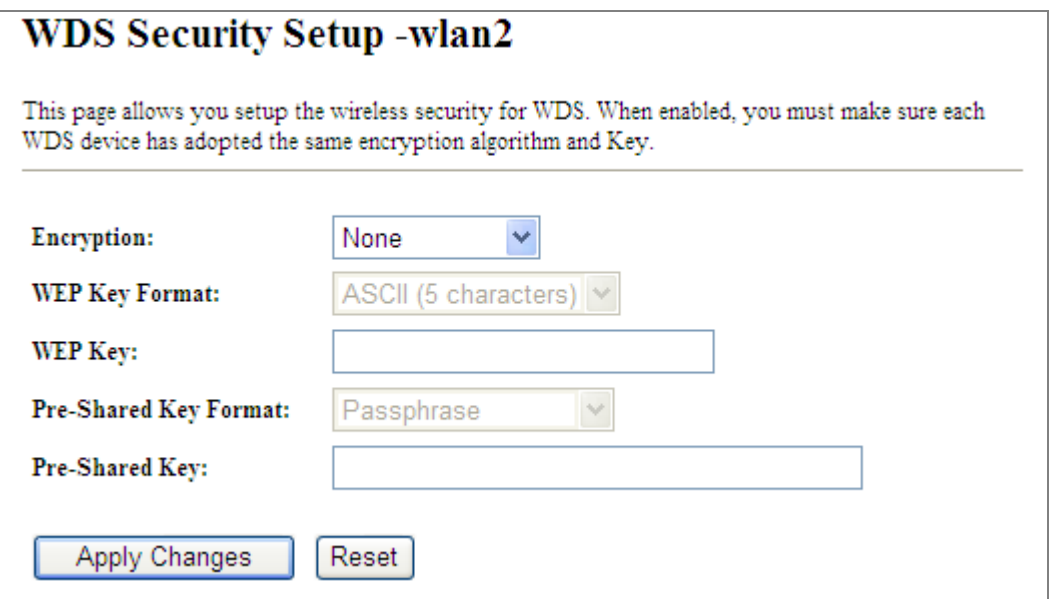

**Figure 5-71** WDS – Set Security

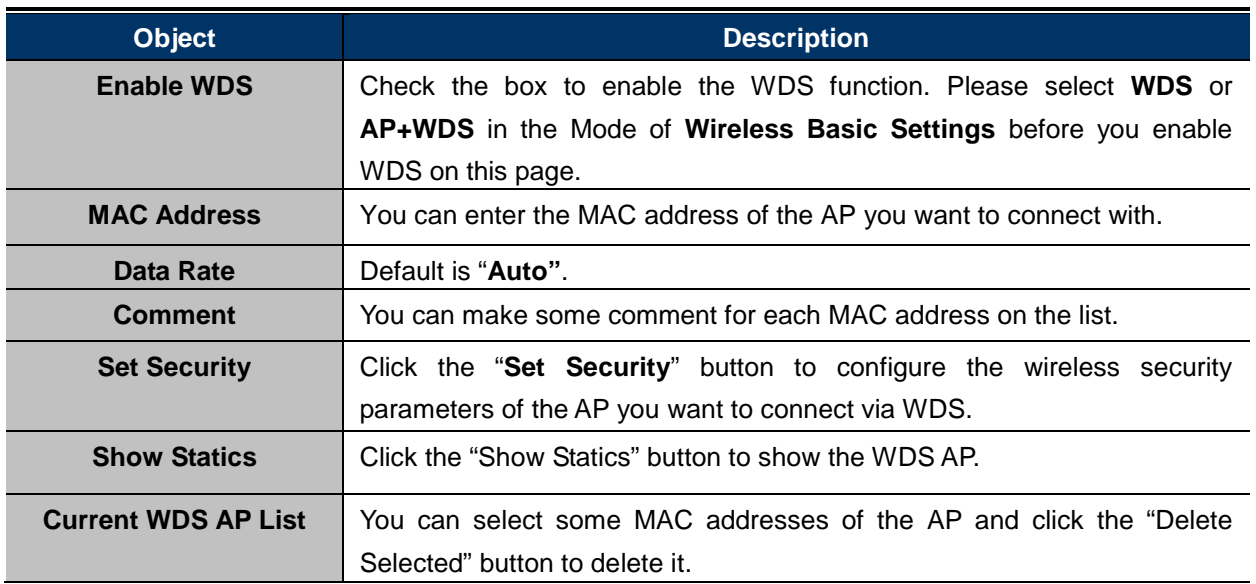

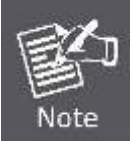

WDS feature can only be implemented between 2 wireless devices that both support the WDS feature. Plus, **channel**, **security settings** and **security key** must be **the same** on both such devices.

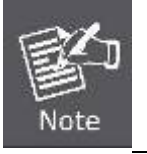

To encrypt your wireless network, click "**Set Security**". For the detail of wireless security, see **[section 5.5.4](#page-90-0)**. Do remember to reboot the device after you save your wireless security settings; otherwise, the WDS feature may not function.

### **5.4.7 Site Survey**

Choose menu "**WLAN2 (2.4GHz) Site Survey**" to scan the available local AP. If any Access Point is found, you could choose any one to connect with manually when the **Client Mode** is enabled.

| Wireless Site Survey - WLAN2 (2.4GHz)<br>This page provides tool to scan the wireless network. If any Access Point or IBSS is found, you could choose to connect it<br>manually when client mode is enabled. |                   |                 |             |                                 |    |                      |  |
|----------------------------------------------------------------------------------------------------|-------------------|-----------------|-------------|---------------------------------|----|----------------------|--|
| >70%<br>Range Extender<br>Recommended Signal Strength<br><b>Wireless Router</b><br>Site Survey                                                                                                    |                   |                 |             |                                 |    |                      |  |
| <b>SSID</b>                                                                                                    | <b>BSSID</b>      | Channel         | <b>Type</b> | Encrypt                         |    | <b>Signal Select</b> |  |
| WMC303-1200-5G                                                                                                    | 9c:F6:1A:00:c3:2d | $(B+G+N)$       | AP          | WPA2-PSK                        | 78 | Ω                    |  |
| WMC303-1200-5G                                                                                                    | 9c:F6:1A:00:2d:1b | 6<br>$(B+G+N)$  | AP          | WPA2 PSK                        | 78 | Ω                    |  |
| WiFiRepeater-001                                                                                                    | 9c:F6:1A:00:A2:01 | $(B+G+N)$       | AP          | 110                             | 60 | Ω                    |  |
| Default 2.4G 1                                                                                                    | 9c:F6:1A:00:c3:3h | 11<br>$(B+G+N)$ | AP          | WPA2-PSK                        | 52 | $\bullet$            |  |
| WMC303-1200-2G                                                                                                    | 9c:F6:1A:00:2j:33 | $(B+G+N)$       | AP          | WPA2-PSK                        | 44 | O                    |  |
| <b>ADN-4100-ENM</b>                                                                                                    | 9c:F6:1A:00:2d:A4 | $(B+G+N)$       | AP          | WPA-<br>PSK/WPA2-<br><b>PSK</b> | 44 | Ω                    |  |
| WMC303-1200-2G                                                                                                    | 9c:F6:1A:00:a3:e4 | 11<br>$(B+G+N)$ | AP          | WPA2-PSK                        | 29 | Ω                    |  |
|                                                                                                    |                   |                 |             |                                 |    | Next                 |  |

**Figure 5-72** Site Survey – 2.4GHz

### **5.4.8 WPS**

**WPS** (**Wi-Fi Protected Setup**) is designed to ease setup of security Wi-Fi networks and subsequently network management. This Wireless Router supports WPS features for **AP mode**, **AP+WDS mode**, **Infrastructure-Client mode**, and the wireless root interface of **Universal Repeater mode**.

Simply enter a PIN code or press the software PBC button or hardware WPS button (if any) and a secure wireless connection is established.

- **PBC:** If you find the WPS LED blinking for 2 minutes after you press the hardware WPS button on the device, it means that PBC encryption method is successfully enabled. And an authentication will be performed between your router and the WPS/PBC-enabled wireless client device during this time; if it succeeds, the wireless client device connects to your device, and the WPS LED turns off. Repeat steps mentioned above if you want to connect more wireless client devices to the device.
- **PIN**: To use this option, you must know the PIN code from the wireless client and enter it in corresponding field on your device while using the same PIN code on client side for such connection.

The page includes the following fields:

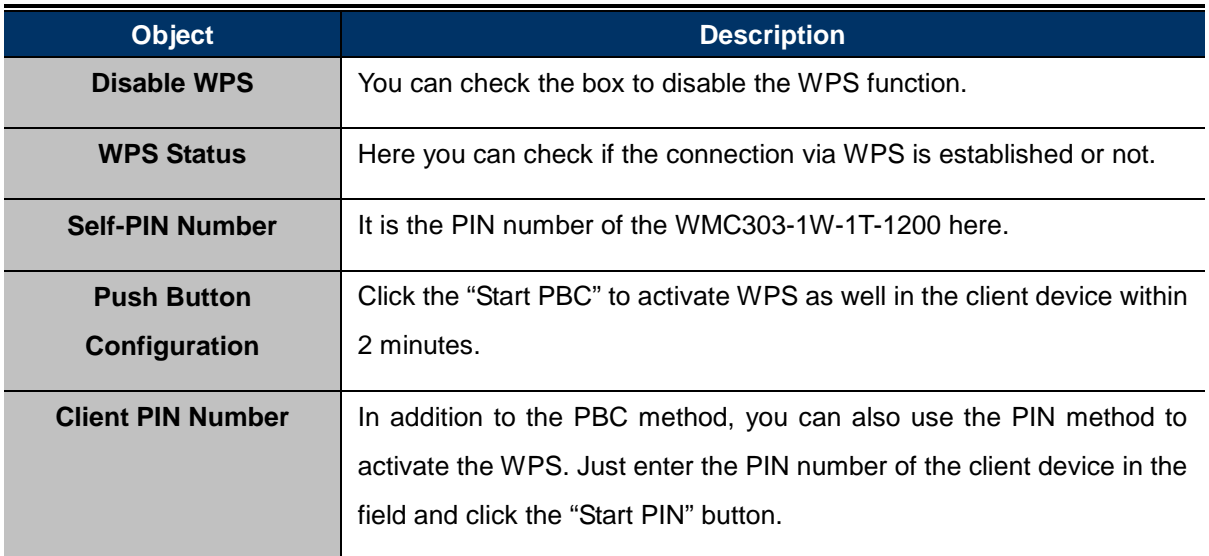

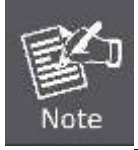

The WPS encryption can be implemented only between your Router and another WPS-capable device.

Example of how to establish wireless connection using **WPS**. Please take the following steps:

**Step 1.** Choose menu "**WLAN2 (2.4GHz) WPS**" to configure the setting for WPS. After the configuration, please click the "Apply Changes" button to save the settings.

#### **Step 2.** Add a new device.

If the wireless adapter supports Wi-Fi Protected Setup (WPS), you can establish a wireless connection between wireless adapter and AP using either Push Button Configuration (PBC) method or PIN method.

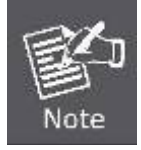

To build a successful connection by WPS, you should also do the corresponding configuration of the new device for WPS function.

#### **A. By Push Button Configuration (PBC)**

i. Click the "Start PBC" Button on the WPS page of the AP.

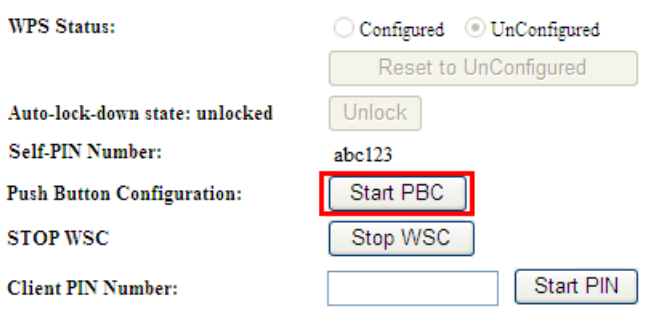

**Figure 5-73** WPS-PBC – 2.4GHz-1

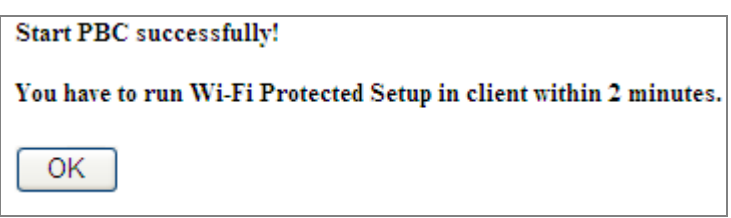

**Figure 5-74** WPS-PBC – 2.4GHz-2

- ii. Press and hold the WPS Button equipped on the adapter directly for 2 or 3 seconds. Or you can click the WPS button with the same function in the configuration utility of the adapter. The process must be finished within 2 minutes.
- iii. Wait for a while until the next screen appears. Click **OK** to complete the WPS configuration.

#### **B. By PIN**

If the new device supports Wi-Fi Protected Setup and the PIN method, you can add it to the network by PIN with the following two methods.

**Method One:** Enter the PIN of your Wireless adapter into the configuration utility of the AP

i. Enter the PIN code of the wireless adapter in the field behind **Client PIN Number** in the following figure and then click **Start PIN**.

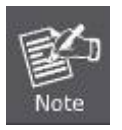

The PIN code of the adapter is always displayed on the WPS configuration screen.

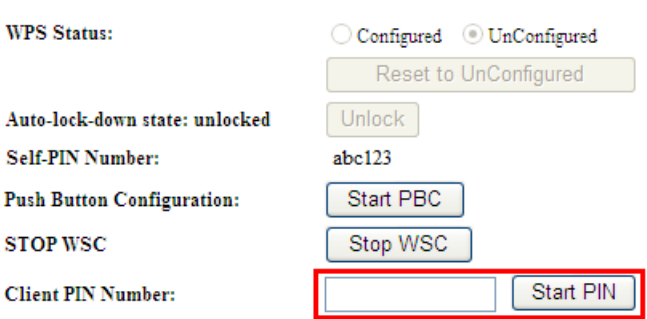

#### **Figure 5-75** WPS-PIN – 2.4GHz-1

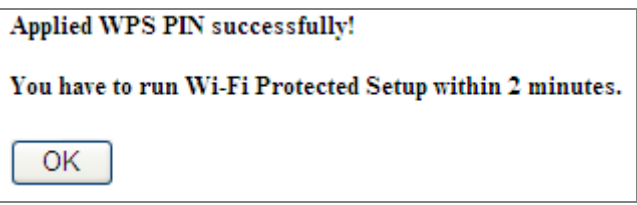

**Figure 5-76** WPS-PIN – 2.4GHz-2

ii. For the configuration of the wireless adapter, please choose the option that you want to **enter PIN into the AP (Enrollee)** in the configuration utility of the WPS and click **Next** until the process finishes.

**Method Two:** Enter the PIN of the AP into the configuration utility of your Wireless adapter

i. Click the "Start PBC" Button on the WPS page of the AP. Get the Current PIN code of the AP in WPS page (each AP has its unique PIN code).

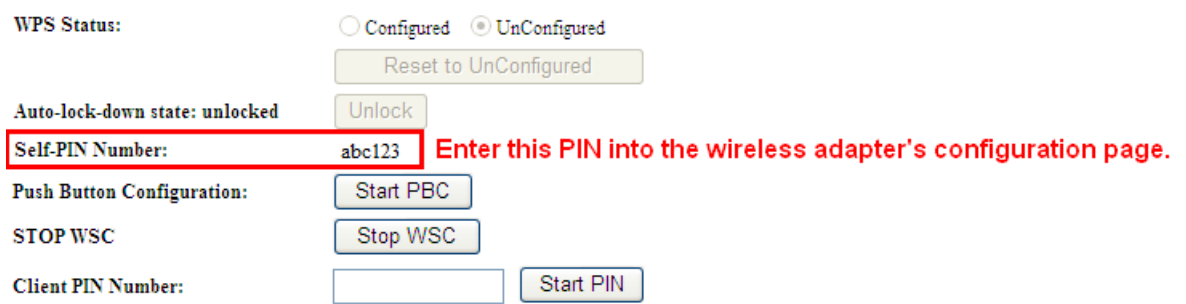

#### **Figure 5-77** WPS-PIN – 2.4GHz-3

ii. For the configuration of the wireless adapter, please choose the option that you want to **enter the PIN of the AP (Registrar)** in the configuration utility of the Wireless adapter and enter it into the field. Then click **Next** until the process finishes.

## **5.4.9 Schedule**

Wireless Schedules will enable or disable your wireless access at a set time based on your predefined schedule. This feature is often used for restricting access to all users (such as children, employees and guests) during specific times of the day for parental control or security reasons.

Choose menu "**WLAN2 (2.4GHz) Schedule**" to configure the schedule rule of enabling wireless function. After the configuration, please click the "Apply Changes" button to save the settings.

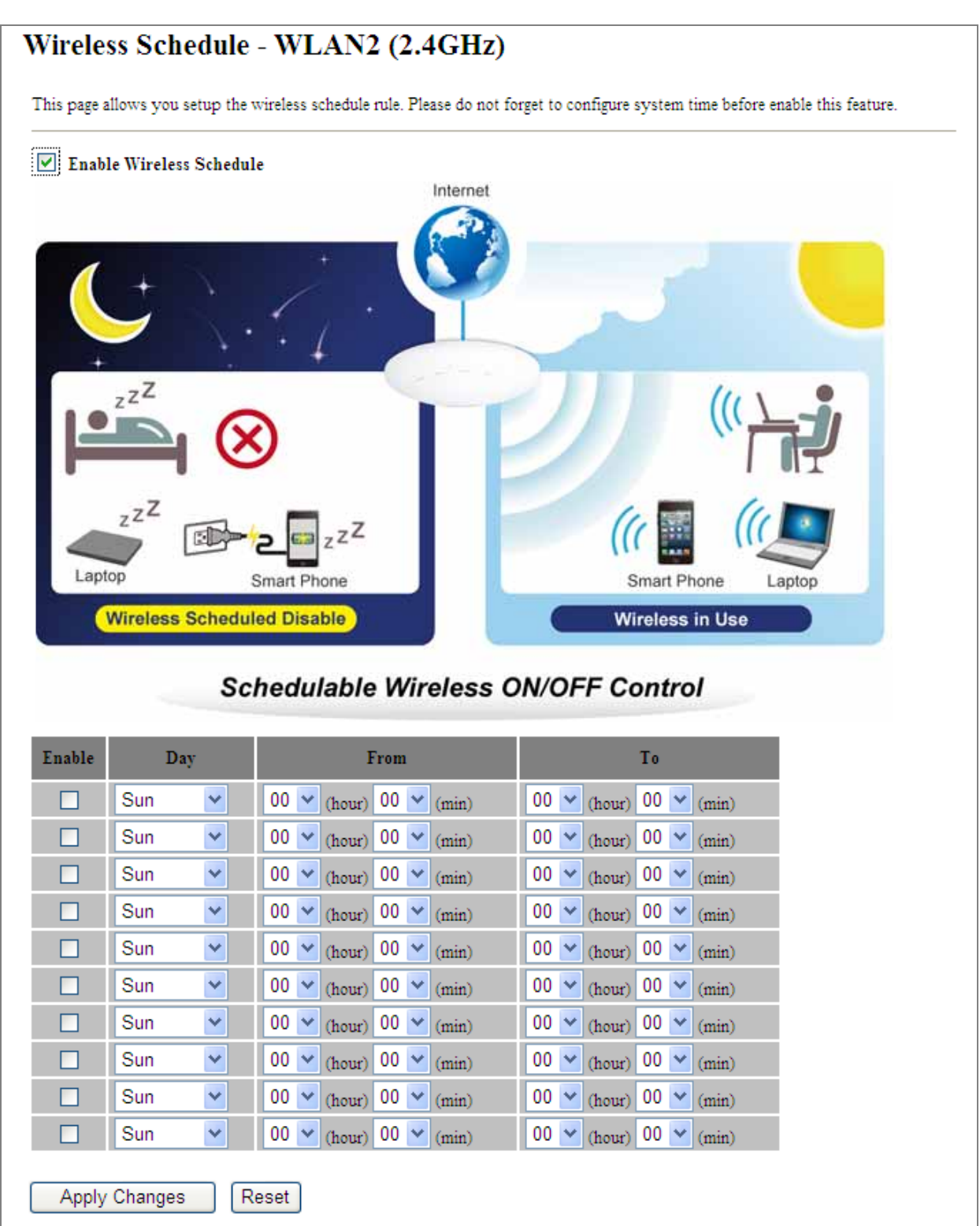

**Figure 5-78** Schedule – 2.4GHz

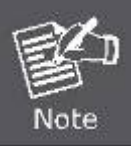

When setting the Wireless Schedule, it is important to ensure that your **System Clock** settings have been configured. If not, your Wireless Schedule will not function correctly.

# **5.5 Management**

This section focuses on how to maintain AP, including Restore to Factory Default Setting, Backup/Restore, Firmware Upgrade, Reboot, Password Change and Syslog.

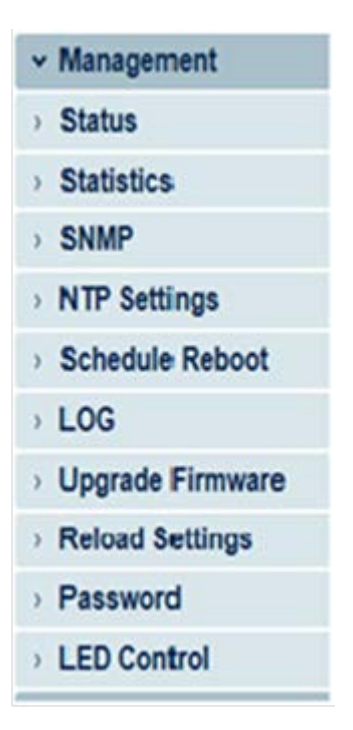

**Figure 5-79** Management – Main Menu

### **5.5.1 Status**

You can use this function to realize the instantaneous information of the Wireless AP. The Information displayed here may vary on different configurations.

Choose menu "Management  $\rightarrow$  Status" to show the current status and some basic settings of the WMC303-1200.

### **Access Point Status**

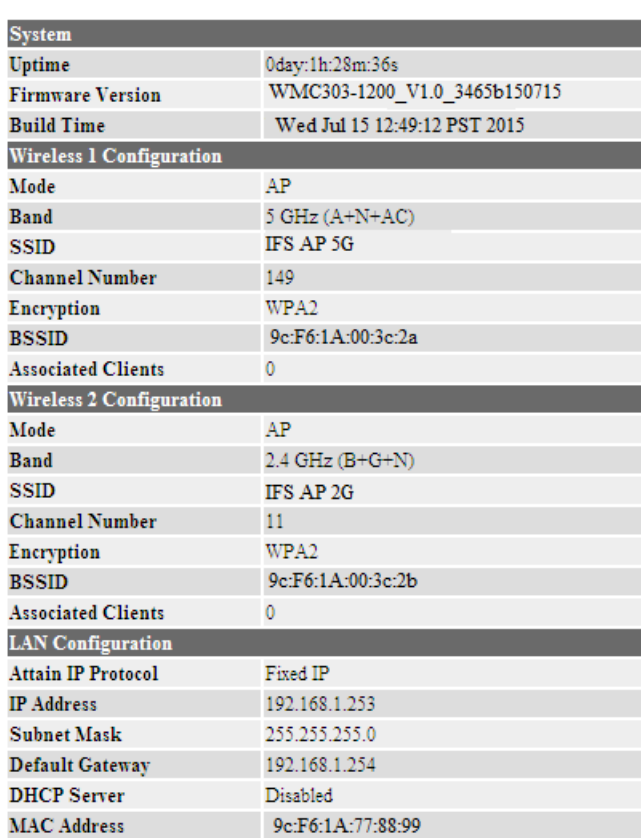

**Figure 5-80** Status

#### **5.5.2 Statistics**

Choose menu "Management  $\rightarrow$  Statistics" to show the packet counters for transmission and reception regarding wireless and Ethernet network.

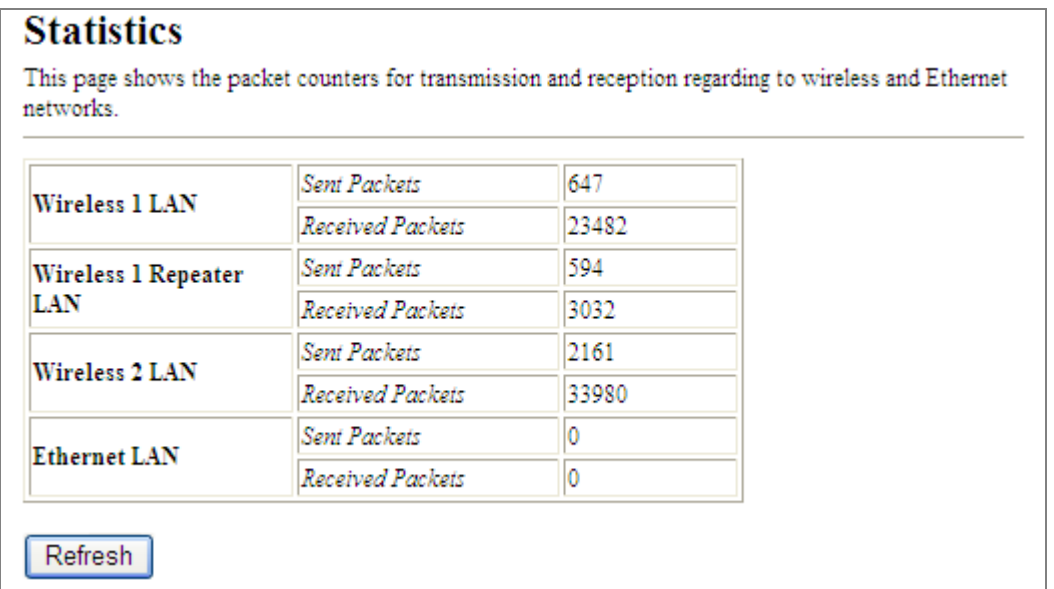

#### **Figure 5-81** Statistics

The page includes the following fields:

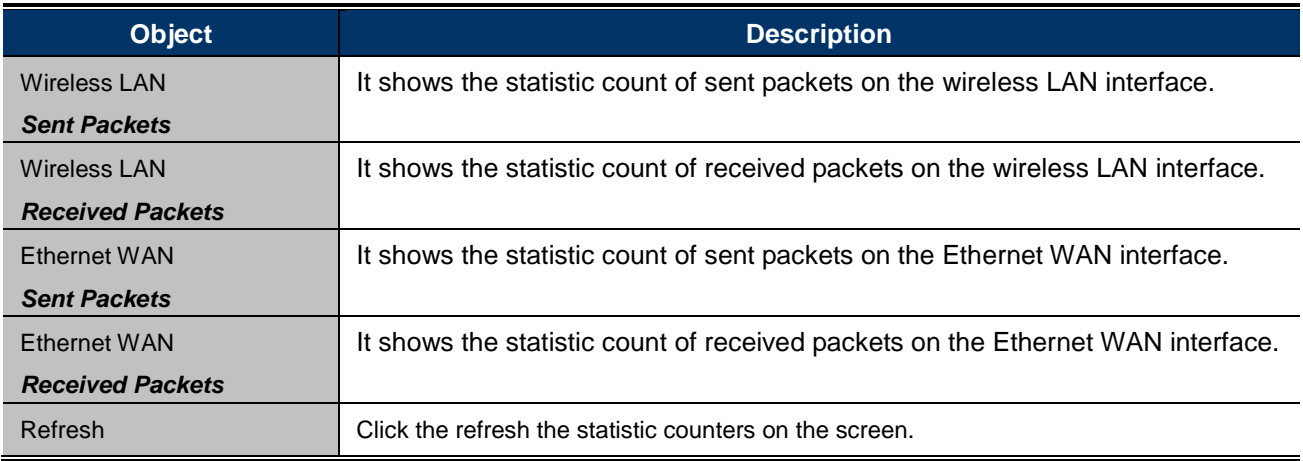

## **5.5.3 NTP Settings**

This section assists you in setting the Wireless AP's system time. You can either select to set the time and date manually or automatically obtain the GMT time from Internet.

Choose menu "Management  $\rightarrow$  NTP Settings" to configure the system time. You can also maintain the system time by synchronizing with a public time server over the Internet. After the configuration, please click the "**OK**" button to save the settings.

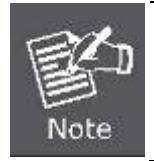

The configured time and date settings are lost when the Wireless AP is powered off.

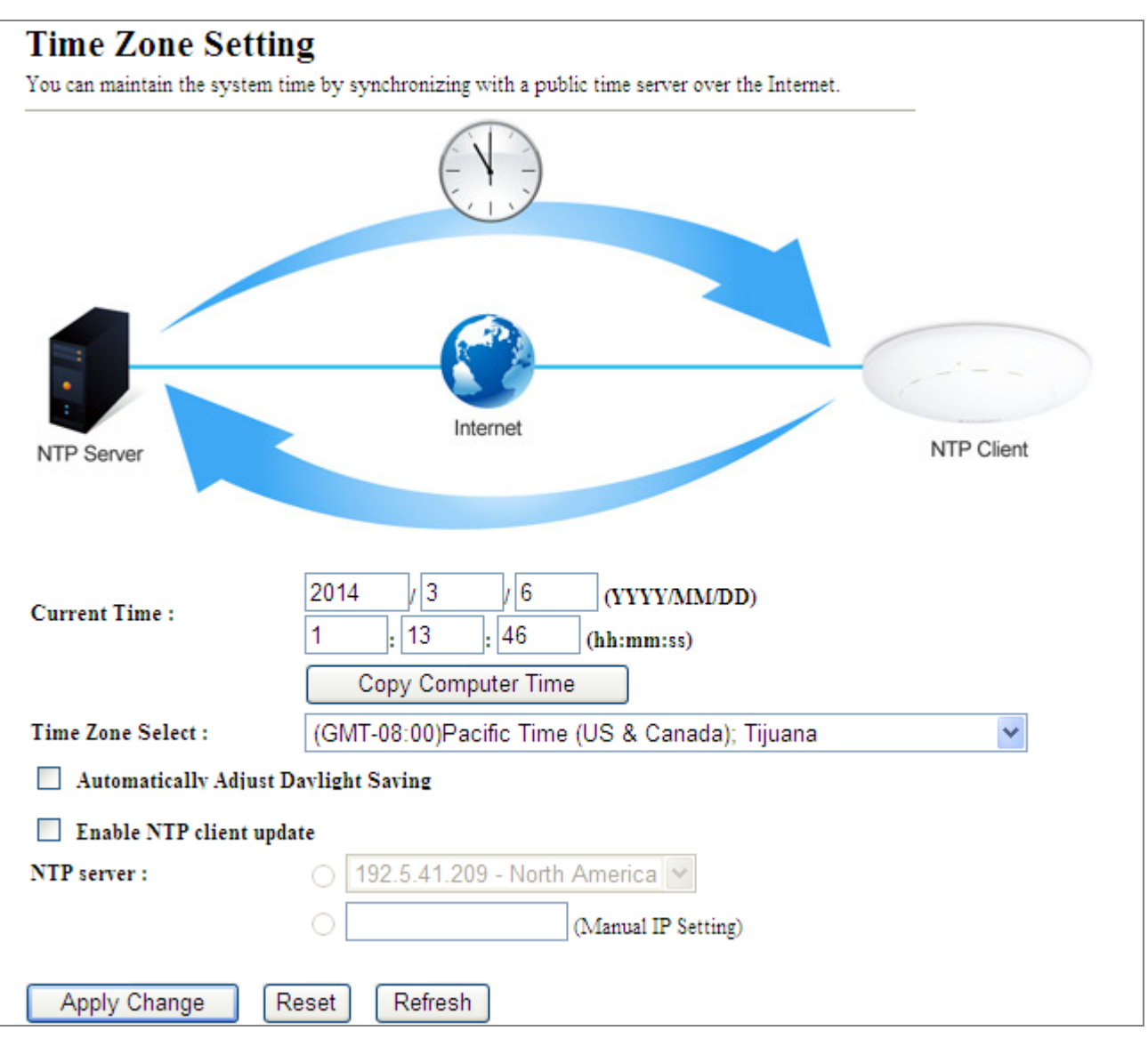

**Figure 5-82** Time Zone Settings

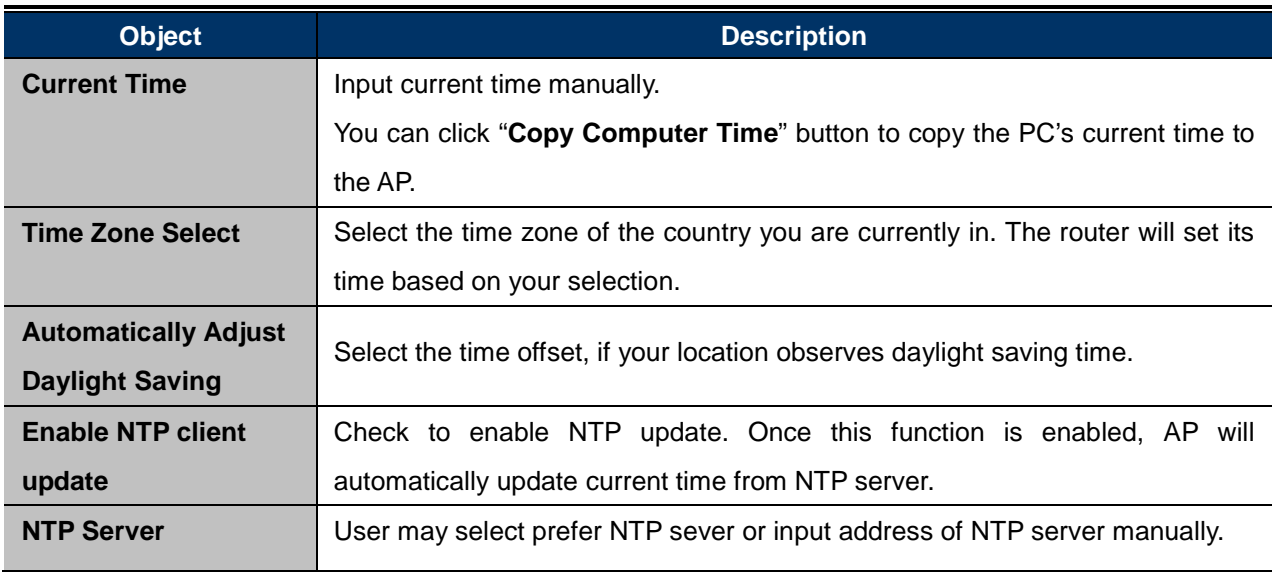

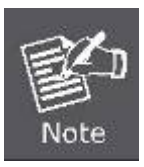

If the AP loses power for any reason, it cannot keep its clock running, and will not have the correct time when it is started again. To maintain correct time for schedules and logs, either you must enter the correct time after you restart the AP, or you must enable the NTP Server option.

# **5.5.4 Schedule Reboot**

This page allows you to enable and configure system reboot schedule. The device can regularly reboot according to the reserved time when connecting to the Internet.

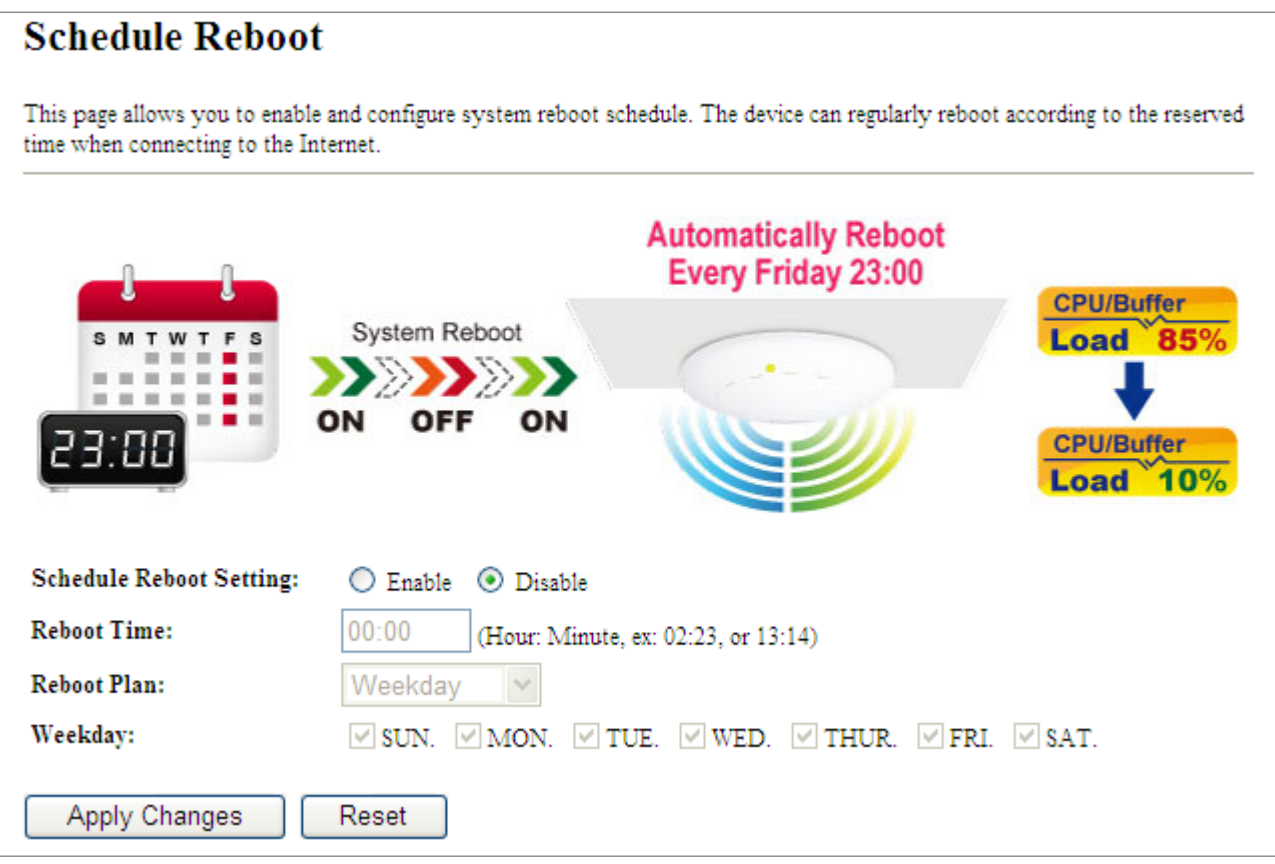

**Figure 5-83** Schedule Reboot

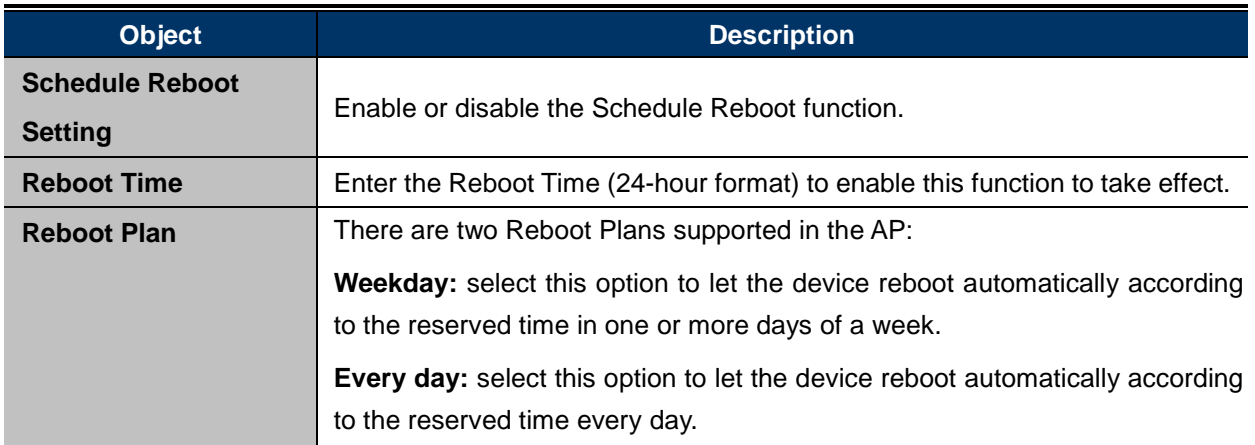
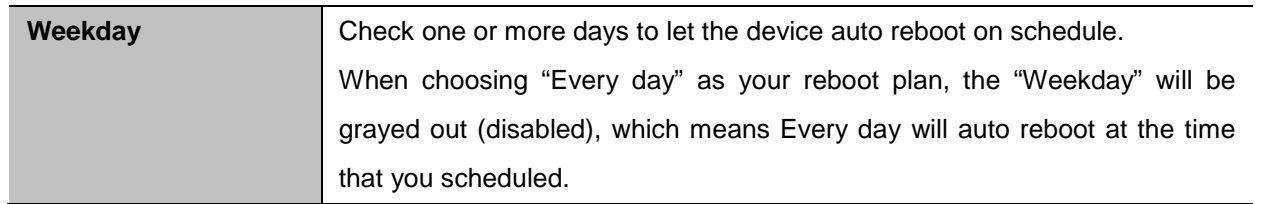

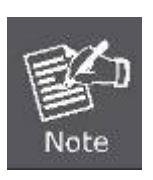

- 1. This setting will only take effect when the Internet connection is accessible and the GMT time is configured correctly.
- 2. You must select at least one day when choosing "**Weekday**" as your reboot plan.
- 3. When choosing "**Every day**" as your reboot plan, the "**Weekday**" will be grayed out (disabled), which means **Every day** will auto reboot at the time that you schedule.
- Example of how to configure **Schedule Reboot**. Please take the following steps:

Before configured schedule reboots, please ensure the Internet connection is accessible and the GMT time is configured correctly according to **NTP Settings** page.

#### **Step 1.** Select the Schedule Reboot Setting checkbox.

**Step 2.**Enter the Reboot Time (24-hour format) to enable this function to take effect. For example, if you want this function to work at 23:00 every Sunday, choose "Weekday" in the Reboot Plan field.

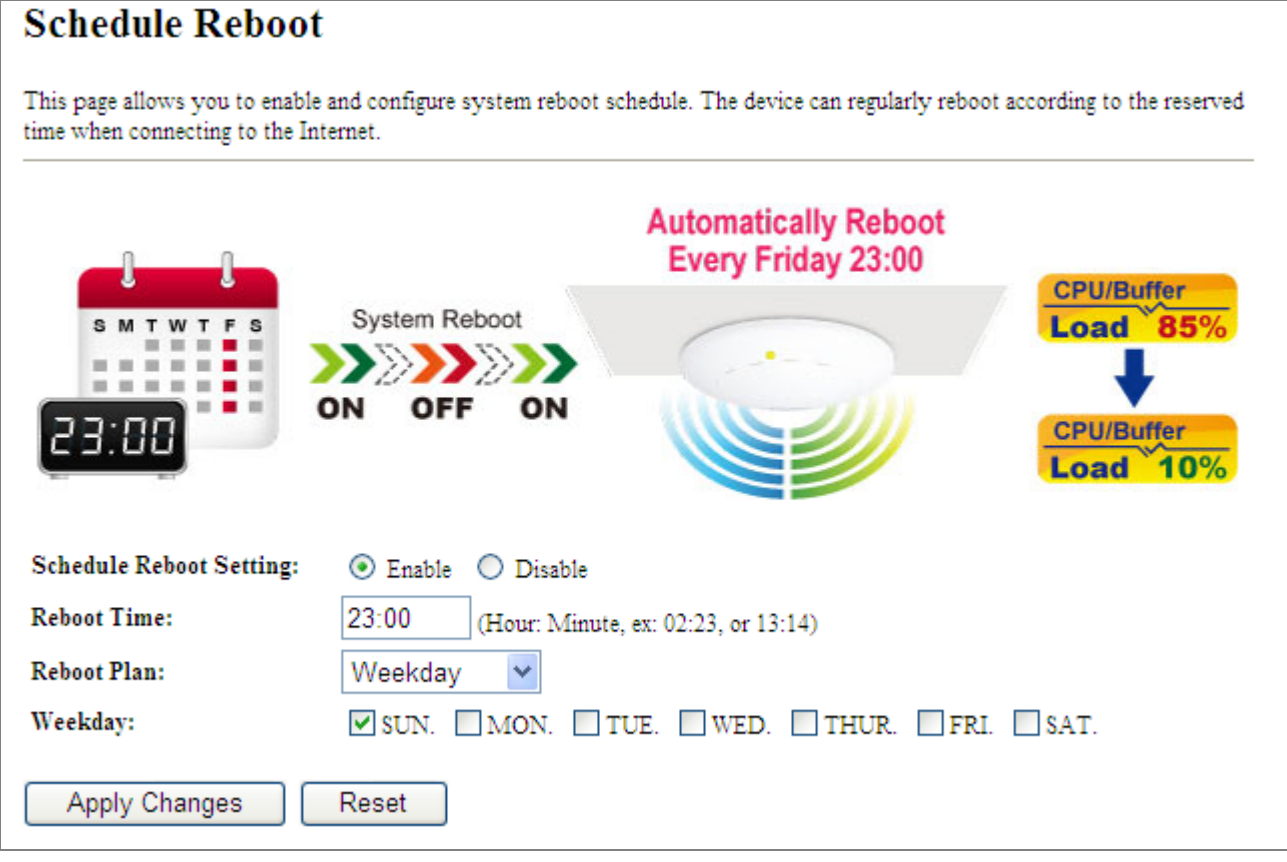

#### **Figure 5-84** Schedule Reboot - Example

**Step 3.**Click the "Apply Changes" button to take this function effect.

## **5.5.5 LOG**

Choose menu "Management → LOG" to configure the settings of system log. You can check the box of the items you want to record it in the log. After the configuration, please click the "Apply" button to save the settings.

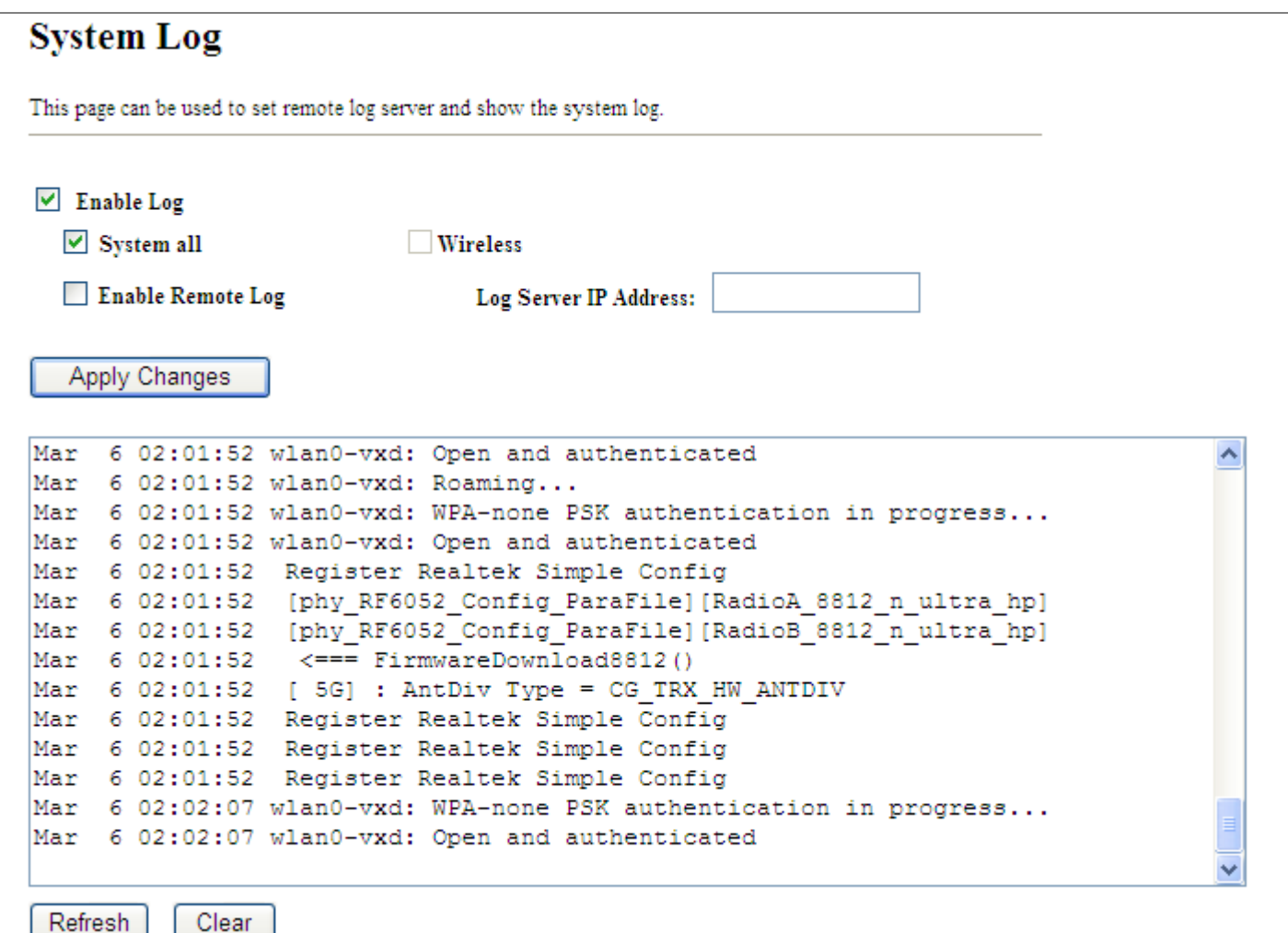

#### **Figure 5-85** System Log

The page includes the following fields:

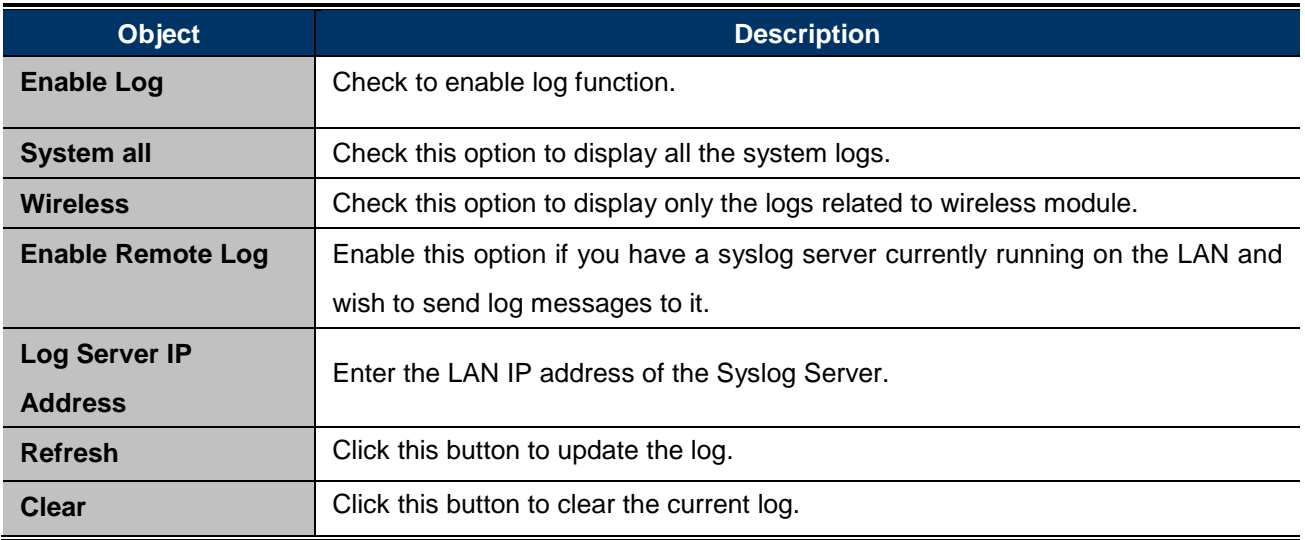

#### **5.5.6 Upgrade Firmware**

This page allows you upgrade the Access Point firmware to new version. Please note, do not power off the device during the upload because it may crash the system.

Choose menu "**Management Upgrade Firmware**" to upgrade the firmware of the WMC303-1W-1T-1200. Select the new firmware file downloaded from the IFS website and then click "**Upload**" button to upgrade it.

#### **Upgrade Firmware**

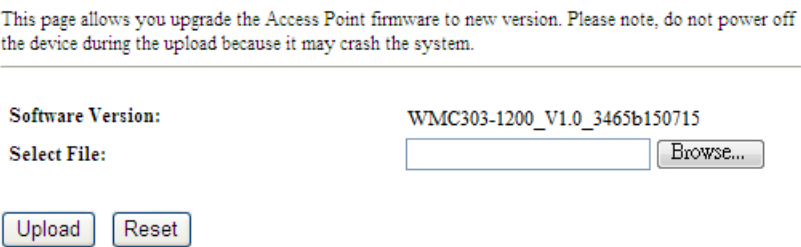

**Figure 5-86** Upgrade Firmware

The page includes the following fields:

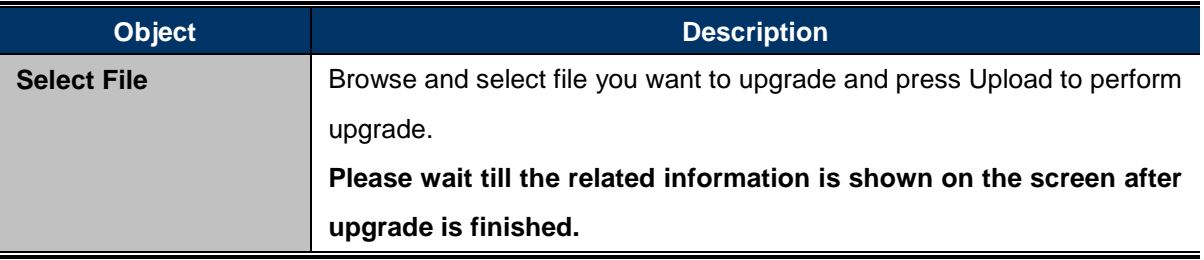

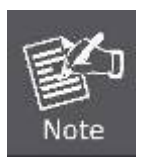

Do not disconnect the Wireless AP from your management PC (the PC you use to configure the device) or power off it during the upgrade process; otherwise, it may be permanently damaged. The Wireless AP will restart automatically when the upgrade process, which takes several minutes, to complete.

### **5.5.7 Reload Settings**

Choose menu "**Management Reload Settings**" to back up or reset the configuration of the WMC303-1200.

Once you have configured the Wireless AP the way you want it, you can save these settings to a configuration file on your local hard drive that can later be imported to your Wireless AP in case the device is restored to factory default settings.

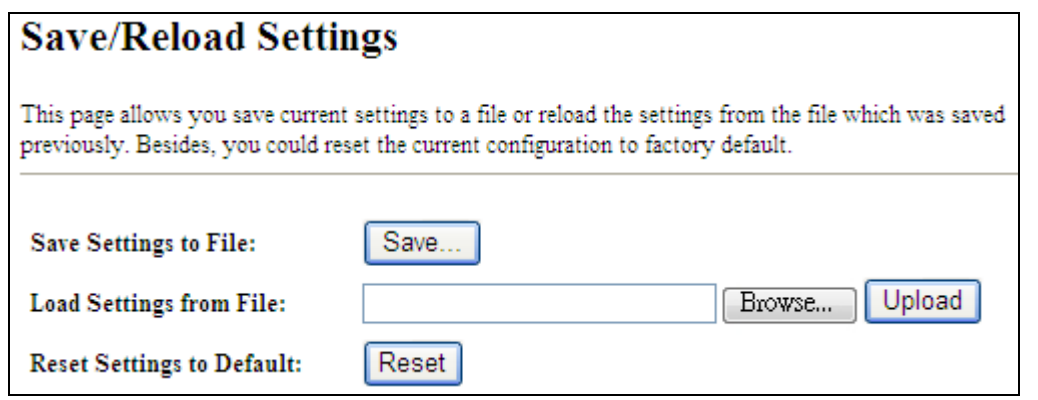

**Figure 5-87** Save/Reload Settings

The page includes the following fields:

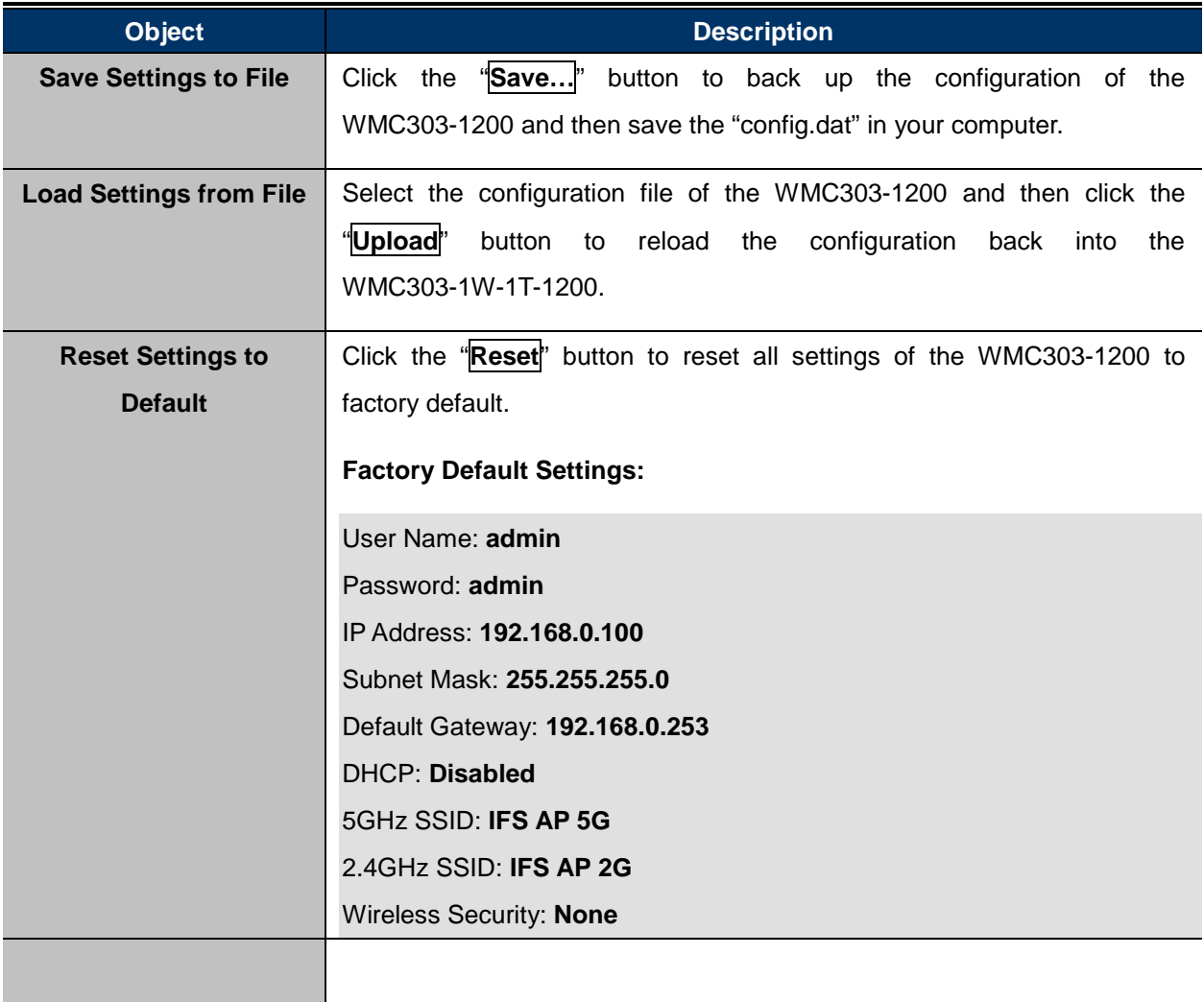

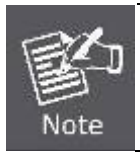

To activate your settings, you need to reboot the Wireless AP after you reset it.

#### **5.5.8 Password**

To ensure the Wireless AP's security, you will be asked for your password when you access the Wireless AP's Web-based Utility. The default user name and password are "admin". This page will allow you to add or modify the user name and password.

Choose menu "Management  $\rightarrow$  User Management" to change the user name and password which is inputted to access the web UI of the WMC303-1200.

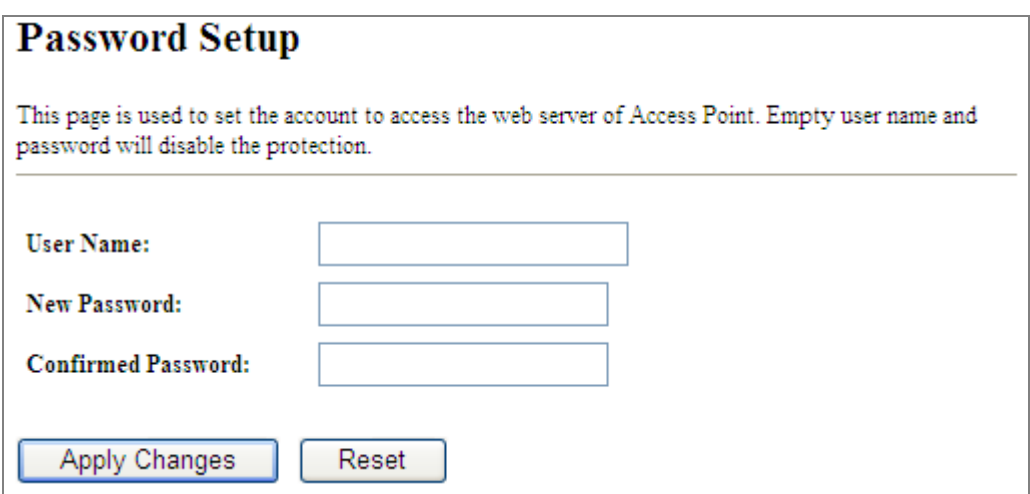

#### **Figure 5-88** Password Setup

The page includes the following fields:

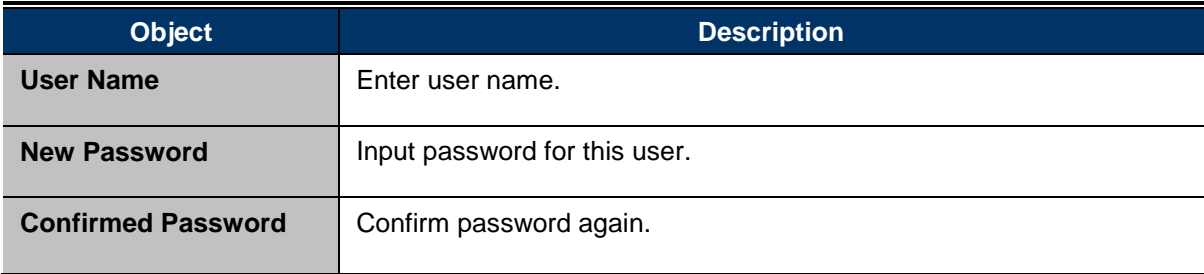

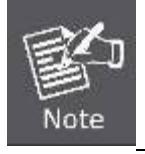

For the sake of security, it is highly recommended that you change default login password and user name.

## **5.5.9 LED Control**

This section allows the user to determine the router packets are talking to particular host.

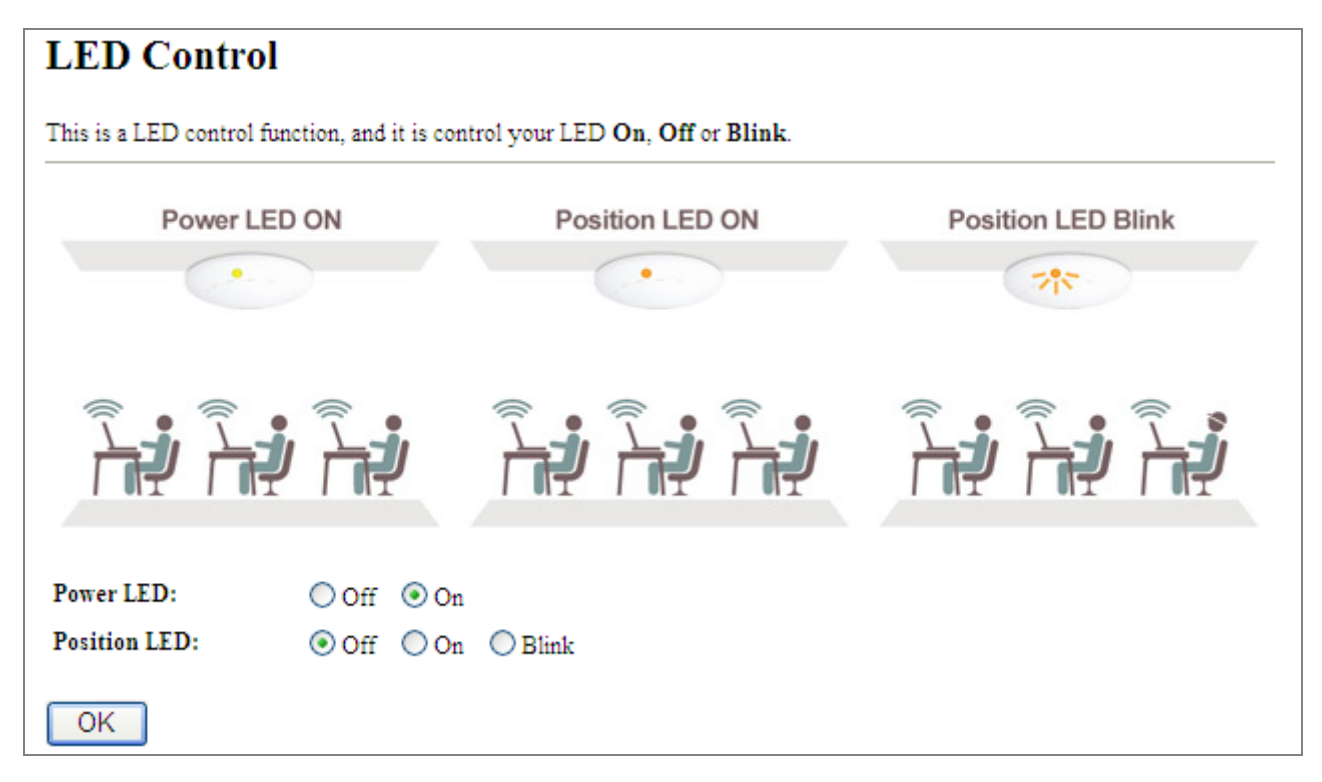

#### **Figure 5-89** LED Control

The page includes the following fields:

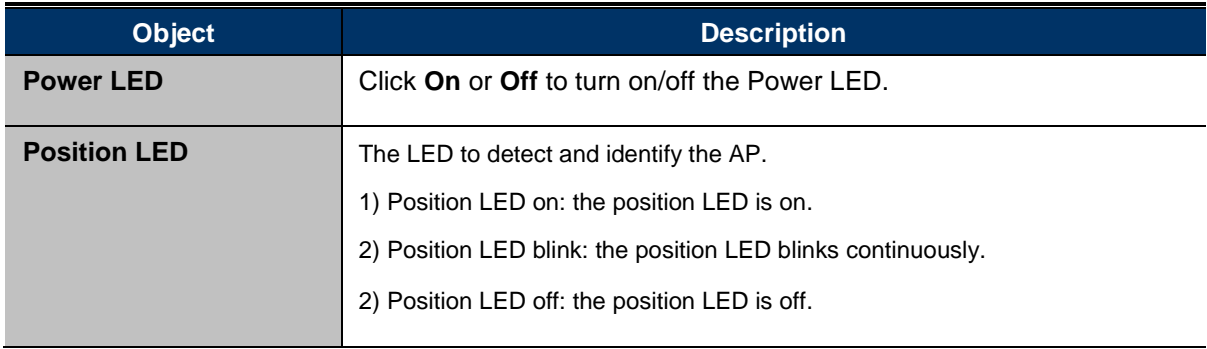

#### **5.5.10 Logout**

To logout the WMC303-1W-1T-1200, please select "**Logout**" from the left-side menu.

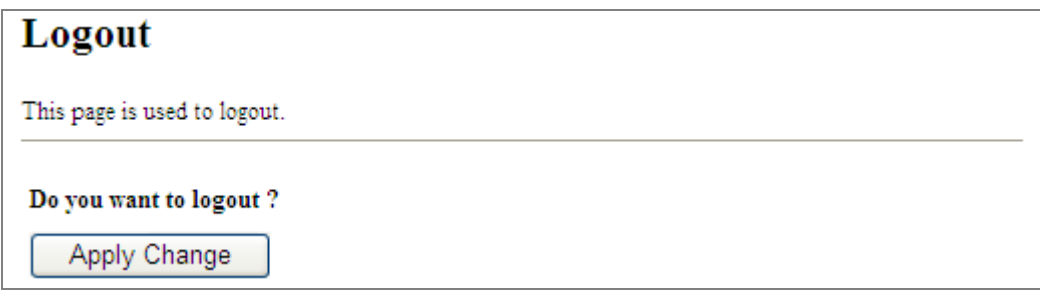

**Figure 5-90** Logout

# **Chapter 6. Quick Connection to a Wireless Network**

In the following sections, the **default SSID** of the WMC303-1200 is configured to "**default**".

## **6.1 Windows XP (Wireless Zero Configuration)**

**Step 1**: Right-click on the **wireless network icon** displayed in the system tray

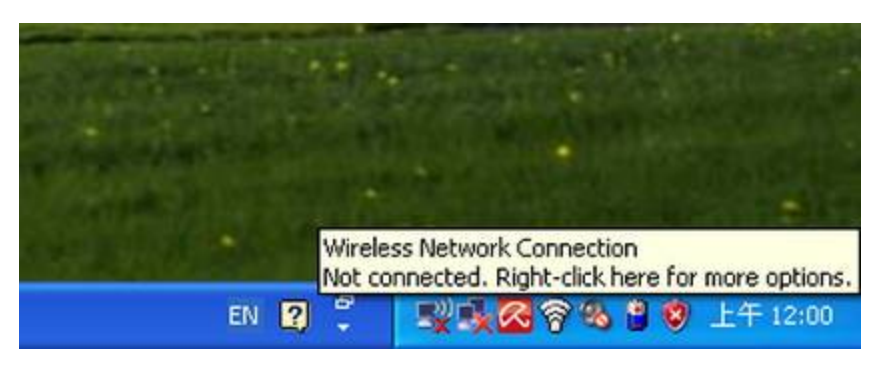

**Figure 6-1** System Tray – Wireless Network Icon

#### **Step 2**: Select [**View Available Wireless Networks**]

#### **Step 3**: Highlight and select the wireless network (SSID) to connect

- (1) Select SSID [default]
- (2) Click the [**Connect**] button

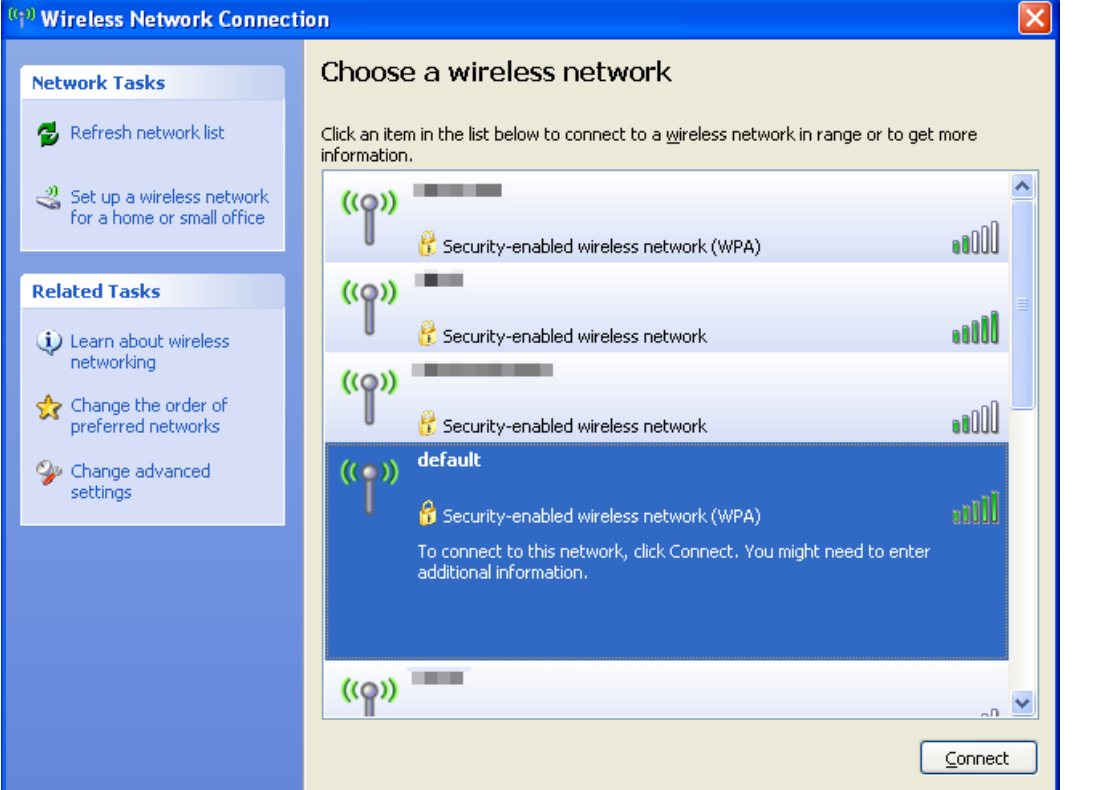

**Figure 6-2** Choose a wireless network

#### **Step 4**: Enter the **encryption key** of the Wireless AP

- (1) The Wireless Network Connection box will appear
- (2) Enter the encryption key that is configured in [section 5.3.3](#page-60-0)
- (3) Click the [Connect] button

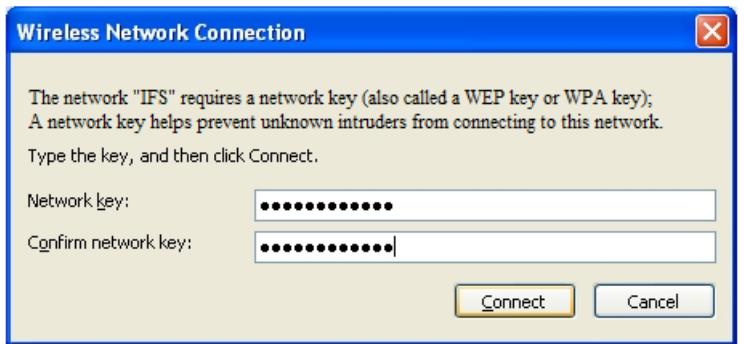

**Figure 6-3** Enter the network key

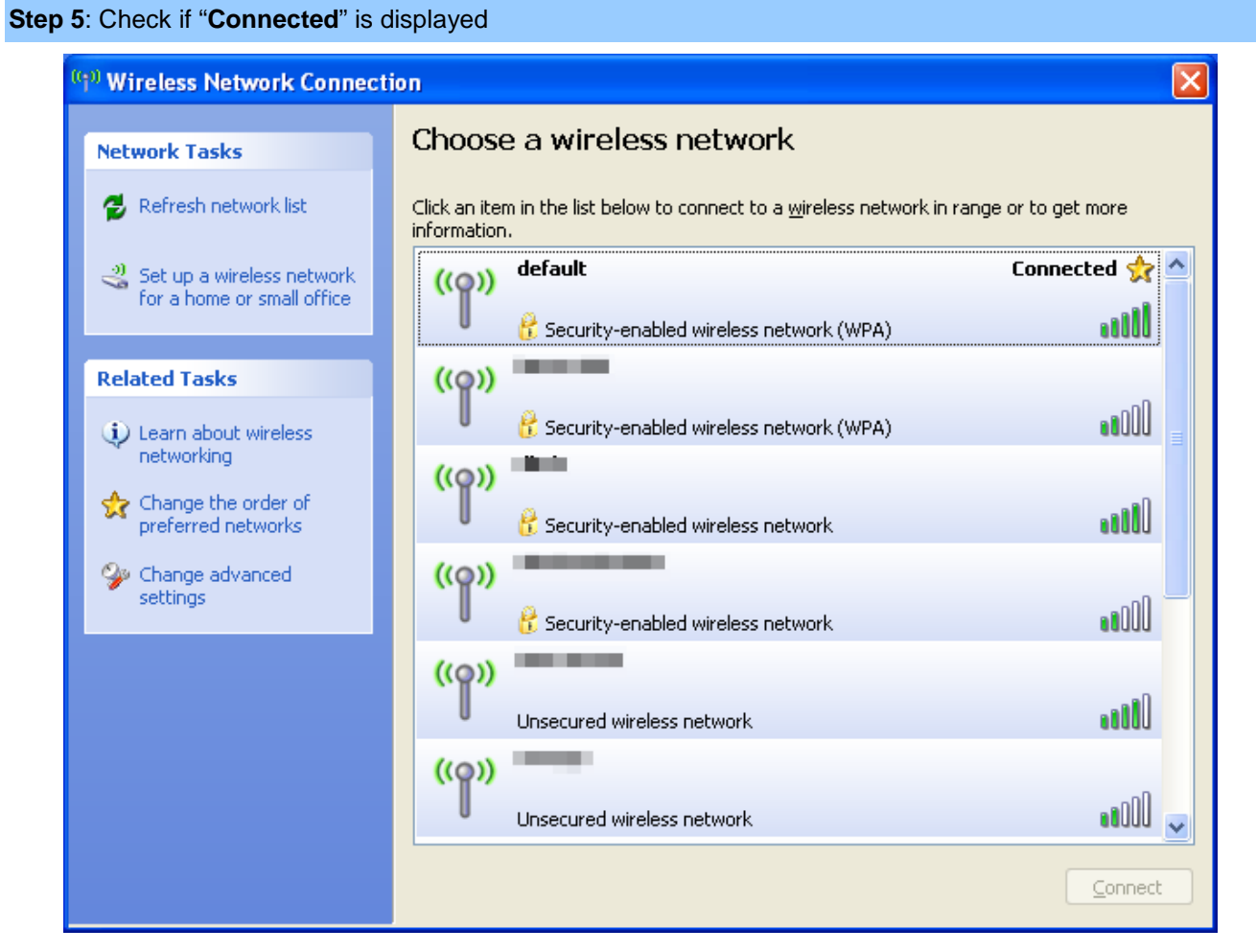

**Figure 6-4** Choose a wireless network -- Connected

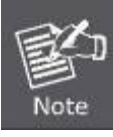

Some laptops are equipped with a "Wireless ON/OFF" switch for the internal wireless LAN. Make sure the hardware wireless switch is switched to "ON" position.

## **6.2 Windows 7 (WLAN AutoConfig)**

WLAN AutoConfig service is built-in in Windows 7 that can be used to detect and connect to wireless network. This built-in wireless network connection tool is similar to wireless zero configuration tool in Windows XP.

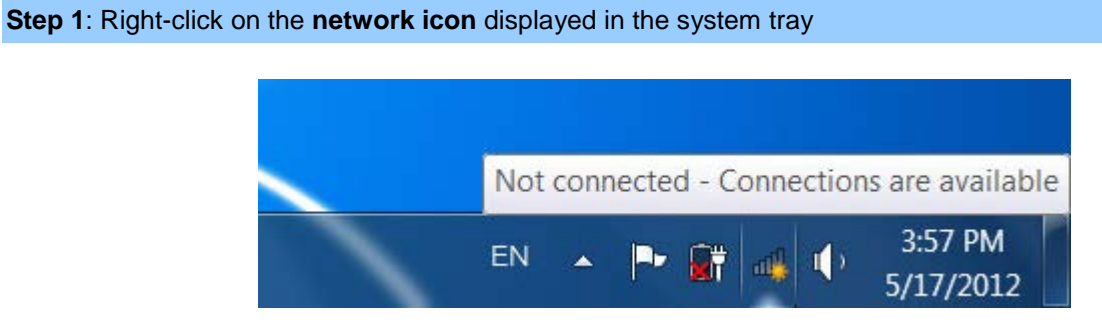

**Figure 6-5** Network icon

**Step 2**: Highlight and select the wireless network (SSID) to connect

- (1) Select SSID [**default**]
- (2) Click the [**Connect**] button

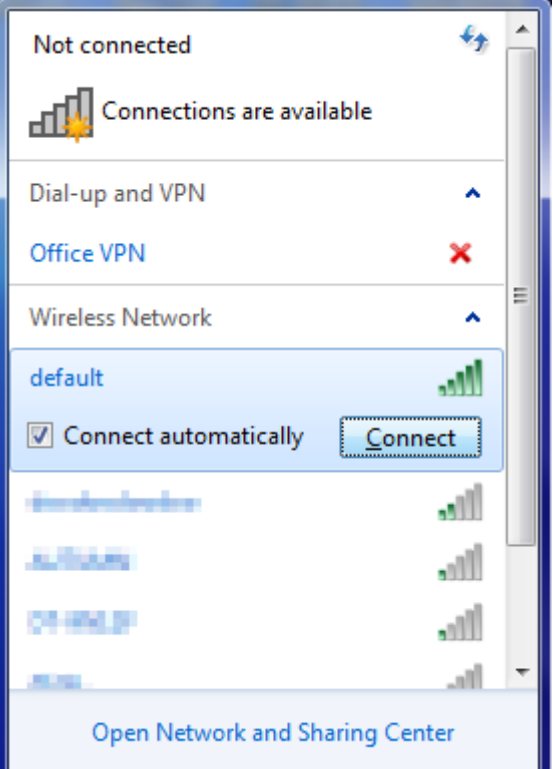

**Figure 6-6** WLAN AutoConfig

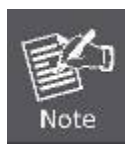

If you will be connecting to this Wireless AP in the future, check [**Connect automatically**].

#### **Step 4**: Enter the **encryption key** of the Wireless AP

- (1) The Connect to a Network box will appear
- (2) Enter the encryption key that is configured in [section 5.3.3](#page-60-0)
- (3) Click the [OK] button

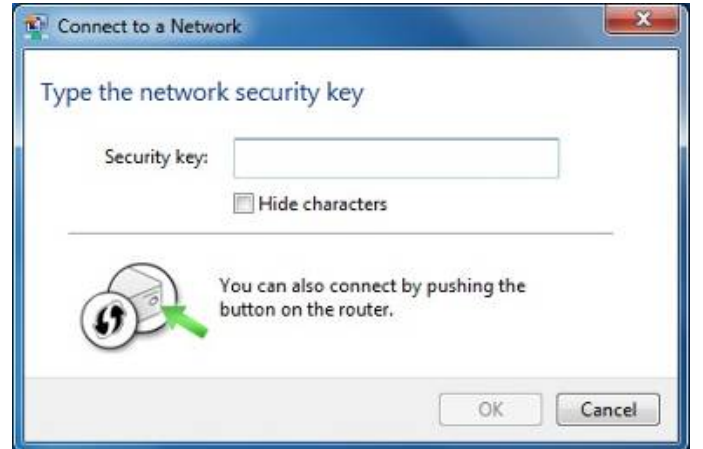

**Figure 6-7** Type the network key

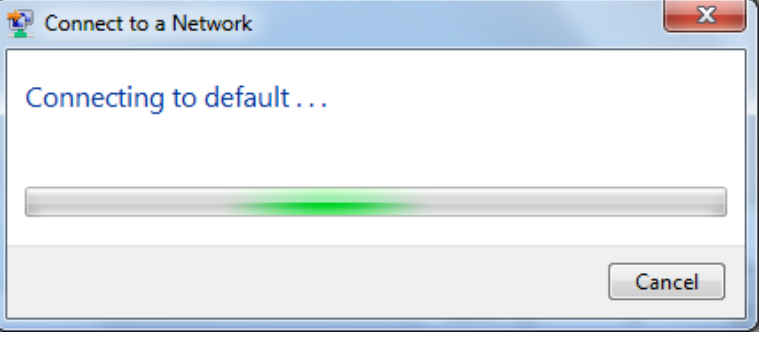

**Figure 6-8** Connecting to a Network

#### **Step 5**: Check if "**Connected**" is displayed

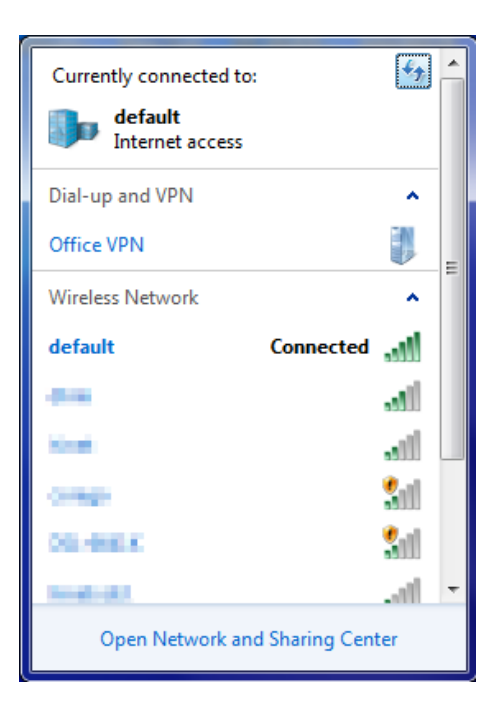

**Figure 6-9** Connected to a Network

## **6.3 Mac OS X 10.x**

In the following sections, the default SSID of the WMC303-1200 is configured to "default".

**Step 1**: Right-click on the **network icon** displayed in the system tray

The AirPort Network Connection menu will appear

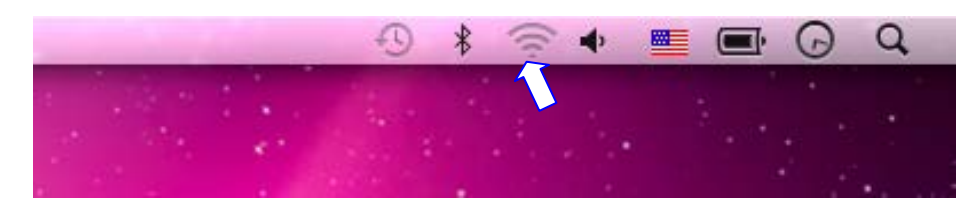

**Figure 6-10** Mac OS – Network icon

**Step 2**: Highlight and select the wireless network (SSID) to connect

- (1) Select and SSID [**default**]
- (2) Double-click on the selected SSID

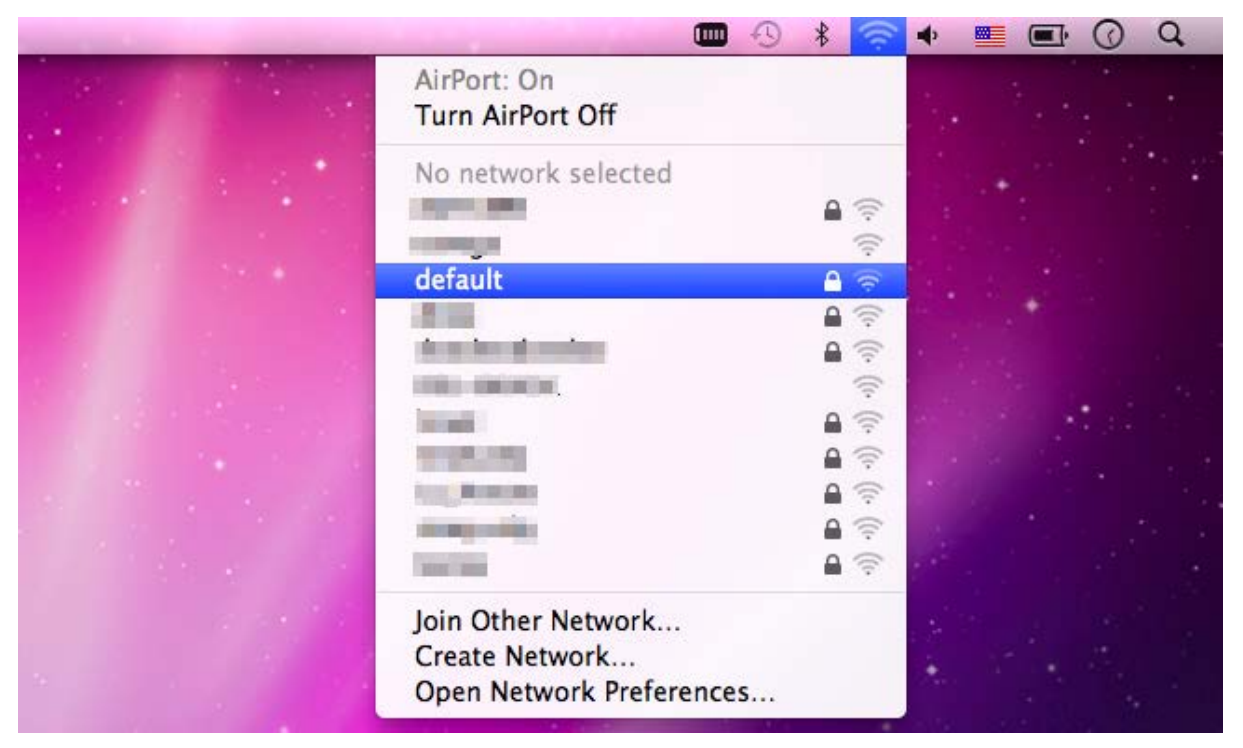

**Figure 6-11** Highlight and select the wireless network

#### **Step 4**: Enter the **encryption key** of the Wireless AP

- (1) Enter the encryption key that is configured in [section 5.3.3](#page-60-0)
- (2) Click the [OK] button

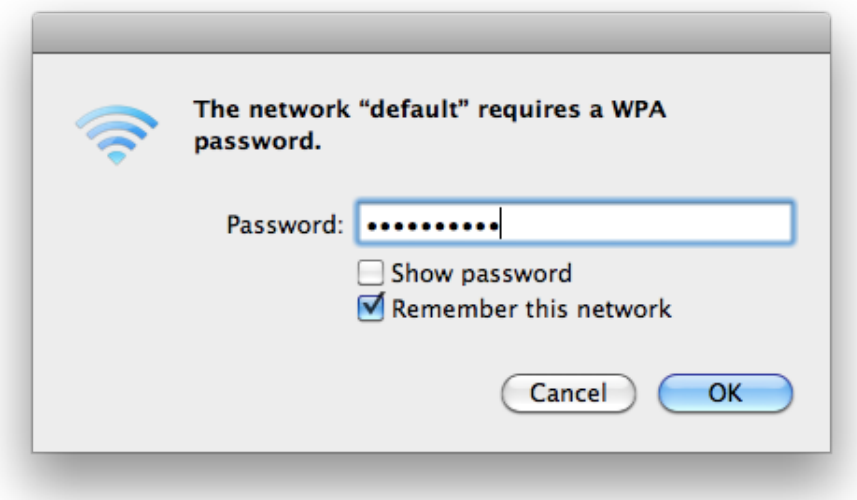

**Figure 6-12** Enter the Password

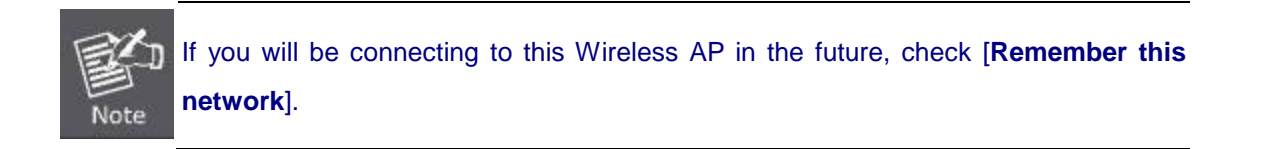

**Step 5**: Check if the AirPort is connected to the selected wireless network.

If "Yes", then there will be a "check" symbol in the front of the SSID.

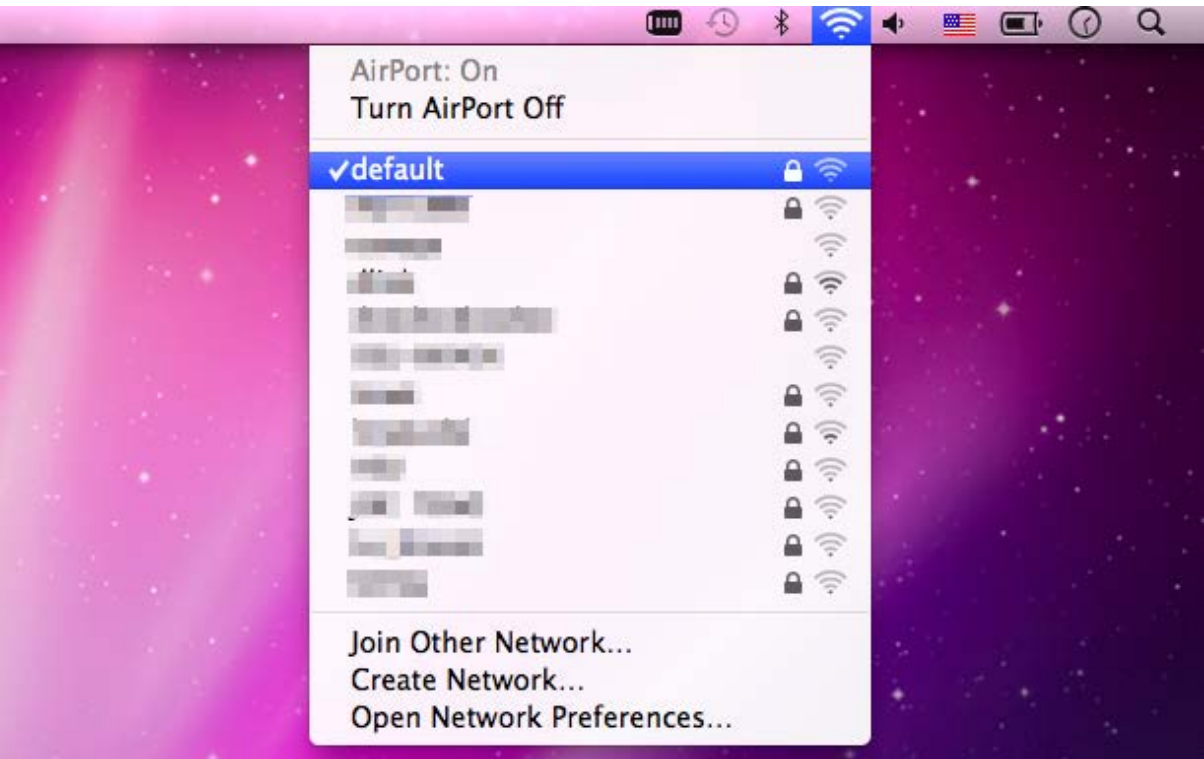

**Figure 6-13** Connected to the Network

There is another way to configure the MAC OS X Wireless settings:

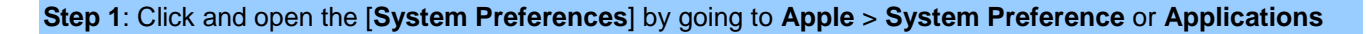

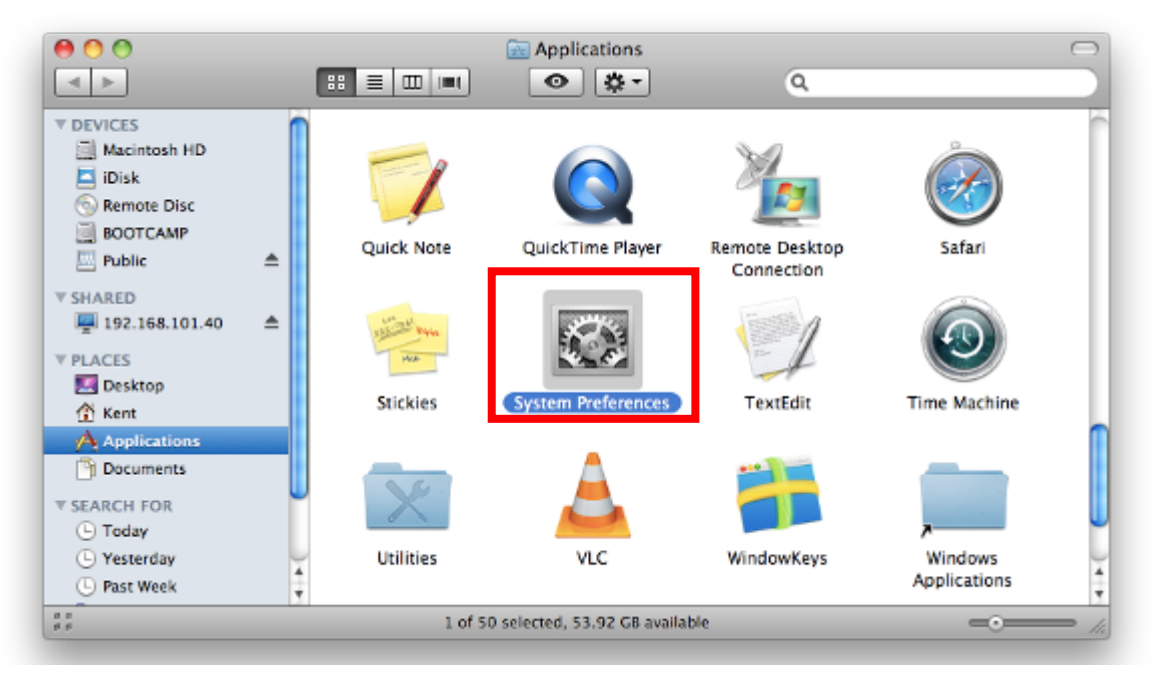

**Figure 6-14** System Preferences

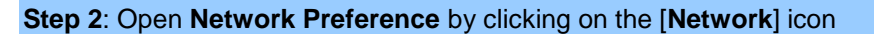

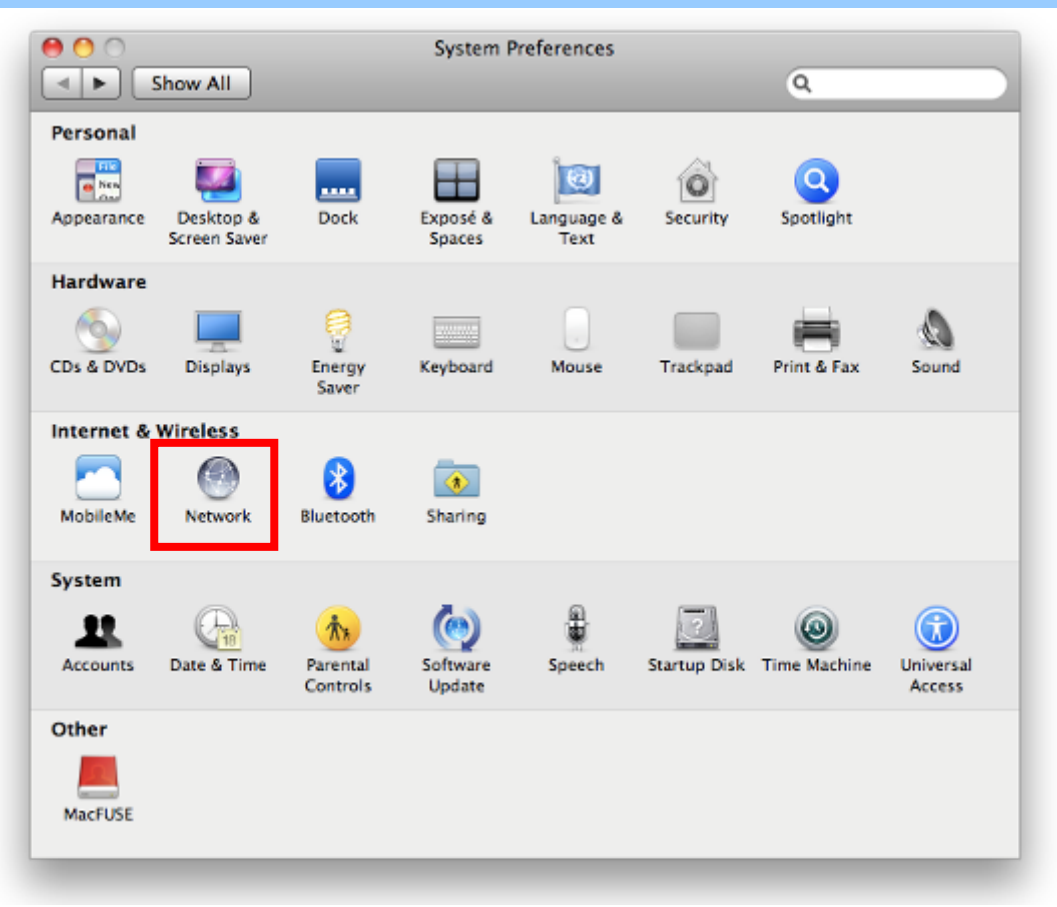

**Figure 6-15** System Preferences -- Network

**Step 3**: Check Wi-Fi setting and select the available wireless network

- (1) Choose the **AirPort** on the left-menu (make sure it is ON)
- (2) Select Network Name [**default**] here

If this is the first time to connect to the Wireless AP, it should show "Not network selected".

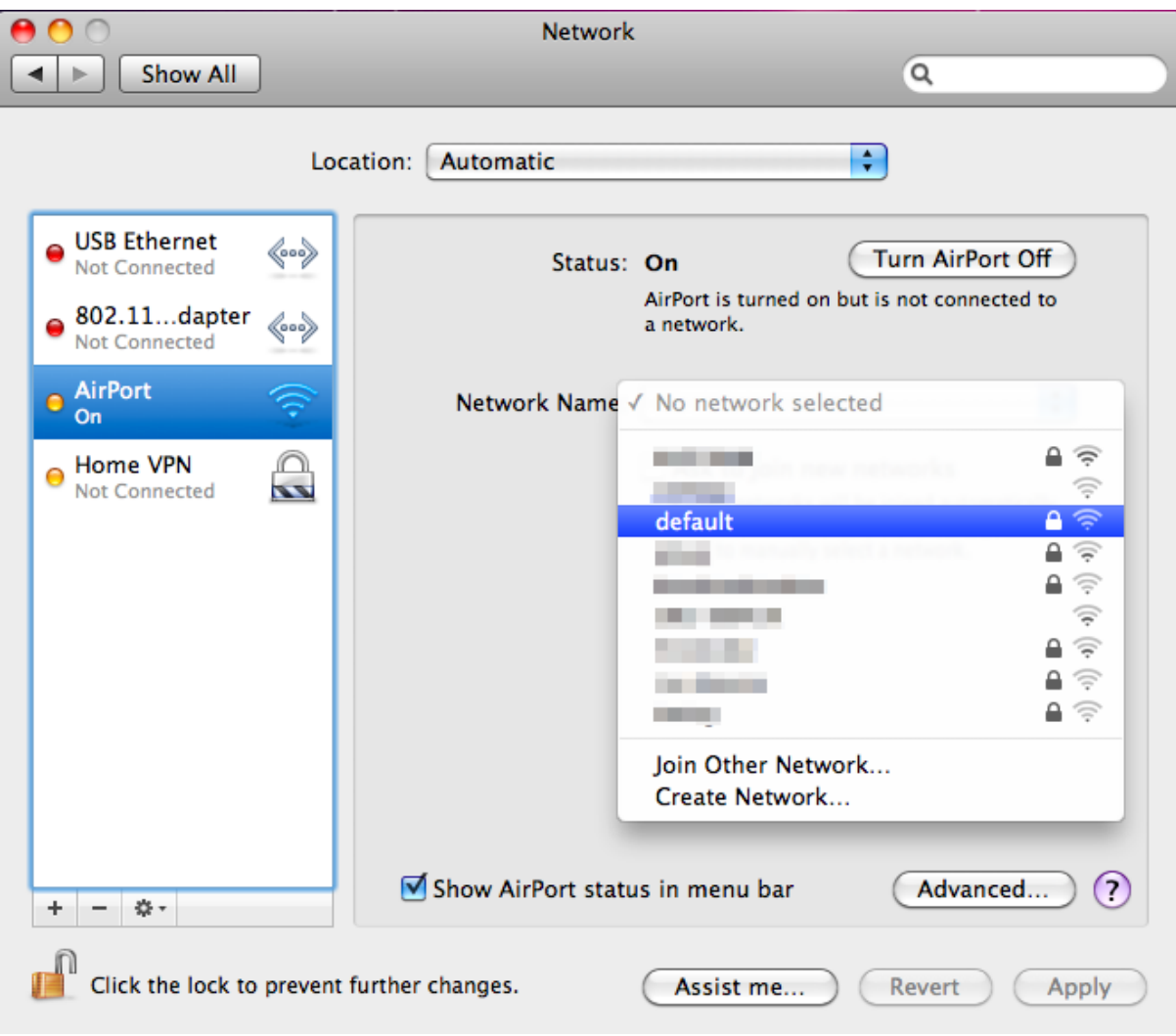

**Figure 6-16** Select the Wireless Network

## **6.4 iPhone / iPod Touch / iPad**

**Step 1**: Tap the [**Settings**] icon displayed in the home screen

In the following sections, the **default SSID** of the WMC303-1200 is configured to "**default**".

**Notes** Maps Tune

**Figure 6-17** iPhone – Settings icon

**Step 2**: Check Wi-Fi setting and select the available wireless network

- (3) Tap [**General**] \ [**Network**]
- (4) Tap [**Wi-Fi**]

If this is the first time to connect to the Wireless AP, it should show "Not Connected".

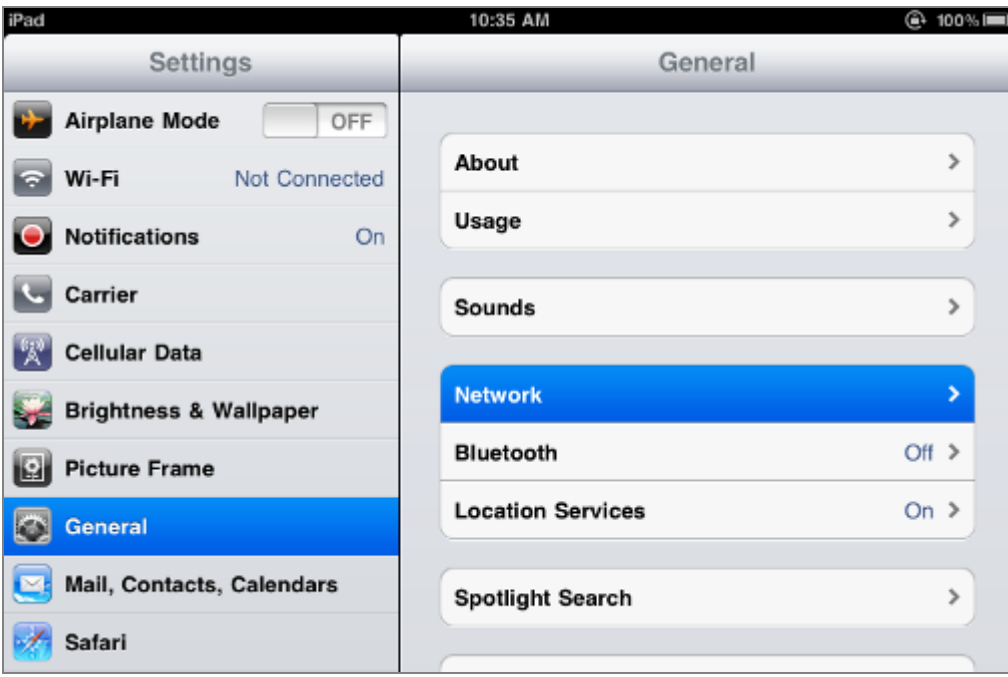

**Figure 6-18** Wi-Fi Setting

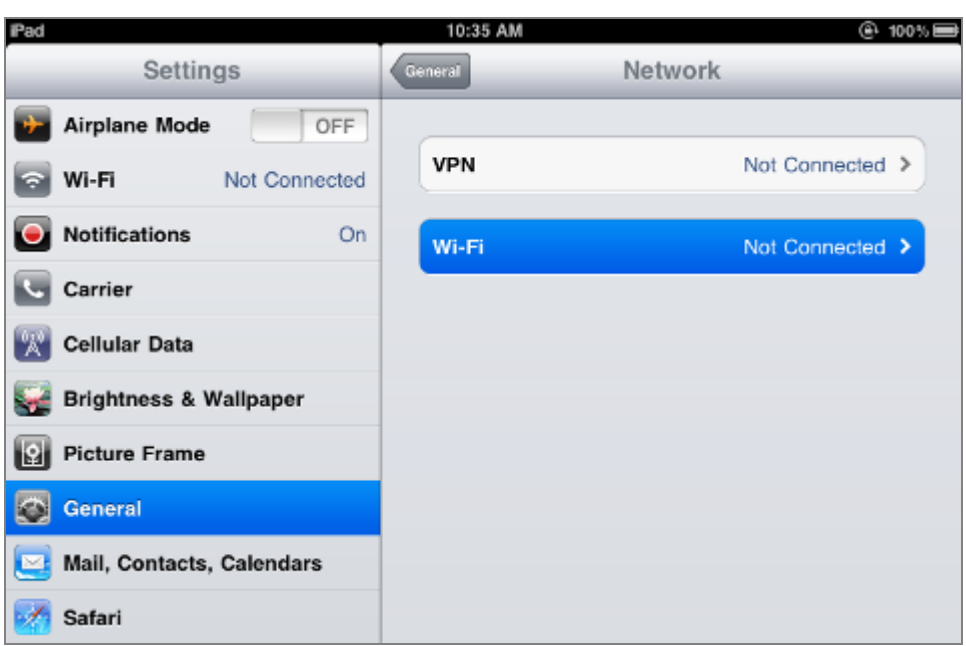

**Figure 6-19** Wi-Fi Setting – Not Connected

**Step 3**: Tap the target wireless network (SSID) in "**Choose a Network…**"

- (1) Turn on Wi-Fi by tapping "**Wi-Fi**"
- (2) Select SSID [**default**]

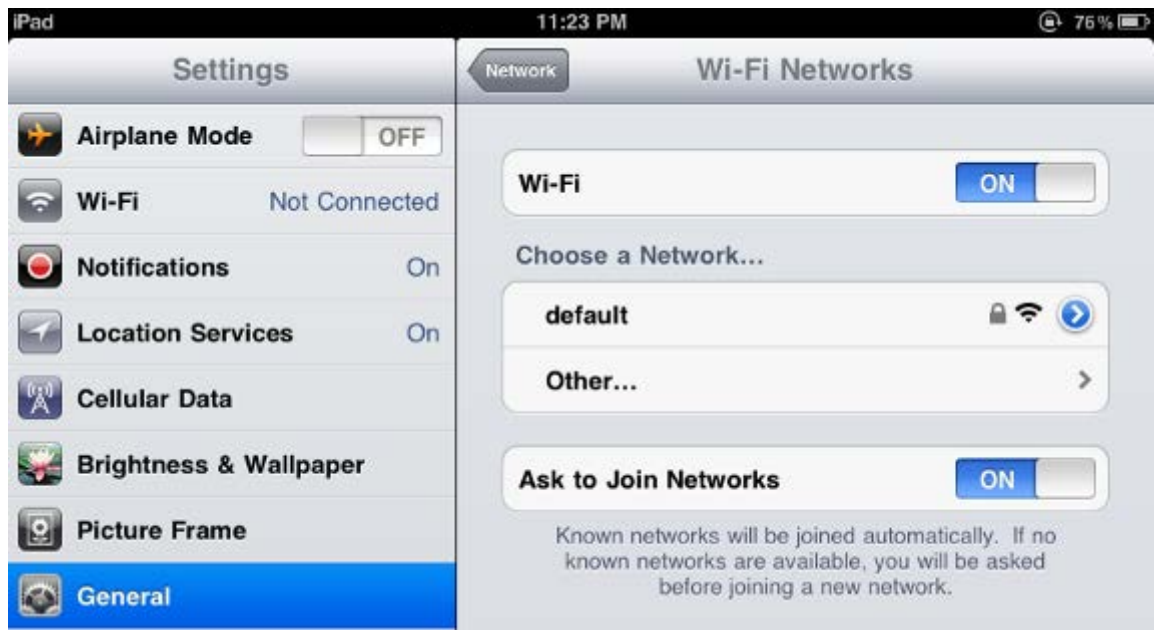

**Figure 6-20** Turn on Wi-Fi

#### **Step 4**: Enter the **encryption key** of the Wireless AP

- (1) The password input screen will be displayed
- (2) Enter the encryption key that is configured in [section 5.3.3](#page-60-0)
- (3) Tap the [**Join**] button

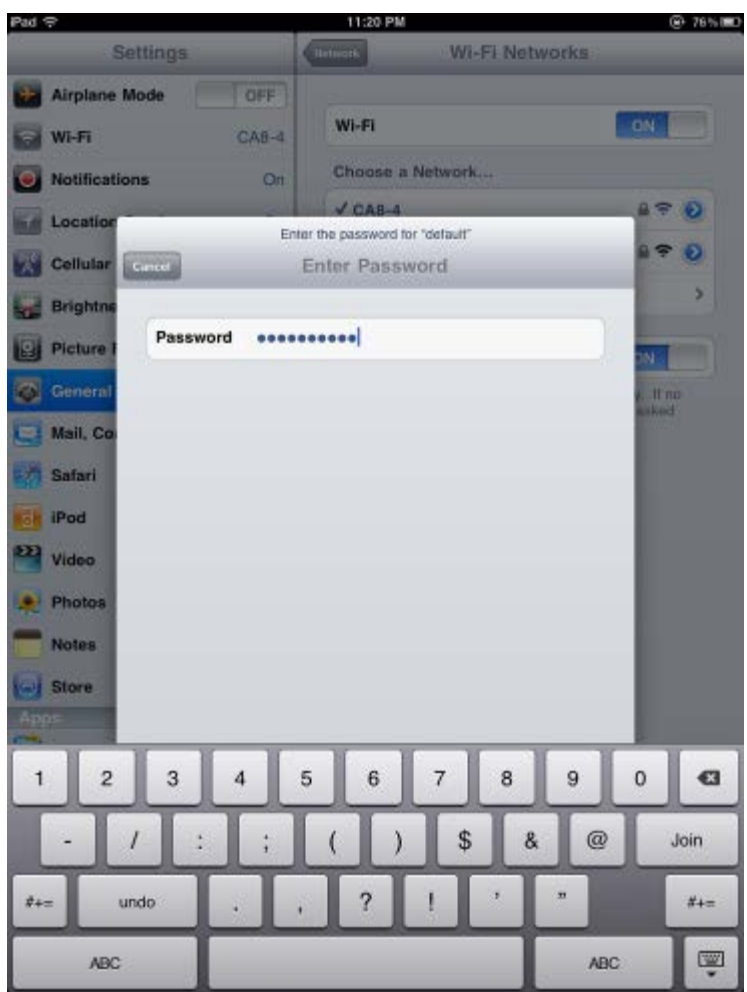

**Figure 6-21** iPhone -- Enter the Password

**Step 5**: Check if the device is connected to the selected wireless network.

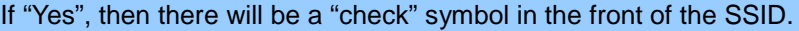

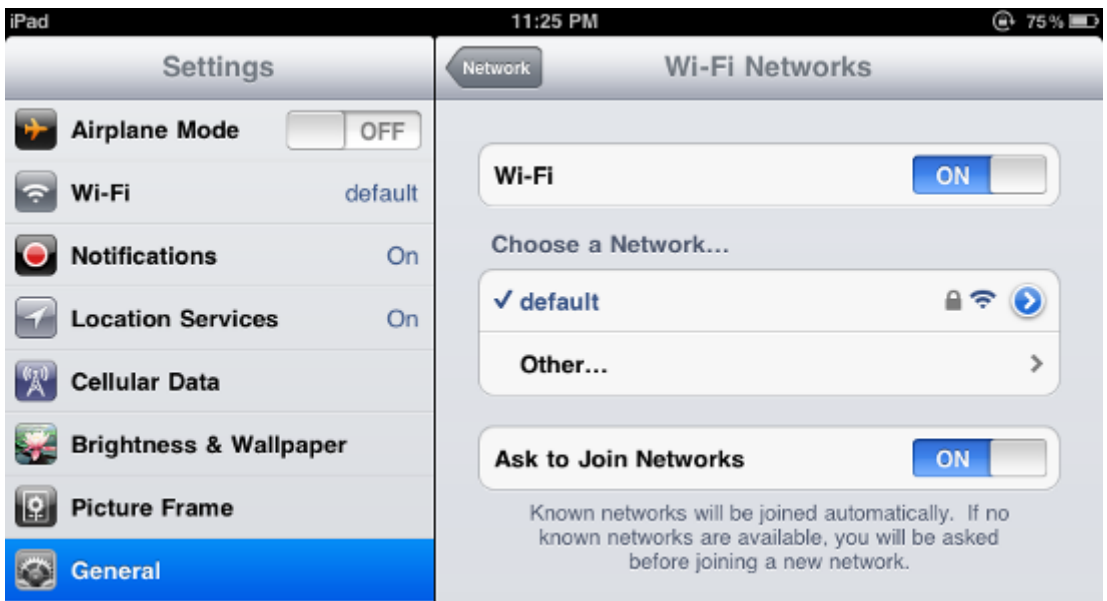

**Figure 6-22** iPhone -- Connected to the Network

# **Appendix A: Troubleshooting**

If you find the AP is working improperly or stop responding to you, please read this troubleshooting first before contacting the dealer for help. Some problems can be solved by yourself within a very short time.

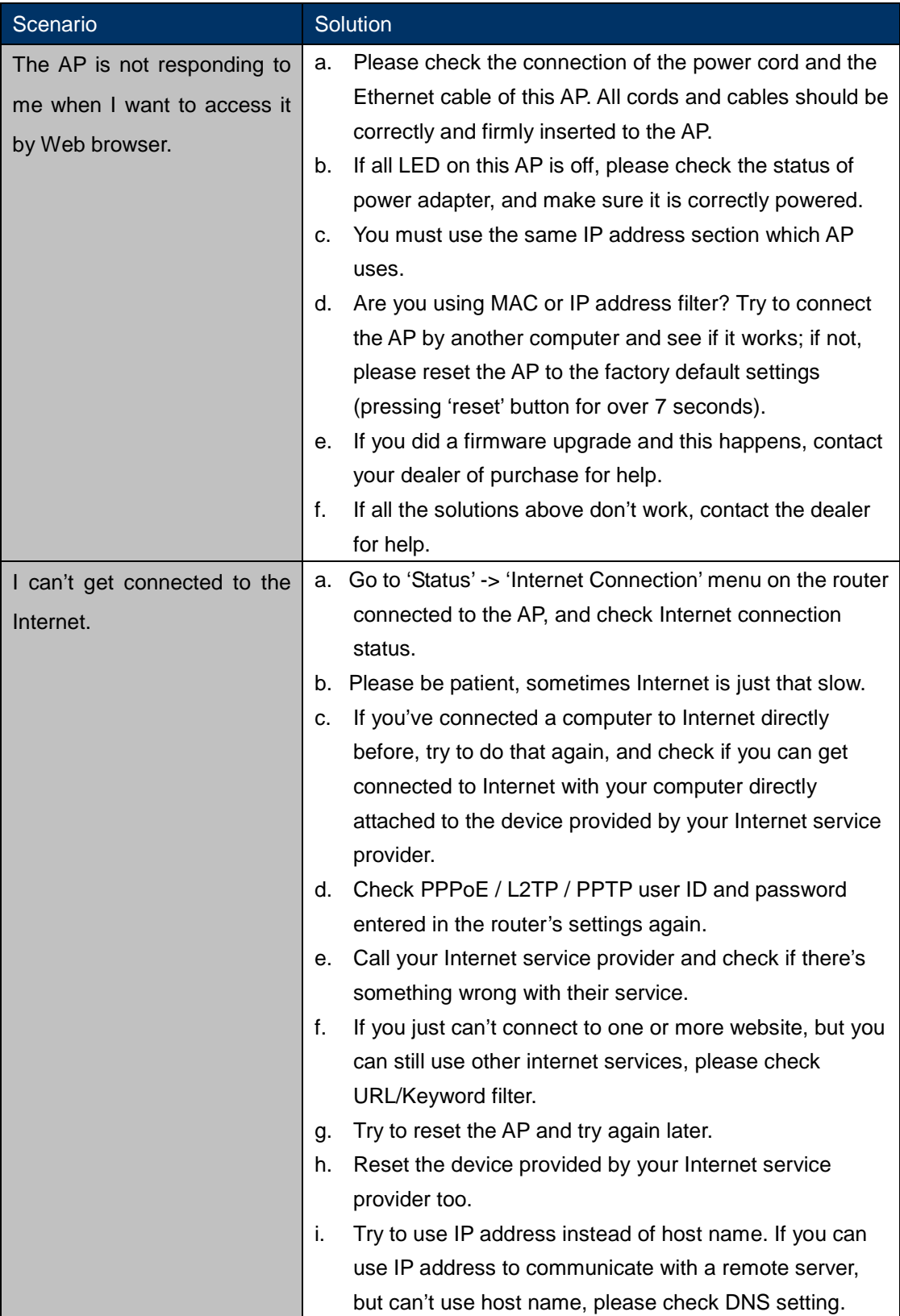

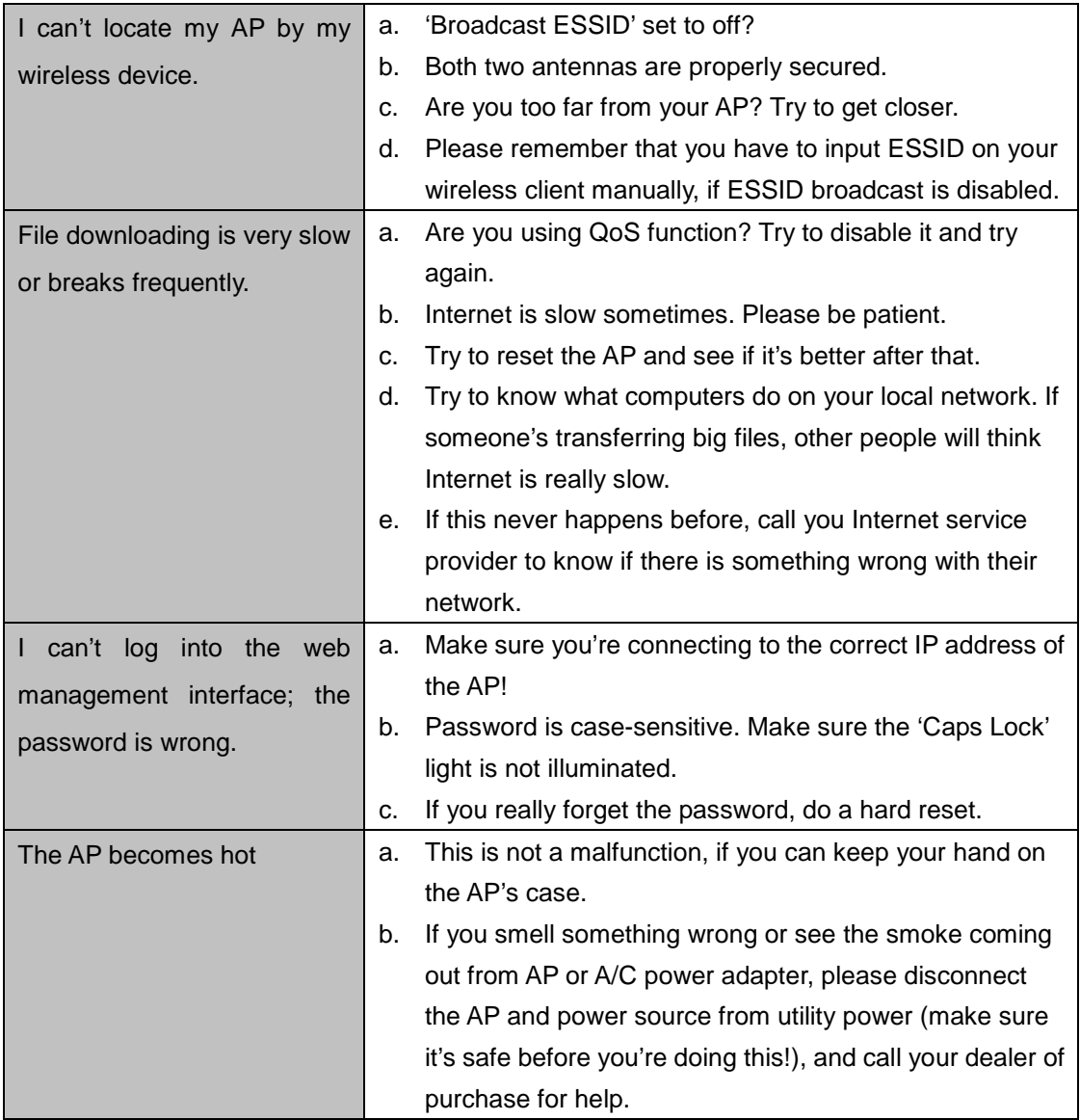

# **Appendix B: Glossary**

- **802.11ac** 802.11ac is a [wireless networking](http://en.wikipedia.org/wiki/Wireless_network) standard in the [802.11](http://en.wikipedia.org/wiki/802.11) family (which is marketed under the brand name [Wi-Fi\)](http://en.wikipedia.org/wiki/Wi-Fi), developed in the [IEEE Standards Association](http://en.wikipedia.org/wiki/IEEE_Standards_Association) process, providing high-throughput [wireless local area networks](http://en.wikipedia.org/wiki/Wireless_LAN) (WLANs) on the 5 [GHz band.](http://en.wikipedia.org/wiki/List_of_WLAN_channels#5_GHz_.28802.11a.2Fh.2Fj.2Fn.29.5B13.5D)
- **802.11n -** 802.11n builds upon previous 802.11 standards by adding MIMO (multiple-input multiple-output). MIMO uses multiple transmitter and receiver antennas to allow for increased data throughput via spatial multiplexing and increased range by exploiting the spatial diversity, perhaps through coding schemes like Alamouti coding. The Enhanced Wireless Consortium (EWC) [3] was formed to help accelerate the IEEE 802.11n development process and promote a technology specification for interoperability of next-generation wireless local area networking (WLAN) products.
- **802.11a** 802.11a was an amendment to the IEEE 802.11 wireless local network specifications that defined requirements for an orthogonal frequency division multiplexing (OFDM) communication system. It was originally designed to support wireless communication in the unlicensed national information infrastructure (U-NII) bands (in the 5–6 GHz frequency range) as regulated in the United States by the Code of Federal Regulations, Title 47, Section 15.407.
- **802.11b -** The 802.11b standard specifies a wireless networking at 11 Mbps using direct-sequence spread-spectrum (DSSS) technology and operating in the unlicensed radio spectrum at 2.4GHz, and WEP encryption for security. 802.11b networks are also referred to as Wi-Fi networks.
- **802.11g -** specification for wireless networking at 54 Mbps using direct-sequence spread-spectrum (DSSS) technology, using OFDM modulation and operating in the unlicensed radio spectrum at 2.4GHz, and backward compatibility with IEEE 802.11b devices, and WEP encryption for security.
- **DDNS** (**D**ynamic **D**omain **N**ame **S**ystem) **-** The capability of assigning a fixed host and domain name to a dynamic Internet IP Address.
- **DHCP** (**D**ynamic **H**ost **C**onfiguration **P**rotocol) **-** A protocol that automatically configure the TCP/IP parameters for the all the PC(s) that are connected to a DHCP server.
- **DMZ** (**D**e**m**ilitarized **Z**one) **-** A Demilitarized Zone allows one local host to be exposed to the Internet for a special-purpose service such as Internet gaming or videoconferencing.
- **DNS** (**D**omain **N**ame **S**ystem) **-** An Internet Service that translates the names of websites into IP addresses.
- **Domain Name -** A descriptive name for an address or group of addresses on the Internet.
- **DSL** (**D**igital **S**ubscriber **L**ine) **-** A technology that allows data to be sent or received over existing traditional phone lines.
- **ISP** (**I**nternet **S**ervice **P**rovider) **-** A company that provides access to the Internet.
- **MTU** (**Maximum Transmission Unit**) **-** The size in bytes of the largest packet that can be transmitted.
- **NAT** (**N**etwork **A**ddress **T**ranslation) **-** NAT technology translates IP addresses of a local area network to a different IP address for the Internet.
- **PPPoE** (**P**oint to **P**oint **P**rotocol **o**ver **E**thernet) **-** PPPoE is a protocol for connecting remote hosts to the Internet over an always-on connection by simulating a dial-up connection.
- **SSID -** A **S**ervice **S**et **Id**entification is a thirty-two character (maximum) alphanumeric key identifying a wireless local area network. For the wireless devices in a network to communicate with each other, all devices must be configured with the same SSID. This is typically the configuration parameter for a wireless PC card. It corresponds to the ESSID in the wireless Access Point and to the wireless network name.
- **WEP** (**W**ired **E**quivalent **P**rivacy) **-** A data privacy mechanism based on a 64-bit or 128-bit or 152-bit shared key algorithm, as described in the IEEE 802.11 standard.
- **Wi-Fi -** A trade name for the 802.11b wireless networking standard, given by the Wireless Ethernet Compatibility Alliance (WECA, see http://www.wi-fi.net), an industry standards group promoting interoperability among 802.11b devices.
- **WLAN** (**W**ireless **L**ocal **A**rea **N**etwork) **-** A group of computers and associated devices communicate with each other wirelessly, which network serving users are limited in a local area.